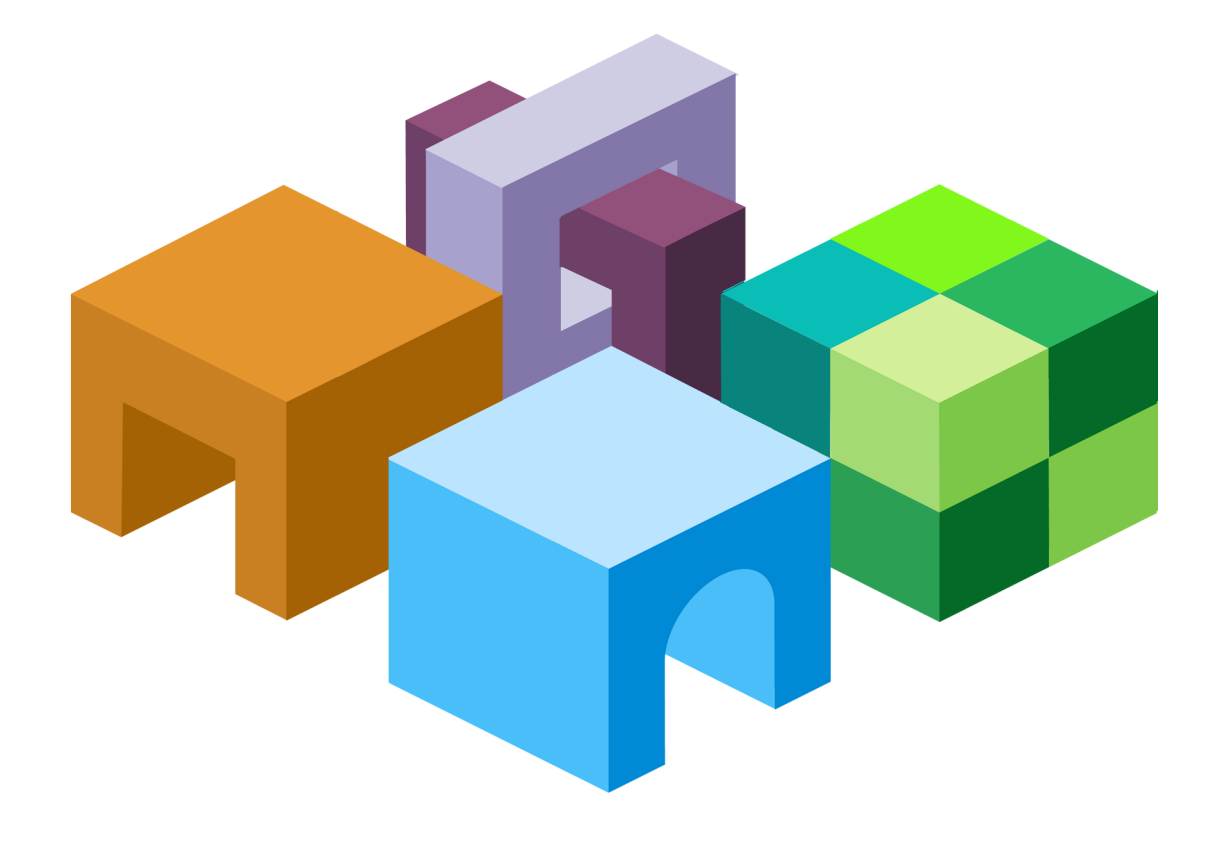

#### **Oracle (R)** Hyperion Smart View for Office, Fusion **E d i t i o n**

リリース 11.1.1

ユーザーズ・ガイド

ORACLE<sup>®</sup> **ENTERPRISE PERFORMANCE<br>MANAGEMENT SYSTEM** 

 $\frac{1}{1}$ 

Smart View ユーザーズ・ガイド, 11.1.1

Copyright © 2004, 2008, Oracle and/or its affiliates.All rights reserved.

著者: EPM 情報開発チーム

このソフトウェアおよび関連ドキュメントの使用と開示は、ライセンス契約の制約条件に従うものとし、 知的財産に関する法律により保護されています。ライセンス契約で明示的に許諾されている場合もしく は法律によって認められている場合を除き、形式、手段に関係なく、いかなる部分も使用、複写、複製、 翻訳、放送、修正、ライセンス供与、送信、配布、発表、実行、公開または表示することはできません。 このソフトウェアのリバース・エンジニアリング、逆アセンブル、逆コンパイルは互換性のために法律 によって規定されている場合を除き、禁止されています。

ここに記載された情報は予告なしに変更される場合があります。また、誤りが無いことの保証はいたし かねます。誤りを見つけた場合は、オラクル社までご連絡ください。

このソフトウェアまたは関連ドキュメントが、米国政府機関もしくは米国政府機関に代わってこのソフ トウェアまたは関連ドキュメントをライセンスされた者に提供される場合は、次の Notice が適用されま す。U.S. GOVERNMENT RIGHTS: Programs, software, databases, and related documentation and technical data delivered to U.S. Government customers are "commercial computer software" or "commercial technical data" pursuant to the applicable Federal Acquisition Regulation and agency-specific supplemental regulations. As such, the use, duplication, disclosure, modification, and adaptation shall be subject to the restrictions and license terms set forth in the applicable Government contract, and, to the extent applicable by the terms of the Government contract, the additional rights set forth in FAR 52.227-19, Commercial Computer Software License (December 2007). Oracle USA, Inc., 500 Oracle Parkway, Redwood City, CA 94065.

このソフトウェアは様々な情報管理アプリケーションでの一般的な使用のために開発されたものです。 このソフトウェアは、危険が伴うアプリケーション(人的傷害を発生させる可能性があるアプリケーショ ンを含む)への用途を目的として開発されていません。このソフトウェアを危険が伴うアプリケーション で使用する際、このソフトウェアを安全に使用するために、適切な安全装置、バックアップ、冗長性 (redundancy)、その他の対策を講じることは使用者の責任となります。このソフトウェアを危険が伴うア プリケーションで使用したことに起因して損害が発生しても、オラクル社およびその関連会社は一切の 責任を負いかねます。

このソフトウェアおよびドキュメントは、第三者のコンテンツ、製品、サービスへのアクセス、あるい はそれらに関する情報を提供することがあります。オラクル社およびその関連会社は、第三者のコンテ ンツ、製品、サービスに関して一切の責任を負わず、いかなる保証もいたしません。オラクル社および その関連会社は、第三者のコンテンツ、製品、サービスへのアクセスまたは使用によって損失、費用、 あるいは損害が発生しても、一切の責任を負いかねます。

# 目次

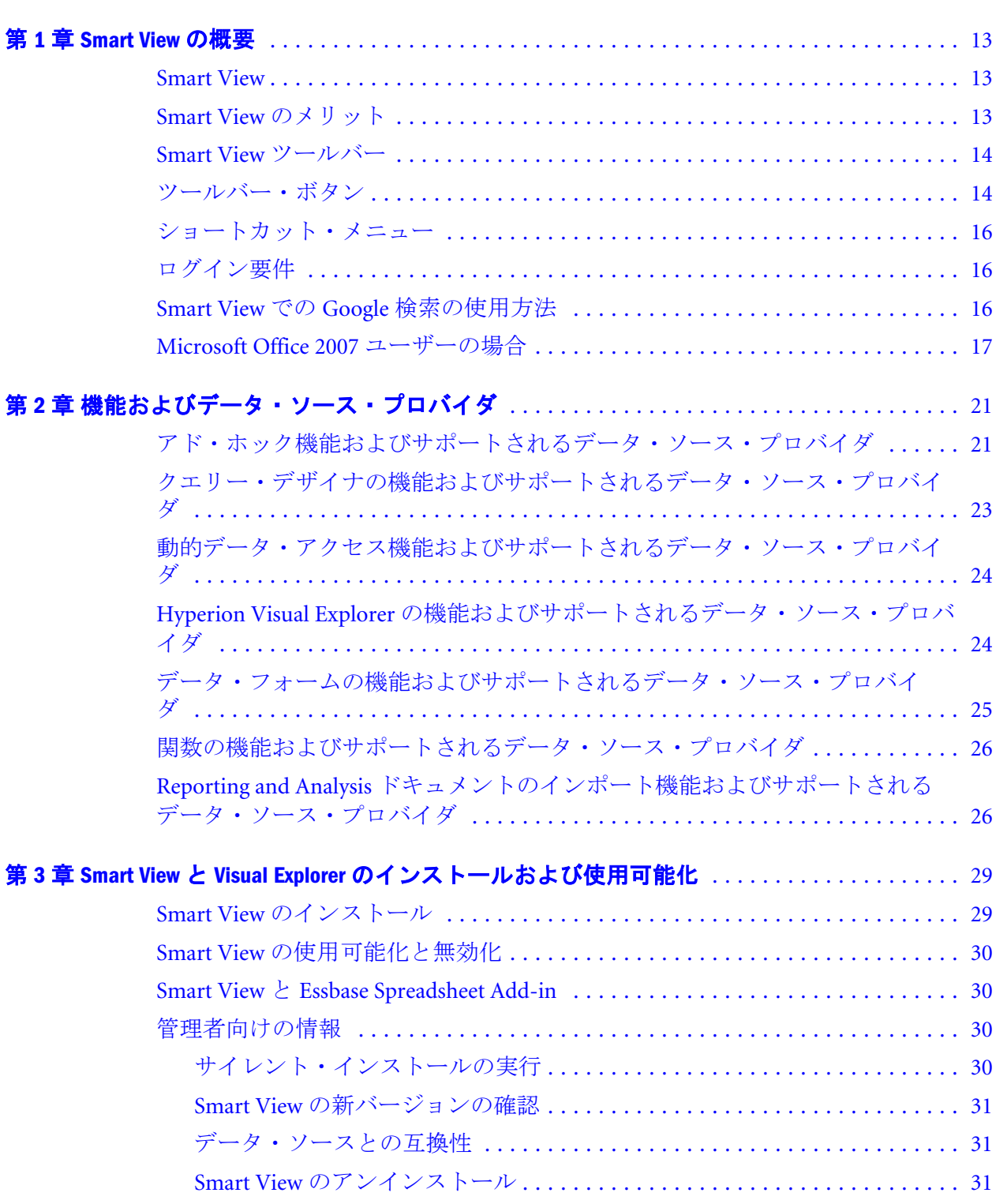

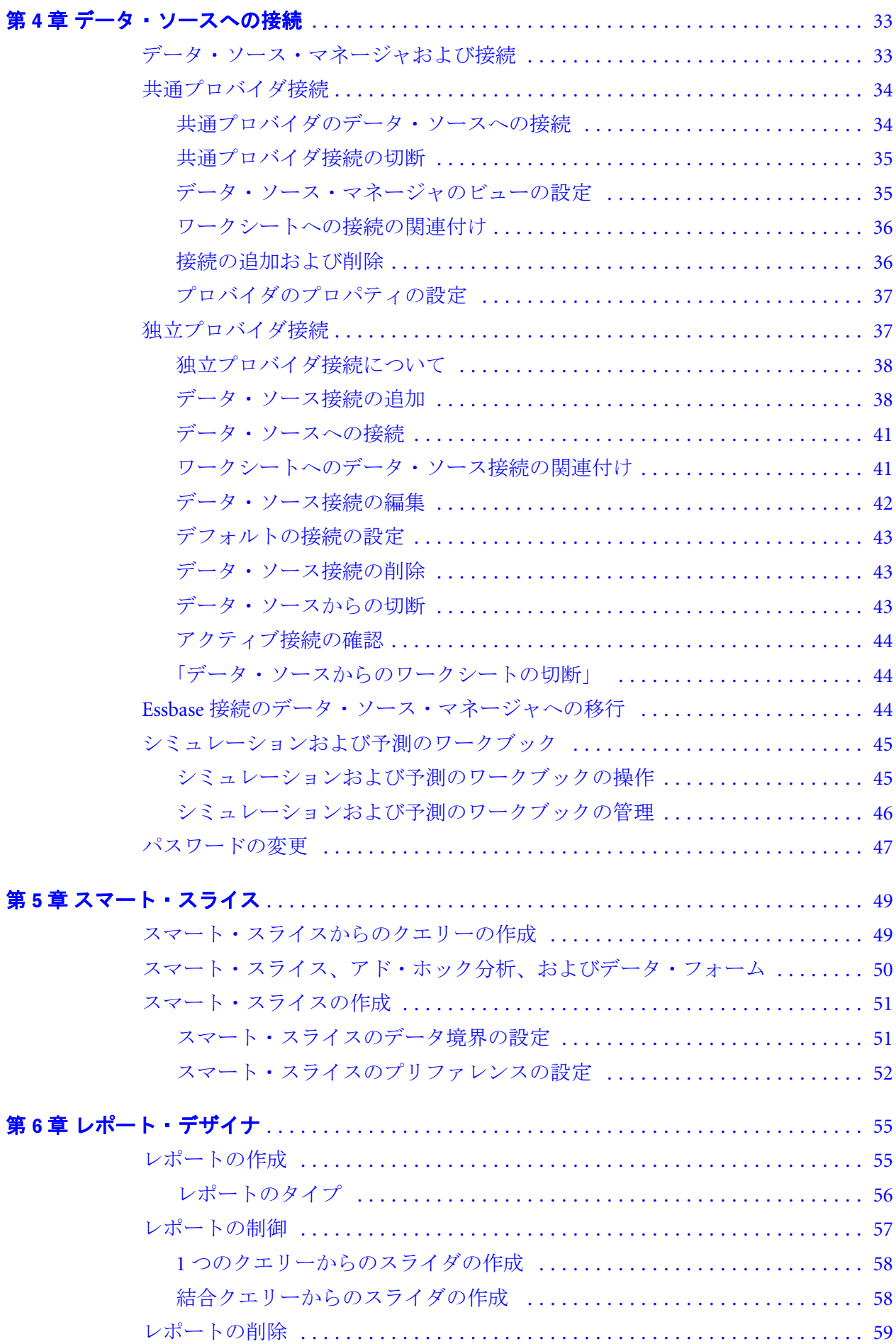

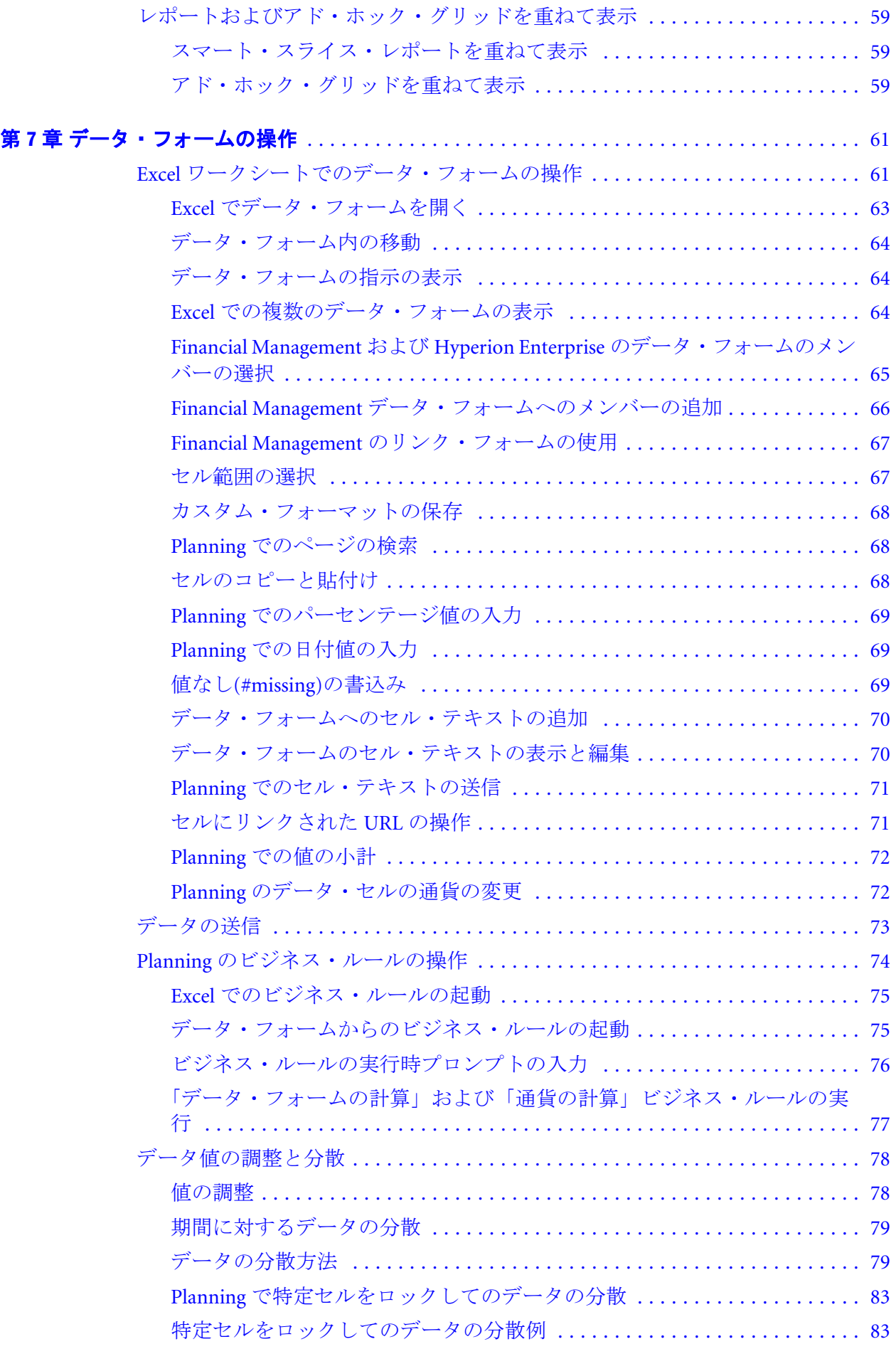

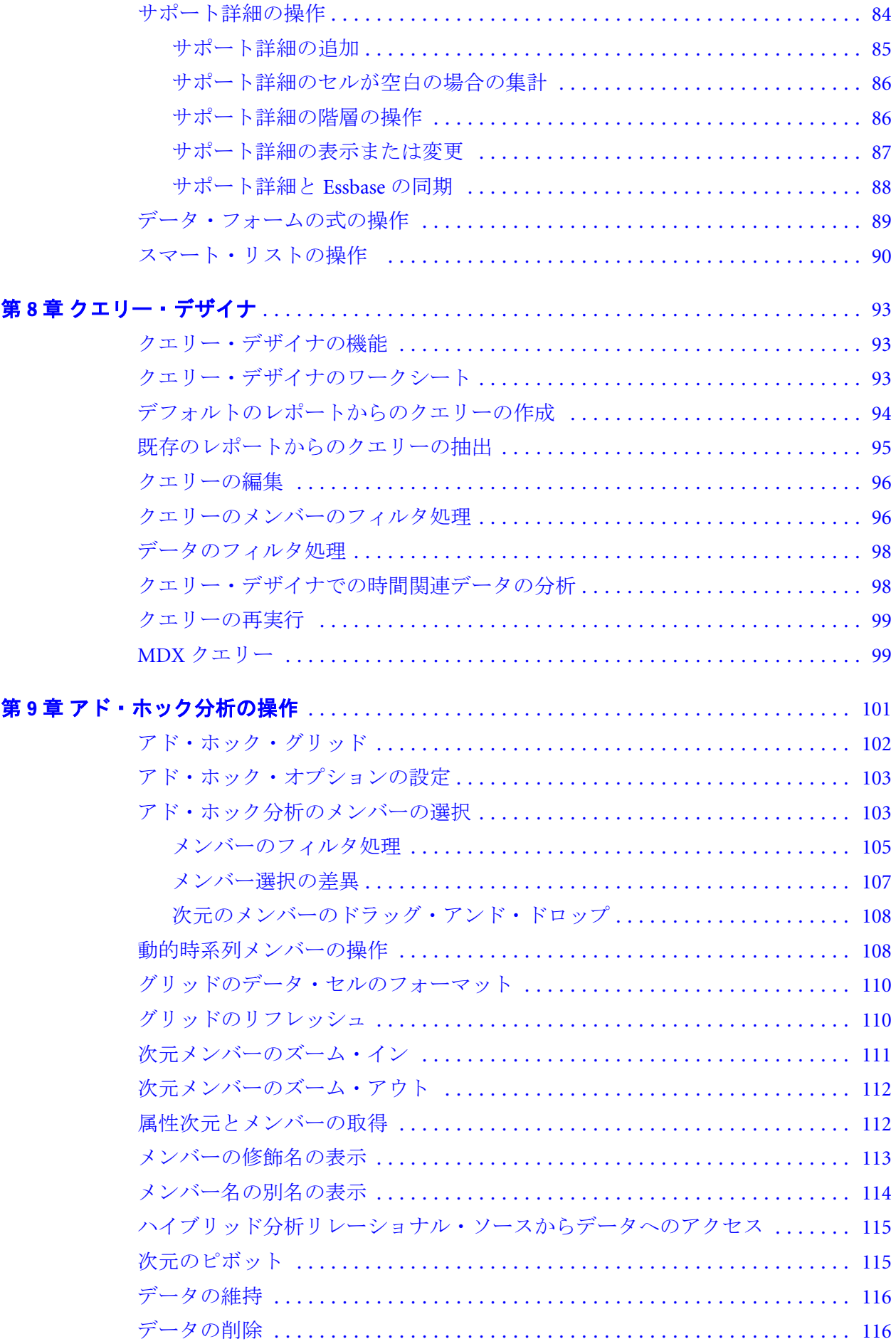

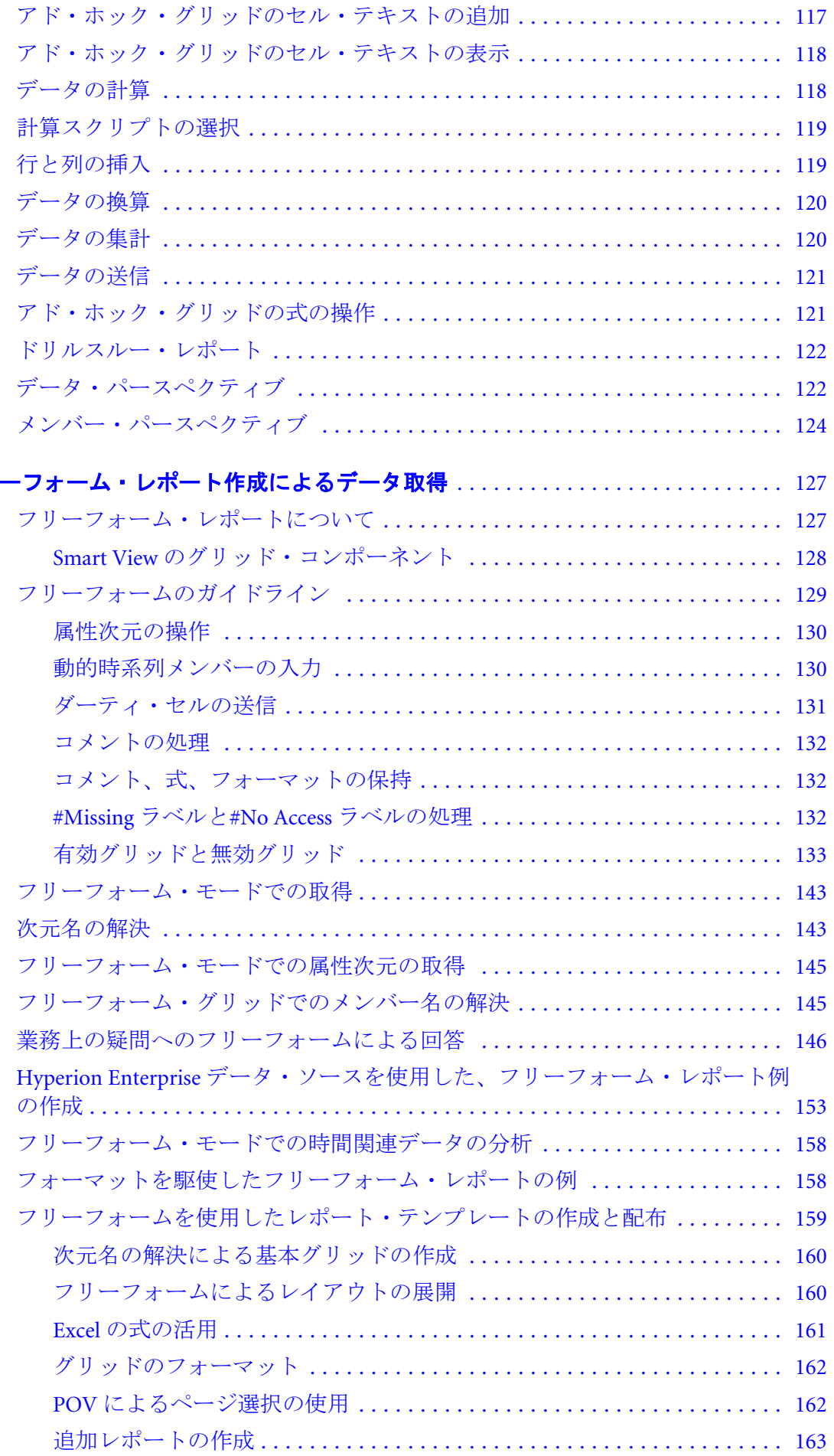

第10 章 フリ

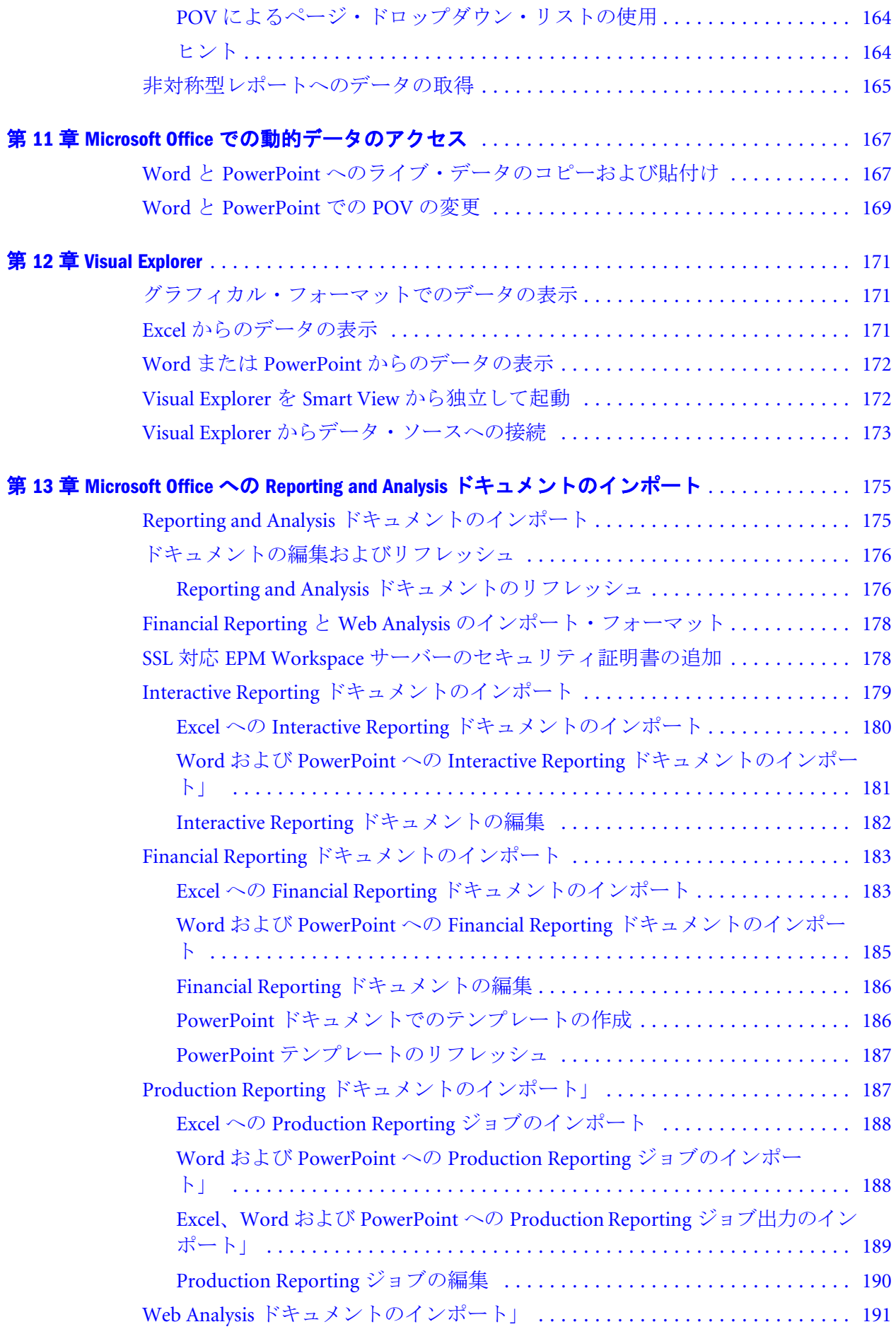

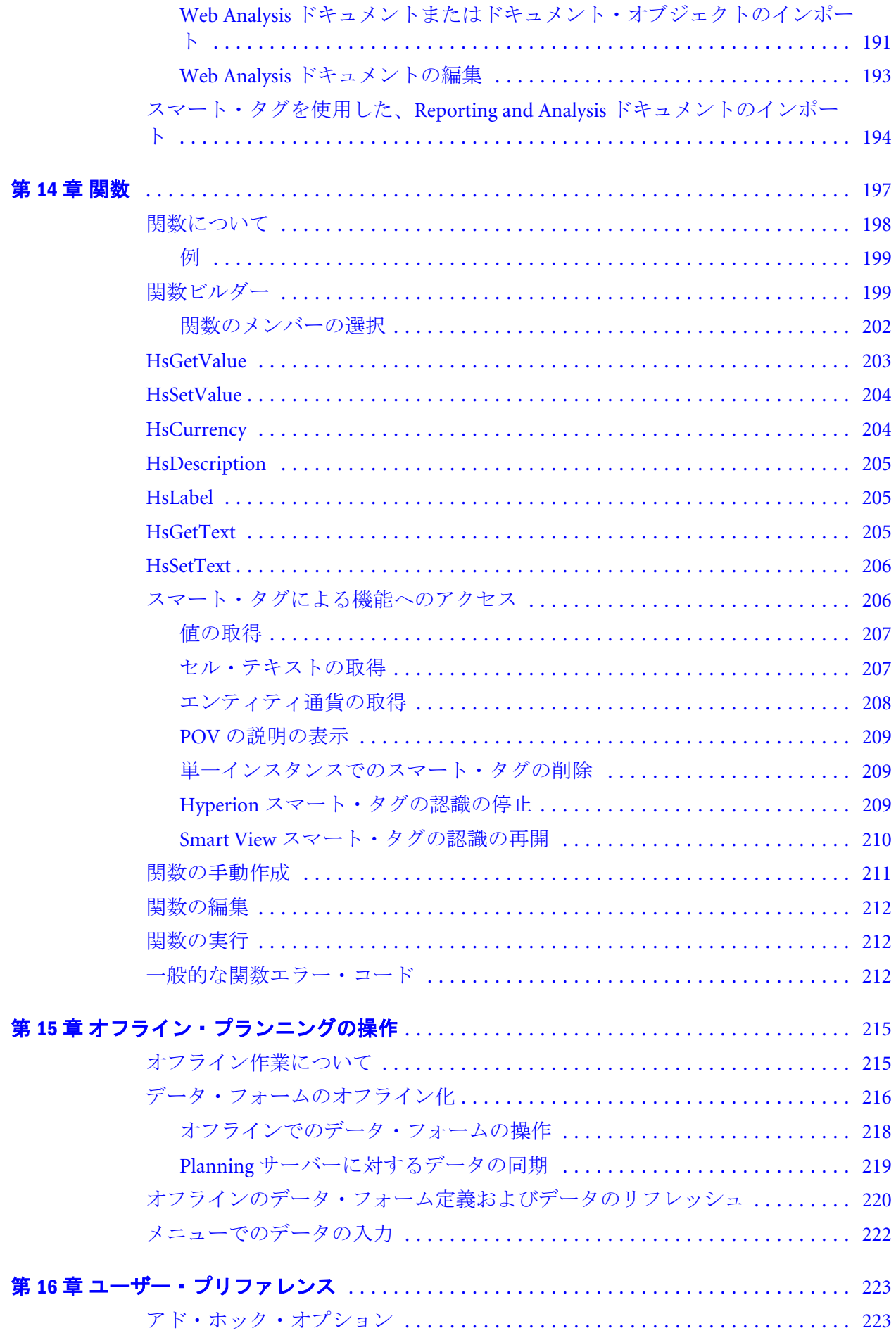

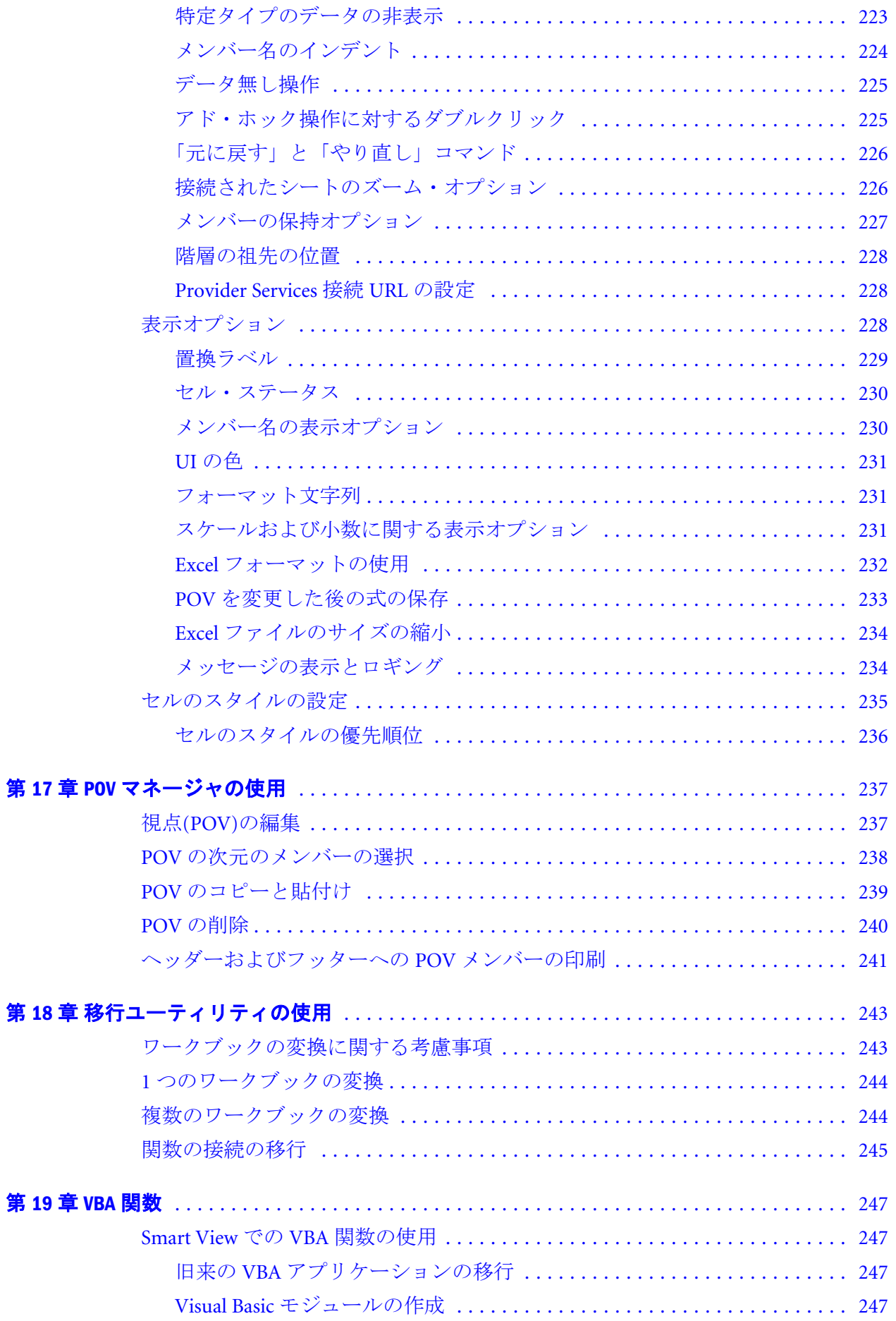

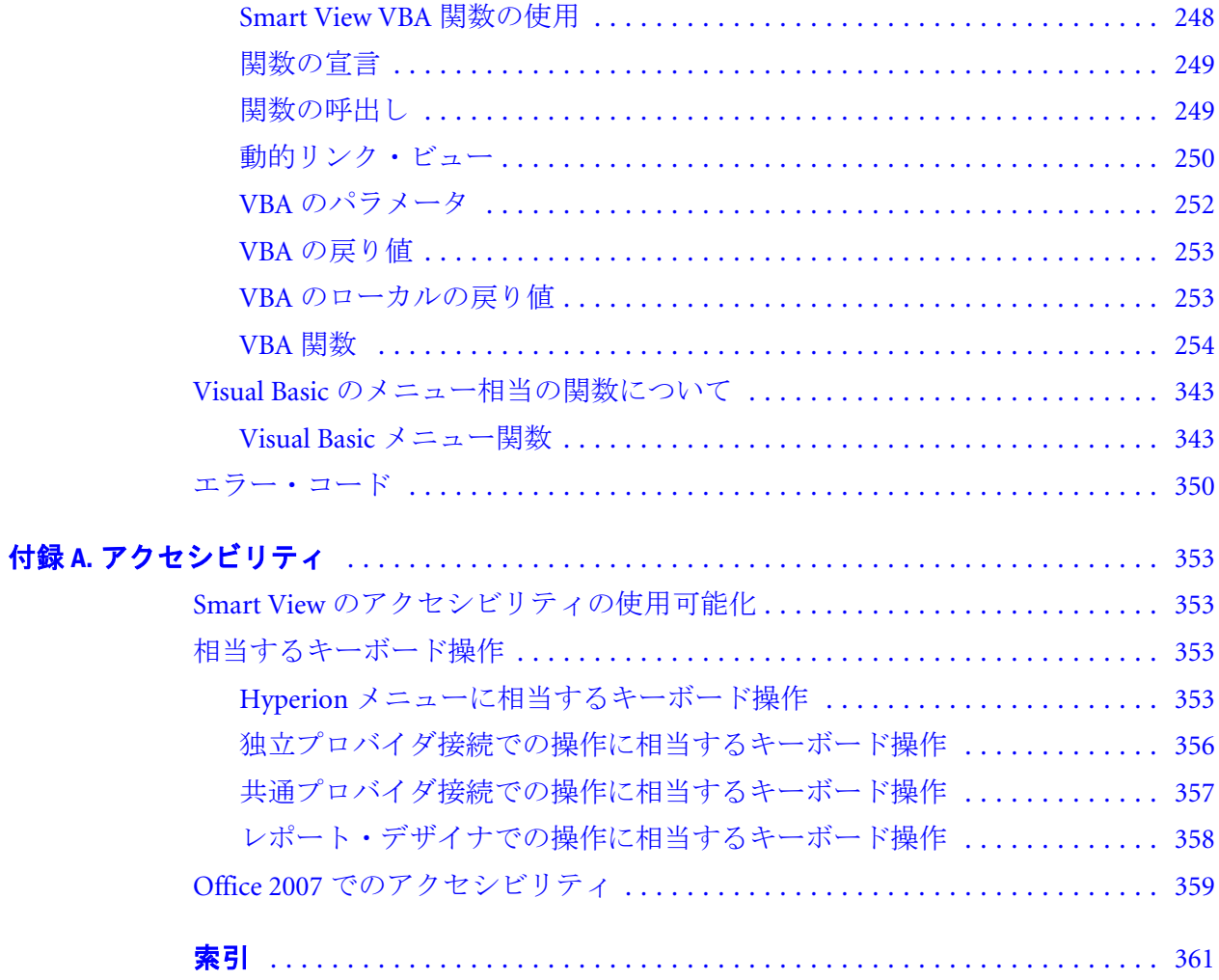

# <span id="page-12-0"></span>1

## **Smart View**の概要

#### この章の内容

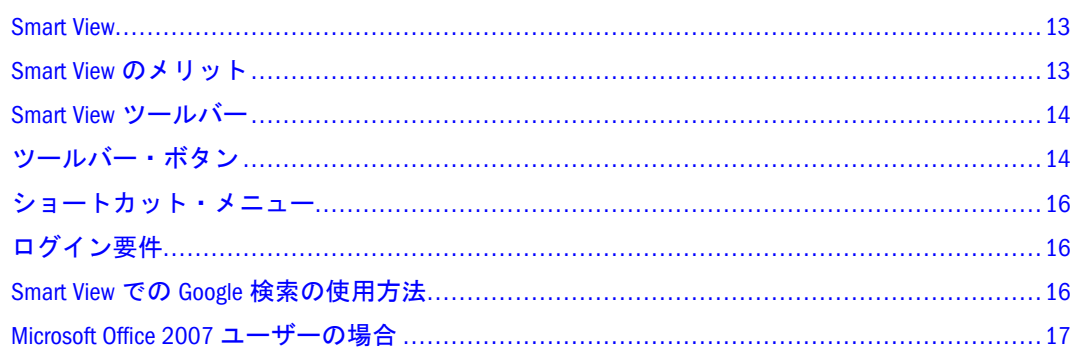

この章では、Oracle Hyperion Smart View for Office, Fusion Edition の概要を示しま す。

#### Smart View

Smart View は、Oracle Essbase、Oracle Hyperion Financial Management, Fusion Edition、Oracle Hyperion Planning, Fusion Edition、Oracle Enterprise Performance Management Workspace, Fusion Edition、Oracle Business Intelligence Enterprise Edition、および Oracle Hyperion(R) Enterprise(R)のデータ用に、共通の Microsoft Office インタフェースを提供します。Smart View を使用することで、Microsoft Excel、Word、および PowerPoint のインタフェースでのデータの表示、インポー ト、操作、配布、共有が可能になります。

#### Smart View のメリット

Smart View のメリットは次のとおりです:

- <sup>l</sup> Essbase、Financial Management、Planning、Oracle Hyperion Financial Reporting, Fusion Edition、Oracle Hyperion(R) Interactive Reporting、Oracle Hyperion(R) SQR(R) Production Reporting、Oracle Hyperion(R) Web Analysis、Oracle BI EE、 および Hyperion Enterprise 向けの共通の Microsoft Office インタフェース
- **•** Financial Reporting、Interactive Reporting、Production Reporting、および Web Analysis からのドキュメントのインポートが可能
- スマート・タグによる Oracle Hyperion Reporting and Analysis コンテンツおよび 関数のインポートが可能

● Smart View の新バージョンが使用可能になったときにユーザーに通知する自動 配置

## <span id="page-13-0"></span>Smart View ツールバー

Excel の Smart View ツールバーには、(表 1 で説明している)ほとんどの Smart View コマンドにアクセスするためのボタンが表示されます。ボタンを追加または削除 して、ツールバーをカスタマイズできます。

- ▶ Smart View ツールバーのボタンを追加または削除するには、次の手順を実行しま す:
- 1 Smart View ツールバーの \* をクリックして、ツールバー・ボタンのメニューを表示し ます。
- 2 ボタンをクリックして、Smart View ツールバーに追加または削除します。選択内容は、 ツールバーに即時に表示されます。
- 3 追加または削除する各ボタンについて繰り返します。

## ツールバー・ボタン

表 1 に、ツールバーのボタンの一覧を示します。

表 1 Smart View のツールバー・ボタン

| ボタン            | 目的                | 説明                                                                                    |
|----------------|-------------------|---------------------------------------------------------------------------------------|
| 踝              | データ・ソー<br>ス・マネージャ | データ・ソース接続を追加、削除および編集するデータ・ソー<br>ス・マネージャを開きます                                          |
| $ \mathbf{F} $ | ズーム・イン            | 接続しているデータ・ソースからデータにズーム・インします                                                          |
| P              | ズーム・アウト           | セル・ビューを縮小します                                                                          |
| 請              | ピボット              | 次元の向きを変更します                                                                           |
| 圈              | 選択項目のみ保<br>持      | 選択したメンバーを除くすべてのメンバーを削除します                                                             |
| L.             | 選択項目のみ削<br>除      | 選択したメンバーのみ削除します                                                                       |
| ¢ρ             | リフレッシュ            | アクティブな Fxcel ワークシートのデータをリフレッシュします                                                     |
| 味              | データの送信            | Hyperion Enterprise、Financial Management、および Essbase で、アド・<br>ホックのデータ更新をデータベースに保存します。 |
| 嚠              | すべてリフレッ<br>シュ     | Excel ワークブックのすべてのワークシートのデータをリフレッ<br>シュします                                             |
| o              | 元に戻す              | 以前のデータベース・ビューを復元します                                                                   |

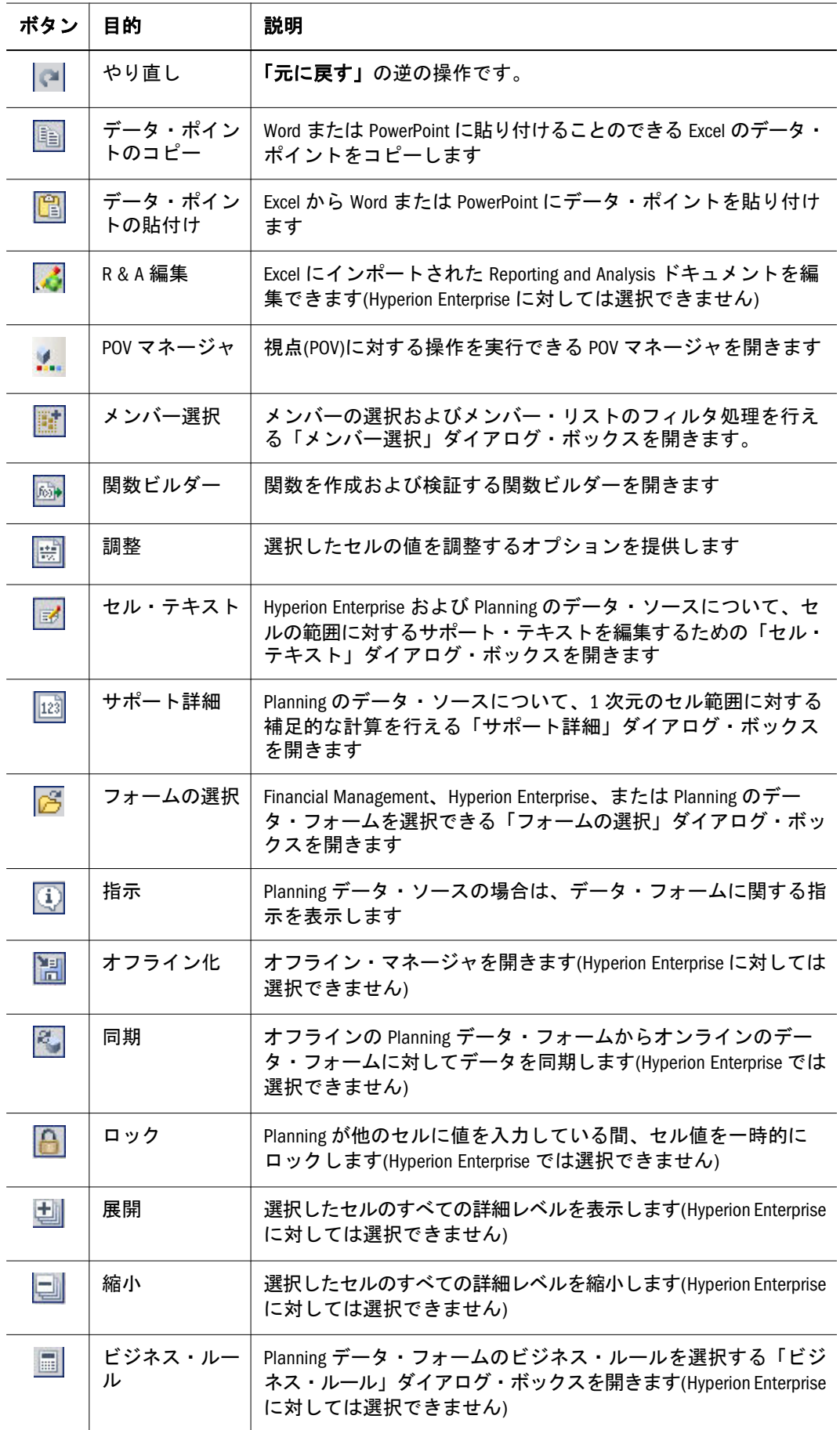

<span id="page-15-0"></span>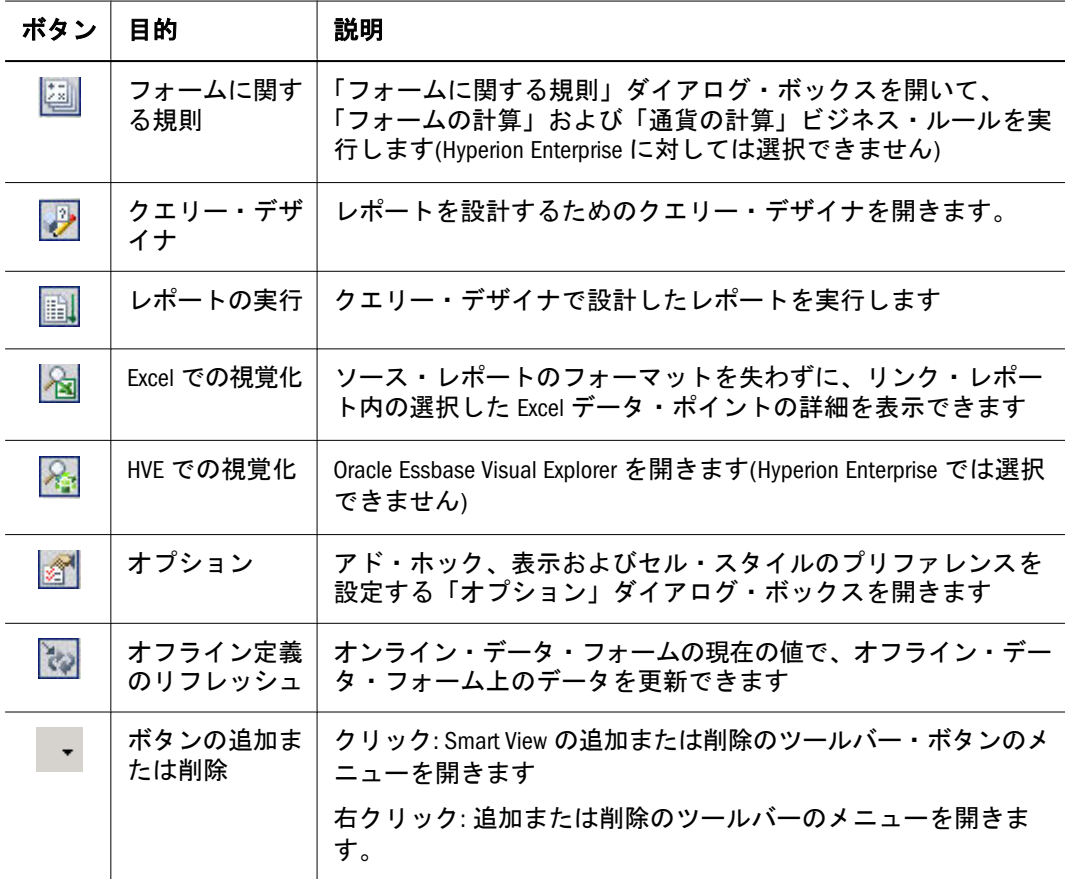

## ショートカット・メニュー

Smart View では、マウスの右クリックを使用してショートカット・メニューにア クセスできます。セルの範囲を選択する場合は、[Ctrl]を押しながら右クリックし て、セルの選択を維持します。

## ログイン要件

Smart View を管理者がどのように構成したかに応じて、データ・プロバイダおよ び Office アプリケーションを変更するとき、または HVE を入力するときに、ユー ザー名とパスワードの入力が必要な場合と不要な場合があります。

## Smart View での Google 検索の使用方法

Essbase では、Oracle Hyperion Smart Search, Fusion Edition の Google 検索機能を使用 して、情報のデータ・ソースを検索し、結果を Smart View の Excel スプレッドシー トに表示できます。

開始する前に、システム管理者が提供できる URL とトリガー・キーワードを入手 する必要があります。

<span id="page-16-0"></span>▶ Smart View で Google を使用するには、次の手順を実行します:

- 1 ブラウザを開きます。
- 2 URL を入力して Oracle Hyperion Smart Search, Fusion Edition を開きます。
- 3 トリガー・キーワードを入力します。
- 4 検索ボックスで、1 つ以上のメンバー名をスペースで区切って入力します。
- 5 「検索」の下のリンクをクリックして、結果を Excel の Smart View に表示します。

#### 注:

Excel で、「セキュリティ警告」メッセージが表示されることがあります。このメッ セージが表示される場合、検索結果を表示するには、Excel マクロのセキュリティ 設定を変更する必要があります。これを変更するには、Excel ツールバーで「ツー ル」、「オプション」の順に選択します。「オプション」ダイアログ・ボックスの 「セキュリティ」タブで、「マクロのセキュリティ」をクリックし、「セキュリ ティ・レベル」を中または低に設定します。詳細は、システム管理者に問い合せ てください。

### Microsoft Office 2007 ユーザーの場合

Smart View では、以前のメニュー・システムのかわりにの帯グラフを備えている Microsoft Office 2007 がサポートされます。Office 2007 製品では、Smart View の 「Hyperion」メニューは「Hyperion」の帯グラフで置換されます。これには、Smart View 機能にアクセスするボタンが含まれます。Smart View 機能は、以前の Office バージョンと同じです。アクセス方法のみ異なります。

現在も、「アドイン」の帯グラフの「Hyperion」メニュー、オンライン・ヘルプ・ システムおよび「ヘルプ」画面にアクセスできます。

「Hyperion」の帯グラフのボタンは、機能に従ってラベルが付けられ、グループ化 されています。

表 2 では、Smart View ボタンについて説明しています。これらのボタンは、Oracle Hyperion Enterprise Performance Management System の帯グラフ上にあり、帯グラ フ・セクションに従ってグループ化されています。

| ボタン               | 説明                                           |
|-------------------|----------------------------------------------|
| データ・ソー<br>ス・マネージャ | データ・ソース接続を追加、削除および編集するデータ・ソース・マネー<br>ジャを開きます |
| アクティブにす<br>る      | ワークシートに対してアクティブにするデータ・ソースを選択できます             |
| リヤット              | 現在のデータ・ソースからワークシートを接続解除します                   |
| ズーム・イン            | 接続しているデータ・ソースからデータにズーム・インします                 |
| ズーム・アウト           | セル・ビューを縮小します                                 |

表 2 Office 2007 の「Hyperion」の帯グラフ上の Smart View ボタン

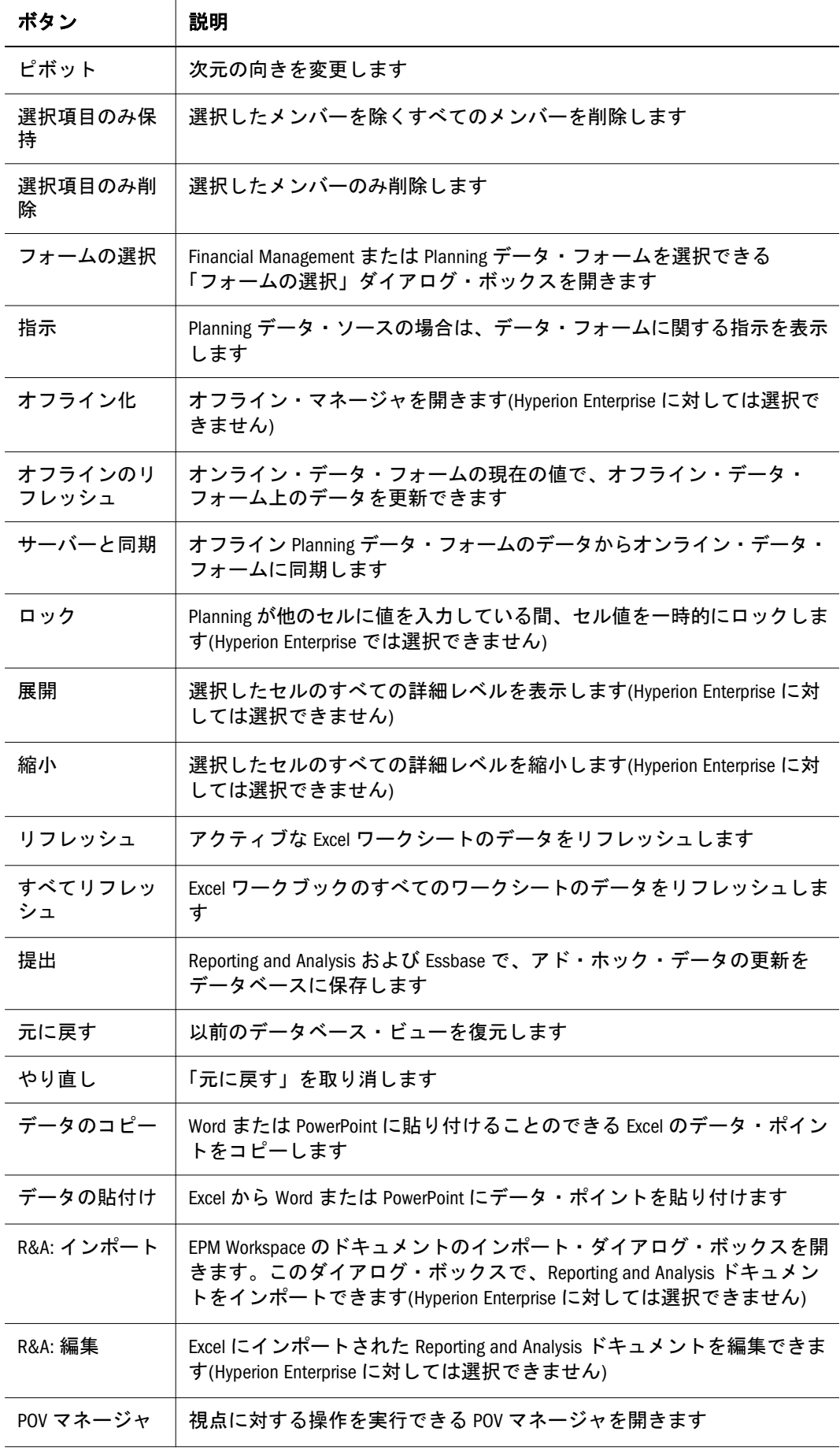

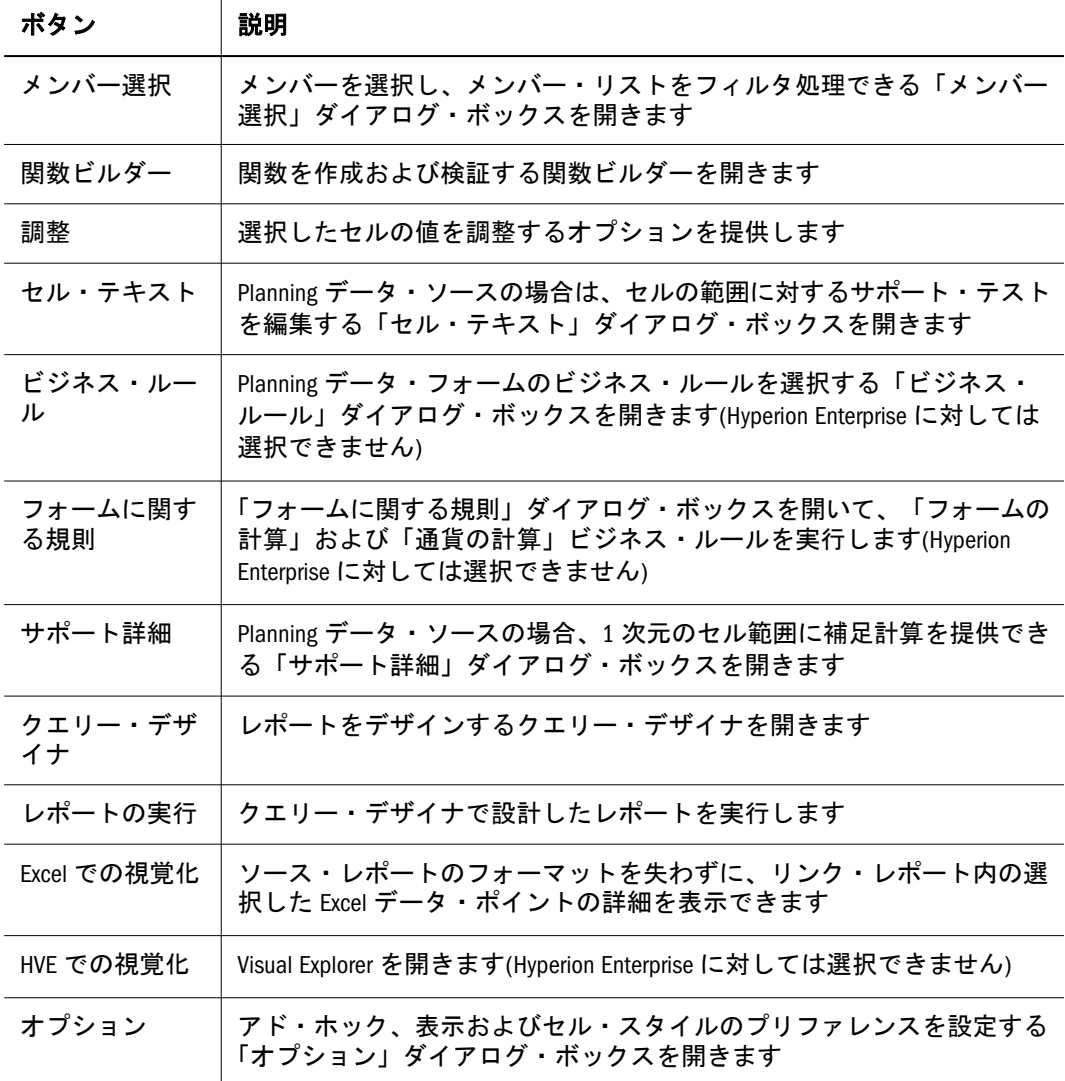

<span id="page-20-0"></span>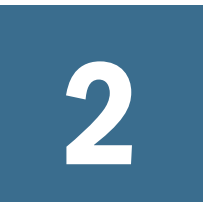

機能およびデータ・ソース・ プロバイダ

#### この章の内容

アド・ホック機能およびサポートされるデータ・ソース・プロバイダ .............................. 21 [クエリー・デザイナの機能およびサポートされるデータ・ソース・プロバイダ](#page-22-0).................. 23 [動的データ・アクセス機能およびサポートされるデータ・ソース・プロバイダ](#page-23-0).................. 24 Hyperion Visual Explorer [の機能およびサポートされるデータ・ソース・プロバイダ](#page-23-0).................. 24 [データ・フォームの機能およびサポートされるデータ・ソース・プロバイダ](#page-24-0)..................... 25 [関数の機能およびサポートされるデータ・ソース・プロバイダ](#page-25-0)........................................ 26 Reporting and Analysis [ドキュメントのインポート機能およびサポートされるデータ・ソース・プ](#page-25-0) ロバイダ[....................................................................................................................](#page-25-0) 26

すべての Smart View 機能がすべてのデータ・ソース・プロバイダに関係するわけ ではありません。この章の表に、各機能についてサポートされるデータ・ソース・ プロバイダをリストします。

#### アド・ホック機能およびサポートされるデータ・ソー ス・プロバイダ

アド・ホック機能については、第9[章「アド・ホック分析の操作」で](#page-100-0)説明してい ます。

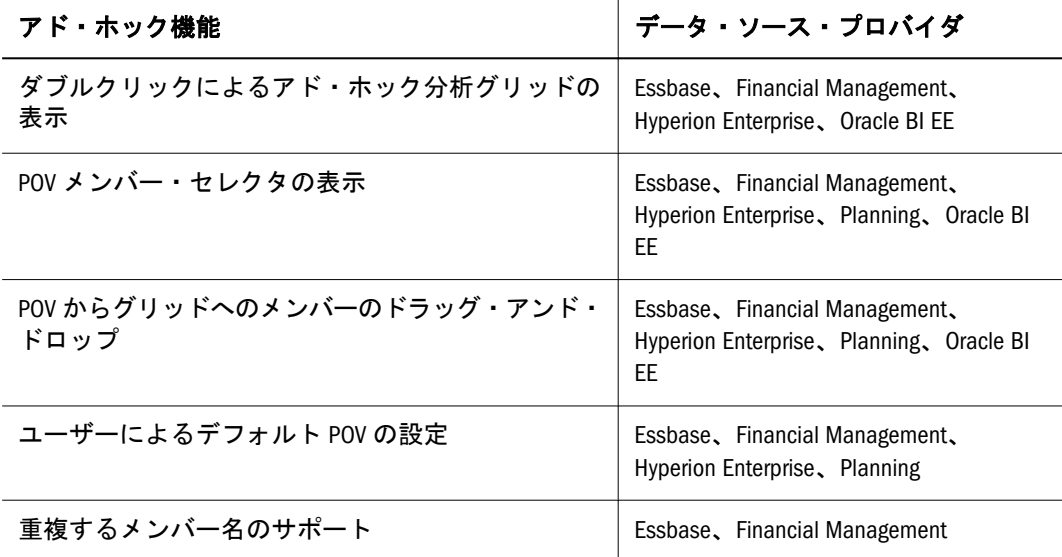

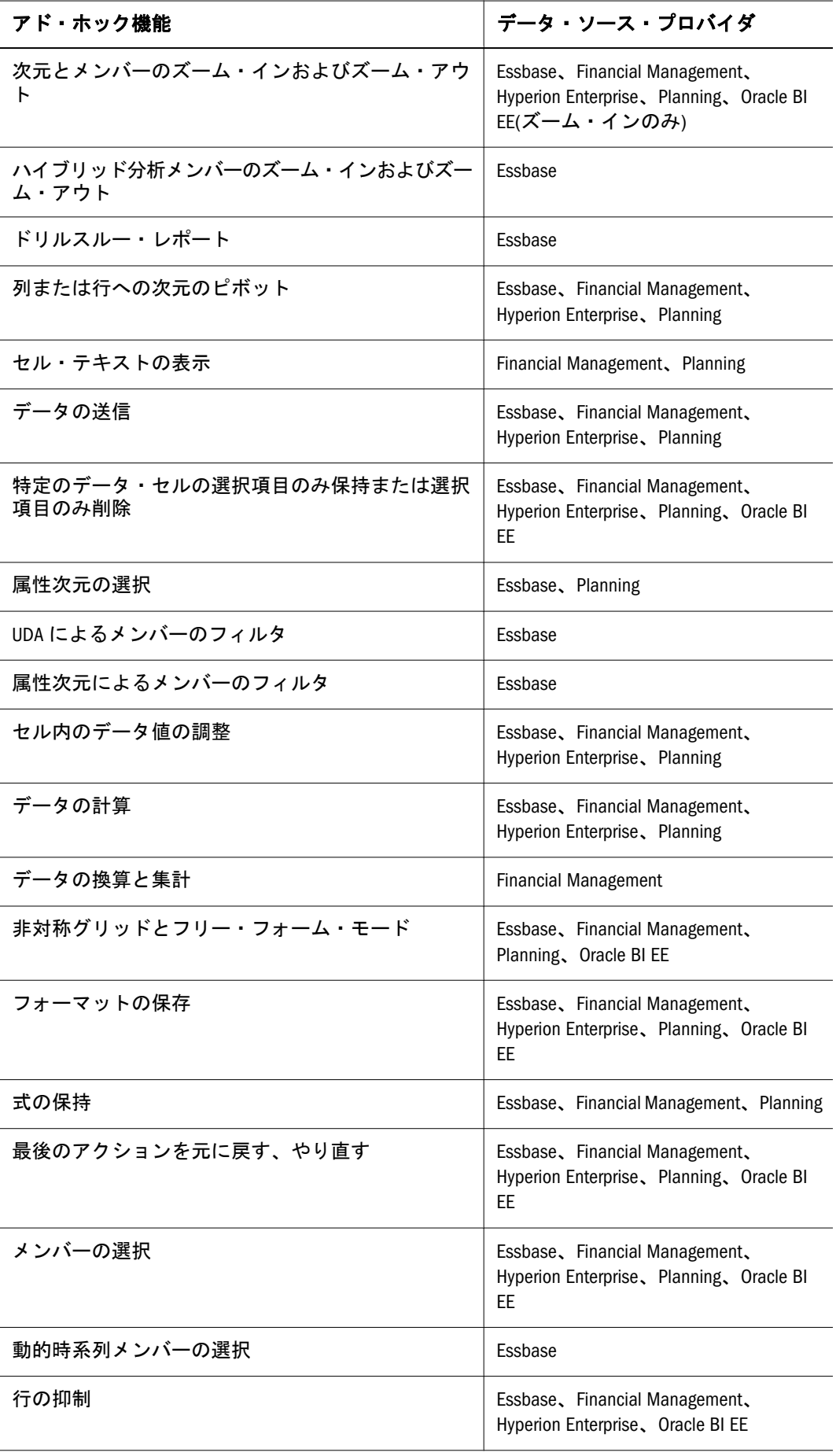

<span id="page-22-0"></span>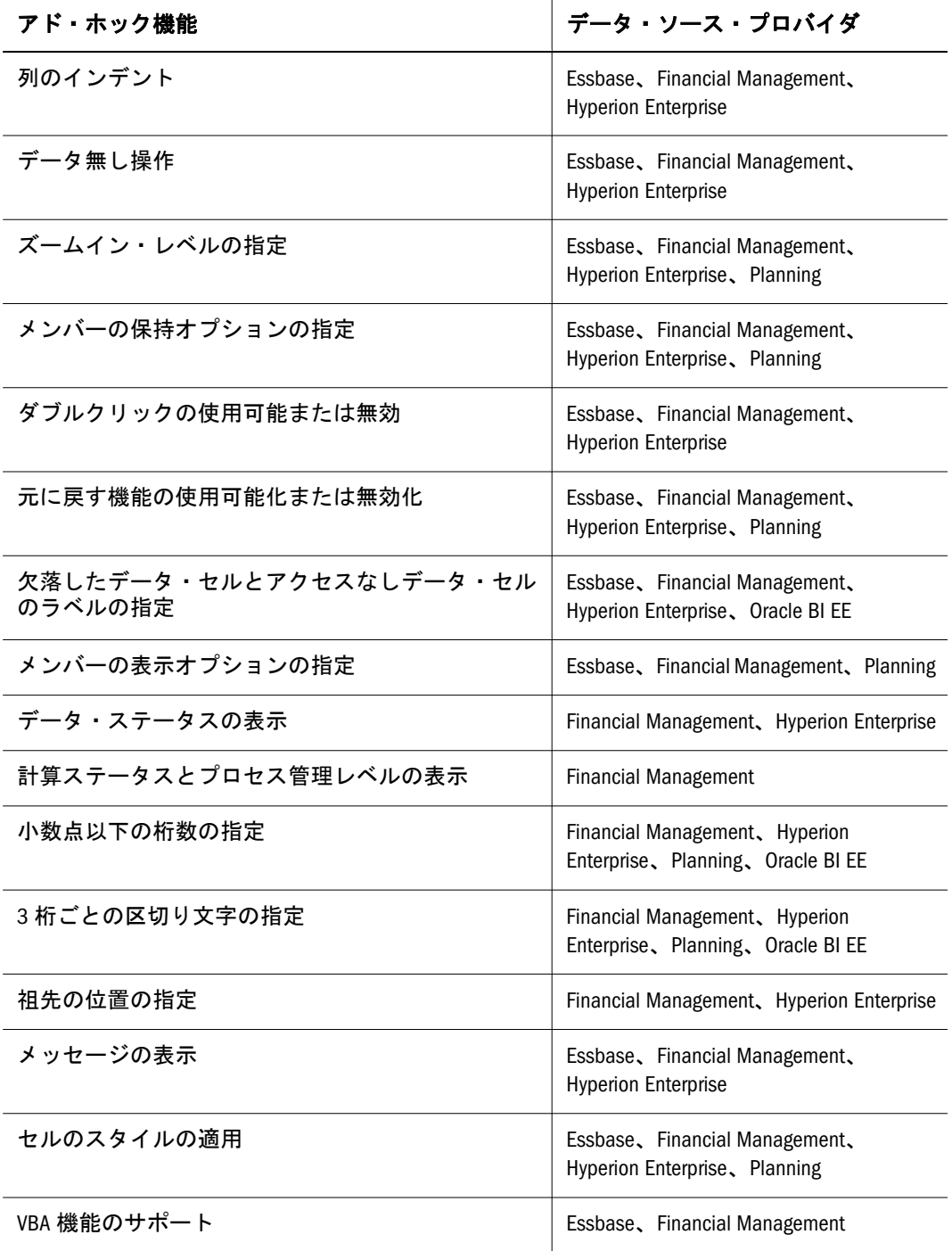

#### クエリー・デザイナの機能およびサポートされるデー タ・ソース・プロバイダ

第 8 [章「クエリー・デザイナ」で](#page-92-0)は、クエリー・デザイナの機能について説明し ています。

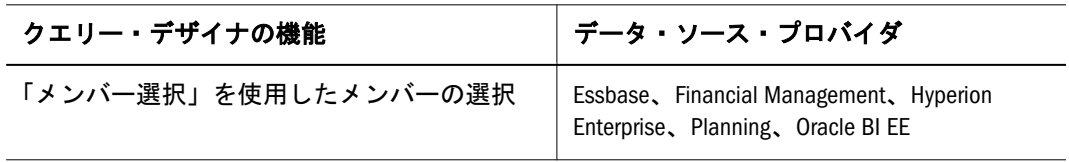

<span id="page-23-0"></span>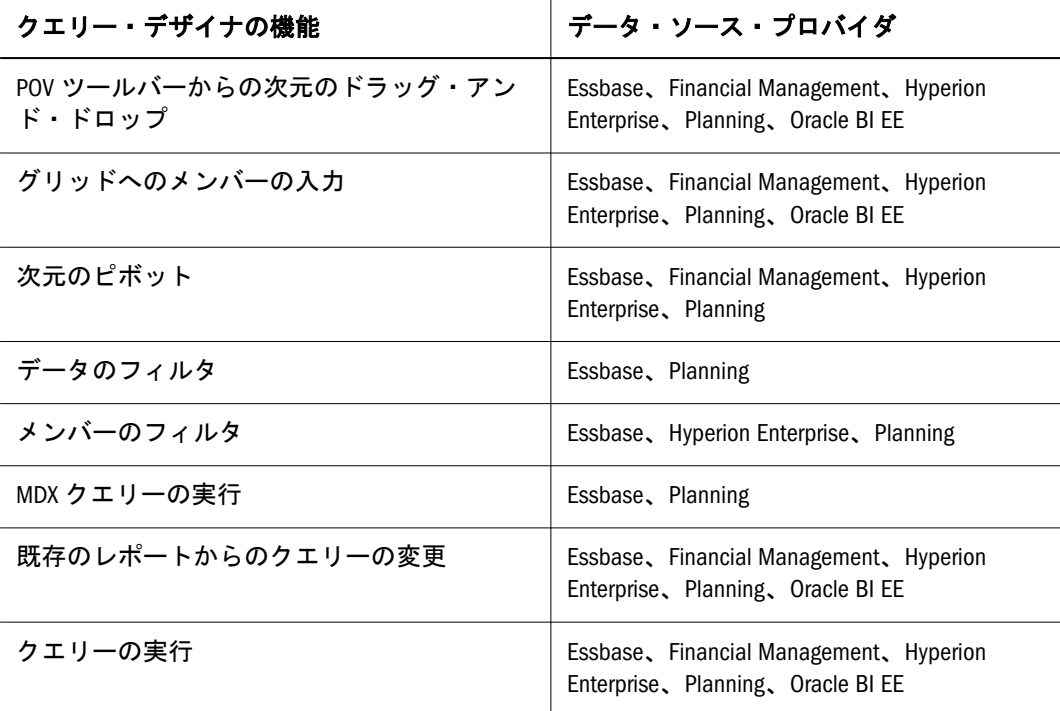

### 動的データ・アクセス機能およびサポートされるデー タ・ソース・プロバイダ

動的データ・アクセス機能については、第 11 章「Microsoft Office [での動的データ](#page-166-0) [のアクセス」で](#page-166-0)説明しています。

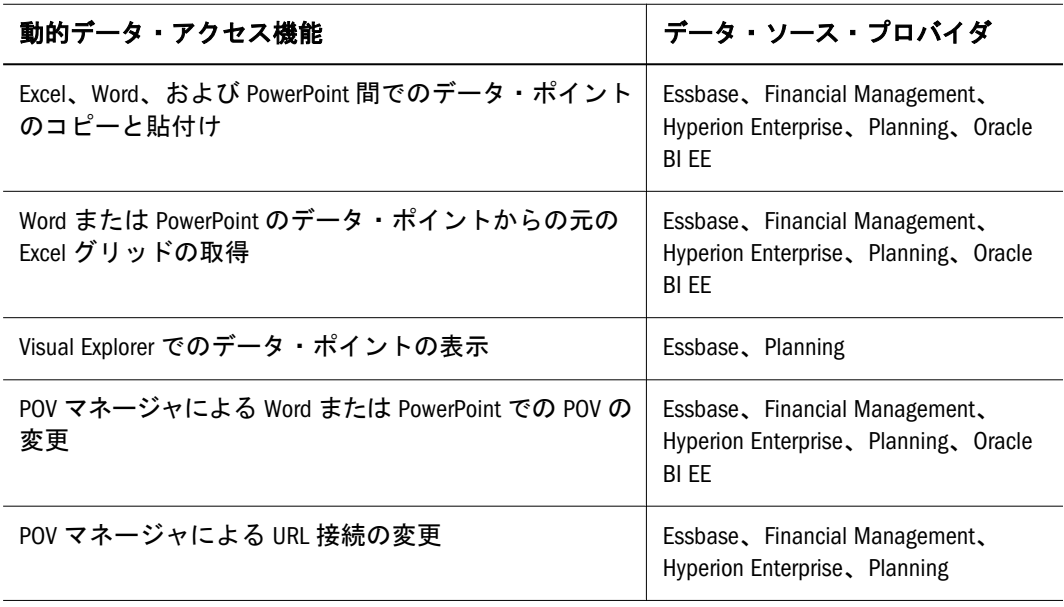

## Hyperion Visual Explorer の機能およびサポートされる データ・ソース・プロバイダ

Visual Explorer の機能については、第 12 章「[Visual Explorer](#page-170-0)」で説明しています。

<span id="page-24-0"></span>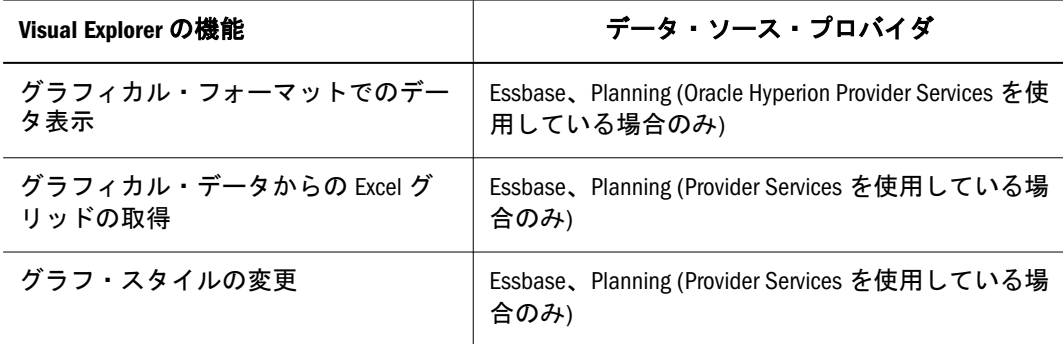

#### データ・フォームの機能およびサポートされるデー タ・ソース・プロバイダ

データ・フォームの機能については、第 7 [章「データ・フォームの操作」お](#page-60-0)よび 第15[章「オフライン・プランニングの操作」](#page-214-0)で説明しています。

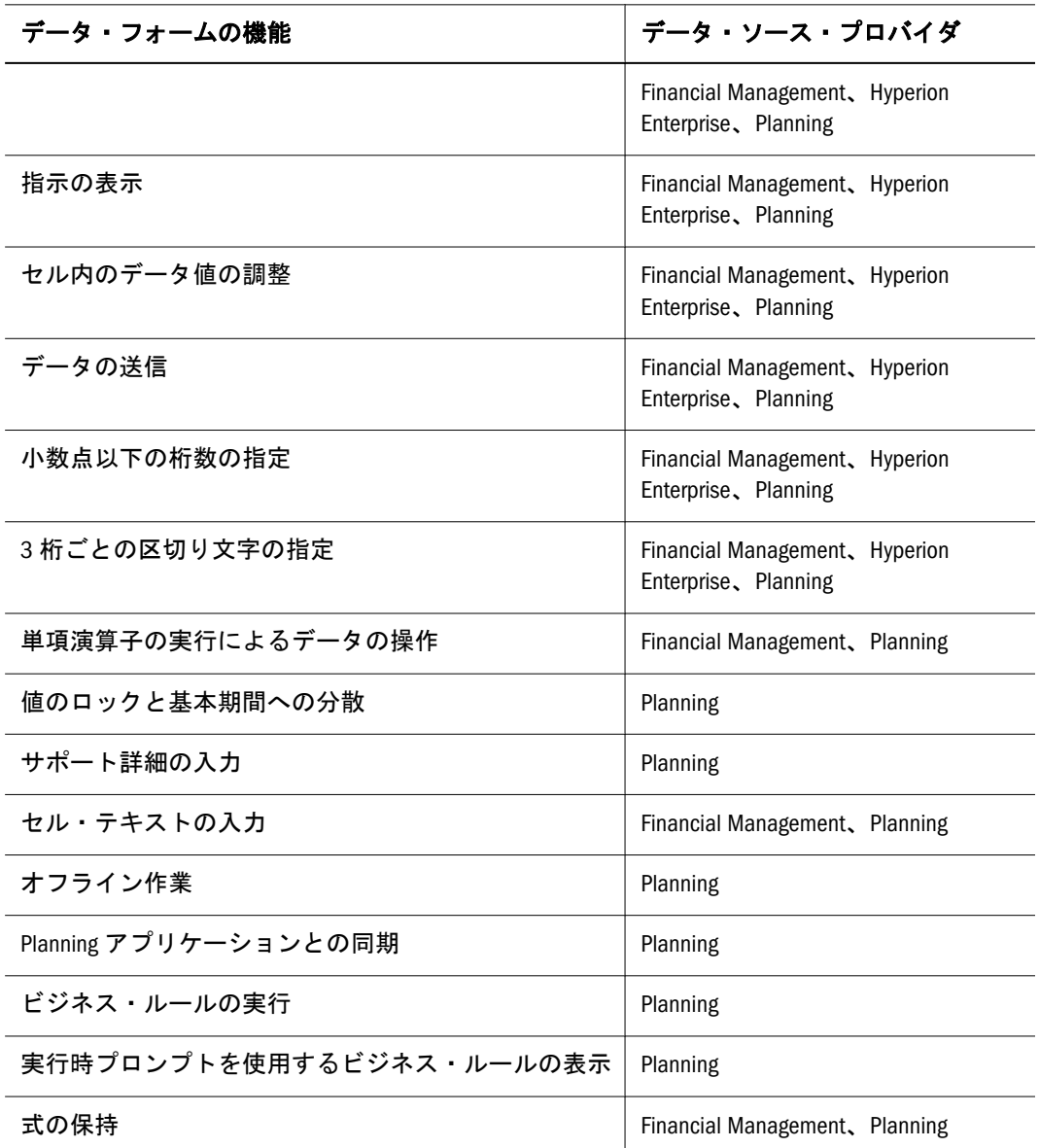

<span id="page-25-0"></span>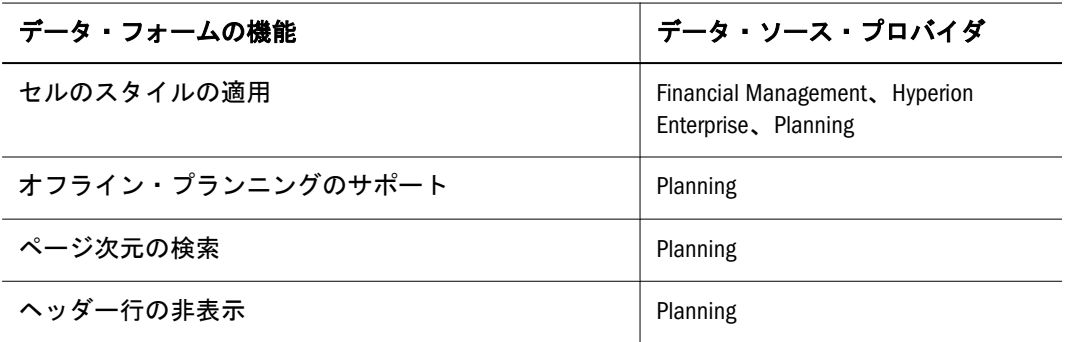

#### 関数の機能およびサポートされるデータ・ソース・ プロバイダ

関数については、第 14 [章「関数」](#page-196-0)で説明しています。

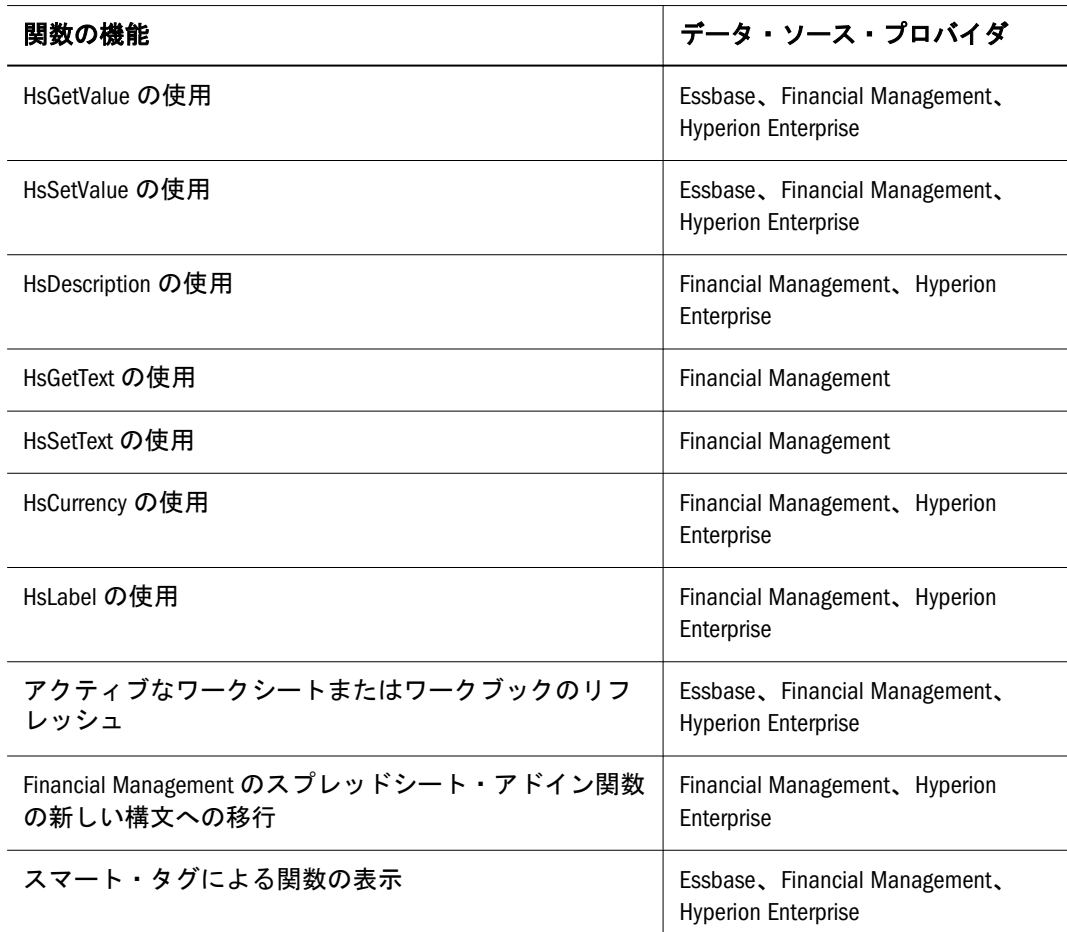

## Reporting and Analysis ドキュメントのインポート機能 およびサポートされるデータ・ソース・プロバイダ

Reporting and Analysis ドキュメントのインポート機能については[、第](#page-174-0) 13 章 「Microsoft Office への Reporting and Analysis [ドキュメントのインポート」](#page-174-0)で説明し ています。

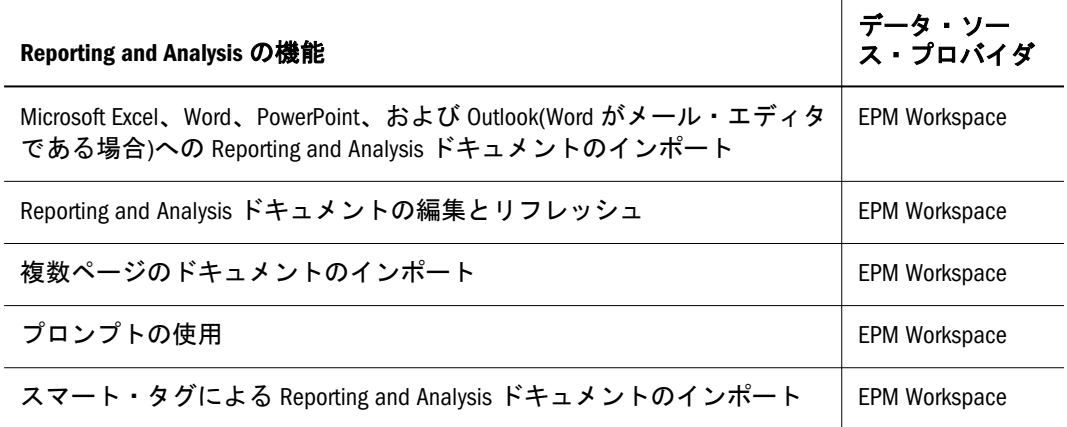

<span id="page-28-0"></span>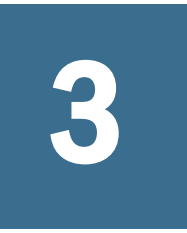

# **Smart View**と**Visual Explorer** のインストールおよび使用可 能化

#### この章の内容

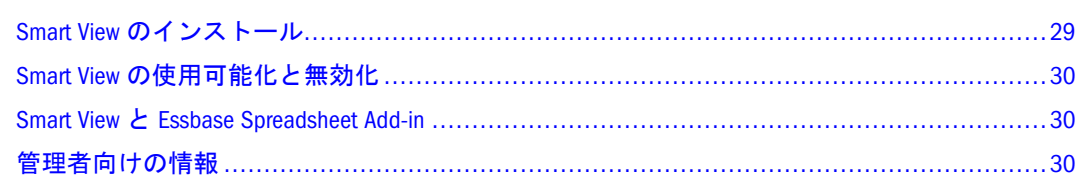

### Smart View のインストール

Smart View は Microsoft Office 製品に対するアドインであるため、Windows プラッ トフォームのにみインストールできます。

Microsoft Office 内にインポートされたデータを表示するには、組織内のユーザー ごとに Smart View をインストールする必要があります。

Smart View のインストールは、Oracle Hyperion Enterprise Performance Management System Installer, Fusion Edition から実行するか、または個別のインストール・ファ イルから実行します。Smart View のインストールを Oracle Hyperion Enterprise Performance Management System Installer, Fusion Edition から実行する方法は、EPM システムのインストールおよび構成ガイドを参照してください。

- **▶ インストール・ファイルから Smart View をインストールするには、次の手順を実** 行します:
- 1 管理者が指定した Smart View インストール・ファイルの保存場所に移動します。
- 2 smartview.exe をダブルクリックして、インストール・ウィザードを開始します。

Visual Explorer のライセンスを所有している場合は、代わりに SmartViewHVE.exe を実行します。

- 3 次へをクリックします。
- 4 オプション: デフォルト以外のフォルダにインストールするには、変更をクリックし ます。
- 5 次へをクリックします。
- 6 終了をクリックします。次に Microsoft Excel、Word、または PowerPoint を起動したとき に、「Hyperion」メニューまたは帯グラフが表示されます。

#### <span id="page-29-0"></span>Smart View の使用可能化と無効化

- > Smart View を使用可能または無効化にするには、次の手順を実行します:
- 1 Hyperion」、「バージョン情報の順に選択します。
- 2 アドインの使用可能化を選択して Smart View を有効化するか、選択を解除して無効化 します。

この選択は、次に Microsoft Office アプリケーションを起動したときに有効になり ます。

#### Smart View と Essbase Spreadsheet Add-in

Smart View と Essbase Spreadsheet Add-in(リリース 7.1.2 以降のみ)は、同じコン ピュータ上にインストール可能ですが、これらの間の互換性を使用可能にする必 要があります。

- ▶ Essbase Spreadsheet Add-in と Smart View の間の互換性を使用可能にするには、次の 手順を実行します:
- 1 Excel を起動します。
- 2 Essbase」、「オプション」、「グローバルの順に選択します。
- 3 接続されているシートに制限を選択します。
- 4 OK をクリックします。

#### 注:

同じワークブック内で Smart View および Essbase からデータ・ソースに接続する ことは可能ですが、同じワークシート上では接続できません。

#### 管理者向けの情報

このセクションの次の情報は、システム管理者向けです。

- 30 ページの「サイレント・インストールの実行」
- 31 ページの「Smart View [の新バージョンの確認」](#page-30-0)
- 31 [ページの「データ・ソースとの互換性」](#page-30-0)
- 31 ページの「Smart View [のアンインストール」](#page-30-0)

#### サイレント・インストールの実行

管理者は、Smart View について、サイレント・インストールを使用可能にするこ とができます。これは、設定を毎回指定する必要のないインストールです。サイ レント・インストールのコマンドをスクリプトに記述することで、インストール を自動化できます。

- <span id="page-30-0"></span>▶ サイレント・インストールを実行するには、次の手順を実行します:
- 1 コマンド・ライン・プロンプトを開きます。
- 2 Smart View インストーラのあるディレクトリに移動します。
- 3 次のいずれかのコマンドを実行します:
	- デフォルトのディレクトリにインストールするには、SmartView.exe /s / v"/qn URL=http://localhost:13080/aps/SmartView というコマンドを実行 します。
	- 別のディレクトリにインストールするには、SmartView.exe /s /v"/qn INSTALLDIR=<ターゲット・パス>"というコマンドを実行します。たとえば、 SmartView.exe /s /v"/qn INSTALLDIR=D:¥SmartView"のようになります。

Visual Explorer のユーザーの場合は、コマンド・ラインで SmartView.exe を SmartViewHVE.exe に置き換えます。

- ▶ サイレント・インストールを実行し、インストール・シーケンスをログに記録す るには、次の手順を実行します:
- 1 コマンド・ライン・プロンプトを開きます。
- 2 Smart View インストーラのあるディレクトリに移動します。
- 3 SmartView.exe/s/v"/qn INSTALLDIR=D:¥SmartView /L\*v c:¥install.log"と いうコマンドを実行します。

Visual Explorer のユーザーの場合は、コマンド・ラインで SmartView.exe を SmartViewHVE.exe に置き換えます。

#### Smart View の新バージョンの確認

Smart View は、自動配置をサポートしています。これは、Smart View の新バージョ ンがインストール可能なときにそれを検出する機能です。自動配置では、Smart View リリース 9.0 以降についてのみアップグレードを行います。

#### データ・ソースとの互換性

このリリースの Smart View と互換性を持つデータ・ソース・プロバイダのバー ジョンに関する情報は、Smart View の Readme にある互換性マトリックスを参照 してください。

#### Smart View のアンインストール

すべての Microsoft Office アプリケーションを閉じ、Windows のコントロール・パ ネルで「プログラムの追加と削除」を使用して Smart View をアンインストールし ます。一覧では、**Oracle Hyperion Smart View for Office, Fusion Edition** と表示され ています。

Smart View のインストール時に、.MSI ファイルが SmartView.exe または SmartViewHVE.exe から抽出されて C:¥WINNT¥Downloaded Installations¥{<動

的なGUID>}¥に配置されています。この.MSI ファイルは、InstallShield Integrated Development Environment を通じて、ファイルの修復や削除といったメンテナン ス・モードでの処理のためにキャッシュされています。

アンインストールの詳細は、次の場所に保管されています:

HKEY\_LOCAL\_MACHINE¥SOFTWARE¥Microsoft¥Windows¥CurrentVersion ¥Uninstall¥<製品GUID>

このキーの下にあるサブ・キー"InstallSource"に、C:¥WINNT¥Downloaded Installations\{<
動的なGUID>}\という値が保持されています。

アンインストール・プロセスは、このサブ・キーを参照して、抽出された.MSI ファイルの場所を特定します。この場所にある.MSI ファイルは、アンインストー ル・プロセスを開始するためにのみ使用されますので、アンインストール中にこ の.MSI ファイルを削除することはできません。製品が完全にアンインストールさ れた後で、手動で.MSI ファイルを削除できます。

#### レジストリ情報

ログインおよびユーザー・プリファレンス情報を保持するために、Smart View の アンインストール後も次のレジストリ項目は保持されます:

HKEY\_CURRENT\_USER¥Software¥Hyperion Solutions¥ HyperionSmartView ¥Connections

HKEY\_CURRENT\_USER¥Software¥Hyperion Solutions¥HyperionSmartView ¥Login

HKEY\_CURRENT\_USER¥Software¥Hyperion Solutions¥ HyperionSmartView ¥Preferences

#### Visual Explorer ファイルの関連付け

Smart View および Essbase Spreadsheet Add-in を同じコンピュータ上にインストール している場合に、Visual Explorer.TWB ファイルを Windows エクスプローラから直 接開くと、そのファイルが Smart View または Spreadsheet Add-in のどちらで作成さ れたのかに関係なく、ファイルは Smart View で開かれます。

Smart View をアンインストールし、Spreadsheet Add-in をコンピュータ上に残した 場合は、Spreadsheet Add-in についても、.TWB ファイルへの関連付けが失われま す。

Windows エクスプローラを使用して、.TWB ファイルと Spreadsheet Add-in の関連 付けを手動で作成してください。

## データ・ソースへの接続

#### この章の内容

<span id="page-32-0"></span>4

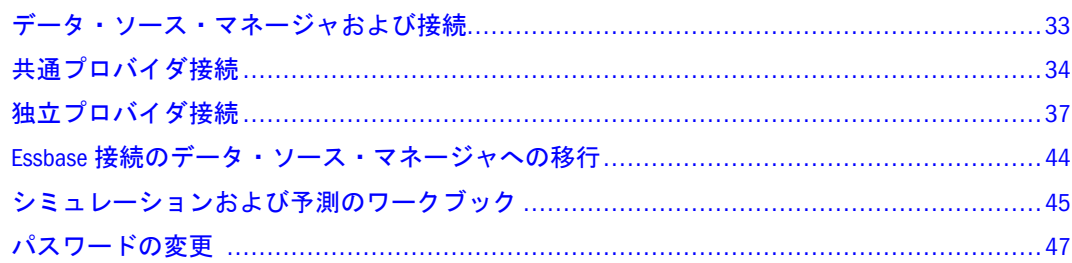

#### データ・ソース・マネージャおよび接続

Smart View は、データ・ソースに含まれるデータを処理するための Microsoft Office インタフェースを提供します。Smart View のデータ・ソースへの接続方法および 接続の管理方法は、使用するデータ・ソースのタイプによって異なります。

- **共通プロバイダ接続: Essbase、Planning、および Oracle BI EE のデータ・ソース** には、共通プロバイダである Provider Services を介して接続します。接続は、 Smart View データ・ソース・マネージャで管理します。34 [ページの「共通プ](#page-33-0) [ロバイダ接続」を](#page-33-0)参照してください。
- **独立プロバイダ接続: Financial Management、Reporting and Analysis、および** Hyperion Enterprise のデータ・ソースには、直接接続するか、Oracle Hyperion(R) Shared Services を介して接続します。37 [ページの「独立プロバイダ接続」を](#page-36-0) 参照してください。
- <sup>l</sup> シミュレーションおよび予測のワークブック**:** Oracle Crystal Ball, Fusion Edition を使用している場合は、Excel ワークブック内のサポートされるすべてのデー タ・ソースに対して、シミュレーションおよび予測のモデルを適用できます。 45 [ページの「シミュレーションおよび予測のワークブック」](#page-44-0)を参照してくだ さい。

共通プロバイダ接続、独立プロバイダ接続、シミュレーションおよび予測のワー クブックは、データ・ソース・マネージャ内に代替インタフェースとして表示さ れ、これらを選択できるスイッチ・ボタンが用意されています。

#### 注:

以前のバージョンの Smart View からアップグレードする場合は、Essbase の接続を データ・ソース・マネージャに移行できます。44 [ページの「](#page-43-0)Essbase 接続のデー [タ・ソース・マネージャへの移行」を](#page-43-0)参照してください。

<span id="page-33-0"></span>データ・ソースは次のコンポーネントで構成されており、各データ・ソースは一 意です。

- $\bullet$  データ・ソース・タイプ(例: Essbase)
- 製品のサーバー名(Essbase および Oracle BI EE)またはサーバー・ノード名 (Planning)
- 製品のサーバーの URL(Oracle BI EE および Planning)
- <sup>l</sup> アプリケーション
- データベースまたはキューブ
- データ・フォーム(Planning のみ)

#### 共通プロバイダ接続

#### データ・ソース**:** Essbase、Planning、Oracle BI EE

データ・ソース・マネージャには、多くの機能があります。データ・ソース接続 の管理のほか、スマート・スライスおよびクエリーの作成と管理(第5[章「スマー](#page-48-0) [ト・スライス」](#page-48-0)および第 6 [章「レポート・デザイナ」](#page-54-0)を参照)、データ・フォーム を開く、アド・ホック分析の開始(第7[章「データ・フォームの操作」お](#page-60-0)よび[第](#page-100-0)9 [章「アド・ホック分析の操作」](#page-100-0)を参照)に使用できます。このセクションでは、 データ・ソース・マネージャの共通プロバイダ接続機能について説明します:

- 34ページの「共通プロバイダのデータ・ソースへの接続」
- 35[ページの「共通プロバイダ接続の切断」](#page-34-0)
- 35[ページの「データ・ソース・マネージャのビューの設定」](#page-34-0)
- 36[ページの「ワークシートへの接続の関連付け」](#page-35-0)
- 36[ページの「接続の追加および削除」](#page-35-0)
- 37 [ページの「プロバイダのプロパティの設定」](#page-36-0)

#### 共通プロバイダのデータ・ソースへの接続

- ▶ データ・ソースに接続するには、次の手順を実行します:
- 1 Hyperion、データ・ソース・マネージャの順に選択します。
- 2 Smart View データ・ソース・マネージャで、Provider Services への接続をクリックしま す。

データ・ソース・マネージャで、次のようにネストされた、使用可能なデータ・ ソースの一覧が、拡張可能なツリー形式で表示されます:

Data Source type Server Application Database or Cube Smart Slice

3 データ・ソース・タイプを展開してサーバーを選択します。

- <span id="page-34-0"></span>4 データ・ソースに接続で、選択したデータベースに対するユーザー名とパスワードを 入力します。この情報がわからない場合は、システム管理者に連絡してください。
- 5 「接続」をクリックします。

スマート・スライス・レベルまでデータ・ソースに接続されます。これらのデー タ・ソースでは、そのデータ・ソースに対して有効なあらゆる Smart View 操作を 実行できます。

#### 共通プロバイダ接続の切断

データ・ソース・マネージャでは、選択したオブジェクトによって、データ・ソー スまたは Provider Services から切断することができます。

- ▶ データ・ソース・マネージャで接続を切断するには、次の手順を実行します:
- 1 データ・ソース・マネージャのツリーで、切断するオブジェクトを右クリックしま す。
- 2 切断を選択してから、次のいずれかを選択します:
	- 「データ・ソース接続」を選択すると、データ・ソースから切断します。
	- 「共通プロバイダ接続」を選択すると、データ・ソースのデータ・プロバイダ である Provider Services から切断します。

#### データ・ソース・マネージャのビューの設定

データ・ソース・マネージャのツリー・リストで共通プロバイダのデータ・ソー スを容易に見つけられるように、「ビュー」ボタンを使用して、データ・ソースの 表示方法を指定することができます:

- 「すべて」を使用すると、ユーザーの権限に応じて、ツリー・ビュー内のサー バーごとにすべてのデータ・ソースが表示されます。
- 「事前定義済」を使用すると、データ・ソース・マネージャに含めるように管 理者が指定したすべてのデータ・ソースが表示されます。
- 「お気に入り」を使用すると、「事前定義済」または「すべて」のビューでユー ザーがリストに追加したデータ・ソースが表示されます。
- ▶「事前定義済」または「お気に入り」を選択しているときに、データ・ソース・マ ネージャで表示するデータ・ソースを選択するには、次の手順を実行します:
- 1 データ・ソース・マネージャのツールバーで、表示、すべての順に選択します。
- 2 ツリー・リストで、データ・ソースを選択します。
- 3 表示に追加、事前定義済またはお気に入りの順に選択します。
- 4 必要に応じて手順を繰り返します。
- 5 スマート・スライスと同期をクリックします。

#### <span id="page-35-0"></span>ワークシートへの接続の関連付け

接続を特定のワークシートに関連付けるためには、その接続が「お気に入り」 ビューに含まれている必要があります(35 [ページの「データ・ソース・マネージャ](#page-34-0) [のビューの設定」](#page-34-0)を参照してください)。

- ▶ ワークシートに接続を関連付けるには、次の手順を実行します:
- 1 データ・ソース・マネージャのツリーを展開し、「お気に入り」ビューに含まれるデー タベースを選択します。
- 2 Hyperion、アクティブにするの順に選択します。「Hyperion」メニューから使用可能なア クティブ接続リストに、接続が表示されます。

#### 接続の追加および削除

データ・ソース・マネージャで接続を追加または削除するためには、Essbase、 Planning、または Oracle BI EE のデータ・ソースに対する管理権限が必要です。

- ▶ データ・ソース・マネージャで接続を追加するには、次の手順を実行します:
- 1 Hyperion、データ・ソース・マネージャの順に選択します。
- 2 Smart View で、Provider Services への接続をクリックします。
- 3 データ・ソース・マネージャのツリー・ビューで、データ・ソース・タイプ(Essbase など)を選択します。
- 4 ユーザー認証のチェックで、次の情報を入力します:
	- 製品 データ・ソース・タイプ(Essbase、Planning、または Oracle BI EE)
	- 製品のサーバー名 データ・ソース・サーバーが配置されているコンピュータ の名前(Essbase)、またはデータ・ソースの接続名(Oracle BI EE または Planning)
	- サーバー・ノード名 データ・ソース・タイプ(Planning のみ)
	- **製品のサーバーの URL** サーバーの URL。構文は jdbc:oraclebi:// <servername>:9703/(Oracle BI EE の場合)、または http://<servername>: 8300/HyperionPlanning/SmartView for Planning(Planning の場合)
	- ユーザー名 データ・ソースを追加するための管理権限を持つユーザーの名前
	- パスワード サーバーに対する管理者のパスワード
- 5 OK をクリックします。

35 [ページの「データ・ソース・マネージャのビューの設定」で](#page-34-0)説明しているよう に、データ・ソースの表示方法を指定することができます。

- ▶ データ・ソースの接続を削除するには、次の手順を実行します:
- 1 データ・ソース・マネージャで、サーバー名を選択します。
- 2 ツールバーで、削除ボタンをクリックします。
# プロバイダのプロパティの設定

管理者は、データ・ソース・マネージャの共通プロバイダ接続に適用する Provider Services のプロパティを設定できます。データベースを選択するか、データ・ソー ス・マネージャのデータ・フォームを選択し、「**Provider Services** プロパティ」を クリックして、表 3 の説明に従ってプロパティを指定することができます。

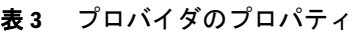

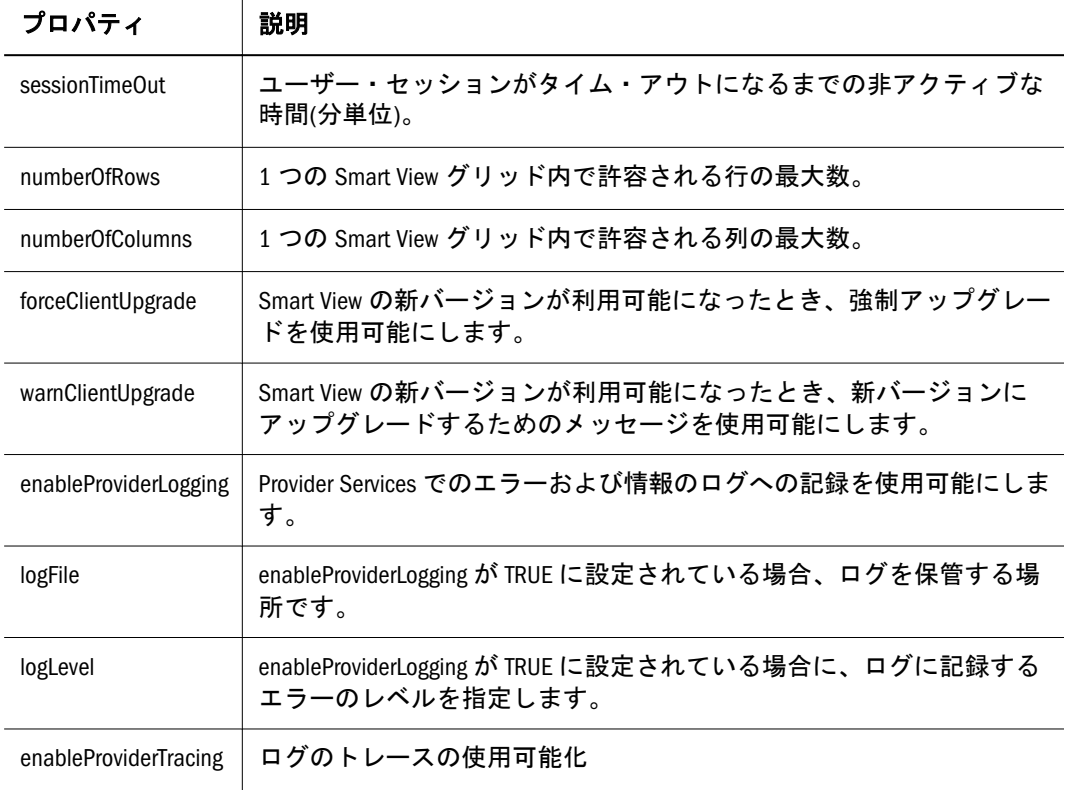

# 独立プロバイダ接続

データ・ソース**:** Financial Management、Reporting and Analysis、Hyperion Enterprise

- 39[ページの「直接接続によるデータ・ソースの追加」](#page-38-0)
- 40ページの「Shared Services [によるデータ・ソースの追加」](#page-39-0)
- 41 [ページの「ワークシートへのデータ・ソース接続の関連付け」](#page-40-0)
- 42 [ページの「データ・ソース接続の編集」](#page-41-0)
- 43[ページの「デフォルトの接続の設定」](#page-42-0)
- 43 [ページの「データ・ソース接続の削除」](#page-42-0)
- 43[ページの「データ・ソースからの切断」](#page-42-0)
- 44[ページの「アクティブ接続の確認」](#page-43-0)
- 44ページの「「データ・ソースからのワークシートの切断」

# <span id="page-37-0"></span>独立プロバイダ接続について

データ・ソース**:** Financial Management、Reporting and Analysis、Hyperion Enterprise、Planning

独立プロバイダ接続は、ワークシートに固有のものではなく、Excel のインスタン スごとに複数の接続を確立することができます。接続とは、データ・ソースがプ ロバイダ・サーバーと接続されているのか切断されているのかに関係なく、ユー ザーとデータ・ソースの間の通信を指します。

#### 注:

Planning データ・ソースへの接続は、Provider Services を介して行うか、Planning プロバイダを介して行うことができます。ただし、Planning プロバイダを使用す る場合は、アド・ホック分析、スマート・スライス、またはレポート・デザイナ のメリットを活用することができません。このオプションは、リリース 11.1.1 へ のアップグレードを希望されているが、共通プロバイダへの移行をプランしてい る組織向けに用意されています。

# データ・ソース接続の追加

接続可能なデータ・ソースは、データ・ソース・マネージャに表示されます。 Financial Management、Hyperion Enterprise、Planning、Financial Reporting、 Interactive Reporting、Production Reporting、および Web Analysis があります。デー タ・ソースには、URL を指定して直接接続するか、Shared Services を介して接続し ます。

### 注:

Hyperion Enterprise は、Shared Services をサポートしていません。

データ・ソース接続を追加するためには、次の情報を準備する必要があります:

- データベースまたはリポジトリで作業している場合は、データ・ソースのホ スト・コンピュータを示す URL の場所
- オフラインで作業している場合は、メタデータが保存されているローカル・ ストレージ・ディレクトリのパス
- URL またはディレクトリのどちらを指定する場合も、データ・ソースにアク セスできるユーザー名およびパスワード

これらの情報がわからない場合は、システム管理者に問い合せてください。 データベースの追加の詳細は、次の項目を参照してください:

- 39[ページの「直接接続によるデータ・ソースの追加」](#page-38-0)
- 40ページの「Shared Services [によるデータ・ソースの追加」](#page-39-0)

### <span id="page-38-0"></span>直接接続によるデータ・ソースの追加

データ・ソース接続を直接追加するためには、データ・ソース・プロバイダの URL がわかっている必要があります。この情報は、管理者から入手できます。

- ▶ 直接接続によってデータ・ソース接続を追加するには、次の手順を実行します:
- 1 Hyperion、データ・ソース・マネージャの順に選択します。Office 2007 の場合は、Hyperion の帯グラフの接続セクションにある接続をクリックします。
- 2 独立プロバイダ接続で、追加ボタンをクリックします。
- 3 URL プロバイダを選択します。

「接続の追加 - プロバイダのタイプ/URL」ダイアログ・ボックスが表示されます。

- 4 プロバイダで、接続するデータ・ソースのタイプを選択します:
	- Hyperion プロバイダ(Financial Management、Hyperion Enterprise、および Planning の場合)
	- **•** Hyperion Reporting and Analysis System 9  $\mathcal{P} \Box \land \mathcal{P}$  (Financial Reporting, Interactive Reporting、Production Reporting、および Web Analysis の場合)
- 5 場所ドロップダウン・リスト・ボックスで、接続するデータ・ソースの URL または ローカル・ストレージ・ディレクトリを入力し、次へをクリックします。

各データ・ソースの URL 構文は次のとおりです。使用する URL については、シ ステム管理者に問い合せてください:

Financial Management: http(s)://<サーバー名>/hfmofficeprovider/ hfmofficeprovider.aspx

Hyperion Enterprise: http://<サーバー名>/heofficeprovider/ heofficeprovider.aspx

Planning: http(s)://<サーバー名>:8300/HyperionPlanning/SmartView

Reporting and Analysis: http(s)://<サーバー名>:19000/workspace/browse/ listxml

ローカルのストレージ・ディレクトリにアクセスする場合は、「参照」をクリック してファイル参照用のダイアログ・ボックスを開きます。メタデータが保存され ている場所に移動して、「OK」をクリックします。

### 注:

いつでも、「戻る」ボタンをクリックして前のダイアログ・ボックスに戻り、入力 済のエントリを編集できます。

6 接続の追加 - アプリケーション/キューブダイアログ・ボックスで、サーバーノードを 展開します。

手順 5 で選択した URL からアクセスできるサーバーの一覧が表示されます。

7 接続するオブジェクトが表示されるまでノードを展開し、そのオブジェクトを選択し ます。

<span id="page-39-0"></span>注:

アクセス権のないアプリケーションを展開しようとすると、ログイン情報を入力 するように求められる場合があります。

- 8 データ・ソースに接続ダイアログ・ボックスで、ユーザー名およびパスワードを入力 し、接続をクリックします。
- 9 アプリケーションを選択して次へをクリックします。接続の追加 名前/説明ダイアロ グ・ボックスで、このデータ・ソース接続の名前を名前テキスト・ボックスに入力し ます。

このデータ・ソース接続名は、わかりやすい名前とも呼ばれます。

注:

関数を使用する予定がある接続の名前にセミコロン(;)を使用しないでください。 関数ビルダーを使用して関数を作成するとき、および関数を含むデータ・ポイン トを貼り付けるときに、エラーが発生します。

10 説明テキスト・ボックスに、このデータ・ソースの識別に役立つ情報を入力し、終了 をクリックします。

追加したデータ・ソース接続の名前が、データ・ソース・マネージャでの一覧に 表示されます。このデータ・ソースに接続するには、41 [ページの「データ・ソー](#page-40-0) [スへの接続」](#page-40-0)の手順に従ってください。このデータ・ソースを現在のワークシー トに関連付けるには、41 [ページの「ワークシートへのデータ・ソース接続の関](#page-40-0) [連付け」](#page-40-0)の手順に従ってください。

### Shared Services によるデータ・ソースの追加

### 注:

このリリースの Hyperion Enterprise は、Shared Services をサポートしていません。

Shared Services によって Smart View コンテンツ用のプロバイダとして登録されたプ ロバイダには、種類を問わず接続することができます。Shared Services を介して データ・ソースを追加することで、ユーザーは 1 か所で、使用可能な Smart View コンテンツ・プロバイダの一覧から選択できるようになります。

- ▶ Shared Services からデータ・ソースを追加するには、次の手順を実行します:
- 1 Hyperion、データ・ソース・マネージャの順に選択します。Office 2007 の場合は、Hyperion の帯グラフの接続セクションにある接続をクリックします。
- 2 独立プロバイダ接続で、追加ボタンをクリックします。
- 3 Shared Services プロバイダを選択します。

「Shared Services から接続を追加」ダイアログ・ボックスが表示されます。

4 Hyperion Shared Services の URL テキスト・ボックスに、Shared Services サーバーの URL を 入力します。Shared Services の URL の構文は次のとおりです:

http://<sharedservices\_server>:58080

Shared Services サーバーの名前は、システム管理者に問い合せてください。

<span id="page-40-0"></span>5 更新をクリックします。

Oracle Hyperion(R) Shared Services によって登録された使用可能なデータ・ソース の一覧が、「プロバイダからの接続を選択」リスト・ボックスに表示されます。

- 6 プロバイダからの接続を選択リスト・ボックスで、接続するデータ・ソースを選択し ます。
- 7 次へをクリックします。
- 8 接続ログイン情報ダイアログ・ボックスで、このデータ・ソースにアクセスするとき に使用するユーザー名およびパスワードを入力し、接続をクリックします。
- 9 接続名の追加ダイアログ・ボックスの名前テキスト・ボックスに、このデータ・ソー ス接続の名前を入力します。

このデータ・ソース接続名は、わかりやすい名前とも呼ばれます。

10 説明テキスト・ボックスに、このデータ・ソースの識別に役立つ情報を入力し、終了 をクリックします。

追加したデータ・ソース接続の名前が、データ・ソース・マネージャでの一覧に 表示されます。このデータ・ソースに接続するには、41 ページの「データ・ソー スへの接続」の手順に従ってください。このデータ・ソースを現在のワークシー トに関連付けるには、41 ページの「ワークシートへのデータ・ソース接続の関 連付け」の手順に従ってください。

### データ・ソースへの接続

データ・ソースに接続することによって、Excel にデータを取得できます。

- ▶ データ・ソースに接続するには、次の手順を実行します:
- 1 Hyperion、データ・ソース・マネージャの順に選択します。Office 2007 の場合は、Hyperion の帯グラフの接続セクションにある接続をクリックします。
- 2 独立プロバイダ接続で、接続するデータ・ソースを選択して接続をクリックします。
- 3 データ・ソースに接続ダイアログ・ボックスで、そのデータ・ソース用のユーザー名 およびパスワードを入力します。
- 4 接続をクリックします。
- 5 閉じるをクリックします。

データ・ソースを現在のワークシートに関連付けるには、41 ページの「ワーク シートへのデータ・ソース接続の関連付け」の手順に従ってください。

# ワークシートへのデータ・ソース接続の関連付け

データ・ソース・マネージャにデータ・ソースを追加した後、そのデータにアク セスするためには、ワークシートをデータ・ソースに関連付ける必要があります。 ワークシートごとに 1 つのデータ・ソースを接続できます。

- <span id="page-41-0"></span>▶ ワークシートにデータ・ソースを関連付けるには、次の手順を実行します:
- 1 独立プロバイダ接続で、データ・ソースを選択してダブルクリックします。
- 2 データ・ソースに接続ダイアログ・ボックスで、パスワードを入力して接続をクリッ クします。

選択したデータ・ソースにワークシートが接続されます。

# データ・ソース接続の編集

データ・ソースを編集するときには、プロバイダの変更、同じデータ・ソース・ プロバイダを持つ別のサーバーへの変更、あるいは、データ・ソースに関連付け られているアプリケーションまたはリポジトリの変更を行えます。編集する前に、 データ・ソースから切断する必要があります。

- ▶ データ・ソースを編集するには、次の手順を実行します:
- 1 Hyperion、データ・ソース・マネージャの順に選択します。Office 2007 の場合は、Hyperion の帯グラフの接続セクションにある接続をクリックします。
- 2 データ・ソース・マネージャダイアログ・ボックスで、変更するデータ・ソースを選 択して編集をクリックします。

「接続の編集 - プロバイダのタイプ/URL」ダイアログ・ボックスが表示されます。

- 3 プロバイダドロップダウン・リスト・ボックスで、接続するデータ・ソースのタイプ を選択します:
	- <sup>l</sup> Hyperion プロバイダ(Essbase、Financial Management、Hyperion Enterprise、およ び Planning の場合)
	- Hyperion Reporting and Analysis System 9  $\mathcal{V} \square \land \mathcal{A} \not\subset (\text{Financial Reporting})$ Interactive Reporting、Production Reporting、および Web Analysis の場合)
- 4 場所フィールドで、データ・ソースの URL を編集するか、または使用可能なデータ・ ソースの一覧から選択します。

各データ・ソースの URL 構文は次のとおりです。使用する URL については、シ ステム管理者に問い合せてください:

Essbase: http(s)://<サーバー名>:13080/aps/SmartView

Financial Management: http(s)://<サーバー名>/hfmofficeprovider/ hfmofficeprovider.aspx

Hyperion Enterprise: http://<サーバー名>/heofficeprovider/ heofficeprovider.aspx

Planning: http(s)://<サーバー名>:8300/HyperionPlanning/SmartView

Reporting and Analysis: http(s)://<サーバー名>:19000/workspace/browse/ listxml

- 5 次へをクリックします。
- 6 データ・ソースに接続ダイアログ・ボックスで、そのデータ・ソース用のユーザー名 およびパスワードを入力し、接続をクリックします。

<span id="page-42-0"></span>7 接続の編集 - アプリケーション/キューブダイアログ・ボックスで、サーバーノードを 展開し、アプリケーションを選択して次へをクリックします。

アプリケーションが表示されていない場合は、システム管理者に問い合せてくだ さい。アクセス権のないアプリケーションを展開しようとすると、ログイン情報 を入力するように求められる場合があります。

- 8 接続の編集 名前/説明ダイアログ・ボックスで、接続ユーザー名の名前と説明を編集 します。
- 9 終了をクリックします。
- 10 閉じるをクリックします。

### デフォルトの接続の設定

デフォルトのデータ・ソースは、Excel ワークシートにデータを取得するために自 動的に使用されるデータ・ソースです。デフォルトのデータ・ソースは、ワーク シート間を移動するときに常に使用されます。データ・ソース・マネージャで、 データ・ソース名のリスト内で太字で示されているものがデフォルトの接続です。

- ▶ デフォルトのデータ・ソースを設定するには、次の手順を実行します:
- 1 独立プロバイダ接続で、既存のデータ・ソース接続を選択します。
- 2 右クリックしてデフォルトとして設定を選択します。

### データ・ソース接続の削除

データ・ソースを削除する前に、データ・ソースから切断する必要があります。

- ▶ データ・ソースを削除するには、次の手順を実行します:
- 1 Hyperion、データ・ソース・マネージャの順に選択します。Office 2007 の場合は、Hyperion の帯グラフの接続セクションにある接続をクリックします。
- 2 独立プロバイダ接続で、削除するデータ・ソースを選択して削除をクリックします。
- 3 データ・ソースの削除を確認するメッセージが表示されたら、はいをクリックしま す。
- 4 閉じるをクリックします。

### データ・ソースからの切断

データ・ソースから切断すると、サーバーへの接続が切断されます。切断しても、 データ・ソース接続は、削除しない限りデータ・ソース・マネージャに表示され ます。そのデータ・ソースからデータを取得する必要がなくなった場合は、デー タ・ソースから切断します。

- ▶ データ・ソースから切断するには、次の手順を実行します:
- 1 Hyperion、データ・ソース・マネージャの順に選択します。Office 2007 の場合は、Hyperion の帯グラフの接続セクションにある接続をクリックします。

<span id="page-43-0"></span>2 独立プロバイダ接続で、切断するデータ・ソースを選択して切断をクリックします。

3 閉じるをクリックします。

### アクティブ接続の確認

Excel セッションにおけるすべてのアクティブ接続を確認するには、「**Hyperion**」、 「アクティブ接続」の順に選択します。接続中のデータ・ソースの一覧が表示され ます。

### 「データ・ソースからのワークシートの切断」

データ・ソースへの現在の接続からワークシートを切断するには、「**Hyperion**」、 「接続のリセット」の順に選択します。

# Essbase 接続のデータ・ソース・マネージャへの移行

#### データ・ソース**:** Essbase

リリース 11.1.1 では、以前のリリースの Essbase 接続をデータ・ソース・マネー ジャに移行することができます。接続は、データ・ソース・マネージャの「お気 に入り」モードに移行され、接続のわかりやすい名前を含め、すべての接続プロ パティが保持されます。

接続が有効であるかどうかにかかわらず、移行が行われます。たとえば、指定さ れたサーバーが存在しない場合や、アプリケーションまたはデータベースが無効 な場合でも、接続はそのすべてのプロパティとともに移行されます。

#### 注:

以前のリリースの Smart View では、同じサーバー、アプリケーション、データ ベースの組合せに対して、異なる名前で複数の接続を作成することが可能でした。 しかし、データ・ソース・マネージャでは、データ・ソースは一意であり、複数 の名前を使用することができません。同じデータ・ソースへの複数の接続を移行 しようとすると、そのデータ・ソースへの接続がすでにデータ・ソース・マネー ジャに存在していない場合に限り、最初の接続のみが正常に移行されます。

- ▶ Essbase 接続をデータ・ソース・マネージャに移行するには、次の手順を実行しま す:
- 1 Smart View が Provider Services に接続されていることを確認します。
- 2 「独立プロバイダ接続」で、移行する接続を右クリックします。
- 3 「独立プロバイダ接続」で、データ・ソース・マネージャへの移行を選択します。

# シミュレーションおよび予測のワークブック

**Data Sources:** Essbase、Oracle BI EE、Planning、Reporting and Analysis、Hyperion Enterprise、Financial Management

#### 注:

シミュレーションおよび予測のワークブックを使用するためには、Crystal Ball, Fusion Edition のライセンスが必要です。これは、Crystal Ball では、Smart View で の使用がサポートされている唯一のバージョンです。

#### 注:

データ・ソース・マネージャのシミュレーションおよび予測のパネルから実行で きる操作は、EPM Workspace の管理者が、EPM Workspace でモデル・リポジトリ として指定されたフォルダ内のファイルについて、ユーザーに対して設定した権 限によって決まります。

シミュレーションおよび予測のワークブックは、一元的な EPM Workspace のリポ ジトリに保管されており、データ・ソース・マネージャを使用して管理できます。 データ・ソース・マネージャでは、シミュレーションおよび予測のワークブック にアクセスし、そこから Excel ワークブックを開いてモデルを操作できます。これ らのワークブックには、Crystal Ball のモデルが含まれる 1 つ以上のワークシート と、1 つ以上の別のワークシートが含まれている場合があります。これらのワー クシートはそれぞれ、Smart View でサポートされる任意のデータ・ソースからデー タを取得できます。

Crystal Ball の詳細は、Oracle Crystal Ball のユーザー・マニュアルを参照してくださ い。

# シミュレーションおよび予測のワークブックの操 作

- ▶ Crystal Ball ワークブックのデータを操作するには、次の手順を実行します:
- 1 Smart View にログインし、Hyperion、データ・ソース・マネージャの順に選択します。
- 2 切替えをクリックし、シミュレーションおよび予測のワークブックを選択します。
- 3 リポジトリへの接続をクリックし、要求された場合には Crystal Ball リポジトリにログ インします。そのユーザーが権限を持つワークブックの一覧が表示されます。
- 4 開きたいワークブックをダブルクリックします。Crystal Ball が自動的にロードされま す。
- 5 Oracle Crystal Ball のユーザー・マニュアルの説明に従って、Crystal Ball の操作を実行し ます。

ワークシート上の Crystal Ball モデルは、データ・ソースのワークシートとは別に 保管することをお薦めします。

# シミュレーションおよび予測のワークブックの管 理

シミュレーションおよび予測のワークブックの管理には、データ・ソース・マネー ジャを使用します。このセクションで説明する操作を実行するためには、EPM Workspace でその操作を実行する権限を持っている必要があります。

### ワークブックの追加および削除

- ▶ ワークブックをリポジトリに追加するには、次の手順を実行します:
- 1 キ をクリックします。
- 2 ファイルの選択ボックスで、Oracle Crystal Ball, Fusion Edition リポジトリに追加する Excel ファイルを参照して、OK をクリックします。
- 3 リフレッシュをクリックすると、新しいワークブックがツリー・リストに表示されま す。

リポジトリからワークブックを削除するには、ツリー・リストでワークブックを 選択して「削除」をクリックします。

### プロパティの設定

設定したプロパティは、サーバー上で実行中のすべてのセッションに適用されま す。

- ▶ ワークブック・ファイルの保管先、および通信先の EPM Workspace のエージェン トを指定するには、次の手順を実行します:
- 1 シミュレーションおよび予測のワークブックで、ツリー・リストからワークブックを 選択します。
- 2 オプションの設定をクリックします。
- 3 リポジトリのオプションで、次の情報を入力します:
	- **URL: Web Services エージェントの URL**
	- サーバー: グローバル・サービス・マネージャのホスト名
	- ポート: グローバル・サービス・マネージャのポート番号
	- <sup>l</sup> フォルダ: ワークブック・ファイルを保存するリポジトリ・フォルダの名前
- 4 OK をクリックします。

### EPM Workspace からのワークブックの保存

- ▶ EPM Workspace からワークブックを取得し、お使いのコンピュータに保存するに は、次の手順を実行します:
- 1 シミュレーションおよび予測のワークブックで、ツリー・リストからワークブックを 選択します。
- **8 ま**クリックし、ワークブックを保存するローカルのディレクトリを参照します。
- 3 OK をクリックします。

# パスワードの変更

データ・ソース**:** Essbase、Financial Management

データ・ソースのパスワードの変更は、Essbase の場合は共通プロバイダ接続か ら、Financial Management の場合は独立プロバイダ接続から実行できます。

### **Essbase** のパスワードの変更

Essbase のパスワードを変更するには、共通プロバイダ接続から、パスワードを変 更するサーバーを右クリックし、「プロバイダのパスワードの変更」を選択しま す。「パスワードの変更」に現在のパスワードを入力し、さらに新パスワードと確 認用の新パスワードを入力します。「パスワードの変更」をクリックします。

### 注:

Smart View を使用してパスワードを変更できるのは、スタンドアロンの Essbase コ ンピュータについてのみであり、クラスタについては変更できません。クラスタ についてのパスワード変更は、Oracle Essbase Administration Services コンソールで 実行できます。

### **Financial Management** のパスワードの変更

Financial Management のパスワードを変更するには、独立プロバイダ接続からパス ワードを変更するサーバーを選択します。ツールバーの「パスワードの変更」ボ タンをクリックします。「パスワードの変更」で、現在のパスワードおよび新パス ワードを入力し、確認用に新パスワードを再入力します。「パスワードの変更」を クリックします。

# スマート・スライス

#### この章の内容

5

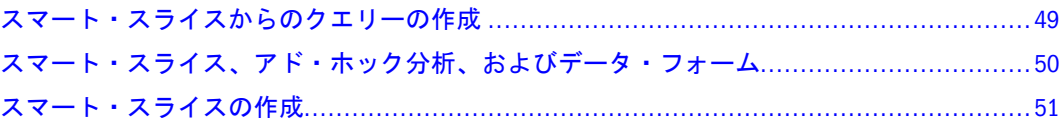

スマート・スライスは、Essbase、Planning または Oracle BI EE データ・ソースの再 利用可能なパースペクティブです。単一のメンバー、単一メンバーの組合せ、フィ ルタまたは単一メンバーとフィルタの任意の順序での組合せから構成されます。 これらのコンポーネントは、ユーザーがスマート・スライスを表示および操作で きるデータへの境界となります。また、プリファレンスのセットがスマート・ス ライスに対して指定されます。Smart View で実行できる操作は、スマート・スラ イスの領域内でも実行できます。スマート・スライス境界は、スマート・スライ スをデータ分析に活用するため、必要に応じて増減できます。

1つの組織が、ユーザーの特定のデータ要件に応じて、異なるスマート・スライ スをいくつでも使用できます。たとえば、異なる販売地域、異なる製品ライン、 異なるタイム・フレームまたはこれらの次元の任意の組合せに対してスマート・ スライスを作成できます。

スマート・スライスは管理者によって作成され、適切な権限を持つすべてのユー ザーが使用可能な Provider Services に格納されます。

- 49ページの「スマート・スライスからのクエリーの作成」(すべての Essbase、Planning、Oracle BI EE ユーザー)
- 51 [ページの「スマート・スライスの作成」](#page-50-0)(管理者のみ)

# スマート・スライスからのクエリーの作成

### データ・ソース**:** Essbase、Planning、Oracle BI EE

アド・ホック分析の実行、フリー・フォームの使用、データの送信など、Smart View で実行できる操作は、すべてスマート・スライスでも実行できます。スマー ト・スライスの境界内では、あらゆるデータに対して表示および操作を行えます が、境界外のデータに対しては行えません。たとえば、販売データを米国西部地 域に限定するスマート・スライスでは、カリフォルニアまたはロサンゼルスのデー タをドリル・ダウンできますが、ニューヨークのデータに移動することはできま せん。

スマート・スライスは、特に、レポート・デザイナでクエリーを作成するための 基準として有用です(第 6 [章「レポート・デザイナ」を](#page-54-0)参照してください)。この

<span id="page-49-0"></span>場合、スマート・スライス全体を基準としてレポートを設計することも、スマー ト・スライスのデータのサブセットを基準としてレポートを設計する、すなわち サブクエリーを作成することも可能です。

### スマート・スライスからのクエリーの作成

- ▶ スマート・スライスからクエリーを作成するには、次の手順を実行します:
- 1 データ・ソース・マネージャで、スマート・スライスを選択します。
- 2 レポートへの挿入をクリックし、クエリーを選択します。

クエリーがレポート・デザイナに表示されます。

3 第 6 [章「レポート・デザイナ」](#page-54-0)の説明に従って、クエリーのレポートを設計します。

#### スマート・スライスからのサブクエリーの作成

- ▶ サブクエリーを作成するには、次の手順を実行します:
- 1 データ・ソース・マネージャで、スマート・スライスを選択します。
- 2 レポートへの挿入をクリックし、サブクエリーを選択します。 スマート・スライス・デザイナが表示されます。
- 3 スマート・スライス・デザイナで、サブクエリーに含めたいデータに対応するメン バーを選択します。
- 4 新規の名前を入力にサブクエリーの名前を入力し、[Enter]キーを押します。 サブクエリーがレポート・デザイナに表示されます。
- 5 第 6 [章「レポート・デザイナ」](#page-54-0)の説明に従って、クエリーのレポートを設計します。

# スマート・スライス、アド・ホック分析、およびデー タ・フォーム

#### スマート・スライスおよびアド・ホック分析

Excel でスマート・スライスをアド・ホック・分析(Essbase、Planning、Oracle BI EE) とともに使用するには、データ・ソース・マネージャでスマート・スライスを選 択し、コ・カクリックして「アド・ホック分析」を選択します。そのスマート・ スライスのデータおよび POV がワークシートに入力されますので、第 9 [章「ア](#page-100-0) [ド・ホック分析の操作」](#page-100-0)の説明に従ってアド・ホック分析を実行できます。 アド・ホック・グリッドのデータのソースとなったスマート・スライスを特定し

たい場合は、データをリフレッシュし、 ※ をクリックします。データ・ソース・ マネージャで当該のスマート・スライスが強調表示されます。

### <span id="page-50-0"></span>**Planning** のデータ・フォーム

Planning のデータ・フォームを使用するには、データ・ソース・マネージャでス マート・スライスを選択し、 Fi · をクリックして「フォームを開く」を選択しま す。第7[章「データ・フォームの操作」を](#page-60-0)参照してください。

### 注:

アド・ホック分析に使用できるのは、Planning の管理者が使用可能にしたフォー ムのみです。

# スマート・スライスの作成

データ・ソース: Essbase、Planning、Oracle BI EE

### 注:

スマート・スライスを作成するためには、関連するデータ・ソースに対する管理 者権限を持っている必要があります。

スマート・スライスの作成には、スマート・スライスのデータ境界の設定および [スマート・スライスのプリファレンスの設定](#page-51-0)が関係します。

# スマート・スライスのデータ境界の設定

- ▶ スマート・スライスを作成するには、次の手順を実行します:
- 1 データ・ソース・マネージャで、スマート・スライスの基とするデータ・ソースを選 **択し、 <sup>む</sup> をクリックします。**
- 2 管理者コンソールで、次の情報を入力します:
	- **製品:** データ・ソース・タイプ(Essbase、Planning、Oracle BI EE)
	- 製品のサーバー名(Essbase)
	- **製品のサーバーの URL(Planning、Oracle BI EE)**
	- ユーザー名
	- パスワード
- 3 アプリケーションを選択して、<sup>4</sup> をクリックします。 スマート・スライス・デザイナが表示されます。
- 4 「別名テーブルの選択」で、リストから別名テーブルを選択して OK をクリックしま す。
- 5 スマート・スライス・デザイナで、次のアクションのいずれか、または全部を使用し て、スマート・スライスの境界を作成します。
- <span id="page-51-0"></span>● 列を選択します。「列」の下の項目をクリックして「メンバー選択」を開き、 列として使用するメンバーのみを選択します。「フィルタ」ボタンをクリック し、選択したメンバーのいずれかに対して「子」または「子孫」のフィルタ を選択します。ユーザーは、これらのフィルタのいずれかが選択されている 場合にのみ、グリッド内のメンバーをドリル・ダウンできます。
- 行を選択します。「行」の下の項目をクリックして「メンバー選択」を開き、 行として使用するメンバーのみを選択します。「フィルタ」ボタンをクリック し、選択したメンバーのいずれかに対して「子」または「子孫」のフィルタ を選択します。ユーザーは、これらのフィルタのいずれかが選択されている 場合にのみ、グリッド内のメンバーをドリル・ダウンできます。
- POV 項目を行または列に移動します。
- POV リストの項目を制限します。POV 項目のドロップダウン・メニューでメ ンバーを選択して、「メンバー選択」を開き、特定のメンバーを選択します。
- POV 項目を削除します。POV リストから削除する項目を、「フィールド」領域 にドラッグします(Planning および Oracle BI EE の場合のみ)。
- 52ページの「スマート・スライスのプリファレンスの設定」の説明に従っ て、オプションを設定します。
- 6 完了をクリックします。「メンバー選択」が表示されます。
- 7 「メンバー選択」で、デフォルトの POV として使用する次元メンバーを選択し、「OK」 をクリックします。
- 8 データ・ソース・マネージャで、新規の名前を入力にスマート・スライスの名前を入 力します。
- 9 OK をクリックします。データ・ソース・マネージャのツリー・ビューで、該当する データ・ソースの下にスマート・スライスが表示されます。

# スマート・スライスのプリファレンスの設定

指定するプリファレンスは、スマート・スライス定義の一部として保管され、「オ プション」ダイアログ・ボックスで設定したグローバルなプリファレンスよりも 優先されます。ユーザーは、「オプション」ダイアログ・ボックスで、灰色で表示 されていないオプションを選択できます。オプションの詳細は、第 16 [章「ユー](#page-222-0) [ザー・プリファレンス」を](#page-222-0)参照してください。スマート・スライス・デザイナで、 「オプション」を選択し、ドロップダウン・メニューから選択するか、またはプリ ファレンスを入力します:

| 名前                              | 値                                                                            | データ・<br>ソース          |
|---------------------------------|------------------------------------------------------------------------------|----------------------|
| row suppression:<br>missing     | 無効: データが欠落しているセルを含むデータ行を表示<br>します。<br>使用可能: データが欠落しているセルを含むデータ行を<br>非表示にします。 | Essbase,<br>Planning |
|                                 | 無効: データが欠落しているセルを含むデータ行を表示                                                   | Planning             |
| row suppression:<br>emptyBlocks | します。                                                                         |                      |

表4 スマート・スライスのプリファレンス

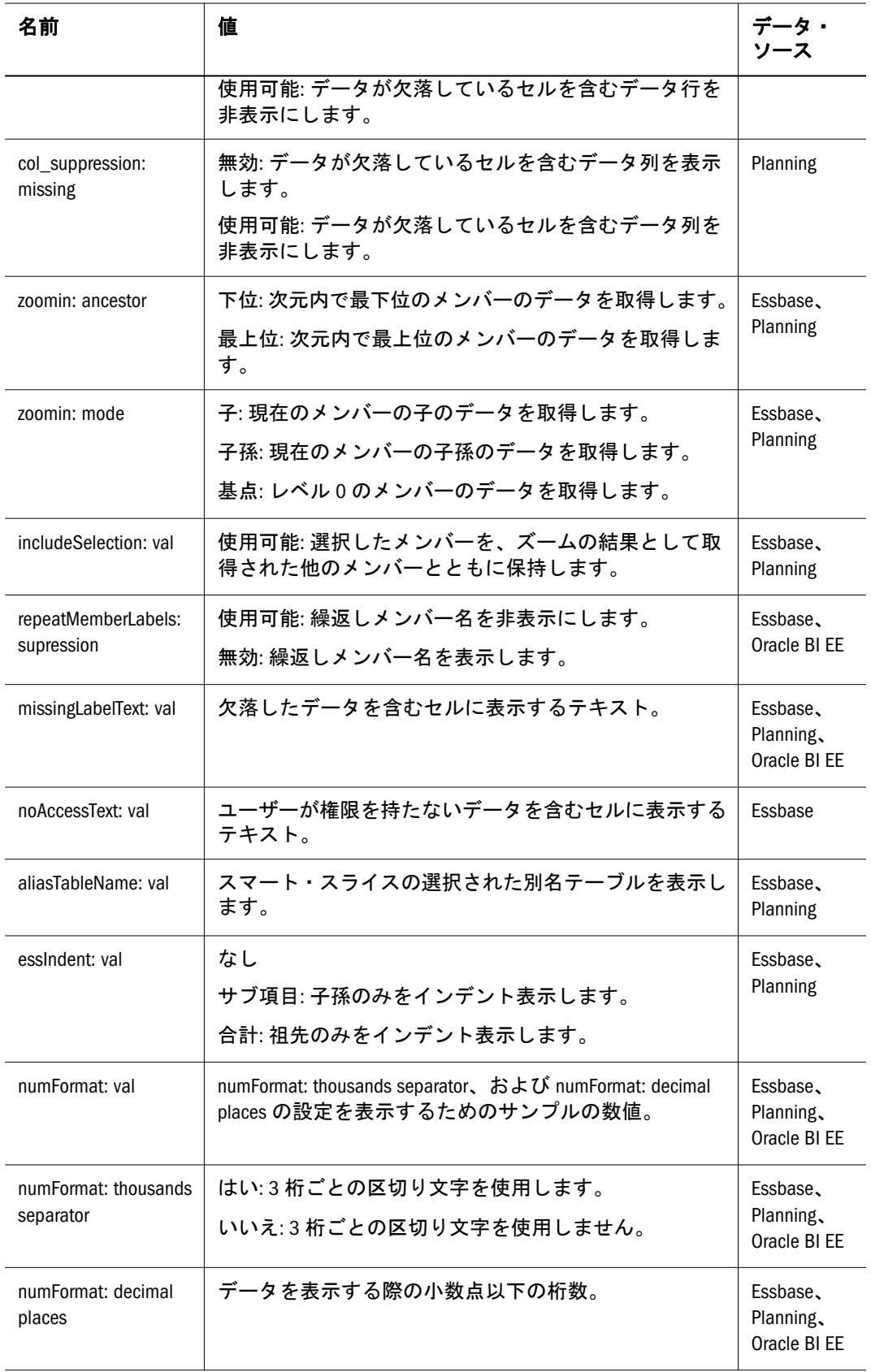

# <span id="page-54-0"></span>6 レポート・デザイナ

#### この章の内容

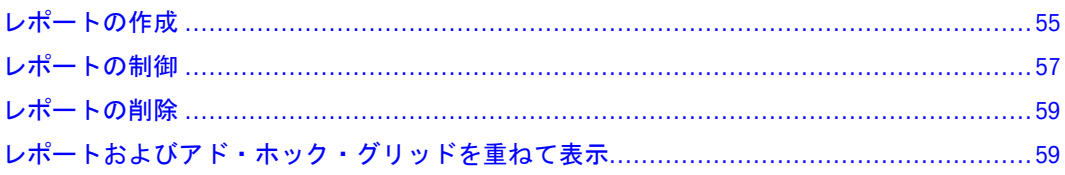

レポート・デザイナは、スマート・スライスに基づく様々なレポートを作成およ び管理できる Smart View 機能です。レポート・デザイナは、Essbase、Planning ま たは Oracle BI EE データ・ソースで使用できます。Financial Management、Reporting and Analysis および Hyperion Enterprise では第 8 [章「クエリー・デザイナ」で](#page-92-0)説明 するクエリー・デザイナまたは第 14 [章「関数」](#page-196-0)で説明する関数を使用します。

# レポートの作成

### データ・ソース**:** Essbase、Planning、Oracle BI EE

データ・ソース・マネージャでスマート・スライスのクエリーまたはサブクエリー を挿入すると、レポート・デザイナ・インタフェースが表示され、そこでスマー ト・スライスを基にしてレポートを設計できます。設計したレポートは、Excel ス プレッドシート、Word 文書、または PowerPoint スライドに表示可能です。シー トのスペースが許す限り、1 つのシートに好きなだけ多くのデータ・ソースから のレポートを好きなだけ表示することができます。レポートは、関数グリッド、 テーブル、またはチャートとして表示できます(56 [ページの「レポートのタイ](#page-55-0) [プ」](#page-55-0)を参照してください)。

レポート全体は、Excel ワークブック、Word 文書、PowerPoint プレゼンテーショ ンと関連付けられます。1 つのレポートは、1 つの Excel ワークシート、1 つの Word ページ、1 つの PowerPoint スライドに関連付けられます。PowerPoint プレゼンテー ションの場合は、スライドごとにレポートのタイプを 1 つのみにすることをお薦 めします。

[図](#page-55-0) 1 に、データ・ソース・マネージャから 3 つのクエリーを挿入した状態のレポー ト・デザイナを示します。この例では、Q1\_profit はスマート・スライス全体を基 にしたクエリーであり、他の 2 つは、Q1\_profit から作成したサブクエリーです。

```
図1 レポート・デザイナ
```
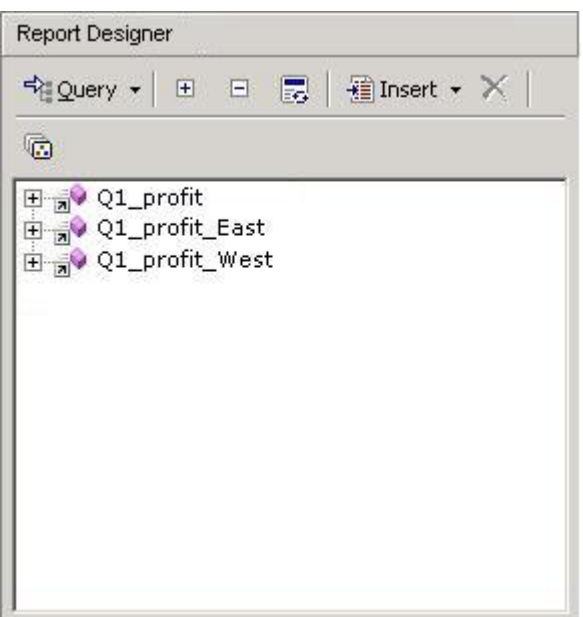

# レポートのタイプ

このセクションでは、作成できるレポートのタイプ(関数グリッド、テーブル、 チャート)について説明します。

### 関数グリッド

関数グリッドは、クエリーの結果を動的グリッド形式で表示します。関数グリッ ドは、Word、PowerPoint、および Excel で使用できます。セルをクリックするか、 セルにマウスを重ねると、グリッド内の各セルの特性が表示されます。ワークシー トに関数グリッドを配置するには、「挿入」をクリックして「関数グリッド」を選 択し、さらに「リフレッシュ」を選択します。

関数グリッドをリフレッシュすると、データ・セルはリフレッシュされますが、 メンバーはリフレッシュされません。データとメンバーの両方をリフレッシュす るためには、関数グリッドをシートに挿入し直して再作成する必要があります。 このため、関数グリッドは、メンバーが適度に静的であるレポートの場合に最も 有用です。メンバーが頻繁に変更される可能性があるレポートの場合は、レポー ト・タイプとしてテーブルおよびチャートがより適しています。

1 つのワークシートに複数のレポートを挿入することは可能ですが、挿入できる 関数グリッドは 1 つのみです。

### 関数グリッドでの式の保持

関数グリッドでは、SUM などの Excel の式を使用できます。そのような式を関数 グリッドの一部として保持するためには、式を含むセルとグリッドの間に空の行 を 1 行開けておき、式の定義で選択するセル範囲にその空の行を含める必要があ ります。これにより、データをリフレッシュした結果、グリッド内の行数が変わっ た場合でも、式を保持できるようになります。

### <span id="page-56-0"></span>関数グリッドのフォーマット設定

関数グリッドにフォーマットを設定するには、Excel のフォーマット機能を使用し ます。

### テーブル

テーブル・レポートは、文書内で位置が固定されておらず移動やサイズ変更が可 能なグリッド・フォーマットで、結果を表示します。(テーブルを移動するために は、「Excel Developer」の帯グラフまたは「Visual Basic」ツールバーから Excel をデ ザイン・モードにする必要があります。)テーブルは、小さいスペースに大きいグ リッドを表示する場合に有用です。スクロールバーを使用して、行や列にすばや くアクセスできます。テーブルは、PowerPoint および Excel で使用できます。

テーブル・レポートでは、ズーム・インおよびズーム・アウトが可能ですが、そ の他のアド・ホック操作を実行したり、フリー・フォームを使用したりすること はできません。

スクロール可能なテーブルをワークシートに配置するには、「挿入」をクリックし て「テーブル」を選択し、さらに「リフレッシュ」を選択します。

テーブルをリフレッシュすると、メンバーとデータの両方がリフレッシュされま す。

### チャート

チャート・レポートは、文書内で位置が固定されておらず移動やサイズ変更が可 能なチャート・フォーマットで、結果を表示します。(チャートを移動するために は、「Excel Developer」の帯グラフまたは「Visual Basic」ツールバーから Excel をデ ザイン・モードにする必要があります。)チャートは、PowerPoint および Excel で 使用できます。チャートをワークシートに配置するには、「挿入」をクリックして 「チャート」を選択し、さらに「リフレッシュ」を選択します。

チャートをリフレッシュすると、メンバーとデータの両方がリフレッシュされま す。

### 注:

PowerPoint では、チャートおよびテーブルのコンテンツは、プレゼンテーション・ モードでのみ表示されます。

# レポートの制御

レポート・デザイナで挿入したクエリーは、変更できません。ただし[、図](#page-57-0) 2 で説 明するように、スライダを使用して、シートに表示されている任意のレポート内 でクエリーの POV を制御することは可能です。スライダは、クエリーの次元メン バーから選択されたセットを表示します。スライダ・マーカーをメンバーまでド ラッグすると、シート上で当該クエリーに関連付けられているすべてのレポート に、そのメンバーのデータが表示されます。レポート・デザイナの複数のクエリー の境界が同じである場合、それらのクエリーの次元をスライダに含めることが可 能です。

<span id="page-57-0"></span>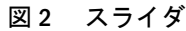

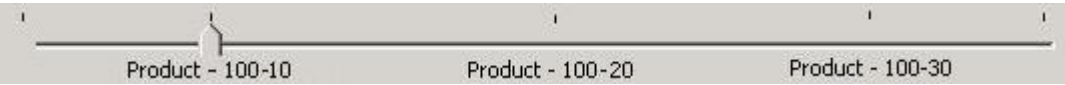

# 1 つのクエリーからのスライダの作成

- > スライダを作成するには、次の手順を実行します:
- 1 スライダを作成するクエリーについて、ワークシートに 1 つ以上のレポート・タイプ が挿入されていることを確認します。
- 2 クエリー・ビューをクリックしてクエリー・ビューを選択します。
- 3 レポート・デザイナで、スライダの基になるクエリーを選択します。
- **看Insert \***クリックし、スライダを選択してメンバー選択を開きます。
- 5 スライダの次元、メンバー、およびフィルタを選択し、OK をクリックします。 スライダがシート上に表示されます。

### 注:

スライダを移動またはサイズ変更するためには、「Excel Developer」帯グラフまた は「Visual Basic」ツールバーから Excel をデザイン・モードにする必要がありま す。

# 結合クエリーからのスライダの作成

クエリーの境界がまったく同じである場合に限り、複数のクエリーの次元を含む スライダを作成できます。

- ▶ 複数のクエリーの次元を使用してスライダを作成するには、次の手順を実行しま す:
- 1 スライダを作成するクエリーについて、ワークシートに 1 つ以上のレポート・タイプ が挿入されていることを確認します。
- 2 クエリー・ビューをクリックし、次元ビューを選択します。レポート・デザイナのツ リー・ビューは、クエリーごとにではなく次元ごとにグループ化されていることに注 意してください。各次元の下には、その次元を含むクエリーが表示されます。次元の 境界が同じでない場合は、それぞれに対応する複数のスライダが作成されます。たと えば、あるクエリーの「市場」次元に子のフィルタが 1 つ含まれており、別のクエ リーの「市場」次元には子孫のフィルタが 1 つ含まれている場合は、2 つの「市場」 スライダが作成されることになります。
- 3 レポート・デザイナで、クエリーの基になる次元を選択します。
- 4 图 Insert キクリックし、スライダを選択してメンバー選択を開きます。
- 5 スライダの次元、メンバー、およびフィルタを選択し、OK をクリックします。 スライダがシート上に表示されます。

# <span id="page-58-0"></span>レポートの削除

オブジェクトを削除するためには、「Excel Developer」帯グラフまたは「Visual Basic」ツールバーから Excel をデザイン・モードにする必要があります。関数グ リッド、テーブル、またはチャートの全体を文書から削除するには、オブジェク トを選択して[Delete]キーを押します。削除は、レポート・デザイナに反映されま す。

# レポートおよびアド・ホック・グリッドを重ねて表 示

レポート・デザイナのスマート・スライス・クエリーに基づくレポート内、また はアド・ホック・グリッドの、1 つの次元の任意のメンバーまたはすべてのメン バーについて個別のレポートを作成し、それらのレポートを Excel ワークブックの 複数のワークシートにわたって個別に重ねて表示することができます。レポート・ デザイナで作成したレポートの場合は、PowerPoint プレゼンテーションの複数の スライドにわたってレポートを重ねて表示することも可能です(すべてのレポート に対応にするために、必要なだけワークシートまたはスライドが作成されます)。

# スマート・スライス・レポートを重ねて表示

式、コメントおよびその他のテキスト、関数グリッド、チャート、テーブル、お よびスライドは、重ねて表示されるレポートに含まれます。

- ▶ レポート・デザイナのクエリーに基づくレポートを重ねて表示するには、次の手 順を実行します:
- 1 レポート・デザイナでクエリーまたはサブクエリーを選択します。
- 2 レポート・デザイナで、 © をクリックしてメンバー選択を開きます。
- 3 レポートの基準として使用する POV 次元を選択します。
- 4 手順 3 で選択した次元のうち、レポートを作成するメンバーをすべて選択します。選 択したメンバーごとに 1 つのレポートが作成されます。
- 5 OK をクリックすると、重ねて表示が開始されます。

重ねて表示されたレポートに対して新しい Excel ワークブックまたは PowerPoint プレゼンテーションが作成され、元のファイルはそのまま保持されます。Excel で は、各ワークシート・タブの名前として、そのワークシートに含まれるレポート の次元とメンバーが使用されます。

### アド・ホック・グリッドを重ねて表示

式、コメントおよびその他のテキスト、グリッド、およびチャートは、重ねて表 示されるレポートに含まれます。

- ▶ アド・ホック・レポートを重ねて表示するには、次の手順を実行します:
- 1 Excel ワークシートで、アド・ホック・グリッドを開くか作成します(詳細は第9[章「ア](#page-100-0) [ド・ホック分析の操作」を](#page-100-0)参照してください)。
- 2 データ・ソース・マネージャで、<sup>1面</sup> をクリックしてメンバー選択を開きます。
- 3 レポートの基準として使用する POV 次元を選択します。
- 4 手順 3 で選択した次元のうち、レポートを作成するメンバーをすべて選択します。選 択したメンバーごとに 1 つのレポートが作成されます。
- 5 OK をクリックすると、重ねて表示が開始されます。

重ねて表示されたレポートに対して新しい Excel ワークブックが作成され、元の ファイルはそのまま保持されます。各ワークシート・タブの名前として、そのワー クシートに含まれるレポートの次元とメンバーが使用されます。

#### 注:

どちらのタイプの重ねて表示の場合も、ワークシート・タブの名前指定を使用可 能にするためには、次元名またはメンバー名を31 文字以内にし、また、():¥/?\* [ ]の文字を使用しないようにします。

# データ・フォームの操作

#### この章の内容

<span id="page-60-0"></span>7

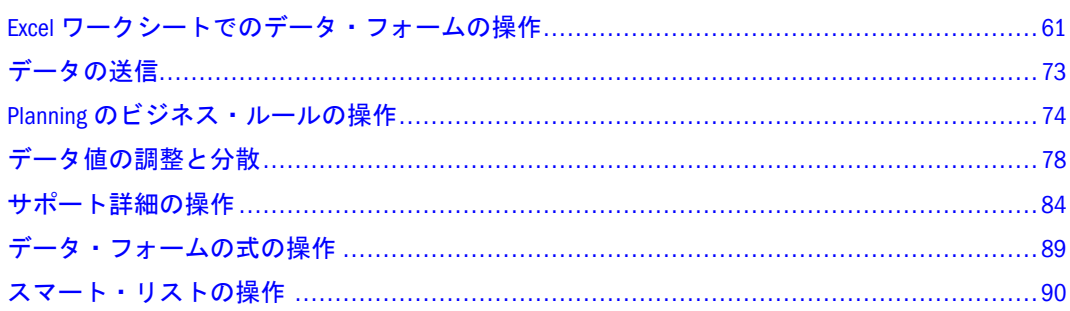

この章では、データ・フォームを操作するための Smart View の基本概念について 説明します。Smart View を使用して、Planning、Financial Management および Hyperion Enterprise データ・フォームを Microsoft Excel にエクスポートできます。 Smart View を使用して、Planning、Financial Management または Hyperion Enterprise サーバーにオンラインで接続しているデータ・フォームを操作したり、サーバー から切断してオフラインで操作したりできます。

# Excel ワークシートでのデータ・フォームの操作

Planning、Financial Management、および Hyperion Enterprise のデータ・フォームで は、Excel の機能を使用できます。データ・フォームのデータおよび指示の表示、 式の作成、グリッド内の色およびテキストの指定が可能です。Hyperion Enterprise のデータ・フォームでは、式の作成はできません。Financial Management はデー タ・フォームをサポートしますが、Financial Management の「メンバーの追加」機 能は、Smart View で開かれているデータ・フォームではサポートされません。

データ・フォームを Excel にインポートすると、Smart View はデータ・フォームの カスタマイズ内容を保持します。データ・フォーム構造を変更することはできま せんが、データ・フォームのデータ値は変更できます。データの数値分析と計算 を作成でき、データ・フォームをサーバーに戻してもワークシートに保持されま す。この機能により、特にオフラインでデータ・フォームを操作するときに、分 析が高速化されます。

#### 注:

Smart View では、65,000 セルの最大グリッド・サイズをお薦めします。

#### 注:

データ・フォームの作成に使用されたデータ・ソースとは異なるデータ・ソース を、そのデータ・フォームを含むシートに適用することはできません。

#### 注:

読取り専用セルにデータを入力できないように、Excel ワークシートは常に保護さ れます。そのため、オート SUM や F9 などの一部の Excel 機能は無効にされてい ます。

Smart View を使用して Excel で表示されるデータ・フォームを操作するときは、次 の点に注意してください:

● メンバー名は、階層内のレベルに応じてインデント表示され、データ・フォー ムを PDF ファイルとして出力する場合もインデント表示されます。

### 注:

Financial Management および Hyperion Enterprise のデータ・フォームはカスタ ムのフォーマットが設定されており、インデント表示は行われません。

- <sup>l</sup> メンバーに別名があり、管理者が別名を表示するオプションを選択している 場合は、別名が行、列、ページおよび POV に表示されます。
- Excel からデータベースに送信する値は、フォーマットされていないデータに する必要があります。
- データ・フォームを Excel にロードした後で、管理者がサーバー側でデータ· フォームの定義を変更した場合は、いったんデータ・フォームを閉じてリロー ドすることをお薦めします。このアクションによってデータ・フォームの最 新の定義が表示されます。
- アウトラインの複数のレベルを Smart View で表示する場合と、Planning Web アプリケーションでページとして表示する場合とでは、表示が異なります。 Smart View では最大で 4 レベルが表示されるのに対し、Web アプリケーショ ンでは最大 2 レベルの表示となります。
- Planning の管理者が、Planning データ・フォームの行の軸で次元を非表示にし ている場合は、Smart View で、その次元にはデータ・フォームの行ヘッダーが 表示されません。

Excel ワークシートでのデータ・フォームの操作については、次のトピックを参照 してください:

- **63 ページの「Excel [でデータ・フォームを開く」](#page-62-0)**
- 64[ページの「データ・フォーム内の移動」](#page-63-0)
- 64[ページの「データ・フォームの指示の表示」](#page-63-0)
- 64ページの「Excel [での複数のデータ・フォームの表示」](#page-63-0)
- 65ページの「[Financial Management](#page-64-0) および Hyperion Enterprise のデータ・ [フォームのメンバーの選択」](#page-64-0)
- 67[ページの「セル範囲の選択」](#page-66-0)
- <span id="page-62-0"></span>● 68[ページの「カスタム・フォーマットの保存」](#page-67-0)
- 68[ページの「セルのコピーと貼付け」](#page-67-0)
- 69ページの「Planning [でのパーセンテージ値の入力」](#page-68-0)
- 69ページの「Planning [での日付値の入力」](#page-68-0)
- **69[ページの「値なし](#page-68-0)(#missing)の書込み**」
- 70 [ページの「データ・フォームへのセル・テキストの追加」](#page-69-0)
- 72 ページの「Planning [での値の小計」](#page-71-0)

### Excel でデータ・フォームを開く

Excel でデータ・フォームを開くと、選択したメンバーの既存の値がデータ・フォー ムに表示されます。新しい値を入力したり、既存の値を変更したりできます。 データ・フォームのグループを同時に開いた場合、各データ・フォームは現在の ワークブック内で個別のワークシートとして開かれます。すべてのデータ・フォー ムに対応できる数のワークシートが作成されます。

- ▶ データ・フォームを開くには、次の手順を実行します:
- 1 Excel を開き、データ・ソースに接続します。38 [ページの「独立プロバイダ接続につ](#page-37-0) [いて」を](#page-37-0)参照してください。
- 2 Hyperion、 「フォーム、フォームの選択の順に選択します。

「フォームの選択」ダイアログ・ボックスに、アクセス可能な Hyperion Enterprise、 Essbase、Financial Management、Planning、および Workforce Planning のデータ・ フォームが表示されます。

- 3 フォルダで、開きたいデータ・フォームが含まれているフォルダを選択します。
- 4 フォームで、開くデータ・フォームを1つ以上選択します。

#### 注:

開くデータ・フォームのメンバーにデータが存在しない場合は、次のメッセージ (または管理者が作成したメッセージ)が表示されます: 「このデータ・フォームに 有効なデータの行がありません。」

- 5 オプション: データ・フォームに関連付けられている指示を表示するには、説明を表 示をクリックします。
- 6 OK をクリックします。

Hyperion Enterprise の場合は、Excel でデータ・フォームを開いた後に「メンバー 選択」ダイアログ・ボックスが表示されます。データ・フォームのメンバーを選 択するには、65 ページの「[Financial Management](#page-64-0) および Hyperion Enterprise の [データ・フォームのメンバーの選択」](#page-64-0)のステップ 3 から 10 を実行します。また は、「メンバー選択」ダイアログ・ボックスの「OK」タブをクリックして、 Hyperion Enterprise データ・ソースのデフォルトの POV 次元メンバーで POV ド ロップ・ダウン・リストを更新します。

# <span id="page-63-0"></span>データ・フォーム内の移動

次の方法で、データ・フォーム内を移動できます:

- 上下左右のセルに移動するには、データ・フォーム内で対応する矢印キーを 押します。
- 同じ行の次のセルに移動するには、[Tab]キーを押します。前のセルに移動す るには、[Shift]を押しながら[Tab]を押します。
- **●** 同じ列の次のセルに移動するには、[Enter]キーを押します。前のセルに移動す るには、[Shift]を押しながら[Enter]を押します。
- 開いているデータ・フォーム間を移動するには、グリッド最下部のワークシー ト・タブをクリックします。

# データ・フォームの指示の表示

データを準備する手順や、データ・フォームに表示される情報の説明を、管理者 が追加している場合があります。Hyperion Enterprise のデータ・フォームの場合 は、管理者は、データ・フォームの名前と説明を追加できます。このようなデー タ・フォームに関連する指示や説明を表示することができます。

- **▶ データ・フォームに関する指示を Excel で表示するには、次の手順を実行します:**
- 1 フォームの選択ページでデータ・フォームを選択し、説明を表示をクリックします。 データ・フォームをすでに Excel で表示している場合は、フォーム、指示の順に選 択します。
- 2 テキストを読んだら、OK をクリックして指示ウィンドウを閉じます。

### Excel での複数のデータ・フォームの表示

一度に複数のデータ・フォームを Excel 内に表示できます。

- **▶ Excel ワークブックに複数のデータ・フォームを表示するには、次の手順を実行し** ます:
- 1 表示するデータ・フォームを含むブックを選択します。
- 2 ウィンドウメニューの新しいウィンドウを開くを選択します。
- 3 表示するデータ・フォームを選択します。
- 4 ウィンドウメニューの整列を選択して、ワークシートの整列方法を選択します。

#### ヒント:

アクティブなワークブックのシートのみを表示する場合は、「作業中のブックの ウィンドウを整列する」を選択します。

# <span id="page-64-0"></span>Financial Management および Hyperion Enterprise の データ・フォームのメンバーの選択

データ・フォームの POV 次元のメンバーを選択できます。メンバーを選択する と、POV ドロップダウン・リストが選択内容にあわせて更新されます。

POV 次元のメンバーは、「メンバー選択」ダイアログ・ボックスを使用して選択 します。次元のメンバーのラベルまたは説明を表示できます。たとえば、説明を 表示するように選択した場合、P\_Series メンバーは「P\_Series - Phones and PDAs」 と表示されます。

POV 次元のメンバーを検索することもできます。詳細は、66 [ページの手順](#page-65-0) 7 を 参照してください。

### 注:

Financial Management では、データ・フォームで@CUR 機能を使用している場合 に、フォームを Smart View にインポートすると、@CUR メンバーは、選択したア プリケーションのバックグラウンド POV から取得されます。

- ▶ 次元メンバーを選択するには、次の手順を実行します:
- 1 POV ドロップダウン・リストで、省略記号のボタン(...)をクリックしてメンバー選択ダ イアログ・ボックスを開きます。
- 2 メンバーを選択して、メンバー選択ダイアログ・ボックスを開きます。
- 3 次元ドロップダウン・リストから次元を選択します。
- 4 オプション: アクティブなエンティティのみを表示するには、アクティブ・メンバー を選択します。

#### 注:

「アクティブ・メンバー」オプションは、アプリケーションで「期間別に編成」が 設定されている場合にのみ使用できます。「期間別の編成」の詳細は、Hyperion Financial Management – System 9 の管理者ガイドを参照してください。「アクティ ブ・メンバー」オプションは、Hyperion Enterprise データ・ソースではサポートさ れていません。

- 5 メンバーを強調表示し、次のいずれかの方法を使用してメンバーを選択します:
	- 個々のメンバーを選択するには、使用する各メンバーの構のチェック・ボッ クスを選択します。
	- 強調表示されたメンバーをすべて選択するには、ボックスを選択します。
	- 強調表示されたメンバーの直接の子をすべて選択するには、ボックスを選択 し、ドロップダウン・リストから「子」を選択します。
	- 強調表示されたメンバーの基本メンバーをすべて選択するには、ボックスを 選択し、ドロップダウン・リストから「基本メンバー」を選択します。
- 6 <sup>1</sup> キクリックして、選択したメンバーを選択リストに移動します。

<span id="page-65-0"></span>「選択」リストからメンバーを削除するには、メンバーを選択して「削除」(<sup>4)</sup>) をクリックします。「選択」リストからすべてのメンバーを削除するには、「全て **削除」( <sup>辑</sup>)をクリックします。** 

- 7 オプション: 選択した次元のメンバーを検索するには、次の手順を実行します:
	- 1. をクリックし、検索するメンバー名またはパターンをテキスト・ボック スに入力します。

検索するテキストの先頭パターンを入力することも、末尾にワイルドカード 文字としてアスタリスク(\*)を指定することもできます。たとえば、EastSales を検索するときに、"east"または"ea\*"と入力できます。

- 2. 次元内で検索条件に一致する最初のメンバーを見つけるには、 ♥ をクリッ クします。 そのメンバーを使用する場合は、メンバーの横にあるチェック・ボックスを 選択して、  $\begin{array}{c|c|c|c} \hline \mathbf{B} & \mathbf{B} & \mathbf{B} & \mathbf{B} & \mathbf{B} \end{array}$
- 3. もう一度 ♥ をクリックすると、次のメンバーが検索されます。そのメンバー を使用する場合は、メンバーの横にあるチェック・ボックスをオンにして、 →■ キクリックします。

ヒント:

メンバー・リストの最下部に達した場合は、 <sup>喚</sup> をクリックして、 検索条件 に一致する次のメンバーを検索します。

- 8 オプション: 「選択」リスト内のメンバーの順序を変更するには、上矢印または下矢 印をクリックするか、リストの上にある Make Lowermost および Make Topmost ボタンを クリックしてメンバーを移動します。
- 9 メンバーの選択を終了したら、OK をクリックします。

# Financial Management データ・フォームへのメン バーの追加

管理者は、データ・フォームを定義するときに、フォームのユーザーがデータの 追加行を挿入できるようにするかどうかを選択できます。管理者がフォームへの データの追加を使用可能にした場合は、セルの周囲に赤い枠線が表示されます。 追加のメンバーを選択し、それらのメンバーにデータを入力して保存できます。 これらの新規入力はフォームに挿入され、合計が更新されます。

たとえば、IC1、IC2、および IC4 に会社間トランザクションを設定した勘定科目 のフォームを定義したとします。IC3 および IC5 のメンバーを選択し、それらの メンバーにデータを入力して保存できます。フォームが新しいデータでリフレッ シュされ、新規の行が適切な階層順で表示されます。

<span id="page-66-0"></span>▶ データ・フォームにメンバーを追加するには、次の手順を実行します:

1 データ・フォームを開きます。

#### ヒント:

メンバーを追加できるセルに、赤い枠線が表示されます。

- 2 右クリックして、Hyperion、フォーム、メンバーの追加の順に選択します。
- 3 メンバーの選択で、データを入力するメンバーを選択して OK をクリックします。

#### ヒント:

複数のメンバーを選択するには、[Ctrl]キーを押したままメンバーを選択します。 「すべて追加」および「すべて削除」を使用すると、すべてのメンバーを追加また は削除できます。

4 OK をクリックします。

新しいメンバーがメンバー・リストに表示されます。

### Financial Management のリンク・フォームの使用

管理者は、データ・フォームを定義するときに、より厳密なデータ入力ビューに ドリルスルーできるように、1 つのフォームから別のフォームへのリンクを定義 することができます。たとえば、要約勘定科目残高を含むフォームを、勘定科目 の詳細を含んだ対応するフォームにリンクできます。フォーム間のリンクは、行 全体に適用されます。1 つのデータ・フォームに最大 64 個のリンク・フォームを 含めることができます。

フォームへのリンクを含む行では、セル・テキストが赤で表示されます。

- ▶ リンク・フォームを使用するには、次の手順を実行します:
- 1 データ・フォームで、別のフォームへのリンクが設定されている行を選択します。
- 2 右クリックして HFM リンク・フォームを選択し、フォーム名を選択します。

ブラウザで別のウィンドウが開き、リンク先のフォームが表示されます。

3 リンク・フォームの使用が終わったら、閉じるをクリックします。

### セル範囲の選択

選択範囲が矩形でセルが連続していれば、データ・フォームのどのセルもまとめ て選択できます。

セルのグループを選択すると、それらのセルのコピーと貼付け、セルのデータ値 の調整や分散が可能になります。詳細は、68 [ページの「セルのコピーと貼付け」](#page-67-0) および78 [ページの「データ値の調整と分散」](#page-77-0)を参照してください。

# <span id="page-67-0"></span>カスタム・フォーマットの保存

Excel で行ったデータ・フォームのカスタマイズは、メイン・グリッド以外で行っ たカスタマイズのみが維持されます。3 桁ごとの区切り文字および小数点の区切 り記号を除いて、メイン・グリッドのカスタマイズは維持されません。

### 注:

Excel 2002(XP)および Excel 2003 で 3 桁ごとの区切り文字と小数点の区切り記号を 変更するには、「ツール」、「オプション」、「インターナショナル」の順に選択しま す。別の区切り文字を指定するには、「小数点の区切り記号」または「3 桁ごとの 区切り文字」ボックスに新しい区切り文字を入力します。さらに、「Hyperion」、 「オプション」、「表示」、「3桁ごとの区切り文字の使用」の順に選択して、3桁ご との区切り文字を使用可能にする必要があります。

# Planning でのページの検索

Planning の管理者が 1 つのフォームに対して複数のページ次元を設定している場 合は、必要なデータが含まれるページを、ページのドロップダウン・リストから 選択します。

- ▶ Planning でページを検索するには、次の手順を実行します:
- 1 検索したいページ次元をクリックして強調表示します。
- 2 オプション: ページのドロップダウン・リストには、数百ページ含まれている場合が あります。長いリストからページを見つけるには、目的のページ名の始めの数文字を 入力します。たとえば、通貨ページで USD を検索する場合は、U と入力します。

入力した文字がページ名と一致している場合は、ページのフル・ネームがページ のドロップダウン・リストに表示されます。

3 操作したいデータが含まれるページ名を選択します。

# セルのコピーと貼付け

Excel で、データ・フォーム内またはデータ・フォーム間でデータ値をコピーでき ます。1 回のコピーおよび貼付け操作で、1 つのセルから別のセルに、1 つのセル から複数のセルに、または複数のセルから複数のセルに値をコピーできます。

#### 注:

サポート詳細が追加されているメイン・グリッドの値をコピーして貼り付ける場 合、コピーと貼付けができるのは値のみです。サポート詳細のコピーと貼付けは できません。

▶ データをコピーして貼り付けるには、次の手順を実行します:

1 セルのコピーと貼付けを行うワークシートを選択します。

<span id="page-68-0"></span>ヒント:

ワークシートが保護されている場合は、ツール、保護、シート保護を解除の順に 選択します。

2 コピーしたいデータを含むセルまたはセルのグループを選択します。

複数のセルの選択方法の詳細は、67 [ページの「セル範囲の選択」](#page-66-0)を参照してくだ さい。

3 右クリックしてコピーを選択し、選択したセルの値をクリップボードにコピーしま す。

別のアプリケーションのデータをコピーするには、そのアプリケーションのコ ピー・コマンドを使用します。

- 4 データを貼り付けるセルまたはセルのグループを選択します。
- 5 貼付けを選択します。

### 注:

[Ctrl] + [C]および[Ctrl] + [V]を 2 回使用してコピーと貼付けを行おうとした場合、 2 回目は値がコピーされません。

# Planning でのパーセンテージ値の入力

Planning の管理者がメンバーのデータ型を Percentage と設定している場合は、そ のメンバーはパーセント記号(%)付きでセルに表示されます。パーセンテージ値を 変更すると、Smart View は新しい値とともにパーセント記号も表示します。

### Planning での日付値の入力

Planning の管理者が、メンバーのデータ型を Date と設定している場合、そのメン バーは日付として表示されます。デフォルトの日付形式は DD/MM/YY です。日付 を変更すると、Smart View は新しい値を受け入れて表示します。メンバーのデー タ型が Date でない場合は、そのセルに日付を正常に入力することができません。

# 値なし(#missing)の書込み

データ・フォームで#Missing と表示されているセルにはデータがありません。セ ルを選択して値を入力すると、データ値を入力できます。また、セルに不適切な データがある場合、そのセルを選択し、データを#Missing に置換して、不適切な データを削除することもできます。

データベースに#Missing 値を書き込むには、データ・フォームを送信します。 #Missing を別の文字(たとえばダッシュ(-))に変更している場合、セルにダッシュ を入力して、それをデータベースに送信することもできます。#Missing と書き込 むセルを選択し、[Del]キーを押すか、#Missing と入力します。データ・フォーム を保存すると、セルの値が#Missing に設定されます。

#### <span id="page-69-0"></span>注:

#Missing はゼロとは異なります。ゼロはデータ値であり、#Missing はそのセルに データ値がないことを示します。#Missing を使用すると、データベースのサイズ を縮小し、システム・パフォーマンスを向上できます。欠落値を表示しないよう に設計されたデータ・フォームでは、セルに#Missing 値を含む行は、データ・ フォームをリロードした後、表示されなくなります。

#### 注:

Smart View で、#Missing やその他のテキストのかわりに数値のゼロを表示するこ とを選択できます。229 [ページの「置換ラベル」を](#page-228-0)参照してください。

# データ・フォームへのセル・テキストの追加

どのレベルのセルでも、「セル・テキスト」と呼ばれる注釈を追加できます。セ ル・テキストの追加は、要約期間レベルや、任意のレベルにおける複数の次元間 で行うことができます。また、セル・テキストは、レベル 0 以外のメンバー(ボト ムアップ・バージョン)、計算セル(動的計算)および読取り専用セル(差異データの 分析や繰越予測の説明など)にも追加できます。

セル・テキストの他にも、サポート詳細やライン・アイテムの詳細を使用してデー タにコメントを追加することもできます。たとえば、出張費など、値を集約する 必要がある場合、サポート詳細を使用してボトムアップの値を作成して表示でき ます。テキストを含むセルの枠線は濃い青色で示されます。

- ▶ セル・テキストを追加するには、次の手順を実行します:
- 1 63 ページの「Excel [でデータ・フォームを開く」の](#page-62-0)説明に従って、データ・フォーム を開きます。
- 2 データ・フォームで、1 つのセルまたは連続したセル範囲を選択します。
- 3 Hyperion、セル・テキストの順に選択します。Office 2007 の場合は、Hyperion 帯グラフ のタスクセクションにあるセル・テキストをクリックします。
- 4 セル・テキストウィンドウに、追加するテキストを入力します。
- 5 保存をクリックします。

### データ・フォームのセル・テキストの表示と編集

1 つのセルまたは連続した複数のセル(セル範囲)に入力されているセル・テキスト を表示するには、「セル・テキスト」ウィンドウを使用します。セル・テキストを データ・フォームに直接表示することはできません。

- ▶ セル・テキストを表示または編集するには、次の手順を実行します:
- 1 63 ページの「Excel [でデータ・フォームを開く」の](#page-62-0)説明に従って、データ・フォーム を開きます。
- 2 データ・フォームで、テキストを含むセルまたはセル範囲を選択します。

セルにテキストが含まれている場合は、セルにインジケータが表示されます。

- 3 Hyperion、セル・テキストの順に選択します。Office 2007 の場合は、Hyperion 帯グラフ のタスクセクションにあるセル・テキストをクリックします。
- 4 セル・テキストウィンドウで、テキストを表示または編集します。
- 5 セル・テキストの表示と編集が終わったら、保存をクリックします。

### Planning でのセル・テキストの送信

Planning データ・フォームでセル・テキストを入力または編集したら、そのテキ ストを Planning データベースに送信できます。

- ▶ セル・テキストを Planning データベースに送信するには、次の手順を実行します:
- 1 必要な場合は、63 ページの「Excel [でデータ・フォームを開く」の](#page-62-0)説明に従って、デー タ・フォームを開きます。
- 2 セル・テキストを編集します。
- 3 Hyperion、データの送信の順に選択して、テキストをデータベースに保存します。Office 2007 の場合は、Hyperion 帯グラフのレビューセクションにある送信をクリックします。

セルの右上の角に青い三角形が表示されている場合は、そのセルにセル・テキス トが含まれることを示しています。

# セルにリンクされた URL の操作

### データ・ソース**:** Planning

Planning のデータ・セルは URL にリンクすることが可能であり、Smart View から 任意のデータ・セルの URL を起動できます。

### セルの URL の追加、編集、および削除

- ▶ セルにリンクされた URL を追加、編集、または削除するには、次の手順を実行し ます:
- 1 データ・フォームで、データ・セルを選択します。
- 2 Hyperion、セル・テキストの順に選択します。
- 3 URL タブをクリックします。
- 4 テキスト・ボックスで、必要に応じて URL を入力、変更、または削除します。
- 5 保存をクリックします。

### セルの URL の起動

**▶** データ・セルの URL を新規ブラウザで起動するには、次の手順を実行します:

1 起動する URL が含まれるセルを選択します。

#### <span id="page-71-0"></span>2 Hyperion、ドキュメント・リンクの順に選択します。

セルにリンクされた URL が、新規ブラウザで開かれます。

### Planning での値の小計

次のトピックでは、データ・フォームで値を小計および合計する方法を説明しま す:

- 次元メンバーの小計は、Essbase アウトラインの階層およびロジック、管理者 が設定したメンバーのプロパティなどの要素に基づいて計算されます。
- 「データ・フォームの計算」計算スクリプトが保存時に起動するように選択さ れている場合は、メンバーの集約プロパティおよびデータ・フォームのデザ インとレイアウトに基づいて、データ・フォームの小計がすべて再計算され ます。
- データを保存すると、動的に計算されるように設定されたメンバーが Essbase によって再計算されます。したがって、データ・フォームにはこれらのメン バーを計算するためのスクリプトは必要ありません。ただし、Essbase での計 算には、レベル 0 のメンバーは含まれません。
- 計算は、保管されている値に基づいて実行されます。この値が表示値と一致 するとは限りません。たとえば、フォームに表示される値は、単位や精度の 設定に基づいている場合があります。
- データ・フォームに表示されているメンバーのみが計算されます。
- メンバーに対して読取りアクセス権はあるが書込みアクセス権がない場合も、 小計には読取り専用の値も正確に含まれます。
- 「データ・フォームの計算」ビジネス・ルールがデータ・フォームに関連付け られている場合は、スクリプトが起動するときに小計が自動的に計算されま す。詳細は、77 [ページの「「データ・フォームの計算」および「通貨の計算」](#page-76-0) [ビジネス・ルールの実行」](#page-76-0)を参照してください。

### Planning のデータ・セルの通貨の変更

Planning の管理者がこの機能を使用可能にしている場合は、セルの基本通貨以外 の通貨でデータを入力できます。現地通貨として、ドロップダウン・リストの通 貨を指定できます。

注:

エンティティの基本通貨を変更するためには、セルが現地通貨建てで表示されて おり、そのバージョンがボトムアップである必要があります。また、アプリケー ションが複数通貨に対応したアプリケーションであり、データ・フォームが複数 通貨をサポートしている必要があります。

- ▶ 基本通貨以外の通貨でセルにデータを入力するには、次の手順を実行します:
- 1 データ・フォームで、セルの現地通貨メンバーを選択します。
- 2 オプション: 通貨コードを参照するには、表示、通貨の順に選択します。
「使用可能な通貨」に、そのアプリケーションの通貨が表示されます。操作したい 通貨の通貨コードをメモし、ウィンドウを閉じます。「表示」、「通貨」の順に選択 できない場合は、そのアプリケーションまたはデータ・フォームが複数通貨に対 応していません。

3 右の列、HSP\_InputCurrency で、データ・セルに新しい通貨コードを入力します。

データ・セルに通貨コードを入力することで、エンティティの基本通貨が変更さ れます。

- 4 送信をクリックして、新しい通貨コードを Planning サーバーに送信します。
- 5 左の列、HSP\_InputValue に、データ・セルの通貨値を入力します。
- 6 フォームに関する規則をクリックして、新しい通貨値を計算して保存するための「通 貨の計算」ルールを選択します。

データ・フォームの保存時に「通貨の計算」計算スクリプトが実行されるように 設定されており、データ・フォームで複数通貨が使用可能になっている場合は、 選択した通貨コードの通貨でデータ値が表示されます。

### データの送信

接続モードまたは切断モードのいずれでも、データをデータ・ソースに送信でき ます。オフライン・モードでのデータ送信は、Hyperion Enterprise ではサポートさ れていません。

Smart View がデータ・ソースから切断されているときも、Excel の有効なアド・ ホック・グリッドおよびデータ・フォーム・グリッドで、データ(任意の型)を変 更して保存しておき、後で再接続したときに、変更したデータをデータ・ソース に送信できます。

ただし、メンバー名を変更した場合は、データを送信する前に、フリーフォーム・ モードを開始してデータをリフレッシュする必要があります。リフレッシュによっ て、データ・フォームが含まれるワークシートのデータがデータ・ソースのデー タで置き換えられるため、送信する前に変更内容が失われます。

#### 注:

Smart View がクライアント・コンピュータにインストールされている必要があり ます。そうではない場合は、データを送信すると変更内容が失われます。さらに、 フォーム、ユーザーの権限、またはその他のサーバー上の設定を変更していない ことが必要条件となります。

データ送信時には次の規則が適用されます:

<sup>l</sup> すべての次元が、データの同期化前と同じ軸にある必要があります。たとえ ば、データ・フォームを Smart View にロードしたときに勘定科目が行に含ま れていた場合は、データ・フォームを送信したときにサーバーでも行に含ま れている必要があります。順序が異なる場合は、エラー・メッセージが表示 されます。これは、行、列、ページ、POV など、どの軸にも当てはまります。

- すべてのページが、データ・フォームをロードしたときと同じ順序で含まれ ている必要があります。順序が異なる場合は、エラー・メッセージが表示さ れます。
- 行または列の次元の順序は変更できます。たとえば、データ・フォームの行 に Entities と Accounts があり、この順序を逆にしてデータ・フォームを送信し た場合、データ・フォームを保存すると、すべてのデータが正しいメンバー に書き込まれます。
- Financial Management または Hyperion Enterprise のフォームの使用時には、セ ルまたはセル範囲をロックして、データがリフレッシュまたは送信されるま でセルを保護できます。セルをロックしても Financial Management の実際の データ・キューブはロックされません。ロックされるのはデータ・フォーム のセルのみです。データをリフレッシュまたは送信すると、セルのロックは 解除されます。

上記のすべての条件を満たす場合にグリッドが保存されます。送信したセルの一 部がすでにデータ・フォームに存在しない場合も考えられます。これはデータ・ フォームの定義を変更したり、行や列を非表示にしたり、アクセス権が変更され た場合などに起きる可能性があります。そのような場合は、書込みが可能で、デー タ・フォームの新しい定義に存在するセルのみが保存されます。このとき、一部 のセルが保存されなかったというメッセージも表示されます。

これは、オンライン・モード、オフライン・モードにかかわらず、セルとサポー ト詳細の両方の変更に適用されます。

▶ データをデータ・ソースに送信するには、Hyperion、データの送信の順に選択し ます。Office 2007 の場合は、Hyperion 帯グラフのレビューセクションにある送信 をクリックします。

### Planning のビジネス・ルールの操作

Essbase のデータを再計算するビジネス・ルールと計算スクリプトを起動できま す。関連する Excel のデータ・フォームが、新しいデータで更新されます。アクセ ス可能な計算スクリプトは、プラン・タイプ別に表示されます。

ビジネス・ルールを起動すると、ルールの実行時プロンプトが表示され、情報の 入力を求められる場合があります。

計算が正常に処理されると、結果は Essbase データベースの値に反映されます。 ビジネス・ルースの詳細は、次の項目を参照してください:

- 75ページの「Excel [でのビジネス・ルールの起動」](#page-74-0)
- 75[ページの「データ・フォームからのビジネス・ルールの起動」](#page-74-0)
- 76[ページの「ビジネス・ルールの実行時プロンプトの入力」](#page-75-0)
- 77[ページの「「データ・フォームの計算」および「通貨の計算」ビジネス・](#page-76-0) [ルールの実行」](#page-76-0)

#### <span id="page-74-0"></span>Excel でのビジネス・ルールの起動

Essbase のデータを再計算するビジネス・ルールを起動できます。

- ▶ Excel でビジネス・ルールを起動するには、次の手順を実行します:
- 1 63 ページの「Excel [でデータ・フォームを開く」の](#page-62-0)説明に従って、データ・フォーム を開きます。
- 2 スプレッドシートの未保存のデータを保存します。

ビジネス・ルールを起動すると、スプレッドシートの未保存のデータは失われま す。

3 Hyperion、計算オプション、ビジネス・ルールの順に選択します。

「ビジネス・ルール」ダイアログ・ボックスが表示されます。

- 4 「プラン・タイプ」フレームで、使用するルールに関連付けられているプラン・タイ プを選択します。
- 5 そのプラン・タイプについて一覧表示されたルールの中からルールを選択し、起動を 選択します。

ビジネス・ルールに実行時プロンプトが含まれている場合は、76 [ページの「ビ](#page-75-0) [ジネス・ルールの実行時プロンプトの入力」の手順](#page-75-0) 2 を実行します。

計算が正常に処理されると、計算結果が Essbase データベースの値に反映されま す。

- 6 閉じるをクリックします。
- 7 データ・フォームで新しい値を表示するには、Hyperion、リフレッシュの順に選択しま す。Office 2007 の場合は、Hyperion 帯グラフのレビューセクションにあるリフレッシュ をクリックします。

#### データ・フォームからのビジネス・ルールの起動

1つのデータ・フォームに1つ以上のビジネス・ルールが関連付けられているこ とがあります。

- ▶ データ・フォームに関連付けられたビジネス・ルールを起動するには、次の手順 を実行します:
- 1 63 ページの「Excel [でデータ・フォームを開く」の](#page-62-0)説明に従って、データ・フォーム を開きます。
- 2 スプレッドシートの未保存のデータを保存します。

ビジネス・ルールを起動すると、スプレッドシートの未保存のデータは失われま す。

- 3 Hyperion」、「計算オプション」、「フォームに関する規則の順に選択します。
- 4 一覧表示されたルールの中からルールを選択し、起動を選択します。

ビジネス・ルールに実行時プロンプトが含まれている場合は、76 [ページの「ビ](#page-75-0) [ジネス・ルールの実行時プロンプトの入力」](#page-75-0)の[手順](#page-75-0) 2 を実行します。

<span id="page-75-0"></span>計算が正常に処理されると、計算結果が Essbase データベースの値に反映されま す。

5 データ・フォームで新しい値を表示するには、Hyperion」、「リフレッシュの順に選択し ます。Office 2007 の場合は、Hyperion 帯グラフのレビューセクションにあるリフレッ シュをクリックします。

### ビジネス・ルールの実行時プロンプトの入力

ビジネス・ルールでは、その起動時、または、データ・フォームのプロパティと してビジネス・ルールを起動するデータ・フォームを保存するときに、実行時プ ロンプトが表示され、ユーザーに情報の入力を求めることができます。実行時プ ロンプトを操作するときは、次の点に注意してください:

- ビジネス・ルールに実行時プロンプトがあり、管理者が Planning で「データ・ フォームでメンバーを使用」を選択している場合は、実行時プロンプト・ウィ ンドウのデフォルトのメンバーは、開いているデータ・フォームのページ内 の現在のメンバーまたは POV 選択、またはその両方と一致します。
- 「メンバー選択」ページのメンバーは、現在のユーザーのセキュリティ定義 と、実行時プロンプトに設定されている制約(たとえば、Q1 の子孫のみ)によっ てフィルタ処理されます。実行時プロンプトでは共有メンバーを選択できま せん。
- Essbase の計算スクリプトを Smart View から起動することは可能ですが、グラ フィック表現に基づくビジネス・ルールや高度な計算スクリプトは起動でき ません。
- ▶ ビジネス・ルールの実行時プロンプトを入力するには、次の手順を実行します:
- 1 75 ページの「Excel [でのビジネス・ルールの起動」](#page-74-0)の手順に従って、実行時プロンプ トのあるビジネス・ルールを起動します。

保存時にビジネス・ルールを起動するデータ・フォームで「データの送信」を選 択した場合は、必要に応じて「実行時プロンプト」ダイアログ・ボックスが自動 的に表示されます。

2 「実行時プロンプト」ダイアログ・ボックスで、必要な情報を入力します。

プロンプトの前に表示されるアイコンは、必要な入力のタイプを示します。次の 表を参照してください:

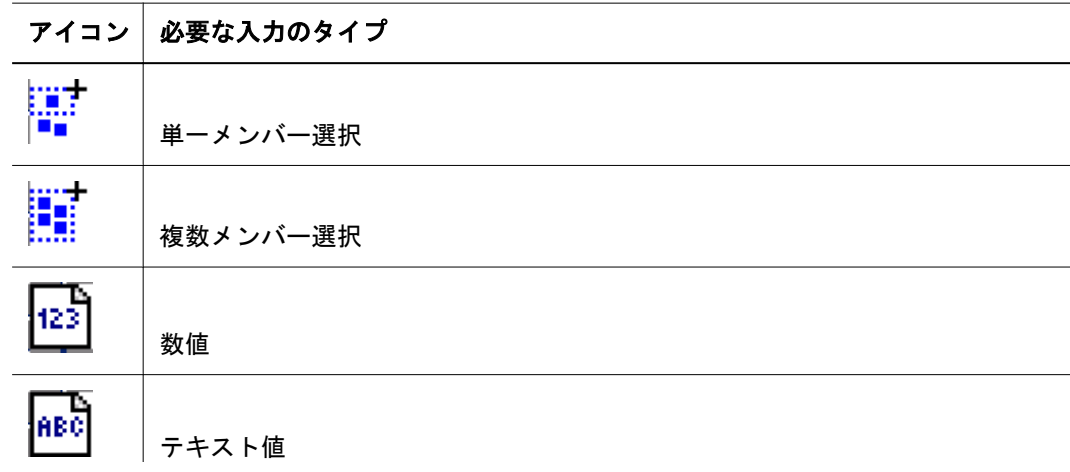

<span id="page-76-0"></span>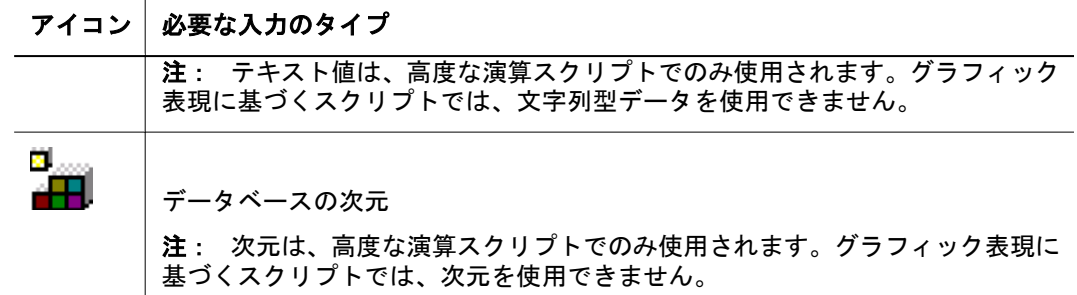

3 起動をクリックします。

計算が正常に処理されると、計算結果が Essbase データベースの値に反映されま す。

4 データ・フォームで新しい値を表示するには、Hyperion」、「リフレッシュの順に選択し ます。Office 2007 の場合は、Hyperion 帯グラフのレビューセクションにあるリフレッ シュをクリックします。

### 「データ・フォームの計算」および「通貨の計算」 ビジネス・ルールの実行

「フォームに関する規則」コマンドを使用して、「データ・フォームの計算」およ び「通貨の計算」のビジネス・ルールを選択して実行できます。

「データ・フォームの計算」ビジネス・ルールは、小計を計算する各フォーム用に 作成されています。「通貨の計算」ビジネス・ルールは、行、列またはページに複 数の通貨が含まれるデータ・フォーム用に作成され、使用可能な通貨間で値を換 算できます。

ビジネス・ルールを起動する順序は、データに影響を与える場合もあるので重要 です。「データ・フォームの計算」ビジネス・ルールと「通貨の計算」ビジネス・ ルールを起動する場合は、データ・フォームの小計を計算する前に、換算を実行 する必要があります。

- ä「データ・フォームの計算」および「通貨の計算」のビジネス・ルールを Excel で 起動するには、次の手順を実行します:
- 1 63 ページの「Excel [でデータ・フォームを開く」の](#page-62-0)説明に従って、データ・フォーム を開きます。

ビジネス・ルールを起動すると、スプレッドシートの未保存のデータは失われま す。

2 Hyperion」、「計算オプション」、「フォームに関する規則の順に選択します。

データ・フォームに関連付けられたビジネス・ルールが、「ビジネス・ルール」ダ イアログ・ボックスに表示されます。

- 3 次のいずれかまたは両方を実行します:
	- 通貨を換算するには、「通貨の計算」を選択します。
	- 小計を計算するには、「フォームの計算」を選択します。
- 4 起動をクリックします。

計算が正常に処理されると、計算結果が Essbase データベースの値に反映されま す。

### <span id="page-77-0"></span>データ値の調整と分散

データ・フォームのデータ値は、次の方法を使用して調整できます:

- 数値やパーセンテージを増減して値を調整する。
- <sup>l</sup> セル範囲に値を分散する。

メンバーの次元が読取り専用であるか、値が Null(#Missing)である場合は、デー タ値を調整できません。

データ値の調整と分散については、次のトピックを参照してください:

- 78ページの「値の調整」
- 79 [ページの「期間に対するデータの分散」](#page-78-0)
- 79[ページの「データの分散方法」](#page-78-0)
- 83ページの「Planning [で特定セルをロックしてのデータの分散」](#page-82-0)
- 83[ページの「特定セルをロックしてのデータの分散例」](#page-82-0)

#### 注:

「オプション」ダイアログ・ボックスの「表示」タブの「#NoData/Missing ラベ ル」ボックスで、欠落した値用に数字でない記号(たとえばハイフン)を指定し た場合は、データ値の調整機能は使用できません。

#### 値の調整

データ・ソース**:** Planning、Hyperion Enterprise、Financial Management

セルに数値データが含まれており、読取り専用でない場合は、データ・フォーム の 1 つ以上のセルの値を、指定した数値またはパーセンテージによって調整でき ます。

- ▶ データ値を調整するには、次の手順を実行します:
- 1 63 ページの「Excel [でデータ・フォームを開く」の](#page-62-0)説明に従って、データ・フォーム を開きます。
- 2 データ・フォームで、値を調整するデータ・セルをクリックします。
- 3 Hyperion、調整の順に選択します。Office 2007 の場合は、Hyperion 帯グラフのタスクセ クションにある調整をクリックします。
- 4 「データの調整」で、次のいずれかのオプションを選択し、セルの値を調整する数値 またはパーセンテージを入力します:
	- 選択したセルを固定率分だけ増やす
	- 選択したセルを固定率分だけ減らす
	- 選択したセルに固定値を加える
- <span id="page-78-0"></span>● 選択したセルから固定値を引く
- 選択したセルに固定値を掛ける
- 選択したセルを固定値で割る
- 5 データの調整をクリックします。データの調整による他のセルへの影響の詳細は、 79 ページの「データの分散方法」を参照してください。

### 期間に対するデータの分散

データ・ソース: Planning

Excel でのデータ・フォームのページの操作中は、次のようないくつかの方法で値 を分散(配分)できます:

- 要約期間の値を基本期間に戻す分散、または要約期間の値を親期間の最初の 親または最初の子に戻す分散
- 親子間の既存の配分に基づく比例分散
- 予算管理者により 4-4-5、5-4-4、4-5-4 または「なし」のいずれかに設定され ている、カレンダの四半期ごとの週次配布に基づく値の分散
- <sup>l</sup> 特定のセルの値を一時的にロックした状態での、期間に対するデータの分散

#### 注:

複数の通貨が混在するメンバーが含まれる要約期間のデータは分散できませ  $h_{\rm o}$ 

- ▶ 期間に対してデータを分散するには、次の手順を実行します:
- 1 63 ページの「Excel [でデータ・フォームを開く」の](#page-62-0)説明に従って、データ・フォーム を開きます。
- 2 選択したセルに新しい値を入力します。

79 ページの「データの分散方法」の表に示したルールに従って、値が配分され ます。

3 保存をクリックします。

### データの分散方法

勘定科目タイプ、既存の配分、メンバー階層、およびデータ型などの要素は、値 の分散方法に影響します。セルがロックされているかどうかも、データの分散に 影響します。セルをロックしてのデータの分散の詳細は、83 [ページの「](#page-82-0)Planning [で特定セルをロックしてのデータの分散」](#page-82-0)を参照してください。

通貨値または非通貨値の入力例または変更例とその結果を次に示します。

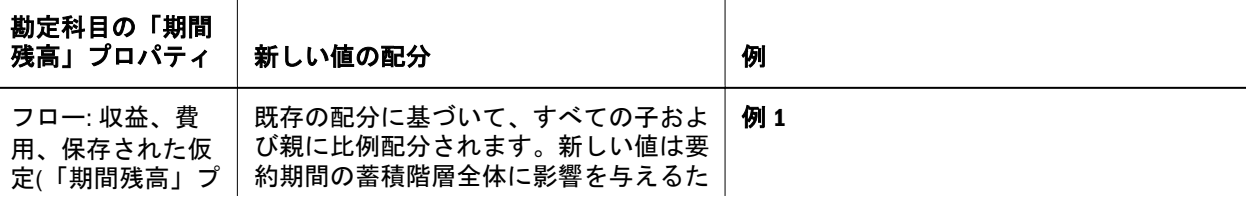

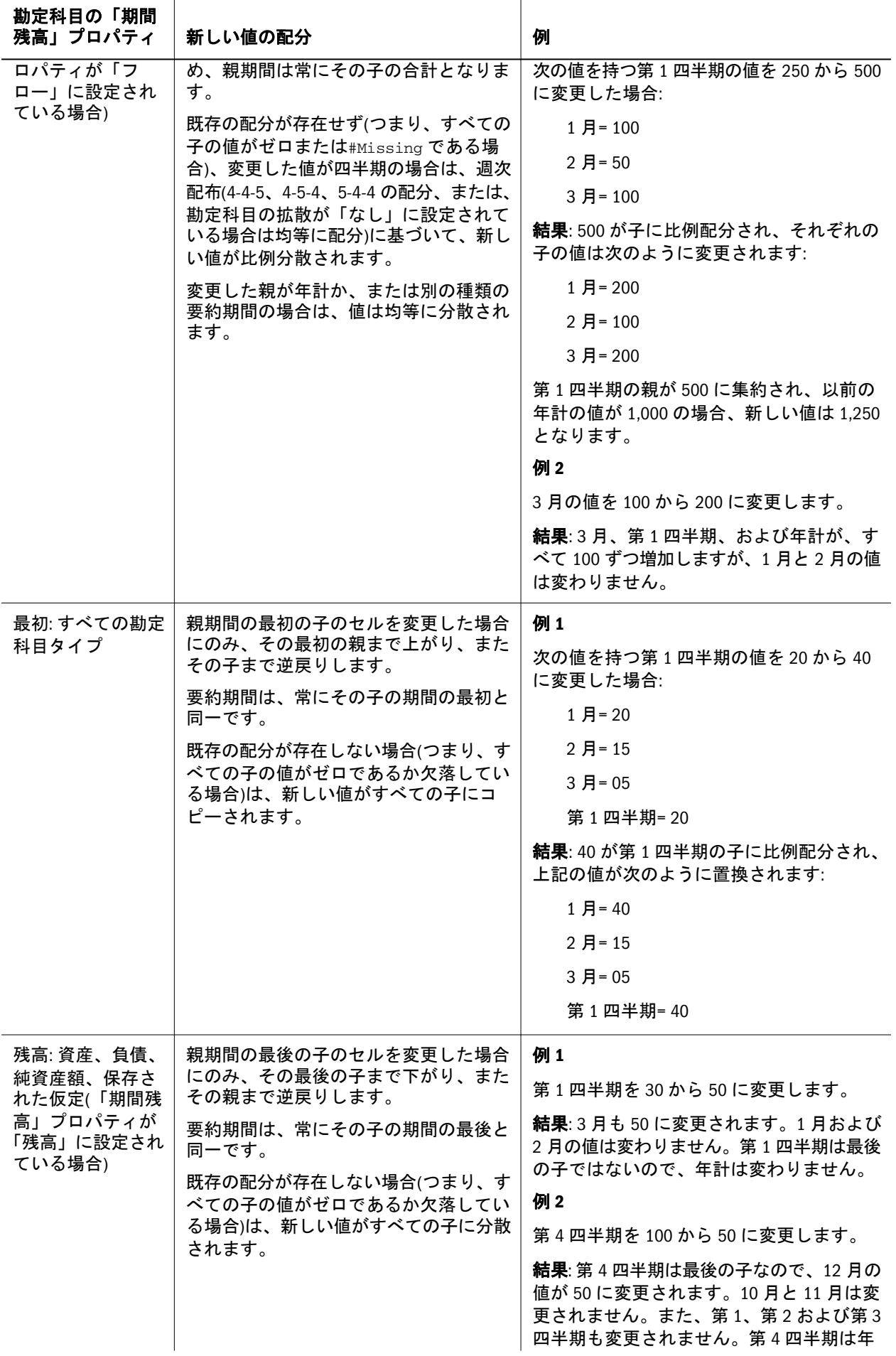

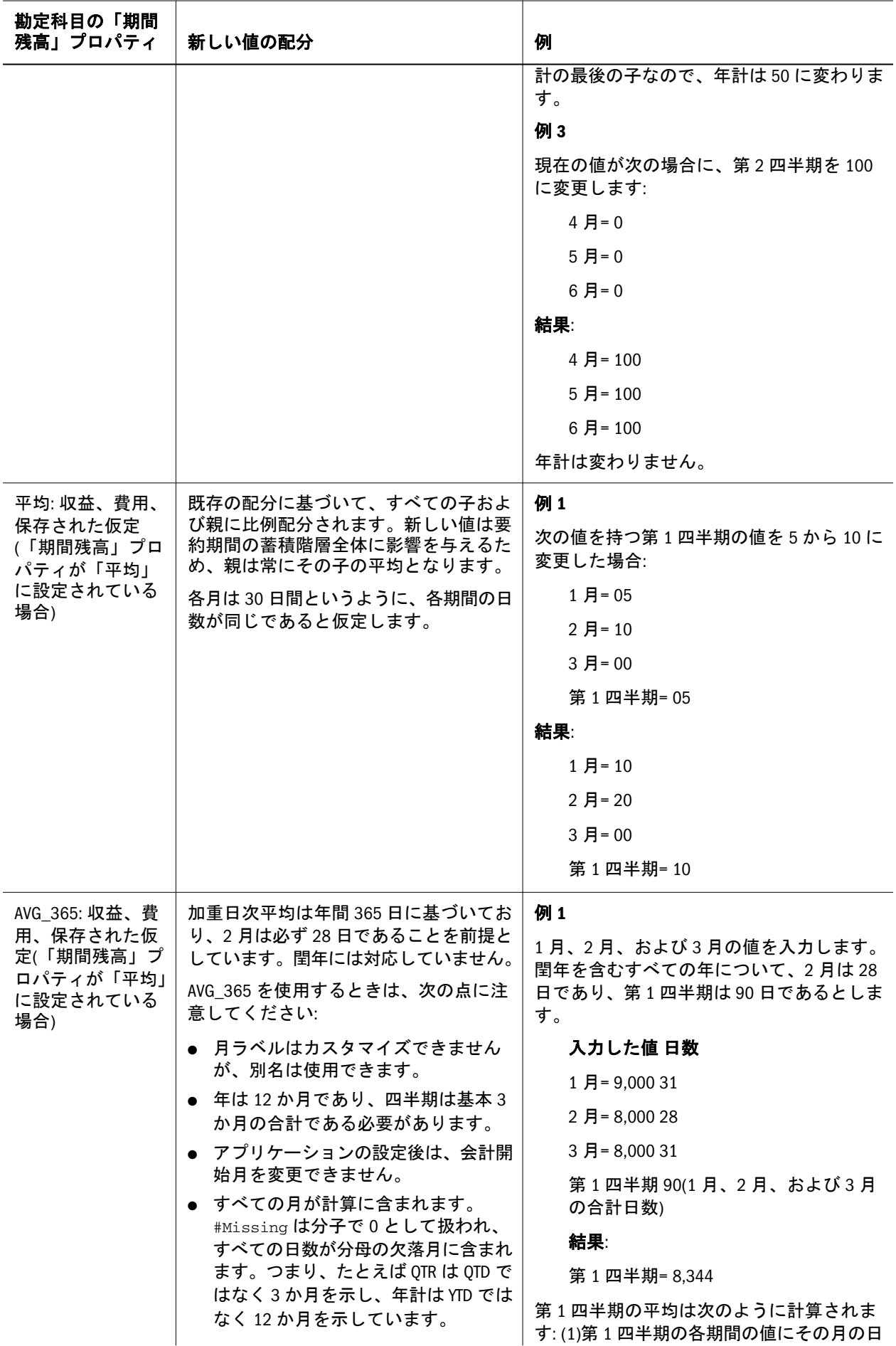

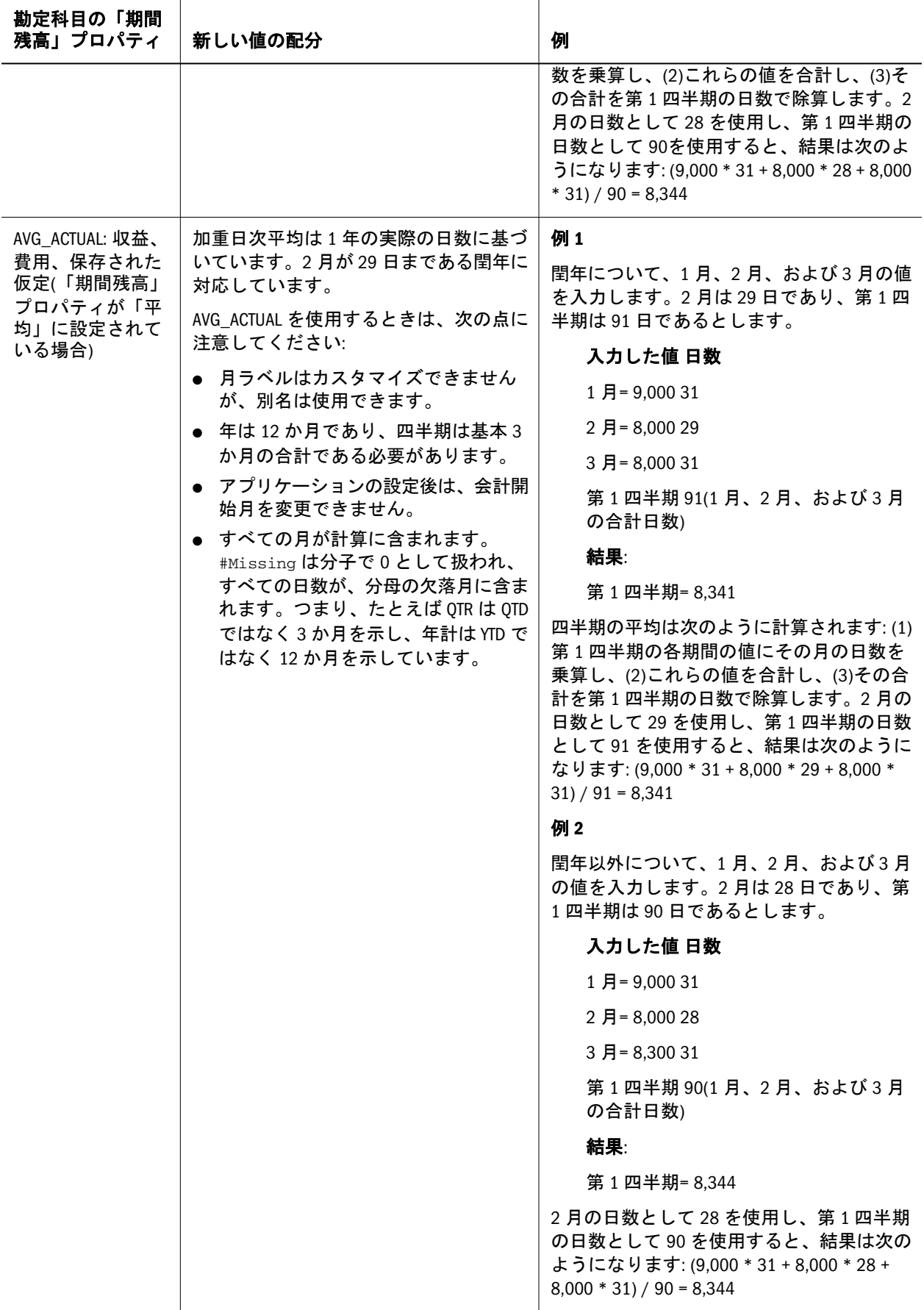

### <span id="page-82-0"></span>Planning で特定セルをロックしてのデータの分散

複数の期間に対してデータを分散するときに、1 つ以上のセルを一時的にロック してそれらのセルの値を保護した状態で、他のセルの値を再計算できます。さま ざまな計算に基づいて複数の期間に対してデータを分散し、視覚的に変更を確認 してから、データベースに対して確定できます。このブレークバック(breakback) 機能は、データ入力の完了後、目的の結果を得るために特定の勘定科目の値を操 作して分析する場合に役立ちます。特定セルをロックしたデータの分散例は83 ページの「特定セルをロックしてのデータの分散例」を参照してください。

- ▶ 値を一時的にロックするには、次の手順を実行します:
- 1 63 ページの「Excel [でデータ・フォームを開く」の](#page-62-0)説明に従って、データ・フォーム を開きます。
- 2 データ・フォームで、ロックするセルまたはセルのグループを選択します。
- 3 Hyperion」、「フォーム」、「ロックの順に選択します。Office 2007 の場合は、Hyperion 帯 グラフのフォームセクションにあるロックをクリックします。

色の変化は、セルがロックされたことを示します。これで、ロックされたセルに 影響を与えることなく、他のセルのデータを自由に分散または操作できます。 (Planning でのデータ分散の詳細は、79 [ページの「期間に対するデータの分散」](#page-78-0)お よび 79 [ページの「データの分散方法」](#page-78-0)を参照してください)。

4 セルのロックを解除するには、Hyperion」、「リフレッシュの順に選択します。Office 2007 の場合は、Hyperion 帯グラフのレビューセクションにあるリフレッシュをクリックし ます。

#### 特定セルをロックしてのデータの分散例

例 **1**

次の表に、ロックおよび分散前の勘定科目 A の値を示します:

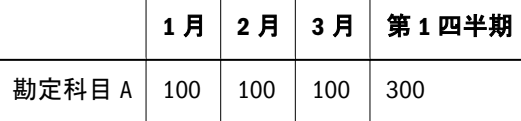

この例では、2 月と 3 月の値を 100 にロックし、第 1 四半期の値を 300 から 600 に 変更します。1 月、2 月、3 月の合計を 600 にする必要がありますが、2 月と 3 月 がそれぞれ 100 にロックされているため、Planning で 1 月の値が 400 と計算され て表示されます。

次の表は、ロックおよび分散後のデータを示します:

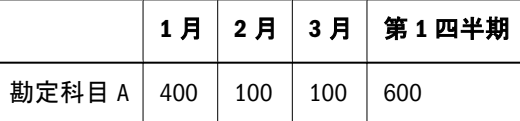

#### 例 **2**

次の表に、ロックおよび分散前の勘定科目 B の値を示します:

<span id="page-83-0"></span>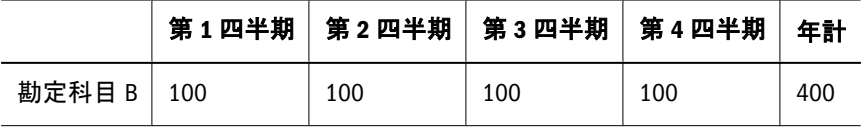

この例では、第 1 四半期と第 2 四半期の値をそれぞれ 100 にロックし、年計を 400 から 800 に変更します。各四半期の合計を 800 にする必要がありますが、第 1 四 半期と第 2 四半期がそれぞれ 100 にロックされているため、Planning で第 3 四半 期と第 4 四半期の値が 300 と計算されて表示されます。

次の表は、ロックおよび分散後のデータを示します:

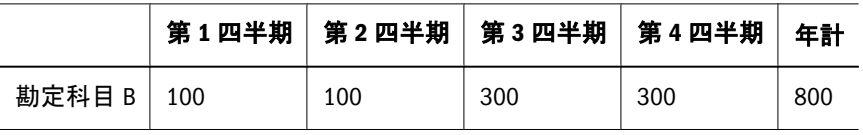

## サポート詳細の操作

Planning のサポート詳細機能は、交通費、給与、プロジェクトなど、集約値を計 算する必要がある企業の費用についてプランニングする際に、ボトムアップ値を 作成して通達するのに役立ちます。サポート詳細は、メンバー・アウトラインに 含まれないデータを作成するための、組込み型の計算機として機能します。 (Financial Management はライン・アイテムの詳細をサポートしますが、サポート 詳細はサポートしません。)サポート詳細には、データの集約方法を定義するテキ スト、値、および演算子を含めることができます。

サポート詳細は、データの基準を理解しやすくするために、データをドリル・ダ ウンする手段としても使用できます。たとえば、アウトラインの最下位レベルの メンバーがペンである場合に、ボールペン、万年筆、マーカーなどのライン・ア イテムをサポート詳細に追加できます。それにより、詳細値を、アウトラインの ペン・メンバーに集約できます。

サポート詳細を操作するときは、次の点に注意してください:

- <sup>l</sup> サポート詳細は、Essbase アウトライン構造内のメンバーを変更しません。
- サポート詳細を入力、作成、変更、または削除するためには、セルへの書込 みアクセス権が必要です。サポート詳細を表示するためには、読取りアクセ ス権が必要です。
- データ保護のため、サポート詳細が含まれている集約値に対してデータを入 力、調整、分散、保存することはできません。総計値は読取り専用です。
- サポート詳細は、ターゲット・バージョンとボトムアップ・バージョンの両 方に追加できます。
- 四半期などの要約期間にサポート詳細を追加することはできません。サポー ト詳細を追加できるのは、基本期間(レベル 0 のメンバー)のみです。
- 設定済の数値および精度フォーマットは、「サポート詳細」ウィンドウには反 映されません。
- サポート詳細内の演算子の順序は、Essbase が複雑な計算処理において複数の 演算子を処理する場合と同じロジックに従います。
- <span id="page-84-0"></span>● 1つ以上のセルに数値が定義されていない場合は、Essbase から未定義の値を削 除できます。未定義の値を削除した場合は、そのセルに#Missing と表示され ます。未定義の値を削除しない場合は、値はそのままになります。
- サポート詳細が追加されているメイン・グリッドの値をコピーして貼り付け る場合は、コピーと貼付けができるのは値のみです。サポート詳細のコピー と貼付けはできません。
- オンライン・モードでサポート詳細を追加するときにのみ、複数のセルを選 択できます。オフライン・モードでは、セルごとにサポート詳細を追加する 必要があります。

サポート詳細の詳細は、次の項目を参照してください:

- 85ページの「サポート詳細の追加」
- 86[ページの「サポート詳細のセルが空白の場合の集計」](#page-85-0)
- 86[ページの「サポート詳細の階層の操作」](#page-85-0)
- 87[ページの「サポート詳細の表示または変更」](#page-86-0)
- 88[ページの「サポート詳細と](#page-87-0) Essbase の同期」

#### サポート詳細の追加

詳細項目をデータ・フォーム内のセルの値に集約する方法を設定または変更する には、「サポート詳細」ウィンドウを使用します。サポート詳細の使用方法の詳細 は、84 [ページの「サポート詳細の操作」](#page-83-0)を参照してください。

- ▶ 値を計算するサポート詳細をデータ・フォーム内に追加するには、次の手順を実 行します:
- 1 63 ページの「Excel [でデータ・フォームを開く」の](#page-62-0)説明に従って、Excel でデータ・ フォームを開きます。
- 2 データ・フォームで、詳細を追加するデータ・セルを選択します。

オンライン・モードでのみ、1 つの行内または列内の複数のセルを続けて選択で きます。複数の行または列の組合せでセルの範囲を選択することはできません。 オフライン・モードでは、1 つずつセルを選択して詳細を追加する必要がありま す。

3 Hyperion」、「サポート詳細の順に選択します。Office 2007 の場合は、Hyperion 帯グラフ のタスクセクションにあるサポート詳細をクリックします。

「サポート詳細」ウィンドウが表示されます。このウィンドウには、データ・フォー ムでのセルの選択が反映されます。

4 無題テキストを、説明で置き換えます。

サポート詳細には最大 1,500 文字を入力できます。テキストおよび関連する演算 子は、同じ親の子の間で一意でなければなりません。

5 ボタンを使用して、インデントされた階層を作成または変更し、構造と計算を反映し ます。

たとえば、「子の追加」をクリックして、選択した項目の直下に新規ライン・アイ テムを追加できます。

<span id="page-85-0"></span>作成できる構造の詳細は、86 ページの「サポート詳細の階層の操作」を参照し てください。

- 6 項目ごとに演算子を選択して、ライン・アイテム間の演算関係を設定します。 演算子には、+(加算)、-(減算)、\*(乗算)、/(除算)、および~(無視)があります。無 視を選択すると、数値を入力しなくてもアイテムのテキストを保存できます。
- 7 設定または計算する値に対応したアイテムのデータを入力します。 データ・フォームのデータ値に設定した単位と同じ単位で「サポート詳細」ウィ ンドウに数値を入力します。
- 8 OK をクリックします。

値が動的に計算され集約されて、データが保存されます。

#### サポート詳細のセルが空白の場合の集計

値を集約するときに、空白のサポート詳細データ・セルは無視されます。値が 0 とは見なされません。

たとえば、講師の講演料が 1 日 2 万 5 千円として、1 月に 4 回招き、2 月に招かな い場合の費用を算出するための次のようなサポート詳細を定義するとします。次 の例に示すように、2 月には講師を招かないにもかかわらず、講演料は 2 万 5 千 円と算出されてしまいます:

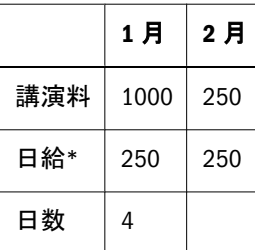

この場合に値を正しく合計するためには、セルを空白のままにしない必要があり ます。その代わりに「日給」セルを空白にするか、次のように、該当する「日数」 データ・セルにゼロを入力します:

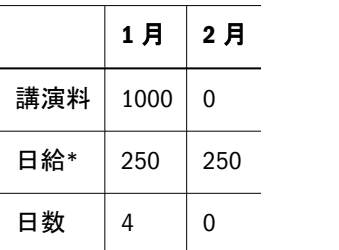

この解決方法では、日給(250)が 0(ゼロ)で乗算され、結果の値がゼロになります。

### サポート詳細の階層の操作

サポート詳細の階層は、セルの値を補足する情報と、適切な関係を作成する算術 演算子を反映しています。

- <span id="page-86-0"></span>▶ サポート詳細の階層を作成または変更するには、次の手順を実行します:
- 1 63 ページの「Excel [でデータ・フォームを開く」の](#page-62-0)説明に従って、Excel でデータ・ フォームを開きます。
- 2 データ・フォームで、操作するサポート詳細が含まれるセルを選択します。
- 3 Hyperion」、「サポート詳細の順に選択します。Office 2007 の場合は、Hyperion 帯グラフ のタスクセクションにあるサポート詳細をクリックします。

「サポート詳細」ウィンドウが表示されます。このウィンドウに、データ・フォー ムで選択したセルが表示されます。

4 データ値の詳細が含まれる階層内でアイテムをクリックし、オプションを選択して、 行を作成または変更します:

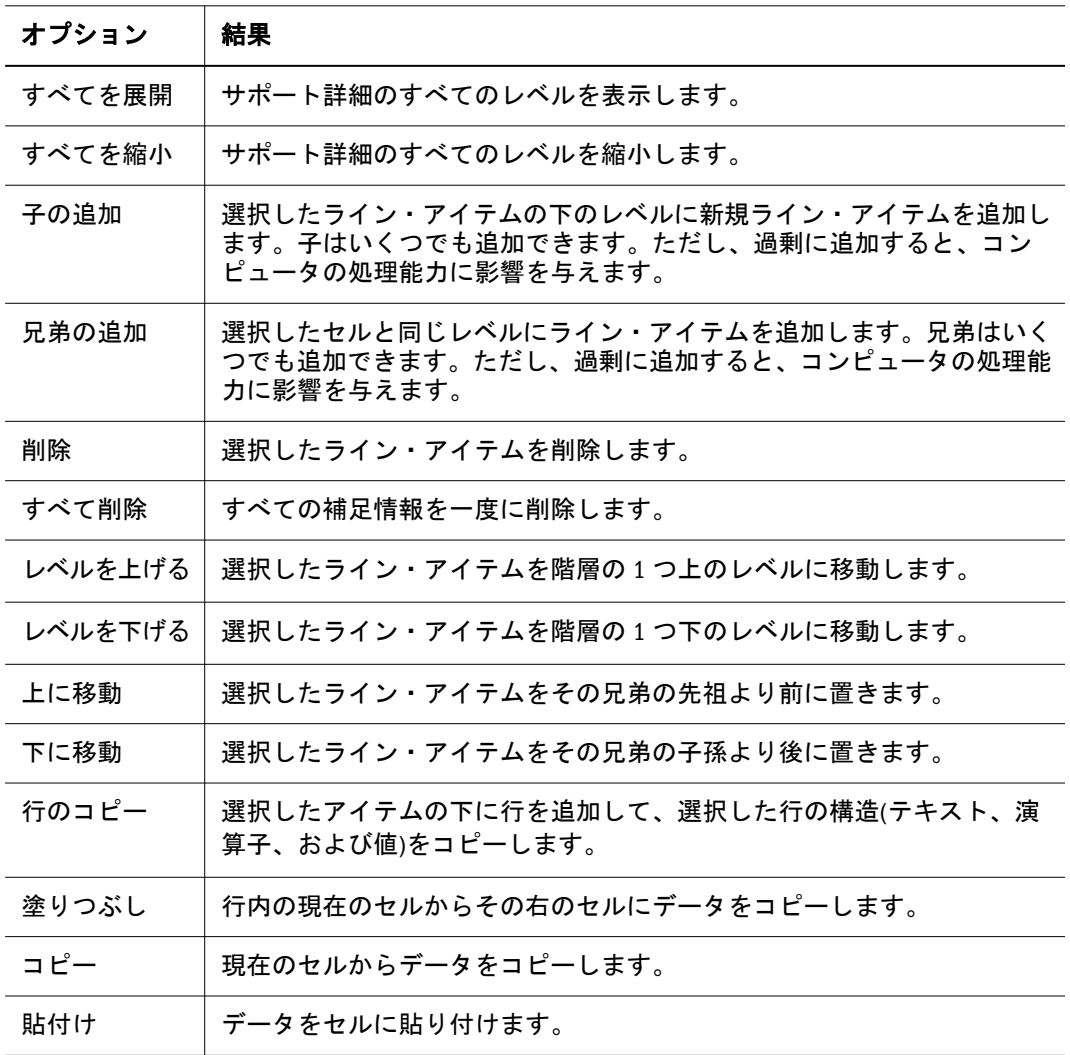

#### 5 閉じるをクリックします。

保存操作を行うと、詳細テキストと値が保管され、Essbase データベースに集約値 が保管されます。

#### サポート詳細の表示または変更

サポート詳細が含まれているセルは、Excel グリッドでは他と異なる薄緑色の背景 で表示されます。

<span id="page-87-0"></span>1 つのセルを選択するか、または 1 つの行内また列内で複数のセルを続けて選択 できます。複数の行または列の組合せでセルの範囲を選択することはできません。 セルに書き込む必要がある場合は、現地通貨建てのセルを選択します。

- ▶ サポート詳細を表示または変更するには、以下の手順を実行します:
- 1 63 ページの「Excel [でデータ・フォームを開く」の](#page-62-0)説明に従って、Excel でデータ・ フォームを開きます。
- 2 データ・フォームで、詳細を表示または変更するデータ・セルを選択します。

1 つのセルを選択するか、または 1 つの行内また列内で複数のセルを続けて選択 できます。複数の行または列の組合せでセルの範囲を選択することはできません。 セルに書き込む必要がある場合は、現地通貨建てのセルを選択します。

- 3 Hyperion」、「サポート詳細の順に選択します。Office 2007 の場合は、Hyperion 帯グラフ のタスクセクションにあるサポート詳細をクリックします。
- 4 選択したセル内のデータを集約するライン・アイテムまたは計算を、表示または変更 します。

サポート詳細の追加および編集の手順は、85 [ページの「サポート詳細の追加」](#page-84-0)お よび 86 [ページの「サポート詳細の階層の操作」](#page-85-0)を参照してください。

#### サポート詳細と Essbase の同期

Planning アプリケーションでは、セルのサポート詳細を削除すると、リレーショ ナル・データベース内の関連する値に影響が及びます。保管されている Essbase の 値をどのように処理するかを指定します。値を#Missing に設定するか、サポート 詳細を削除する前の状態のまま残しておくことができます。この機能は、サポー ト詳細をメモ帳や計算機として使用する場合に有用です。

- ▶ サポート詳細と Essbase を同期するには、次の手順を実行します:
- 1 63 ページの「Excel [でデータ・フォームを開く」の](#page-62-0)説明に従って、Excel でデータ・ フォームを開きます。
- 2 データ・フォームで、削除するサポート詳細が含まれるセルをクリックします。
- 3 Hyperion」、「サポート詳細の順に選択します。Office 2007 の場合は、Hyperion 帯グラフ のタスクセクションにあるサポート詳細をクリックします。
- 4 サポート詳細ウィンドウで、情報を削除して OK をクリックします。
- 5 表示されるメッセージでオプションを選択して、 Essbase に保管されている削除済の サポート詳細の集約値をどのように処理するかを指定します:
	- **値を Essbase から削除するには、「値を#Missing に設定してください」をクリッ** クします。
	- 値をそのまま Essbase に残すには、「値をそのままにしてください」をクリッ クします。

### データ・フォームの式の操作

データ・フォームでの作業時には、Excel の式を作成してデータを操作または分析 できます。式は、データ・フォームのグリッドの内部にも外部にも作成できます。 式を Excel ワークブックに保存して、ブックを再度使用するときに式を残しておく こともできます。

#### 注:

同じグリッド内のデータを参照する式はサポートされていません。

式は次の場所に作成できます:

- データ・フォームのグリッドの内部または外部
- セル・テキストを持つセル

式は次の場所には作成できません:

- 読取り専用セルまたはロックされたセル
- サポート詳細があるセル(Planning の場合)、またはライン・アイテムの詳細が あるセル(Financial Management の場合)

式は次の場合でも保持されます:

- データを保存しないでデータ・フォームをリフレッシュした場合
- 保存した.XLS ワークシートを後で開いた場合
- 行または列を展開または縮小した場合

式とその他の機能との関係は次のとおりです:

- Planning の場合のみ: 集計親セルで式を使用してデータ値を分散できます。分 散時には、子セルの式は無視されます。たとえば、計算値を 1 月、2 月に分散 する第 1 四半期に式を入力できます。ただし、2 月に式を入力しても、四半期 の値を分散するときに、そのセルの式は無視されます。データの分散の詳細 は、78 [ページの「データ値の調整と分散」](#page-77-0)を参照してください。
- 参照式を移動した場合は、そのセル参照は、新しい位置を反映するように更 新されます。
- 参照式を持つセルに対して「#Missing 行の抑制」機能を使用している場合は、 セル参照は更新されません。セルの位置関係は絶対位置であり、相対位置で はありません。
- 調整機能を使用して、式を作成したデータ・セルの値を変更した場合は、調 整された値によって式が上書きされます。

データ・フォームに式を作成した場合、次の条件が成立すると、新しい式を含む ブックを.XLS ファイルとして保存するよう求めるメッセージが表示されます:

- 現在のページを変更している。
- **●** データ・フォームをオフライン化している(Planning にのみ該当)。
- 別のデータ・フォームを選択している。
- 別のデータ・ソースに接続している。

式をブックに保存しても、次の場合は式に一時的にアクセスできなくなります:

- 現在のページ、データ・フォーム、またはデータ・ソースを変更している。
- データ・フォームをオフライン化している。

### スマート・リストの操作

#### データ・ソース**:** Planning、Essbase

スマート・リストは、グリッドまたはデータ・フォームのセルでは文字による説 明として表示されますが、データベースには数値として保管されます。たとえば、 報告間隔用の整数スマート・リストが 1 から 5 の値を持ち、それぞれ年(1)、四半 期(2)、月(3)、日(4)、時間(5)を表すものとします。データ・フォームで表示され る値は、文字列による年、四半期、月、日、時間です。フォームで値を選択し、 フォームを保存すると、対応する数値がデータベースに保管されます。こうして おくと、報告間隔の各期間を示す数値を覚えておく必要がありません。

スマート・リストには、セルのカスタム・ドロップダウン・リストからアクセス します。メンバーが(メンバーのプロパティで)スマート・リストに関連付けられ ているセルをクリックすると、データを入力する代わりに、ドロップダウン・リ ストのオプションを選択できます。スマート・リストは、セルでは下向き矢印と して表示されており、クリックするとリストとして展開されます。

たとえば、データ・フォームに「事由」という名前のスマート・リストがあり、 研究、顧客の意見、展開という値を選択できるとします。「理由」という名前の顧 客セル(メンバーが「事由」スマート・リストに関連付けられている)をクリック すると、下向き矢印が表示されます。下向き矢印をクリックすると、次の選択肢 を含むドロップダウン・リストが表示されます:

- 研究
- 顧客の意見
- 展開

セルの値として、スマート・リストの項目を 1 つ選択します。

注:

スマート・リストの定義および使用可能化は、管理者が行います。

- ▶ スマート・リストを選択するには、次の手順を実行します:
- 1 グリッドまたはデータ・フォームで、スマート・リストを含むデータ・セルをクリッ クします。

注:

スマート・リストのドロップダウン・リストが表示されるのは、メンバーが(メン バー・プロパティで)スマート・リストに関連付けられているセルのみです。

下向き矢印がセルに表示されます。

2 下向き矢印をクリックしてオプションを選択します。選択したオプションがデータ・ セルに入力されます。

# 8

クエリー・デザイナ

#### この章の内容

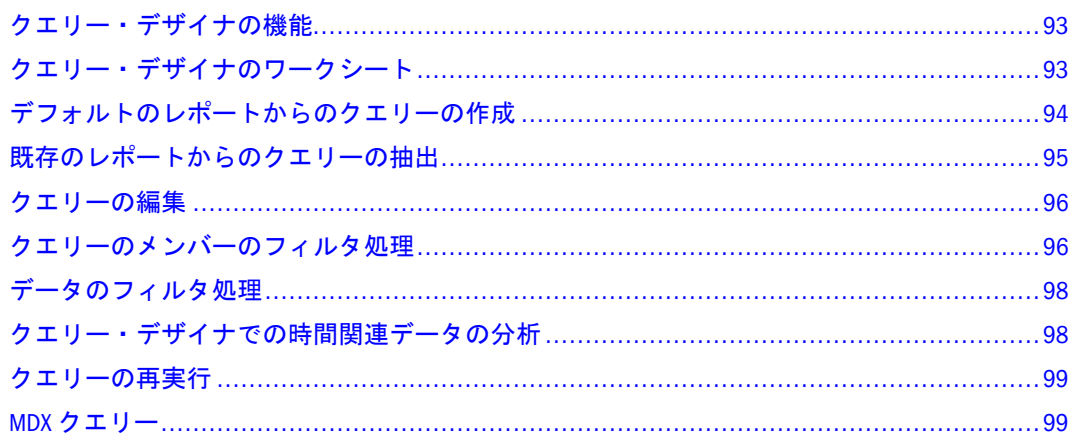

### クエリー・デザイナの機能

クエリー・デザイナは、Financial Management および Hyperion Enterprise のデー タ・ソース・タイプについて、レポート・レイアウトの設計、クエリーのメンバー の選択を行うのに使用します。Essbase、Planning、および Oracle BI EE について は、第5[章「スマート・スライス」を](#page-48-0)参照してください。

クエリー・デザイナでは、次のことを実行できます:

- デフォルトのレポートからのクエリーの設計
- 既存のレポートからのクエリーの抽出
- 高度なユーザー向けの MDX クエリーの入力と実行
- 他のユーザーとのクエリーの共有

### クエリー・デザイナのワークシート

クエリー・デザイナのワークシートでは、クエリーの設計時には一部のアド・ホッ ク操作を使用できませんが、レポートでは使用できます。

クエリーの実行後に使用可能になる操作は次のとおりです:

- $\bullet$  式
- 非対称型レポート
- コメント
- 空白の行または列
- <span id="page-93-0"></span>● 別名テーブルに対する変更
- ズーム・イン、ズーム・アウト、選択項目のみ保持、選択項目のみ削除、お よびダブルクリックといったアド・ホック処理

次の操作は、クエリーの設計中またはクエリーの実行後のいずれでも実行できま せん:

- 列のメンバーのフィルタ処理
- クエリー・モードでのデータ・ソースの変更

#### 注:

重複する(一意でない)メンバーを含むグリッドを使用するときは、「オプション」 ダイアログ・ボックスで、ワークシートで修飾名を表示するように「メンバー名」 オプションを選択する必要があります(Essbase の場合のみ)。重複するメンバーで 完全修飾メンバー名が使用されていることを確認してください。

空白のシートからクエリーを作成できます。Essbase、Financial Management、また は Hyperion Enterprise のデータ・ソースからデフォルトのレポートを取得した後 で、クエリー・デザイナを実行し、レイアウトを変更します。94 ページの「デ フォルトのレポートからのクエリーの作成」を参照してください。クエリー・デ ザイナの別の用途として、たとえば、西海岸の市場の予算を含むレポートといっ た既存のレポートを取得して、そのレポートから基本的なクエリーを抽出するこ とができます。このクエリーは変更可能です。95 [ページの「既存のレポートか](#page-94-0) [らのクエリーの抽出」を](#page-94-0)参照してください。

値のない行の抑制、繰返しメンバー名、およびインデント表示などのオプション は、アド・ホック・クエリーと同様に定義し、クエリー・シートでの作業中に設 定することが可能ですが、クエリーを実行するまで適用されません。

同じクエリー・ワークシート内でデータ・ソースを変更することはできません。 ただし、同じワークブック内に複数のクエリー・デザイナ・ワークシートを作成 できます。たとえば、Essbase データ・ソースに接続されたクエリー・シートと、 Financial Management データ・ソースに接続された別のクエリー・シートを作成で きます。

クエリー・デザイナ・ワークシートは、"シート名 - クエリー"の形式(たとえ ば、"シート 1 - クエリー")で指定されます。クエリー・シートが複数ある場合 は、"シート 2 - クエリー"のように、異なる名前が付けられます。クエリーの実行 後に、"シート名 - レポート"の形式の名前(たとえば、"シート 1 - レポート")でレ ポート・シートが作成され、"シート名 - クエリー"の名前のクエリー・シートは非 表示になります。クエリー・シートを表示して変更するには、「Hyperion」、「クエ リー」、「クエリー・デザイナ」の順に選択します。

クエリーは、.xls ファイルとして保存できます。クエリーをテンプレートとして 使用したり、同じクエリーを実行する可能性のある他のユーザーと共有したり、 各自の固有のニーズにあわせてクエリーをカスタマイズしたりできます。

### デフォルトのレポートからのクエリーの作成

デフォルトのレポートから、クエリーを作成できます。

- <span id="page-94-0"></span>▶ デフォルトのレポートからクエリーを作成するには、次の手順を実行します:
- 1 Excel で、Essbase、Oracle BI EE、Financial Management、または Hyperion Enterprise のデー タ・ソースに接続します。
- 2 クエリー・デザイナをクリックするか、Hyperion、クエリー、クエリー・デザイナの順 に選択します。

"シート名 - クエリー"という名前のワークシートが作成されます。このワークシー トには、デフォルトのクエリー(たとえば"シート 1 - クエリー")と、次元および次 元の属性のドロップダウン・メニューを含む POV ツールバーがあります。

3 POV ツールバーから、ワークシート内の列または行、または POV そのものに、次元お よび属性をドラッグ・アンド・ドロップします。グリッドにメンバーを直接入力する こともできます。

次元に対してメンバー選択またはフィルタ処理を行う場合は、POV ツールバーで 次元名をクリックして、「メンバー選択」ダイアログ・ボックスを開きます。[96](#page-95-0) [ページの「クエリーのメンバーのフィルタ処理」](#page-95-0)を参照してください。

4 POV ツールバーの <sup>→</sup> をクリックします。

結果として生成されたレポートが、"シート名 -レポート"の形式の名前(たとえ ば"シート 1 - レポート")の新しいシートに表示されます。このレポートとクエリー は保存できます。クエリーは、.xls ファイルの一部として保存されます。

#### 注:

クエリーの実行結果の.xls ファイルは、保存しておくことで、Hyperion Enterprise または Essbase のデータ・ロード・データ・ソースとして使用できます。

### 既存のレポートからのクエリーの抽出

クエリー・デザイナを使用して、既存のレポートからクエリーを抽出し、変更し たり他のユーザーと共有したりできます。

- ▶ 既存のレポートからクエリーを抽出するには、次の手順を実行します:
- 1 Excel でレポートを開きます。
- 2 Financial Management または Hyperion Enterprise のデータ・ソースに接続します。
- 3 クエリー・デザイナをクリックするか、Hyperion、クエリー、クエリー・デザイナの順 に選択します。

"シート名 - クエリー"の名前で新しいシートが作成されます。このシートには、既 存のレポートから抽出されたクエリー(たとえば"シート 1 - クエリー")が含まれま す。

4 クエリーを変更します。

たとえば、メンバーの削除、メンバーの追加、またはピボットによる別のクエリー やレイアウトの作成が可能です。

<span id="page-95-0"></span>注:

クエリーを変更すると、クエリーの実行後に元のレポートのフォーマットは保持 されません。

#### 5 POV ツールバーの マ をクリックします。

結果として生成されたレポートは、"シート名 - レポート"という形式の名前(たと えば"シート 1 - レポート")の新しいシートに表示されます。

### クエリーの編集

クエリーは変更できます。クエリーを実行した後で、クエリー・デザイナ・シー ト「シート名 - クエリー」が非表示になります。クエリー・デザイナを再実行し て、クエリー・デザイナ・シートを表示する必要があります。

- ▶ クエリーを編集するには、次の手順を実行します:
- 1 クエリー・デザイナ・シート「シート名 クエリー」を選択します。たとえば、「シー ト 1- クエリー」などです。

クエリー・デザイナ・シートが非表示の場合は、「**Hyperion**」、「クエリー」、「クエ リー・デザイナ」の順に選択します。クエリー・デザイナ・シートが表示されま す。

- 2 新しいメンバーの追加、ピボット、メンバーの削除、データ・フィルタの指定など、 クエリーを編集します。
- 3 POV ツールバーの <sup>→</sup> をクリックします。

「シート名-レポート」のレポートが更新されます。

#### 注:

クエリーを再実行するとレポートが再生成されるため、メンバーのズームや、コ メントまたは式の入力など、レポートに対する変更はすべて失われます。

### クエリーのメンバーのフィルタ処理

Essbase および Hyperion Enterprise に対するクエリーのメンバー選択の際に、メン バーをフィルタ処理できます。Essbase のメンバーは、次の項目でフィルタ処理し ます:

- $\bullet$   $\mp$
- <sup>l</sup> 子孫
- レベル
- $\bullet$  世代
- UDA(管理者が定義するユーザー定義属性)
- 属性
- 条件式を作成するための属性次元のサブセット
- <sup>l</sup> 期間
- <sup>l</sup> 日付範囲

Hyperion Enterprise のメンバーのフィルタ処理:

- 次の項目による勘定科目次元のメンバー:
	- 。 入力
	- <sup>m</sup> 計算済
	- o 動的
- 次の項目によるエンティティ次元のメンバー:
	- <sup>m</sup> なし
	- <sup>m</sup> 親
	- o ベース
	- o 親 + 基点 + サブエンティティ
	- <sup>m</sup> 親 + サブエンティティ
	- <sup>m</sup> 基点 + サブエンティティ
	- o 親 + 基点
- 次の項目による期間次元のメンバー:
	- o なし
	- o <Scenario\_Frequency>
	- <sup>m</sup> 日次
	- <sup>m</sup> 週次
	- <sup>m</sup> 月次
	- <sup>m</sup> 四半期ごと
	- <sup>m</sup> 三半期
	- <sup>m</sup> 半年
	- $n \oplus$

「メンバー選択」ダイアログ・ボックスを使用して、メンバー・フィルタを指定す ると、MDX 構文がグリッドに挿入されます。たとえば、East 市場の子孫でフィル タ処理するには、MDX 構文は DESCENDANTS ([East])です。セルに入力すること で、MDX ステートメントを変更できます。たとえば、ステートメントを DESCENDANTS ([West])に変更して、West の子孫でメンバーをフィルタ処理でき ます。MDX 構文のその他の例として、([100].CHILDREN)、 ([Product].LEVELS(1).MEMBERS)および ATTRIBUTE([True])があります。値を ([200].CHILDREN)、([Product].LEVELS(2).MEMBERS)および ATTRIBUTE([False]) に変更できます。無効な MDX ステートメントを入力した場合は、クエリーの実 行時にエラー・メッセージが表示されます。105 [ページの「メンバーのフィルタ](#page-104-0) [処理」を](#page-104-0)参照してください。

<span id="page-97-0"></span>注:

MDX クエリーは、Hyperion Enterprise データ・ソースに対してはサポートされて いません。

### データのフィルタ処理

フィルタ処理できるのは、Essbase データ・ソースに対するクエリーのデータだけ です。データをフィルタ処理すると、戻されるデータ量が指定された上位または 下位基準に制限されます。上位または下位ランキングによって、たとえば特定の 地域の売上が上位 10 位の製品などを表示できます。

- ▶ データをフィルタ処理するには、次の手順に従います:
- 1 レポートで、次元を選択します。
- 2 Hyperion、クエリー、データ・フィルタの順に選択します。
- 3 データ・フィルタのカウントで、上または下を選択し、数値を指定します。
- 4 設定で ※ 本クリックし、メンバー選択でランキングの行メンバーを選択し、OK をク リックしてデータ・フィルタに戻ります。
- 5 値で … おクリックし、メンバー選択でランキングの実行対象の列メンバーを選択 し、OK をクリックしてデータ・フィルタダイアログ・ボックスに戻ります。
- 6 OK をクリックします。

TopCount( { [Qtr3] }, 10, [Measures].[Profit])など、データ・フィルタ処理設定を表 す MDX クエリーがグリッドに挿入されます。例では、第 3 四半期の利益が最も 高かった上位 10 位の製品が戻されます。

7 POV ツールバーの マ をクリックします。

クエリー結果がシートに表示されます。

### クエリー・デザイナでの時間関連データの分析

(Essbase のみ) Smart View を使用して、時間ベースのメトリックに対して、売上原 価に対する売上などのフラッシュ・メトリックを分析できます。これにより、ト レンドを参照したり、異なる期間の平均を調べたりできます。この操作を行うに は、メンバーの周期性を使用可能にするリンク属性を使用します。周期性は、時 間ベースの分析を有意義なものにする時間次元メンバー間の共有パターンです(た とえば、1 月と 4 月は四半期の最初の月として周期性を共有します)。月単位の日、 週単位の日、年単位の週は、リンク属性の例です。リンク属性の範囲を設定し、 フィルタを適用することもできます。

- ▶ クエリー・デザイナで時間関連データを分析するには、次の手順を実行します:
- 1 94 [ページの「デフォルトのレポートからのクエリーの作成」](#page-93-0)の説明に従ってクエリー を作成します。
- <span id="page-98-0"></span>2 クエリー・デザイナ・ツールバーから、日時次元を選択し、グリッドまたはツール バー内にドラッグします。
- 3 クエリー・デザイナ・ツールバーの日時をクリックし、メンバー選択を開きます。こ こで、メンバーを選択し、96 [ページの「クエリーのメンバーのフィルタ処理」](#page-95-0)の説明 に従って「期間」、「範囲」およびその他のフィルタを選択できます。
- 4 クエリー・デザイナ・ツールバーの属性で、ドロップダウン・メニューの属性または リンク属性を選択し、グリッドまたはツールバー内にドラッグします。必要に応じ て、他の属性について繰り返します。
- 5 メンバーを選択し、属性にフィルタを適用するには、クエリー・デザイナ・ツール バーで属性名をクリックしてメンバー選択を開きます。
- 6 POV ツールバーの マ をクリックします。

### クエリーの再実行

「**Hyperion**」に続いて「リフレッシュ」または「すべてリフレッシュ」を使用して クエリー・レポートのデータを更新できますが、リフレッシュではクエリーは再 実行されません。たとえば、データ・フィルタがカリフォルニアでの販売台数上 位 10 位の自動車を戻すように設定されている場合、10 台の自動車の売上データ はリフレッシュされますが、10 台の自動車のセットは変更されません。自動車の 上位 10 位のリストを更新するには、クエリーを再実行する必要があります。クエ リーを再実行するとレポートが再生成されるため、ズーム・インやコメントの入 力など、レポートに対する変更は失われます。

### MDX クエリー

高度なユーザーは、クエリー・デザイナ・インタフェースをバイパスし、クエ リー・シートまたは「MDX の実行」ダイアログ・ボックスに MDX コマンドを入 力できます。

- ▶ MDX クエリーを実行するには、次の手順を実行します:
- 1 Excel で、Essbase データ・ソースに接続します。
- 2 Hyperion、クエリー、MDX の実行の順に選択します。
- 3 フリー・フォームの MDX クエリーの実行で、MDX クエリーを入力します。

例:

```
SELECT {[Sales], [Cogs]} on columns, Filter 
([Product].Levels( 2 ).Members, AVG([Year].CHILDREN, 9001.0) > 9000.00) 
on rows
```
4 実行をクリックします。

アド・ホック分析の操作

#### この章の内容

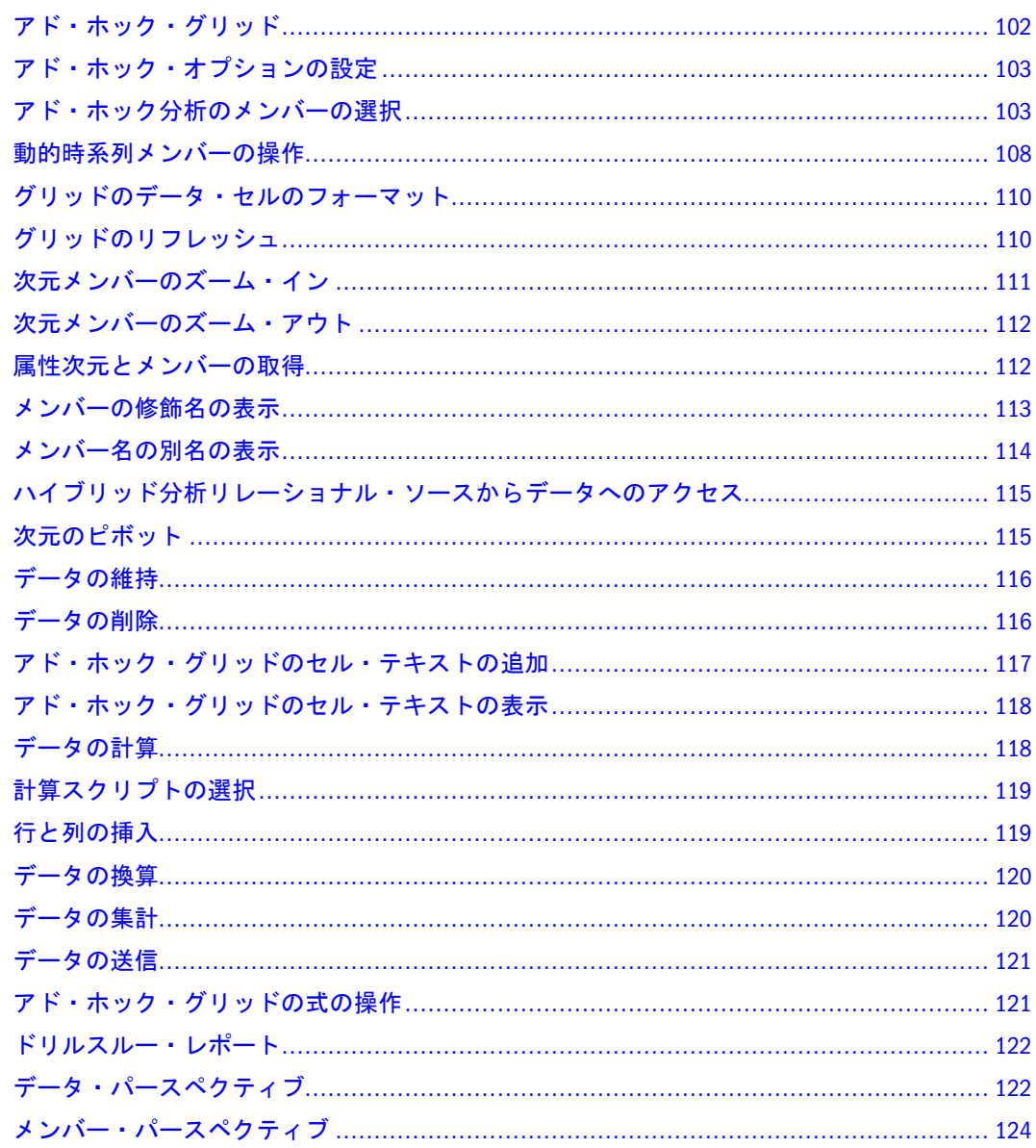

アド・ホック・グリッドは、データ・ソースのデータの分析に使用されます。ア ド・ホック・クエリーは、特定の情報または結果についてデータベース・サーバー 内のデータを検索するための、データベース・サーバーに対する要求です。アド・ ホック・クエリーを作成すると、スプレッドシート関数を記述しなくてもデータ・ ソースから特定の次元のデータを表示できます。

アド・ホック分析は、Essbase、Hyperion Enterprise、Oracle BI EE および Financial Management データ・ソース・プロバイダでサポートされます。

### <span id="page-101-0"></span>アド・ホック・グリッド

#### 注:

Smart View では、65,000 セルの最大グリッド・サイズをお薦めします。

データ・ソースに接続してワークシートを開き、ワークシートのセルをダブルク リックするか「リフレッシュ」を選択してデフォルトのアド・ホック・グリッド を開き、デフォルトのグリッドを作成できます。ダブルクリックしてグリッドを 開くには、「オプション」ダイアログ・ボックスでこの機能を使用可能にしておく 必要があります。アド・ホック・オプションの詳細は223[ページの「](#page-222-0)アド・ホッ [ク・オプション」](#page-222-0)を参照してください。

デフォルトのグリッド・レイアウトはデータ・ソースによって異なります。デフォ ルトのグリッドでデータを操作することも、次元メンバーを追加したり別の次元 メンバーを使用したりして列と行を更新することもできます。詳細は103 [ページ](#page-102-0) [の「アド・ホック分析のメンバーの選択」を](#page-102-0)参照してください。

グリッドで作業中に別のデータ・ソースに接続した場合、別の接続に接続してい たグリッドが新しい接続を使用するという確認メッセージが表示されます。新し い接続で作業を続けることもできますし、いったん接続を解除して適切なデータ・ ソースに再接続したり、「アクティブ接続」メニュー項目でデータ・ソースを選択 したりすることもできます。新しいグリッドで作業中に元のデータ・ソースを再 度使用する場合は、再接続してグリッドをリフレッシュする必要があります。保 存したワークブックのグリッドで作業中に元のデータ・ソースを再度使用する場 合は、グリッドをリフレッシュしなくても保存したデータ・ソースに再接続でき ます。

#### 注:

新しいグリッドで作業中にデータ・ソース接続を変更した場合、POV を表示する にはグリッドをリフレッシュする必要があります。以前に POV を保存したスプ レッドシートを開いた場合、データ・ソースを変更してシートをリフレッシュし ても、POV は新しいデータ・ソース・メンバーによって更新されません。デー タ・ソースを変更すると POV も変更する必要があります。

グリッドの POV 設定はいつでも変更できます。ワークシートに POV 設定を保存 する場合は、POV を変更した後、設定をリフレッシュしてからワークシートを保 存する必要があります。詳細は110 [ページの「グリッドのリフレッシュ」を](#page-109-0)参照 してください。

#### 注:

データ・ソース接続を変更した後、保存したワークブックの POV を変更した場 合、ワークブックを保存しても、変更した POV は保存されません。

<span id="page-102-0"></span>デフォルト・グリッドの開始次元を変更することもできます。237 [ページの「視](#page-236-0) 点(POV)[の編集」で](#page-236-0)説明されているように、リフレッシュを実行する前に POV マ ネージャで別の次元またはメンバーを選択します。

グリッドの行または列に定義されたメンバーは動的に変更できます。行または列 のメンバーを選択し、「メンバー選択」オプションを使用して、選択したメンバー を変更します。詳細は103 ページの「アド・ホック分析のメンバーの選択」を参 照してください。

#### 注:

Financial Management でアド・ホック・グリッドを使用している場合、値を含んで いる無効なセルには値が 0 と表示されます。これは、値を含んでいる無効なセル にその値が表示される他の Financial Management モジュールとは異なります。

### アド・ホック・オプションの設定

223 ページの「 [アド・ホック・オプション」](#page-222-0)で説明するように、オプションを設 定して、アド・ホック・スプレッドシートへのデータの取得方法と取得するデー タの制御を行うことができます。

### アド・ホック分析のメンバーの選択

アド・ホック・グリッドの行と列に次元とメンバーを選択できます。メンバーを 選択すると、グリッドは新しい次元メンバーで更新されます。

次元のメンバーは、「メンバー選択」ダイアログ・ボックスを使用して選択しま す。メンバーのリストをフィルタし、次元のメンバーのラベルや説明を表示でき ます。たとえば、説明を表示するように選択した場合、P\_Series メンバーは 「P\_Series - Phones and PDAs」と表示されます。

アド・ホック POV には、最大 1,000 メンバーを選択できます。

次元のメンバーを検索することもできます。詳細は104 [ページの手順](#page-103-0) 11 を参照し てください。

▶ 次元メンバーを選択するには、次の手順を実行します:

1 「Hyperion」、「メンバー選択」の順に選択します。

「次元名の解決」ダイアログ・ボックスが表示されます。

2 次元ドロップダウン・リストから次元を選択し、OK をクリックします。

「メンバー選択」ダイアログ・ボックスが表示されます。

- 3 オプション: メンバーのリストをフィルタするには、フィルタドロップダウン・リス トからメンバー・リストを選択します。105 [ページの「メンバーのフィルタ処理」](#page-104-0)を 参照してください。
- 4 オプション: フィルタをさらに詳しく設定するには、メンバーのチェック・ボックス を選択しないでメンバーを強調表示し、メンバー・リストを選択します。

<span id="page-103-0"></span>これにより、ハイライトされたメンバーがフィルタ・パラメータとして使用され ます。たとえば、「米国」を強調表示し、「一覧のフィルタ」を「子」に変更する と、米国の子のみが表示されます。

- 5 オプション: ラベルのかわりに次元の説明を表示するには、説明(別名)の使用を選択し ます。
- 6 オプション: 時間次元の動的時系列メンバーを表示するには、動的時系列メンバーを 選択します。

注:

「動的時系列」オプションは、Essbase データ・ソースを操作しているときにのみ 使用できます。動的時系列メンバーの選択および操作の詳細は、108 [ページの「動](#page-107-0) [的時系列メンバーの操作」](#page-107-0)を参照してください。

7 オプション: アクティブなエンティティのみを表示するには、アクティブ・メンバー を選択します。

#### 注:

「アクティブ・メンバー」オプションは、アプリケーションで「期間別組織」が設 定されている場合にのみ使用できます。「期間別組織」の詳細は、Hyperion Financial Management – System 9 の管理者ガイドを参照してください。

- 8 「メンバー」リストでメンバーを強調表示し、次のいずれかの方法を使用してメンバー を選択します:
	- 個々のメンバーを選択するには、使用する各メンバーの横のチェック・ボッ クスを選択します。
	- 強調表示されたメンバーの全メンバーを選択するには、図をクリックしま す。
	- 強調表示されたメンバーの直接の子をすべて選択するには、 図 をクリック し、ドロップダウン・リストで「子」を選択します。
	- 強調表示されたメンバーの基本メンバーをすべて選択するには、 図 をクリッ クし、ドロップダウン・リストで「基本メンバー」を選択します。
- 9 <sup>1</sup> をクリックして、選択したメンバーを選択リストに移動します。

#### ヒント:

「選択」リストからメンバーを削除するには、メンバーを選択して<sup>11</sup>をクリック します。「選択」リストから全メンバーを削除するには、 <mark>=</mark> をクリックします。

- 10 オプション: 選択リスト内のメンバーの順序を変更するには、リストの上にある上矢 印または下矢印をクリックするか、一番下にするボタンと一番上にするボタンをク リックして、メンバーの位置を移動します。
- 11 オプション: 選択した次元のメンバーを検索するには、「検索」ボタンを使用します。
- 12 メンバーの選択を終了したら、OK をクリックします。

### <span id="page-104-0"></span>メンバーのフィルタ処理

大きなアウトラインからメンバーを選択する場合は、フィルタを使用して、レポー トで戻されるメンバーを制限します。Essbase の場合は、属性を選択し、「サブセッ ト」ダイアログ・ボックスを使用してその条件を設定できます。

- ▶ メンバーをフィルタ処理するには、次の手順を実行します:
- 1 スプレッドシートでメンバーを選択した後で、いくつかの方法を使用してメンバー選 択ダイアログ・ボックスにアクセスします:
	- Hyperion」、「メンバー選択の順に選択します。Office 2007 の場合は、Hyperion の帯グラフのタスクセクションにあるメンバー選択をクリックします。
	- POV ツールバーで、次元の横にある下矢印ボタンを選択し、省略記号(...)を選 択します。
	- クエリー・デザイナの POV ツールバーで、次元名をダブルクリックするか、 次元の横にある下矢印ボタンをクリックし、省略記号(...)を選択します。
- 2 次元から、次元を選択します。
- 3 フィルタから、オプションを選択します:

#### 注:

フィルタ・オプションは、Essbase、Financial Management、Hyperion Enterprise の いずれのデータ・ソースに接続しているかによって異なります。Essbase のフィル タ・オプションは静的で、この手順で説明しています。Financial Management の フィルタ・オプションは動的です。

- なし‐フィルタを適用しない
- 子 特定のメンバーの子のみ選択する
- 子孫 特定のメンバーの子孫のみ選択する
- レベル レベル番号でメンバーを選択する
- 世代 世代番号でメンバーを選択する
- UDA ユーザー定義属性でメンバーを選択する(Essbaseのみ)
- 属性 指定された属性次元に関連付けられているメンバーを選択する(Essbase のみ)
- サブセット 属性次元の条件を指定するためのサブセットダイアログ・ボック スを開く(Essbase のみ)
- 入力 入力勘定科目を選択する(Hyperion Enterprise のみ)
- 計算済 計算済の勘定科目を選択する(Hyperion Enterprise のみ)
- ダイナミック・ビュー 動的ビュー勘定科目を選択する(Hyperion Enterprise の み)
- 親 親エンティティを選択する(Hyperion Enterprise のみ)
- 基点 基点エンティティを選択する(Hyperion Enterprise のみ)
- サブエンティティ サブエンティティを選択する(Hyperion Enterprise のみ)
- 日次 日次エントリを選択する(Hyperion Enterprise のみ)
- **●** 週次 週次エントリを選択する(Hyperion Enterprise のみ)
- 月次 月次エントリを選択する(Hyperion Enterprise のみ)
- 四半期ごと 四半期エントリを選択する(Hyperion Enterprise のみ)
- 三半期 三半期エントリを選択する(Hyperion Enterprise のみ)
- 半年ごと 半年エントリを選択する(Hyperion Enterprise のみ)
- 年次 年次エントリを選択する(Hyperion Enterprise のみ)
- 可変属性 124 [ページの「メンバー・パースペクティブ」を](#page-123-0)参照
- 4 次を選択した場合:
	- なし、子、子孫、入力、計算済、ダイナミック・ビュー、親、基点、サブエ ンティティ、日次、週次、月次、四半期ごと、三半期、半年ごとまたは年次 の場合は、[手順](#page-106-0)9に進みます。
	- レベルまたは世代の場合は、フィルタ引数ダイアログ・ボックスが表示され ます。手順 5 に進みます。
	- UDA の場合は、フィルタ引数ダイアログ・ボックスが表示されます。手順 6 に進みます。
	- 属性の場合は、フィルタ引数ダイアログ・ボックスが表示されます。手順7 に進みます。
	- サブセットの場合は、サブセットダイアログ・ボックスが表示されます。[手](#page-106-0) [順](#page-106-0) 8 に進みます。
- 5 フィルタ引数で、次の操作を行います:
	- 1. レベルまたは世代番号を指定します。
	- 2. OK をクリックします。
	- 3. [手順](#page-106-0) 9 に進みます。
- 6 フィルタ引数で、次の操作を行います:
	- 1. 「**UDA**」ドロップダウン・メニューから、使用するユーザー定義属性を選択 します。
	- 2. OK をクリックします。
	- 3. [手順](#page-106-0) 9 に進みます。
- 7 フィルタ引数の属性メンバーで、 4 を選択します。

サブセットダイアログ・ボックスが表示され、指定された属性を含むメンバーが 戻されるように属性を指定できます。

- 1. 次元で、属性次元を選択します。
- 2. メンバーで、属性メンバーを選択します。
- 3. 追加をクリックします。
- 4. オプション**:** 選択した属性次元とメンバーを変更できます。変更を行った後 で設定をクリックします。削除をクリックすると属性が削除されます。
- 5. 手順 9 に進みます。
- <span id="page-106-0"></span>8 サブセットで、条件を満たすメンバーを戻すように属性条件を定義します。
	- 1. 次元で、属性次元を選択します。たとえば、「Caffeinated」を選択します。
	- 2. メンバーで、属性メンバーを選択します。たとえば、「True」を選択します。
	- 3. 追加をクリックします。
	- 4. 次元で、別の属性次元を選択します。たとえば、「Pkg Type」を選択します。
	- 5. メンバーで、別の属性メンバーを選択します。たとえば、「Bottle」を選択し ます。
	- 6. 追加をクリックします。 AND 条件文が作成されます。たとえば、[True] AND [Bottle]などです。
	- 7. オプション**:** 条件文を選択して変更します。
	- 8. 演算子を選択し、条件を選択します:
		- AND 選択は、両方の条件を満たしている必要があります。たとえば、 メンバーはカフェイン入りで瓶にパッケージ化されている必要がありま す。
		- OR 選択はどちらかの条件を満たしている必要があります。たとえば、 メンバーはカフェイン入りか、瓶にパッケージ化されています。
		- NOT 選択には、選択された条件を満たさないメンバーのみ含まれます。 たとえば、カフェイン入りでないメンバーなどです。
	- 9. オプション**:** 他の属性を選択し、追加、ルートへの順に選択することで、条 件をネストさせることができます。
	- 10. 条件を設定した後で OK をクリックして、メンバー選択に戻ります。
- 9 メンバー選択で、 <sup>→コ</sup> をクリックしてメンバーを選択に追加します。
- 10 OK をクリックします。

#### メンバー選択の差異

「メンバー選択」ダイアログ・ボックスには、いくつかの方法でアクセスできま す。ただし、「メンバー選択」ダイアログ・ボックスにアクセスした場所に応じ て、機能が異なる場合があります。

#### 表5 メンバー選択機能の差異

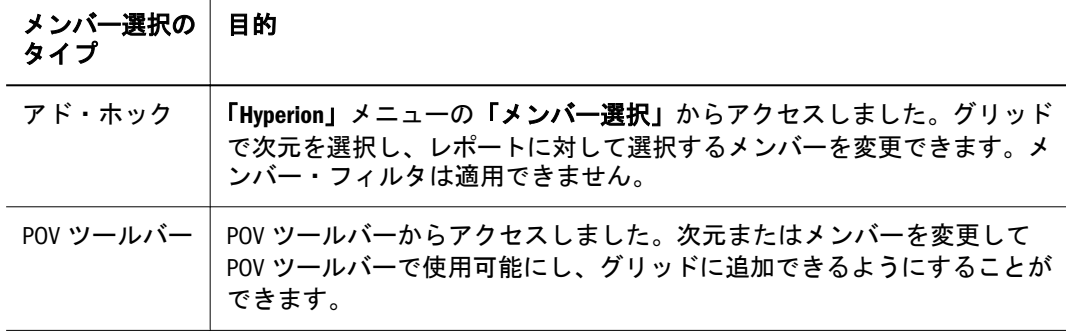

<span id="page-107-0"></span>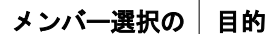

タイプ

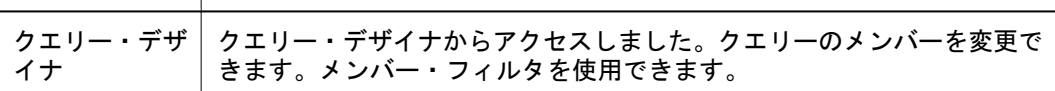

### 次元のメンバーのドラッグ・アンド・ドロップ

次元は、行と列の間でドラッグ・アンド・ドロップしたり、グリッドの内外に移 動したりできます。次元はグリッドのどの行または列にもドラッグ・アンド・ド ロップできます。

#### 注:

グリッドの既存の次元上に次元をドラッグした場合、新しい次元は既存の次元の 外側に配置されます。

- ▶ 次元のメンバーをドラッグ・アンド・ドロップするには、次のいずれかの方法を 使用します:
	- POV ツールバーからグリッドに次元のメンバーをドラッグするには、メンバー を選択して、グリッドの目的の場所にドラッグします。
	- グリッドから POV ツールバーに次元のメンバーをドラッグするには、グリッ ドでメンバーを選択し、右クリックして、ツールバーにドラッグします。

#### 注:

メンバー値の上書き入力、列や行の挿入または削除、Excel 領域へのドラッグ・ アンド・ドロップなど、Excel の編集アクションを実行すると、Smart View の ドラッグ・アンド・ドロップは無効になります。Smart View のドラッグ・アン ド・ドロップを再び使用可能にするには、グリッドをリフレッシュします。

### 動的時系列メンバーの操作

#### 注:

このオプションは、Essbase データ・ソースを操作しているときにのみ使用できま す。

動的時系列メンバーとは、累積計算で使用される、あらかじめ定義されたメンバー のことです。動的時系列メンバーはデータベース・アウトラインのメンバーでは なく、時間次元での世代を表します。たとえば、Essbase の Sample Basic データベー スで、アプリケーション・デザイナは Year 次元の世代 2 に対して Quarter という 世代名を作成できます。これには、Qtr1、Qtr2、Qtr3、Qtr4 のデータが含まれて います。世代名 Quarter を作成する場合、Q-T-D という動的時系列メンバーが Essbase によって作成され、使用可能になります。
<span id="page-108-0"></span>計算で動的時系列を使用するには、まず必要なデータの最新時間間隔を定義しま す。最新時間間隔は、時間次元ではレベル 0 のメンバーです。たとえば、Sample Basic データベースでは、レベル 0 のメンバーは月、つまり Jan、Feb、Mar などで す。現在の月が 8 月で、今月までの四半期の販売データを知りたい場合、動的時 系列計算によって 7月および 8 月期の販売データを得ることができます。

### 注:

動的時系列メンバーをフリーフォーム・グリッドに手動で入力する場合、Q-T-D(1月)、QTD(1月)、YTD(3月)、Y-T-D(3月)、MTD(6月)、M-T-D(6月)などのフォー マットがサポートされます。QTDate(1月)などのフォーマットはサポートされま せん。

- ▶ 使用する最新時間間隔を指定するには、次の手順を実行します:
- 1 次のいずれかの方法でメンバー選択ダイアログ・ボックスを開きます:
	- **「Hyperion」、「メンバー選択」**の順に選択します。Office 2007 の場合は、 Hyperion の帯グラフのタスクセクションにあるメンバー選択をクリックしま す。
	- POV ツールバーの「オプション」ドロップダウン・メニューで、「メンバーの 選択」を選択し、時間次元を選択し(使用可能な場合)、メンバーを選択しま す。

「メンバー選択」ダイアログ・ボックスが表示され、「メンバー」リストに時 間次元とメンバー名が表示されます。

2 動的時系列メンバーチェック・ボックスを選択します。

次元とメンバー名が動的時系列メンバーとして表示されます。 有効な動的時系列メンバーを次に示します:

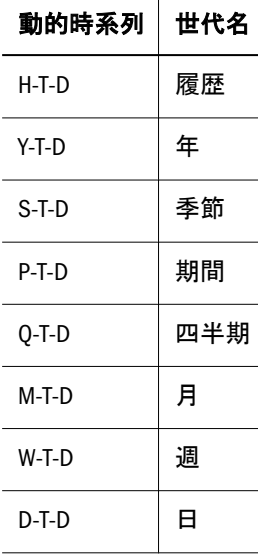

3 必要な動的時系列メンバーをメンバーリストから選択し、 → ねクリックします。

4 選択リストで、動的時系列メンバーを選択して強調表示し、DTS ボタンをクリックし ます。

- <span id="page-109-0"></span>5 DTS メンバーの選択ダイアログ・ボックスで、ドロップダウン・リストから、累計計 算を実行する最新の期間を選択します。
- 6 OK をクリックします。
- 7 [手順](#page-108-0) 4 から手順 6 を、選択リストに追加したすべての動的時系列に対して繰り返しま す。
- 8 OK をクリックして、メンバー選択ダイアログ・ボックスを閉じます。

## グリッドのデータ・セルのフォーマット

フリー・フォーム・グリッドと構造化グリッドの両方で、「フォーマットの取込 み」コマンドを使用して、フォント・カラーや数値のスタイルのようなフォーマッ トを選択したデータ・セルに適用できます。

フリー・フォーム・グリッドの場合、「フォーマットの取込み」を使用するには、 グリッドでメンバー名を入力した後、グリッドをリフレッシュする必要がありま す。

### 注:

このトピックで説明している手順は、Excel の書式設定ツールバーが表示されてい ることを前提としています。書式設定ツールバーを表示するには、Excel のツール バー領域を右クリックして、「書式設定」を選択します。

- ä グリッドのデータ・セルにフォーマットを適用するには、次の手順を実行します:
- 1 フォーマットを適用するセルを選択します。
- 2 Excel の書式オプションを使用して、1 つまたは複数のセルをフォーマットします。
- 3 Hyperion」、「フォーマットの取込みの順に選択して、選択したセルの書式を保持しま す。

## グリッドのリフレッシュ

グリッドをリフレッシュすると、接続先のデータ・ソースからアクティブなワー クシートにいつでもデータを取得できます。たとえば、データの視点を変更した 後、グリッドをリフレッシュして変更内容を表示できます。ワークシートにデー タの視点の設定を保存するには、設定をリフレッシュしてからワークシートを保 存する必要があります。

### 注:

グリッドをリフレッシュするには、1 セルごとに 250 バイトのメモリーが必要で す。たとえば、100x30 セルのグリッドをリフレッシュするには、750,000 バイトの JVM メモリーが必要になります。

<span id="page-110-0"></span>▶ グリッドをリフレッシュするには、次のいずれかのアクションを行います:

- Hyperion」、「リフレッシュの順に選択します。Office 2007 の場合は、Hyperion の帯グラフのレビューセクションにあるリフレッシュをクリックします。
- 「リフレッシュ」ツールバー・ボタンをクリックします。
- **●** 「視点(POV)」ダイアログ・ボックスで、「リフレッシュ」矢印をクリックしま す。
- **右クリックし、「Hyperion」、「リフレッシュ」の順に選択します。**

ワークブック内のすべてのグリッド、関数およびフォームをリフレッシュするに は、「**Hyperion**」、「すべてリフレッシュ」の順に選択します。Office 2007 の場合 は、「**Hyperion**」の帯グラフの「レビュー」セクションにある「すべてリフレッ シュ」をクリックします。

# 次元メンバーのズーム・イン

メンバーを展開すると、グリッド内のあらゆるレベルのデータにドリル・ダウン できます。たとえば、年間ではなく特定の四半期または月のデータを表示するに は、[年]メンバーにズーム・インして詳細なデータを表示できます。

メンバーにズーム・インすると、「オプション」ダイアログ・ボックスで指定した オプションに応じてメンバーが展開されます。すべてのレベルにズーム・インす るオプションを選択すると、選択したメンバーのすべての子孫がグリッドに表示 されます。

デフォルトのズーム・オプションでは、選択した 1 つ以上のメンバーの子のデー タを取得するために次のレベルにズーム・インします。たとえば、[年]メンバー をダブルクリックすると、Quarter1、Quarter2、Quarter3 および Quarter4 が表示さ れます。

最下位レベルにズーム・インすると、次元の最下位レベルのメンバーのデータを 取得できます。選択したメンバーの兄弟レベル、同じレベルまたは同じ世代を選 択すると、そのデータを取得できます。

ハイブリッド分析を使用すると、多次元メンバーからリレーショナルに保管され たメンバーにドリル・ダウンすることができます。Smart View では、Essbase デー タ・ソースに接続すると、Essbase データベースに存在するリレーショナルに保管 されたメンバーにドリル・ダウンできます。ハイブリッド分析メンバーに対する ドリル・ダウンは、デフォルトで使用可能です。ハイブリッド分析の詳細は[115](#page-114-0) [ページの「ハイブリッド分析リレーショナル・ソースからデータへのアクセス」](#page-114-0) を参照してください。

▶ 次元メンバーにズーム・インするには、次のいずれかのアクションを行います:

- セルをダブルクリックします。
- **●** ズーム・インするワークシート・セルを選択し、「Hvperion」、「アド・ホック 分析」、「ズーム・イン」の順に選択します。Office 2007 の場合は、Hyperion の 帯グラフのアド・ホック分析セクションにあるズーム・インをクリックしま す。

# <span id="page-111-0"></span>次元メンバーのズーム・アウト

次元を縮小またはズーム・アウトして、グリッドの最上位レベルのデータにドリ ル・アップできます。たとえば、Period などの次元にドリル・ダウンし、Quarter2 の October、November および December のデータを表示した後、ドリル・アップ してその期間の集約データを表示するとします。December からズーム・アウトす ると、October、November および December の期間次元は縮小され、Quarter2 に置 換されます。

注:

ズーム・アウトは、Oracle BI EE に対してはサポートされていません。

- ▶ 次元メンバーからズーム・アウトするには、次の手順を実行します:
- 1 ズーム・アウトするワークシート・セルを選択します。
- 2 Hyperion」、「アド・ホック分析」、「ズーム・アウトの順に選択します。Office 2007 の場 合は、Hyperion の帯グラフのアド・ホック分析セクションにあるズーム・アウトをク リックします。

#### ヒント:

最上位レベルにズームするには、次元メンバーをダブル右クリックします。

## 属性次元とメンバーの取得

属性次元またはメンバーを取得するには、まずアド・ホック・クエリーを実行し、 次に次元またはメンバーの名前を直接ワークシートに入力します。ワークシート に属性名を入力する前に、シートに基本次元が既に存在している必要があります。 フリーフォーム・グリッドで属性を取得する方法の詳細は、次の項目を参照して ください:

- 130[ページの「属性次元の操作」](#page-129-0)
- 142 ページの「POV [領域と属性を持つ有効グリッド」](#page-141-0)
- 145 [ページの「フリーフォーム・モードでの属性次元の取得」](#page-144-0)

▶ 名前を入力して属性メンバーを取得するには、次の手順を実行します:

- 1 アド・ホック・クエリーを実行して、ワークシートに基本メンバーを配置します。
- 2 ワークシートの基本次元名の上に属性名を入力します。 基本次元名が属性メンバー名に置き換ります。
- 3 ワークシートをリフレッシュします。
- 4 属性メンバー名にズーム・インします。
- 5 オプション: ピボットやシートへの他の次元の追加のような他のアド・ホック・クエ リー操作を実行します。

たとえば、Essbase Sample Basic アプリケーションとデータベースから Pkg Type 属 性を取得するには、次の手順を実行します:

- 1. 空のワークシートで Sample Basic に接続して、シートをリフレッシュします。
- 2. POV から Product 次元をドラッグして、Year 次元にドロップします。また は、POV で、「オプション」、「行にピボット」、「**Product**」の順に選択しま す。
- 3. ワークシートの Product 次元タイプを含むセルで、「Pkg Type」を Product という単語の上に入力します。
- 4. 「Pkg Type」をダブルクリックして、缶または瓶パッケージ・タイプの Measures を表示します。

## メンバーの修飾名の表示

グリッドでアド・ホック・クエリーを実行するときに、メンバーの修飾名を表示 できます。

メンバーの修飾名を表示すると、メンバーを一意に定義するレベルの次元までの 親の名前とメンバー名を表示できます。これは、別名や重複メンバー名を含むグ リッドでクエリーを実行するときに便利です。

修飾メンバー名は、次のフォーマットでポップアップ・ダイアログ・ボックスに 表示されます:

[Dimension].[Member]

修飾名に表示されるメンバーの数は、メンバーの修飾名を表示するのに必要なメ ンバー・レベル数に応じて変わります。

- ▶ グリッドのメンバーの修飾名を表示するには、次の手順を実行します:
- 1 グリッドでメンバーを選択します。
- 2 Hyperion」、「アド・ホック分析」、「修飾メンバー名の表示の順に選択します。 ダイアログ・ボックスが開き、修飾メンバー名が表示されます。
- 3 OK をクリックします。
- 4 オプション: 別のメンバーの修飾名を表示するには、この手順を繰り返します。

### 注:

ワークシートに修飾メンバー名を表示する場合は、「オプション」ダイアログ・ ボックスの「表示」タブで「名前のみ」を選択します。このオプションの設定方 法は231 [ページの「スケールおよび小数に関する表示オプション」を](#page-230-0)参照してく ださい。

# メンバー名の別名の表示

### 注:

このオプションは、Hyperion Enterprise データ・ソースを操作しているときには使 用できません。

別名は、データベース・メンバーの代替名です。データベース・メンバー名(ほと んどの場合、在庫番号や製品コード)を使用してアド・ホック取得を実行できます が、それよりもわかりやすい別名も使用できます。接続するデータベースはそれ ぞれ最大 10 個の別名テーブルを持つことができます。

たとえば、Essbase Sample Basic データベースで、Product 次元のメンバーは、100 や 200 といったコードで定義されています。一方、別名テーブルでは、Product の 各メンバーに対してわかりやすい別名(Colas や Root Beer など)が定義されていま す。別名は、他のデータベース・メンバーの組合せごとに変更もできます。たと えば、Product メンバーは世界各地のユーザーのために多言語の別名を持つことが あります。

### 注:

「別名テーブルの変更」コマンドを使用すると、ワークシートに追加したセルのコ メントと式、「フォーマットの取込み」コマンドで取り込んだフォーマットが消え ることがあります。

▶ メンバー名の別名を表示するには、次の手順を実行します:

### 1 オプションダイアログ・ボックスの表示タブで、メンバー名の表示オプションとして メンバー名と説明または説明のみが選択されていることを確認します。

アド・ホック・グリッドで別名を表示するには、「メンバー名と説明」オプション または「説明のみ」オプションを選択する必要があります。「メンバー名の表示オ プション」の設定方法は228 [ページの「表示オプション」を](#page-227-0)参照してください。

### 2 次のいずれかのオプションを実行します:

● Hyperion」、「データ・ソース・マネージャの順に選択します。Office 2007 の場 合は、Hyperion の帯グラフの接続セクションにある接続をクリックします。

Essbase を使用している場合は、データ・ソース・マネージャで、データ・プ ロバイダ接続の別名テーブルを選択または変更できます。この接続に関連付 けられている新しいデータ・ソースと新しいワークシートでは、指定された 別名テーブルを使用します。ただし、既存のグリッドを含む新しいワークシー トは、引き続き前の別名テーブルを使用します。コピー/貼付けされたデータ・ ポイントは、別名テーブルに対する変更の影響を受けません。別名テーブル がデータ・ソース・マネージャで変更された場合、バックグラウンド POV は 新しい別名で更新されます。

データ・ソース・マネージャで別名テーブルを変更すると、接続に依存する 機能が失敗します。

**● 「Hyperion」、「アド・ホック分析」、「別名テーブルの変更」**の順に選択します。 このオプションを使用して、既存のグリッドの別名テーブルを変更します。

- <span id="page-114-0"></span>3 データ・ソース・マネージャで、アクティブ・プロバイダを右クリックし、別名テー ブルの変更を選択します。
- 4 別名テーブルの選択ダイアログ・ボックスで、使用するメンバー名を含む別名テーブ ルを選択し、OK をクリックします。
- 5 グリッドをリフレッシュして、選択したテーブルの別名を表示します。 110 [ページの「グリッドのリフレッシュ」で](#page-109-0)説明したいずれかの方法を使用しま す。

# ハイブリッド分析リレーショナル・ソースからデー タへのアクセス

リレーショナル・データベースには数テラバイトのデータを保管することができ るため、無限ともいえる拡張性があります。一方、Essbase 多次元データベース は、一般的にリレーショナル・データベースよりも小規模ですが、高度な分析能 力を提供します。ハイブリッド分析を使用すれば、リレーショナル・データベー スと Essbase データベースを統合できます。これにより、多次元データベースの概 念的な能力とともに拡張性の高いリレーショナル・データベースを活用できます。

ハイブリッド分析によって、下位レベルのメンバーおよびそれらのデータを Essbase データベースにロードし保管する必要がなくなります。この機能によって、アウ トライン・サイズに関する制限をほとんど受けることなく Essbase を使用できるよ うになります。また、Essbase データベースとリレーショナル・データベースとの 間のデータ転送も迅速に行えるようになります。

Smart View では、ハイブリッド分析リレーショナル・ソースに格納されているデー タを取得するために、特定のオプションを設定する必要はありません。この機能 は自動的に使用可能になります。111 [ページの「次元メンバーのズーム・イン」](#page-110-0) で説明したズーム・イン操作を実行します。

# 次元のピボット

ピボットは、ワークシート上のデータの方向を変更します。次元を行と列の間で 移動したり、グリッドの内外に移動したりできます。行と列の間で移動すると、 選択した次元が反対側の軸の最も外側の行または列に移動します。たとえば、「行 にピボット」を選択すると、次元はグリッドの左端に移動し、「列にピボット」を 選択すると、グリッドの一番上に移動します。次元をアド・ホック・グリッドか ら視点にピボットすることもできます。

グリッドから次元を削除する前に、グリッドに代替の次元をピボットする必要が あります。

### 注:

「Excel フォーマットの使用」オプションを選択していると(232 [ページの「](#page-231-0)Excel [フォーマットの使用」](#page-231-0)を参照)、ピボット操作後にメンバーと数値のフォーマット が変更されることがあります。たとえば、メンバー名が中央揃えになったり、数 値が左揃えになったりします。Excel フォーマット・オプションを使用して、適切 なフォーマットに戻すことができます。

- ▶ データをピボットするには、次のいずれかの操作を行います:
	- 次元を最も外側の行または列に移動するには、次元をクリックし、 「**Hyperion**」、「アド・ホック分析」、「ピボット」の順に選択します。Office 2007 の場合は、Hyperion の帯グラフのアド・ホック分析セクションにあるピボッ トをクリックします。
	- 次元を視点にピボットするには、次元を選択して、「視点(POV)」ツールバー から「オプション」、「**POV** にピボット」の順に選択します。
	- 次元を行にピボットするには、「視点(POV)」ツールバーから「オプション」、 「行にピボット」の順に選択して、次元を選択します。
	- 次元を列にピボットするには、「視点(POV)」ツールバーから「オプション」、 「列にピボット」の順に選択して、次元を選択します。

Financial Management および Planning では、多次元の行または列からのみピ ボットできます。1 行の次元および 1 列の次元のグリッドをピボットする必要 がある場合は、最初に POV 次元を行または列に移動し、ピボットしてから POV 次元を元に戻します。

### 注:

Hyperion Enterprise では、「POV にピボット」、「行にピボット」および「列に ピボット」オプションは使用できません。Oracle BI EE では、「POV にピボッ ト」のみサポートされます。

# データの維持

「選択項目のみ保持」を選択すると、グリッド内の選択したメンバー(アクティブ なセル)またはメンバー範囲のみ保持されます。選択解除されているすべてのメン バーは、その次元に対してワークシートから削除されます。

メンバーを保持するオプションは、「選択項目のみ保持」オプションの動作にも影 響を与えます。詳細は、227 [ページの「メンバーの保持オプション」を](#page-226-0)参照して ください。

- ▶ グリッドのデータを維持するには、次の手順を実行します:
- 1 維持する 1 つ以上のメンバーを選択します。
- 2 Hyperion」、「アド・ホック分析」、「選択項目のみ保持の順に選択します。Office 2007 の 場合は、Hyperion の帯グラフのアド・ホック分析セクションにある選択項目のみ保持 をクリックします。

## データの削除

グリッドから次元メンバーを削除して、アド・ホック・グリッドを変更できます。 「選択項目のみ削除」を選択すると、その次元で選択したメンバー(アクティブな

セル)とデータ、またはメンバー範囲とデータがワークシートから削除されます。 選択していないメンバーはすべてワークシートに保持されます。

メンバーを保持するオプションは、「選択項目のみ保持」オプションの動作にも影 響を与えます。詳細は、227 [ページの「メンバーの保持オプション」を](#page-226-0)参照して ください。

#### 注:

(「選択項目のみ削除」コマンドを使用しないで)[Delete]キーを使用してグリッド からメンバーを削除した場合は、対応するデータ・ポイントも削除する必要があ ります。そうしないと、グリッドをリフレッシュしたときに、残りのセルがコメ ントとして扱われます。

- ▶ グリッドからデータを削除するには、次の手順を実行します:
- 1 削除する 1 つ以上のメンバーを選択します。
- 2 Hyperion」、「アド・ホック分析」、「選択項目のみ削除の順に選択します。Office 2007 の 場合は、Hyperion の帯グラフのアド・ホック分析セクションにある選択項目のみ削除 をクリックします。

# アド・ホック・グリッドのセル・テキストの追加

### 注:

このオプションは、Hyperion Enterprise データ・ソースを操作しているときには使 用できません。

任意のセルに説明を追加できます。たとえば、セルのデータの説明を追加できま す。セル・テキストを追加した後、メモを変更することもできます。

- ▶ セル・テキストを追加するには、次の手順を実行します:
- 1 テキストを追加する 1 つ以上のセルを選択します。
- 2 Hyperion」、「セル・テキストの順に選択します。Office 2007 の場合は、Hyperion の帯グ ラフのタスクセクションにあるセル・テキストをクリックします。

選択したセルの視点が表示されます。

3 セル・テキストウィンドウに、追加するテキストを入力します。

各セルには、最大 2,000 文字のセル・テキストを追加できます。セル範囲を選択 した場合は、セルごとに個別のテキスト・ボックスを使用してセル・テキストを 入力できます。

4 OK をクリックします。

テキストを含んでいるセルの枠線は濃い青色で示されます。

# アド・ホック・グリッドのセル・テキストの表示

注:

このオプションは、Hyperion Enterprise データ・ソースを操作しているときには使 用できません。

ワークシートのセルにセル・テキストが含まれている場合は、アド・ホック・グ リッドから表示できます。テキストを含んでいるセルの枠線は濃い青色で示され ます。

- ▶ セル・テキストを表示するには、次の手順を実行します:
- 1 セル・テキストを表示するセルを選択します。
- 2 Hyperion」、「アド・ホック分析」、「セル・テキストの順に選択します。Office 2007 の場 合は、Hyperion の帯グラフのタスクセクションにあるセル・テキストをクリックしま す。

選択したセルの視点が表示されます。

3 セル・テキストを確認し、OK をクリックしてダイアログ・ボックスを閉じます。

# データの計算

アド・ホック・グリッドを使用すると、データを計算するためのオプションを選 択できます。データの計算、選択したセルへの強制的な計算の実行、貢献値の計 算、選択した貢献値に関する強制的な計算の実行を行うことができます。

データを計算するには、そのデータへのセキュリティ・アクセス権が必要です。 計算オプションを使用できないセルは無視されます。

このトピックで説明するすべてのオプションは、Financial Management ユーザーが 使用できます。Financial Management データ・ソースのデータの計算の詳細は、 Hyperion Financial Management – System 9 のユーザーズ・ガイドを参照してくださ い。

#### 注:

Essbase データ・ソースに接続している場合は、「計算」オプションのみを使用で きます。このオプションを選択すると、「計算スクリプト」ダイアログ・ボックス が開き、実行する計算スクリプトを選択できます。詳細は119 [ページの「計算ス](#page-118-0) [クリプトの選択」を](#page-118-0)参照してください。

### 注:

Hyperion Enterprise データ・ソースに接続している場合は、「計算」オプションの み使用できます。Hyperion Enterprise データ・ソースの場合、計算した勘定科目を 更新するには、データを計算した後でデータ形式をリフレッシュします。

- <span id="page-118-0"></span>▶ データを計算するには、次の手順を実行します:
- 1 データを計算するセルまたはセル範囲を選択します。
- 2 Hyperion、計算オプションの順に選択し、次のいずれかのオプションを選択します:
	- 選択したセルを計算するには、「計算」を選択します。

Essbase データ・ソースに接続している場合は、119 ページの「計算スクリプ トの選択」で説明するように、実行する計算スクリプトの選択を求められま す。

- **●** 選択したすべてのセルに強制的に計算を実行するには、「**計算の強制**」を選択 します。
- 貢献値を計算するには、「貢献の計算」を選択します。
- 選択したすべての貢献値に強制的に計算を実行するには、「貢献の計算の強 制」を選択します。

## 計算スクリプトの選択

Essbase データ・ソースに接続している場合は、計算スクリプトを選択して、Essbase データベースを計算できます。

- ▶ 計算スクリプトでデータベースを計算するには、次の手順を実行します:
- 1 Hyperion、計算オプション、計算の順に選択して、計算スクリプトダイアログ・ボック スを開きます。

「キューブ」領域にこのアプリケーションに属するデータベースが表示されます。 ダイアログ・ボックスの下部に、各キューブに関連付けられた計算スクリプトが 表示されます。

### ヒント:

スクリプトの一部を表示するには、ダイアログ・ボックスの「キューブ」領域で チェック・ボックスをすべて選択解除して、作業対象とするキューブを選択する と、そのキューブで使用可能なスクリプトのみが、ダイアログ・ボックスの下部 に表示されます。

2 計算スクリプト名をクリックし、起動をクリックします。

計算が成功したかどうかを示すステータス・メッセージが表示されます。計算に 失敗した場合は、Essbase 管理者に問い合せてください。

# 行と列の挿入

アド・ホック・グリッドでは、計算列と非計算列および計算行と非計算行をグリッ ドの中または外に挿入できます。挿入された行と列には、式、テキストまたは Excel コメントが含まれる場合があり、リフレッシュまたはズーム・インしたとき に保持されます。

データの換算

このオプションは、Hyperion Enterprise データ・ソースを操作しているときには使 用できません。

アド・ホック・グリッドでは、データを換算することで、ある通貨から別の通貨 に値を変換できます。この操作を行うには、データへのセキュリティ・アクセス 権が必要です。データの換算の詳細については、『Oracle Hyperion Financial Management, Fusion Edition ユーザーズ・ガイド』を参照してください。

- ▶ データを換算するには、次の手順を実行します:
- 1 セルまたはセルの範囲を選択します。
- 2 Hyperion、計算オプションの順に選択し、オプションを選択します:
	- 選択したセルを換算するには、「換算」を選択します。
	- 選択したすべてのセルを強制的に換算するには、「換算の強制」を選択しま す。

# データの集計

アド・ホック・グリッドを使用すると、セルのデータを集計できます。選択した データの集計、すべてのデータの集計およびデータを含んでいるすべてのセルの 集計を実行できます。

データを集計するには、そのデータへのセキュリティ・アクセス権を持ち、集計 のセキュリティの役割を割り当てられている必要があります。すべてのデータを 集計するには、すべて集計のセキュリティの役割を割り当てられている必要があ ります。

集計オプションを使用できないセルは無視されます。

Financial Management データの集計の詳細は、Hyperion Financial Management – System 9 のユーザーズ・ガイドを参照してください。

- ▶ データを集計するには、次の手順を実行します:
- 1 集計を実行するセルまたはセル範囲を選択します。
- 2 Hyperion、計算オプションの順に選択し、次のいずれかのオプションを選択します:
	- 選択したセルのデータを集計するには、「集計」を選択します。
	- データを含んでいるかどうかにかかわらず、すべてのセルのデータを集計す るには、「すべて集計」を選択します。
	- データを含んでいるすべてのセルのデータを集計するには、「データを含むす べてを集計」を選択します。

# <span id="page-120-0"></span>データの送信

アド・ホック・グリッドのデータを計算、換算または集計した後で、グリッドか らデータ・ソースにデータを送信して、データ・ソースが必ずワークシートの最 新情報を使用するようにできます。73 [ページの「データの送信」](#page-72-0)を参照してくだ さい。

データ・ソースにデータを送信するには、「**Hyperion**」、「データの送信」の順に選 択します。Office 2007 の場合は、「**Hyperion**」の帯グラフの「レビュー」セクショ ンにある「送信」をクリックします。

### 注:

グリッドのレイアウトが変更された場合(列または行が挿入されたなど)またはデー タ領域外の領域が変更された場合は、「データの送信」オプションが無効になりま す。「Hyperion」、「リフレッシュ」の順に選択してグリッドをリフレッシュする と、Smart View がデータ領域を確立でき、「データの送信」オプションが使用可能 になり、データを変更および送信できます。

# アド・ホック・グリッドの式の操作

次の場所では、アド・ホック・グリッドで Excel 式を使用できます:

- アド・ホック・グリッドの内部または外部
- セル・テキストを含むセルまたはロックされたセル

式は次の場所には作成できません:

- 読取り専用セル
- サポート詳細があるセル(Planning データ・フォームにのみ適用)

式は次の場合でも保持されます:

- アド・ホック・グリッドのリフレッシュ
- ズーム・インまたはズーム・アウト(参照式は新しい相対位置に更新されます)

### 注:

「ズーム・イン」または「ズーム・アウト」操作を実行した後、式の場所は行 または列のメンバーの最初のオカレンスに基づいて計算されます。メンバー 名が繰り返される場合、グリッドでズーム・インまたはズーム・アウトする と、式の場所が間違って計算される原因になります。繰返しメンバーを含む グリッドと、それらのグリッドを参照する式を操作する場合は、「ズーム・イ ン」および「ズーム・アウト」を使用しないことをお薦めします。

- 「選択項目のみ保持」または「選択項目のみ削除」機能の使用
- コメントの追加

グリッドを次の方法で変更した場合、式は保持されません:

**●** データのピボット(たとえば、「POV にピボット」や「列にピボット」を選択 した場合)

- <span id="page-121-0"></span>● グリッドの消去
- 式を保存しないでデータを取得
- 「別名テーブルの変更」コマンドの使用

# ドリルスルー・レポート

### データ・ソース**:** Essbase

### 注:

ドリルスルー機能は、Essbase キューブ(Oracle Essbase Studio または Oracle Essbase Integration Services で作成)に対してのみ使用できます。

Essbase に格納されているデータは、リレーショナル・データベースに格納されて いる詳細データの要約および計算済のデータです。Essbase Studio で作成されたア プリケーションの場合、Oracle Essbase Studio で管理者が事前に定義したドリルス ルー・レポートにより、Essbase データをドリルスルーして、リレーショナル・ データベース内の詳細データを表示できます。たとえば、東部地域における第 1 四半期の小売販売額(Essbase データ)を分析する場合は、特定のサイズの特定の製 品を購入した顧客のリスト(詳細データ)を参照できます。ドリルスルーレポート は、この目的で作成できます。

ドリルスルー・レポートは、個々のメンバー・セルとデータ・セルに関連付けら れています。セルは、複数のドリルスルー・レポートに関連付けることができま す。ドリルスルー・レポートに関連付けられているメンバーおよびデータ・セル は、色付きのセル背景と、マウスがセルの上に移動されたときに使用可能なドリ ルスルー・レポートのリストを表示するツールチップで示されます。

ドリルスルー・レポートに表示されるデータは動的です。

- ▶ ドリルスルー・レポートにアクセスするには、次の手順を実行します:
- 1 ドリルスルー・レポートに関連付けられているメンバーまたはデータ・セルを選択し ます。
- 2 Hyperion、アド・ホック分析、ドリルスルー・レポートの順に選択して、セルに関連付 けられているレポートのリストを表示します。
- 3 レポートを選択し、起動をクリックします。メンバーまたはデータ・セルに関連付け られている詳細データがグリッドに表示されます。

# データ・パースペクティブ

注:

データ・パースペクティブは、Smart View システムでは使用可能にできません。 データ・パースペクティブのオプションは、管理者が Administration Services で使 用可能にし、構成します。

データ・パースペクティブにより、独立した連続および個別次元との関連で異な る次元属性である可変属性のデータの表示に使用する視点を指定できます。たと えば、コーラ製品が年間を通じて複数の異なる地域の市場で缶と瓶の両方で販売さ れるとします。パッケージ(缶または瓶)が市場によって異なる場合、または 1 年 の間に一方のタイプからもう一方のタイプに変更される場合、パッケージ・タイ プは可変属性です。コーラに関連付けられているデータは、1 年のうちの時期と 市場によって異なります。

- ▶ データ・パースペクティブを指定するには、次の手順を実行します:
- 1 Hyperion、データ・パースペクティブの順に選択します。
- 2 パースペクティブの選択で、オプションを選択します(オプションの例は、データ・ パースペクティブの実例を参照してください):
	- 「現実」は、パースペクティブのないデータを表示します。
	- 「最後」は、連続する独立した各次元の最後のレベル0メンバーのデータを表 示します。たとえば、Year が連続次元で、December が Year の最後のメンバー の場合は、December のデータが表示されます。
	- 「開始」は、連続する独立した各次元の最初のレベル0メンバーのデータを表 示します。たとえば、Year が連続次元で、January が Year の最初のメンバーの 場合は、January のデータが表示されます。
	- 「カスタム」は、連続メンバーと個別メンバーの両方を指定する場合に使用し ます。このオプションでは、ドロップダウン・リストから「可変属性」を選 択します。次に、「独立次元」にリストされている次元について、「メンバー」 でメンバーを選択します。「次元のみ設定」を選択した場合は、すべての可変 属性のすべての独立次元が表示され、共通のパースペクティブをすべてに適 用できます。
- 3 OK をクリックし、グリッドをリフレッシュします。

### データ・パースペクティブの実例

缶と瓶で販売されるコーラの例では、管理者がコーラのパッケージ・タイプに次 の属性を指定して、コーラが 1 年間にテキサスとカリフォルニアの市場でどのよ うに販売されたかを反映しました:

- 缶: カリフォルニア、1月-12月
- 缶: テキサス、6月-12月
- 瓶: テキサス、1月-6月

[図](#page-123-0)3に、「現実」パースペクティブを示します。カリフォルニアとテキサスについ て示されているデータは、年全体のデータです。瓶はカリフォルニアでは販売さ れていないため、データは戻されません(ここでは「#Meaningless」で示されてい ます)。

<span id="page-123-0"></span>図 3 データ・パースペクティブ: 現実

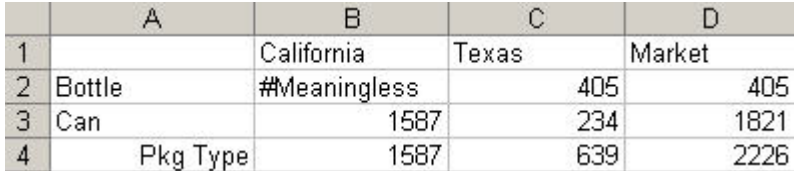

図 4 に、「最後」パースペクティブを示し、カリフォルニアとテキサスの缶のデー タを表示します。瓶はテキサスでは 1 月から 6 月にのみ販売されているため、瓶 のデータはありません。

#### 図 4 データ・パースペクティブ: 最後

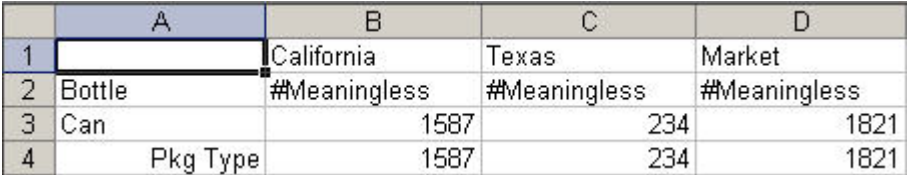

図 5 に、「開始」パースペクティブを示し、1 月のデータを表示します。1 月にテ キサスでは瓶が販売されていますが、缶は販売されていないため、瓶のデータの み表示されています。1 月にカリフォルニアでは缶が販売され、瓶は販売されて いないため、瓶のデータのみ表示されています。

図 5 データ・パースペクティブ: 開始

|          | California   | Texas                   | Market |
|----------|--------------|-------------------------|--------|
| Bottle   | #Meaningless | 639                     | 639    |
| Can      |              | 1587 <i>Meaningless</i> | 1587   |
| Pkg Type | 1587         | 639.                    | フフフド   |

## メンバー・パースペクティブ

[データ・パースペクティブ](#page-121-0)に加えて、可変属性のメンバー・パースペクティブを 指定できます。この操作は、可変属性フィルタを使用してメンバーを選択してい る場合に行います。

#### 注:

メンバー・パースペクティブは、Smart View システムでは使用可能にできません。 メンバー・パースペクティブのオプションは、管理者が使用可能にし、構成しま す。

▶ メンバー・パースペクティブを指定するには、次の手順を実行します:

- 1 メンバー選択のフィルタで、可変属性を選択します。
- 2 フィルタ引数で、 2 をクリックします。
- 3 属性を指定してパースペクティブを設定し、OK をクリックします。
- 4 可変属性の引数(可変属性の下)で、省略記号ボタンをクリックします。
- 5 サブセットの次元で、属性次元を入力します。
- 6 メンバーに属性メンバーを入力し、設定をクリックします。
- 7 OK をクリックします。
- 8 可変属性の引数のパースペクティブで、省略記号ボタンをクリックします。
- 9 パースペクティブで、次のいずれかを選択します:
	- スナップショット。一連の独立次元メンバーを選択して、可変属性に関連付 けられている基本次元のメンバーを識別します。ここでは、開始タプルと終 了タプルは同じです。
	- 範囲。独立次元メンバーの確定範囲を選択できます。範囲は、連続する独立 次元(たとえば"Year")に対してのみ指定できます。個別の独立次元の場合は、 単一の選択のみ行うことができます。
- 10 OK をクリックします。

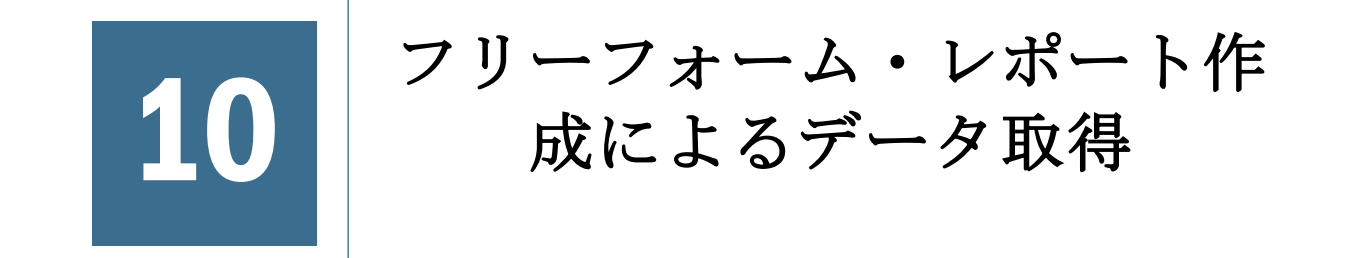

#### この章の内容

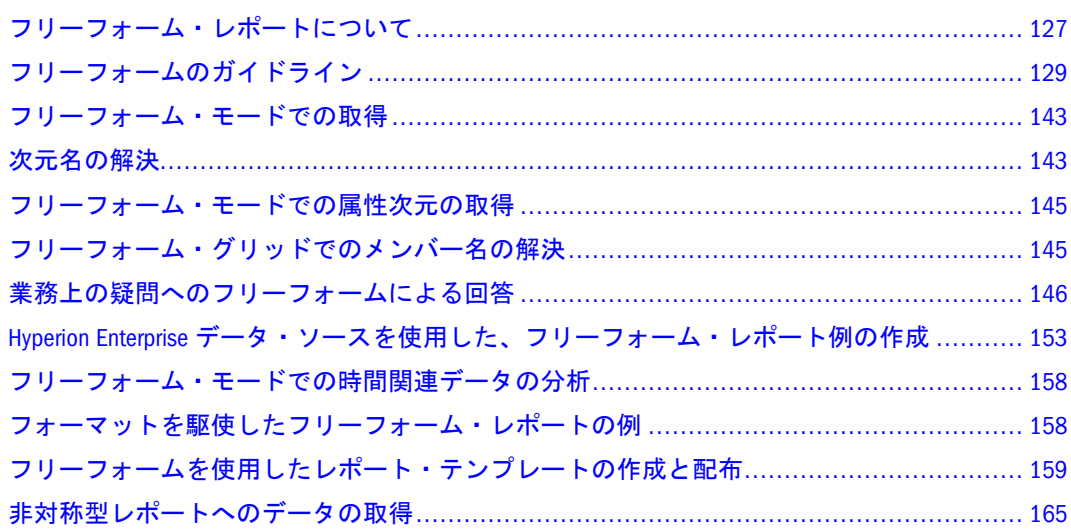

## フリーフォーム・レポートについて

アド・ホック取得およびメンバー選択操作に加えて、Smart View ではフリーフォー ム・レポートがサポートされます。

フリーフォーム・レポートを使用すると、ワークシートにメンバー名を入力して、 接続先データ・ソースの取得対象を指定できます。このフリーフォーム・モード によるレポート作成は、データベース・アウトライン内の次元とメンバーを詳し く把握している場合に、特に便利です。

ワークシートに直接名前を入力してレポートを作成するときには、Smart View に よって接続先データ・ソースに対するクエリーが実行され、入力したメンバー名 が解釈されて、ラベルの場所に基づいたデフォルトの表示が作成されます。

また、フリーフォーム・モードでは、ほとんどの取得機能が使用でき、この章で 説明しているズーム・イン、ズーム・アウト、ピボット、メンバー選択などのア ド・ホック取得の技法の多くをシートに取り入れることもできます。

フリーフォームでは、次の操作ができます:

- グリッドに直接、次元名またはメンバー名を入力する
- POV とメンバー選択を使用して入力内容を展開する
- メンバーとデータ・セルのフォーマットを設定する
- 他のユーザーと共有できるテンプレートを作成する
- VBA 関数を使用してワークシートをカスタマイズし自動化する

<span id="page-127-0"></span>Smart View では、65,000 セルの最大グリッド・サイズをお薦めします。

# Smart View のグリッド・コンポーネント

このセクションのグラフィックに、Smart View グリッド・コンポーネントを示し ます。Smart View グリッドの例では、行次元が列次元の左側と下側になります。 ページ次元は列次元の上の行であれば、どこにでも置けます(Essbase にのみ適用さ れます)。

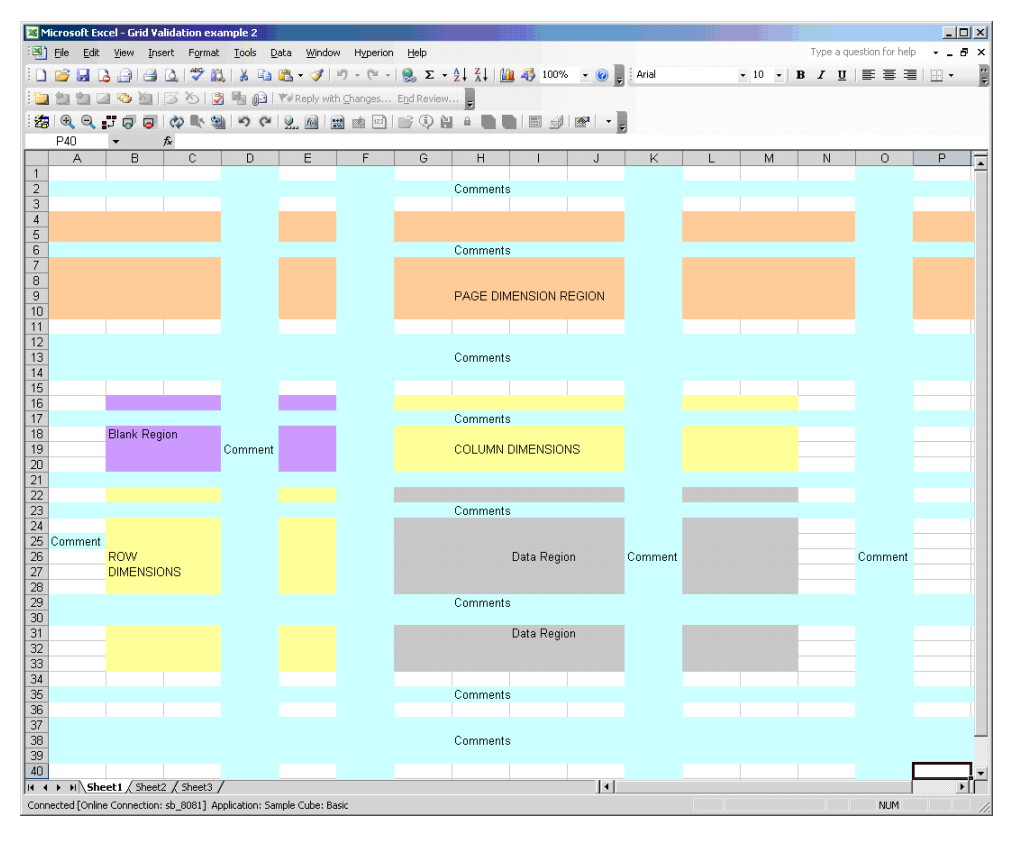

Smart View グリッドのコンポーネントについて表 6 で説明します。

| グリッド構成<br>要素 | グリッド<br>例の色 | 説明                                                        |
|--------------|-------------|-----------------------------------------------------------|
| 行次元          | 黄           | ワークシートの行にまたがって1列に配置される次元または次<br>元のメンバー                    |
| 列次元          | 黄           | ワークシートの列にまたがって1行に配置される次元または次<br>元のメンバー                    |
| ページ次元        | オレンジ        | ワークシートの列次元の上の領域に配置される次元または次元<br>のメンバー(Essbase のみ)         |
| コメント         | 薄青          | ユーザーがワークシートに追加した説明的な文字列                                   |
| データ領域        | 灰色          | リフレッシュ、ズーム・イン、ズーム・アウトのようなグリッ<br>ド操作後に、行、列、ページのデータが配置される領域 |

表 6 Smart View のグリッド・コンポーネント

<span id="page-128-0"></span>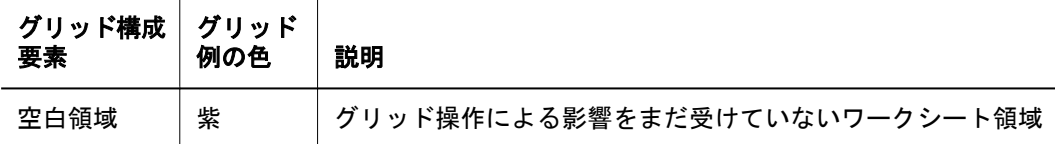

フリーフォームの一般的なルールおよび有効または無効なフリーフォーム・グリッ ドのレイアウトの詳細は129 ページの「フリーフォームのガイドライン」を参照 してください。

フリーフォーム・レポートの多くの側面を組み込んだシナリオ例は146 [ページの](#page-145-0) [「業務上の疑問へのフリーフォームによる回答」](#page-145-0)を参照してください。

# フリーフォームのガイドライン

フリーフォーム・モードで作業を行うときは、次のガイドラインが適用されます:

- 数字のみのメンバー名を空のワークシートに入力するときは、メンバー名の 前に一重引用符を付けます。たとえば、Essbase Sample Basic データベースの Product 次元のメンバー 100 にアクセスするときは、ワークシートに「'100」 と入力します。
- フリーフォーム・ワークシートにメンバー名を入力するには 103 [ページの「ア](#page-102-0) [ド・ホック分析のメンバーの選択」](#page-102-0)で説明している「メンバー選択」を使用 することをお薦めします。メンバー名を手入力することもできますが、エラー を起こしやすくなります。
- <sup>l</sup> フリーフォーム・モードで使用できるメンバー文字列は、メンバー名および、 現在の別名テーブルで定義されている別名です。現在とは別の別名テーブル にある別名をフリーフォーム・シートに入力すると、コメント文字列として 処理されます。
- Essbase または Hyperion Enterprise データ・ソースに接続していて、Microsoft Word など一部のソースから Excel ワークシートにカット・アンド・ペースト する場合、グリッドに貼り付けた文字列の前に隠し文字(制御文字)が付加され ることがあります。この隠し文字が原因となって、アド・ホックまたはフリー フォームが誤解を招く動作をしたり、原因のはっきりしないエラー・メッセー ジが表示されたりすることがあります。そのような場合は、Smart View 管理者 に連絡してください。管理者はログを調べて、どこに問題があるかを特定で きます。
- 重複メンバーを持つ Essbase データ・ソースに接続するときは、231 [ページの](#page-230-0) [「スケールおよび小数に関する表示オプション」](#page-230-0)で説明しているように、「オ プション」ダイアログ・ボックスの「表示」タブで「名前のみ」を選択しま す。こうすると、 Smart View は、ワークシートに修飾されたメンバー名を表 示します。
- 重複メンバーを持つ Essbase データ・ソースに接続されているシートを作成ま たは編集する場合、シートの重複メンバーに対しては修飾メンバー名を使用 する必要があります。

フリーフォーム・グリッドの具体的な操作方法は、次のトピックで説明されてい ます:

● 130[ページの「属性次元の操作」](#page-129-0)

- <span id="page-129-0"></span>● 130 ページの「動的時系列メンバーの入力」
- 131 [ページの「ダーティ・セルの送信」](#page-130-0)
- 132 [ページの「コメントの処理」](#page-131-0)
- 132 [ページの「コメント、式、フォーマットの保持」](#page-131-0)
- 132 ページの「#Missing ラベルと#No Access [ラベルの処理」](#page-131-0)

フリーフォーム・レポートで作成できるグリッドの種類と作成できないグリッド の種類およびフリーフォームの Smart View 処理の詳細は、133 [ページの「有効グ](#page-132-0) [リッドと無効グリッド」](#page-132-0)を参照してください。

## 属性次元の操作

構造化グリッドを処理するときは、属性次元は表示されません。フリーフォーム では、グリッドに属性次元のメンバーを入力して、処理し検証できます。処理と 検証にあたっては、追加した属性次元のメンバーのみが表示され使用されます。 他の属性次元のメンバーは対象になりません。このフリーフォーム要求の後、構 造化グリッド操作を行っても、属性次元のメンバーは保持されます。

#### 注:

属性次元メンバーは、Hyperion Enterprise ではサポートされていません。

## 動的時系列メンバーの入力

Smart View では、フリーフォーム・グリッドに直接入力された動的時系列メンバー がサポートされます。このセクションには、サポートされるフォーマットとサポー トされないフォーマットの例をいくつか(すべてではありません)示します。

動的時系列メンバーの完全なリストは、108 [ページの「動的時系列メンバーの操](#page-107-0) [作」](#page-107-0)を参照してください。

### 注:

動的時系列メンバーは、Hyperion Enterprise に対してはサポートされていません。

### サポートされるフォーマットの例

動的時系列メンバーをフリーフォーム・グリッドに入力する場合、サポートされ るフォーマットの例の一部を次に示します:

- Q-T- $D(1 \nexists)$
- $OTD(1 \nexists)$
- $\bullet$  Y-T-D(3 月)
- $\bullet$  YTD(3 月)
- $\bullet$  M-T-D(6 月)
- MTD $(6 \nexists)$

## <span id="page-130-0"></span>サポートされないフォーマットの例

動的時系列メンバーをフリーフォーム・グリッドに入力する場合、サポートされ ないフォーマットの例の一部を次に示します:

- Q-T-Date $(1 \nvert \nvert)$
- $QTDate(1 \nexists)$
- $\bullet$  Y-T-Date(3 月)
- Y-T-Date $(3 \nexists)$
- M-T-Date(6  $\overline{H}$ )
- MTDate $(6 \nvert \nvert)$

## ダーティ・セルの送信

Smart View グリッドのデータ・セルを変更した場合、Smart View によって、セル が"ダーティ"としてマークされます。データの送信操作時には、データ・ソース のダーティ・セルが更新されます。

Hyperion Enterprise では、ダーティ・セルのデフォルトの色は黄色です。

「データの送信」コマンドは、次のどちらかの作業を実行したときにのみ使用可能 になります:

- データ・セルに入力します。
- 78[ページの「データ値の調整と分散」](#page-77-0)で説明されているように、セルの範囲 を選択し、「データの調整」ダイアログ・ボックスのオプションの 1 つを使用 してデータ値を変更します。

「データの送信」コマンドは、非データ・セルに入力すると、フリーフォーム・ モードでは無効になります。

フリーフォーム・モードでデータを変更し、新しいデータを送信する場合は、[110](#page-109-0) [ページの「グリッドのリフレッシュ」の](#page-109-0)説明に従ってワークシートをリフレッシュ します。データ・セルを変更し、メニューから「送信」を選択します。

### 注:

グリッドのレイアウトが変更された場合(列や行が挿入されたなど)またはデータ 領域外の領域が変更された場合は、「データの送信」オプションが無効になります (Hyperion Enterprise を除く)。「Hyperion」、「リフレッシュ」の順に選択してグリッ ドをリフレッシュすると、Smart View がデータ領域を確立でき、「データの送信」 オプションが使用可能になり、データを変更および送信できます。

### 注:

Hyperion Enterprise で、グリッドのレイアウトを変更した後でデータを送信しよう とすると、グリッドのリフレッシュを要求されます。

「送信」コマンドの詳細は、121 [ページの「データの送信」](#page-120-0)を参照してください。

## <span id="page-131-0"></span>コメントの処理

コメントはグリッド内の様々な場所に配置できます。128 [ページの「](#page-127-0)Smart View の [グリッド・コンポーネント」](#page-127-0)の例では、コメントは薄青色で示されています。 コメントは次の場所に配置できます:

- 行次元の間
- 列次元の間
- ページ次元の間
- 次元とデータの間
- グリッドの左側、右側、上側、下側
- グリッド範囲の内側
- ページ次元のメンバーと交互に
- コメント行とコメント列は、行次元および列次元のメンバーと交互に
- 行、列、ページの各次元のメンバーと交互に

コメントは133 [ページの「有効グリッドと無効グリッド」で](#page-132-0)説明されている例外 を除いて、グリッド内の任意の場所に配置できます。

## コメント、式、フォーマットの保持

Smart View では、コメント、式、カスタマイズしたレポート・レイアウトは極力 保持されます。例外として、予想外の振る舞いをする可能性があるのは、次のア クションを実行した場合です:

- ページ次元にズーム・インする
- POV から行または列に次元をピボットする
- POV からワークシートに次元をドラッグ・アンド・ドロップする
- 行次元を列次元にピボットする
- 行次元の位置を別の行に切り替える
- 列次元の位置を別の列に切り替える
- 「別名テーブルの変更」コマンドを使用してメンバーの別名を変更する

## #Missing ラベルと#No Access ラベルの処理

Smart View は、#Missing ラベルと#No Access ラベルをコメントではなくデータと して正しく認識します。このラベルは、「オプション」ダイアログ・ボックスの 「表示」タブで、空白も含めて任意の文字列に設定できます。フリーフォーム要求 では、Smart View によってラベル文字列がデータ・ソースに送信されます。デー タ領域のメンバー交差セルにラベルがある場合も、セルはコメントではなくデー タとして正しく認識されます。データ領域のメンバー交差セルのこの文字列がラ ベル以外の値である場合は、Smart View によって無効なグリッドと判断されます。

<span id="page-132-0"></span>Smart View で、#Missing やその他のテキストのかわりに数値のゼロを表示するこ とを選択できます。229 [ページの「置換ラベル」を](#page-228-0)参照してください。

# 有効グリッドと無効グリッド

以降のセクションでは、無効なグリッド・レイアウトと有効なグリッド・レイア ウトの例を示します。これらの例を、独自のフリーフォーム・グリッド作成時の ガイドラインとして使用してください。ページ次元および動的時系列メンバーに 関係するサンプルのフリーフォーム・グリッドは、Hyperion Enterprise には適用さ れません。

Hyperion Enterprise データ・ソースでは、フリーフォーム・グリッドに次元名を入 力できません。メンバー名のみ入力できます。

### 単純な有効グリッド

図 6 は単純な有効グリッドです。Year が行次元、Measures が列次元、Product が ページ次元です。フリー・フォーム・グリッドは、セル A1 で開始する必要はあ りません。空白の行と列は、グリッドの上および左に挿入できます。図 7 は、 Hyperion Enterprise に固有の単純な有効グリッドです。

### 図 6

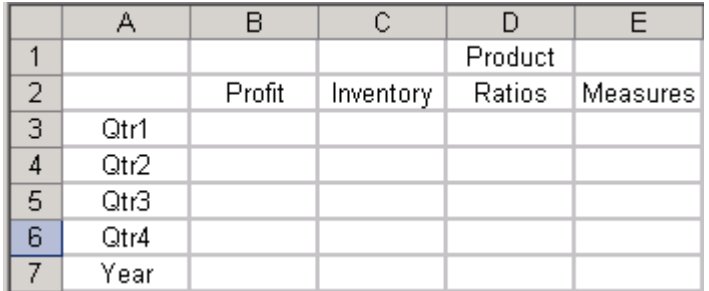

図 7

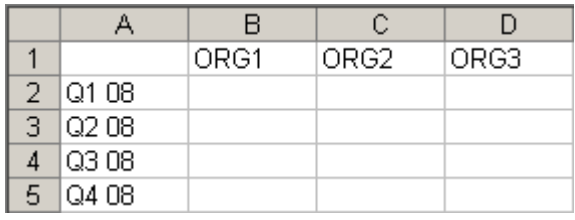

## 行次元と列次元の両方に次元を持つ無効グリッド

次元のメンバーは、次の領域のうちの1つのみに入力できます:

- 同じ行
- 同じ列
- ページ次元の領域の任意の場所

図 8 は、Qtr がセル F2 に入力されていて、Year 次元が行次元と列次元の両方に出 現しているため、無効です。

図 8

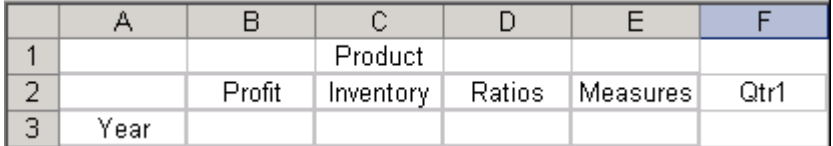

## 行次元とページ次元の両方に次元を持つ無効グリッド

図 9 は、Year 次元が行次元とページ次元の両方に出現するため、無効です。

図 9

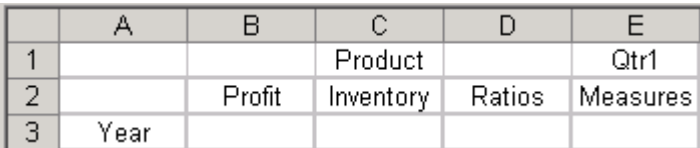

## ページ次元領域に異なる次元を持つ有効グリッド

ページ次元領域は異なる次元のメンバーを含むことができます。図 10 では、 Product、Market(メンバー East)、Scenario はすべて Page 次元です。

図 10

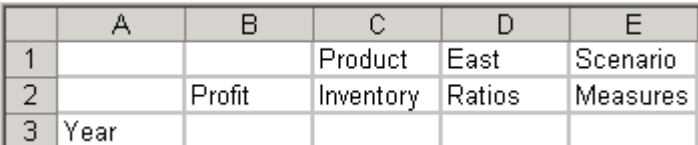

### ページ次元領域に同じ次元のメンバーを 2 つ持つ無効グリッ ド

ページ次元領域の 2 つのメンバーが同じ次元に属することはできません。図 11 で は、次元 Market(Market とメンバー East)がページ次元として 2 回出現しているた め、このグリッドは無効です。

図 11

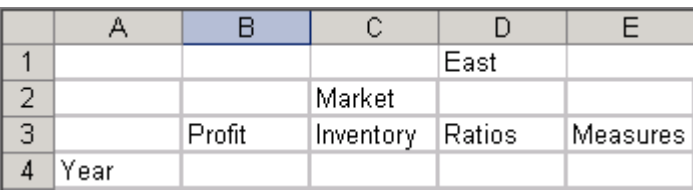

## 列次元がメンバーおよび異なる次元を含む無効グリッド

すべての行および列次元は、行と列のそれぞれ同じ次元からのメンバーのみ持つ ことができます。図 12 は、列次元である Measures が、異なる次元である Market に加えて、そのメンバーも含むため、無効なグリッドです。図 9 は、Hyperion Enterprise に固有です。図 9 は、列次元(Account)が、異なる次元(Entity)のメンバー に加えて、そのメンバーも含むため、無効なグリッドです。Smart View は、追加 の Entity 次元(US)をコメントとして解釈します。

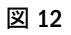

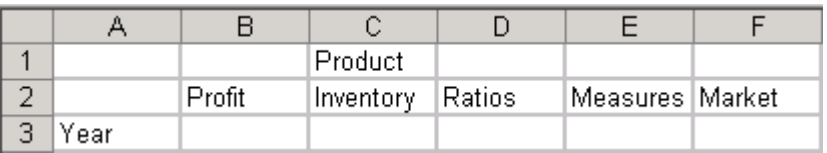

### 図 13

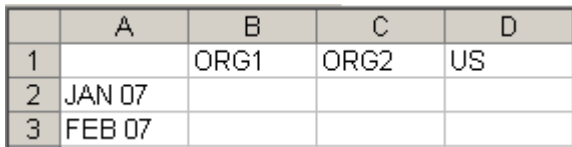

### Smart View が列次元をページ次元として解釈する有効グリッド

有効なフリーフォーム・グリッドには、少なくとも 1 つの行次元と少なくとも 1 つの列次元が必要です。ただし図 14 は特殊なケースの例です。一見、図 14 には 列次元がなく、ここまでのグリッド例で説明されたルールに従って、Measures、 Product、Market はすべてページ次元のように見えます。しかし、Smart View はこ のグリッドを検証して、行次元が Year、列次元が Measures、ページ次元が Product および Market と解釈します。

明白な列次元がなく、唯一の行次元にメンバーが 1 つのみで、単一の行次元の上 側と右側の同じ行にすべて異なる次元の複数のメンバーがある場合、Smart View は最初の次元が列次元で、その右側の次元はページ次元であると解釈します。

#### 図 14

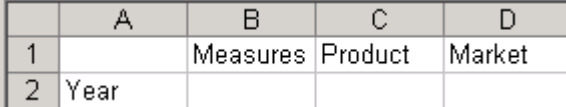

### 同じ行に別の次元と複数のメンバーを持つ無効グリッド

[図](#page-135-0) 15 のグリッドは、同じ次元に属する Market と East が、別の次元である Measures とともに最初の行にあるため、無効です。

<span id="page-135-0"></span>図 15

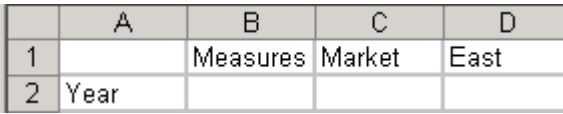

## Smart View によってスタックされた次元と解釈される無効グ リッド

同じ次元の複数のメンバーを持つ最初の行は、列次元と判断されます。この行の 上に配置された次元は、ページ次元のルールに従っていれば、すべてページ次元 候補です。このルールには例外があります。例を図 16 に示します。ここまで説明 してきたルールによれば、Product と Market はページ次元と解釈されそうです。 しかし、Smart View は Product と Market を列次元と解釈して、このグリッドを無 効にします。

### 図 16

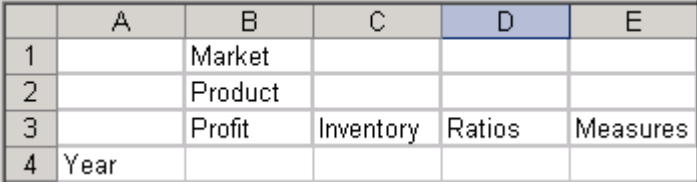

Smart View のロジックでは、行 R に最初の列次元が存在し、この行 R のメンバー を含む最初の列が C とすると、行 R の上にある各行は、同じ列 C にメンバーがあ り、その行に他のメンバーがない場合、列次元と判断されます。列 C の上に「ス タック」された(積み重ねられた)メンバーを含むこのような行は、それぞれ列次 元です。この条件を満たさない行は、ページ次元のルールに従っているかぎり、 ページ次元の候補です。

### スタックされた次元がページ次元と解釈される有効グリッド

ページ次元の上にある行は、ページ次元の候補になることしかできず、「スタッ ク」可能なメンバーの条件を満たしている場合でも、列次元になることはできま せん。図 17 の場合、Product は、Profit の上にスタックされているため、列次元で す。Market は、Profit の上にスタックされていないため、ページ次元です。ただ し、Scenario は、Profit の上にスタックされていますが、ページ次元です。これは ページ次元の上にある行であり、したがって列次元になることはできないためで す。

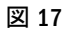

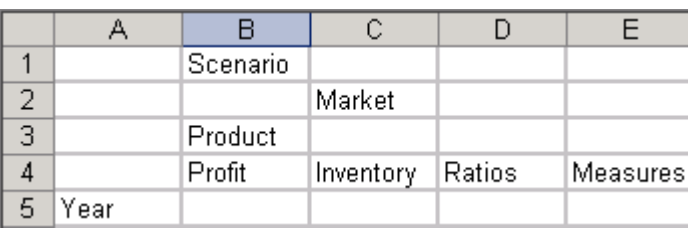

## ページ次元へのズーム・イン

ページ次元にズーム・インした場合、POV からグリッドへの操作によって、ペー ジ次元は行次元に移動されます。

### 図 18

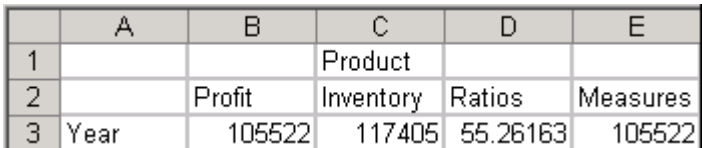

## ズーム・インの結果

たとえば図 18 の Market にズーム・インした場合、その結果は図 19 になります。

### 図 19

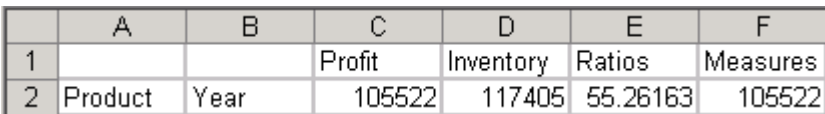

### ページ次元領域の次元よりメンバーが優先される有効グリッ ド

ページ次元領域に次元名またはメンバー名を入力した場合、このページ次元はデ フォルトの POV または既存の POV より優先されます。たとえば図 20 では、 Product、Market、Scenario を POV として持つ既存のグリッドにユーザーが 「East」と入力すると、POV の Market より East が優先されます。

### 図 20

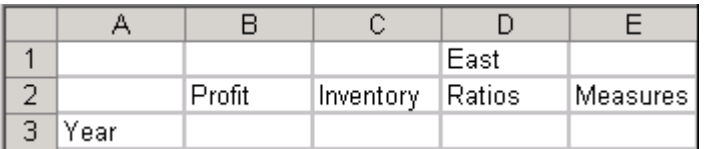

## 無効なグリッド - データ・セル内のコメント

データ領域のメンバー交差セルはデータ・セルでなくてはならず、コメントを含 むことはできません。図 21 は無効です。

### 図 21

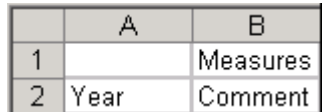

### 空白領域のセルはコメントにできない無効グリッド

空白領域のメンバー交差セルは空白でなくてはならず、コメントを含むことはで きません。図 22 は無効です。

#### 図 22

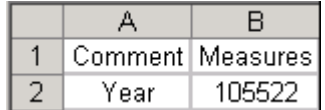

### 無効な行次元および列次元と最初のメンバー

すべての列次元の最初のメンバーは同じ列に出現する必要があり、すべての行次 元の最初のメンバーは同じ行に出現する必要があります。図 23 は、列次元の最初 の列にあるセル B が Measures 次元のメンバーでなくてはならないのにコメントで あるため、無効です。

#### 図 23

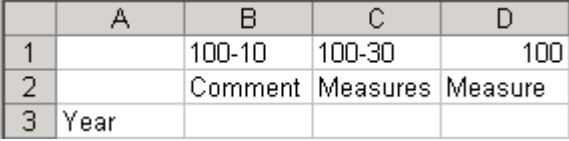

### 次元領域にコメント行とコメント列を含む無効グリッド

行次元領域と列次元領域にはコメント行とコメント列を交互に配置できます。図 24 は、セル C2 のコメントがコメント行にもコメント列にも属さないため、無効 です(行 2 と列 C の両方が次元メンバーを持っています。)

図 24

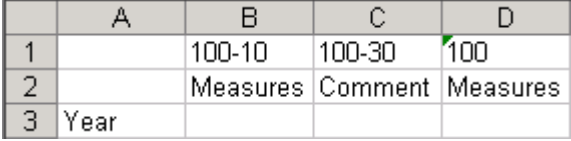

### 動的時系列メンバーを含む有効グリッド

動的時系列(DTS)メンバーは、メンバー選択機能を使用してフリーフォーム・グ リッドに配置できます。また、グリッドに DTS メンバー名を手入力することもで きます[。図](#page-138-0) 25 は有効なフリーフォーム・グリッドで、Q-T-D(1月)というメンバー 名をグリッドに手入力できます。

```
図 25
```
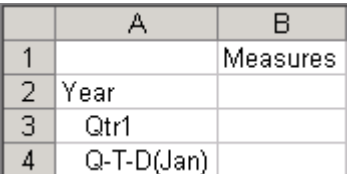

Q-T-D(1月)、QTD (1月)、YTD(3月)、Y-T-D(3月)、MTD(6月)、M-T-D(6月)などの DTS メンバー・フォーマットがサポートされます。QTDate(1月)などのフォーマッ トはサポートされません。

### 重複メンバー名を持つ有効グリッド

フリーフォーム・モードで、重複メンバーを持つ Essbase データ・ソースに接続し ているシートを編集するときは、シートの重複メンバーに対して修飾メンバー名 を使用する必要があります。図 26 は重複メンバー名を入力するときの構文を示し ています。

図 26

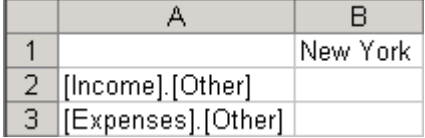

### 数字のみのメンバー名を含む有効グリッド

メンバー名と次元名はコメントにはできません。

フリーフォームで数字のみのメンバー名を入力する場合は、一重引用符(')をメン バー名の前に付けて Excel のセルに入力し、数字のみの名前がメンバーであること を示します。たとえば、「'100」と入力します。

一重引用符によって、数字のみのメンバー名と数値コメントまたは数値データを 区別します。図 27 では、100 はメンバーと解釈されます。

図 27

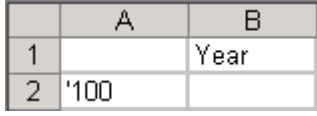

### 数値コメントと数値データを持つ有効グリッド

数値コメントと数値データは、どちらも同じように入力します。Smart View では、 数値が配置された領域に応じて、数値コメントか数値データかが区別されます。 データ領域にある場合は、Smart View によってデータ・セルと判断され、それ以 外の場合は、コメントと見なされます。図 28 では、2005 はデータと判断されま す。

#### 図 28

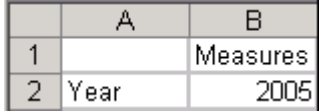

### 数値データがコメントと判断される有効グリッド

図 29 では、2005 はデータ領域にないためコメントと判断され、グリッドは有効 と見なされます。

### 図 29

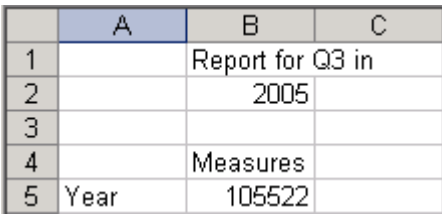

### 2 行 2 列の有効グリッド

図 30 は、基本的な 2 行 2 列レイアウトで、最初の行と列に Product 次元と Market 次元が、2 番目の行と列に Sales と Year のメンバーが置かれています。図 26 は、 Hyperion Enterprise に固有です。図 26 は、基本的な 2 行 2 列のレイアウトで、最 初の行と列に Scenario 次元と Entity 次元が、2 番目の行と列に Account 次元と Period 次元が置かれています。

### 図 30

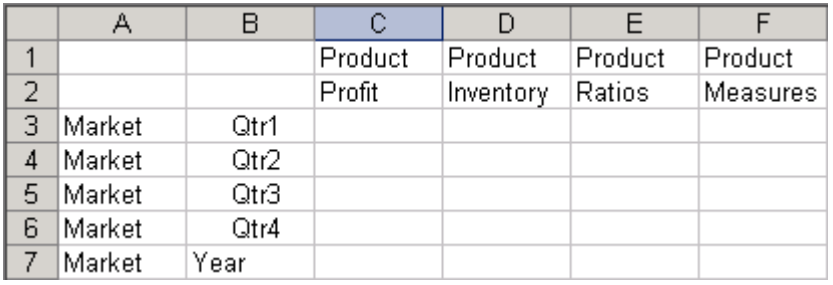

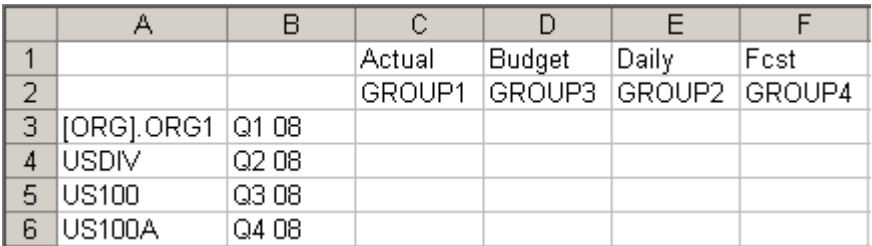

## 空白行と空白列にコメントが挿入された有効グリッド

図 32 は、Smart View でのコメントの使用例です。これは、コメントがデータ領域 とメタデータ領域を囲んでいる有効グリッドです。この場合、コメントは列 A、 列 H と行 1、行 2、行 10 に表示されます。このようなコメントは取得操作とズー ム操作を実行しても保持されます。グリッドでのコメント使用ルールのリストは、 132 [ページの「コメントの処理」を](#page-131-0)参照してください。

### 図 32

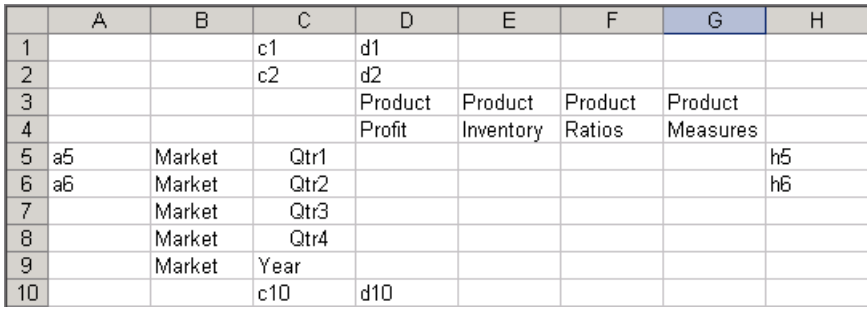

## 空白行と空白列に式が挿入された有効グリッド

図 33 は、Smart View 環境で Excel ベースの式を使用する有効な例です。式はグリッ ドの端に追加されます。これは Excel 標準の式で、ユーザーの Excel 設定に基づい て解決されます。式は、コメントを記入できる場所であれば、どこにでも追加で きます。式の使用時のガイドラインのリストは、121 [ページの「アド・ホック・](#page-120-0) [グリッドの式の操作」お](#page-120-0)よび 132 [ページの「コメント、式、フォーマットの保持」](#page-131-0) を参照してください。

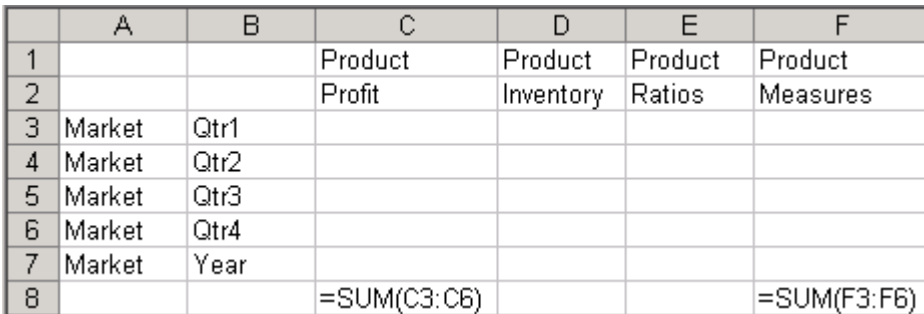

#### 図 33

## <span id="page-141-0"></span>POV 領域と属性を持つ有効グリッド

図 34 は、ページ領域と属性の有効な使用例です。この例では、Pkg Type と Budget はページ次元であると(Smart View によって)判断されています。また、Pkg Type は基本メンバー Product に関連付けられた属性次元です。Pkg Type をドリル・ダ ウンすると、特定の Product 属性に関連する、属性を使用した Measures の分析が できます。さらにこれを使用して、属性別の製品在庫保管単位(SKU)のクロス集計 分析を行うこともできません。ページ領域のズーム時の動作は 111 [ページの「次](#page-110-0) [元メンバーのズーム・イン」お](#page-110-0)よび 112 [ページの「次元メンバーのズーム・アウ](#page-111-0) [ト」を](#page-111-0)参照してください。

#### 図 34

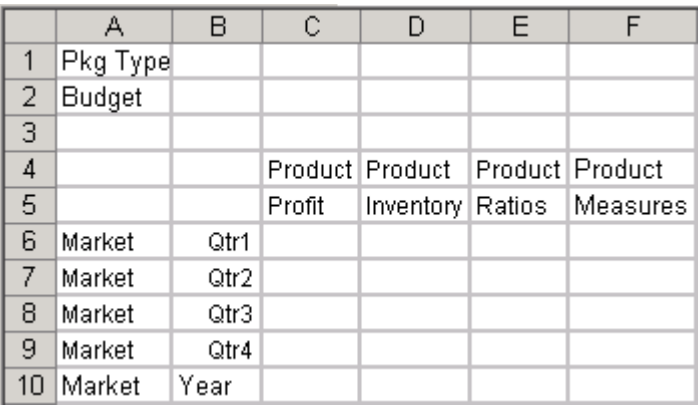

## 複雑なコメントを含む有効グリッド

図 35 は、1つのグリッドでページ領域、属性、コメントを組み合せて使用した例 です。

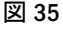

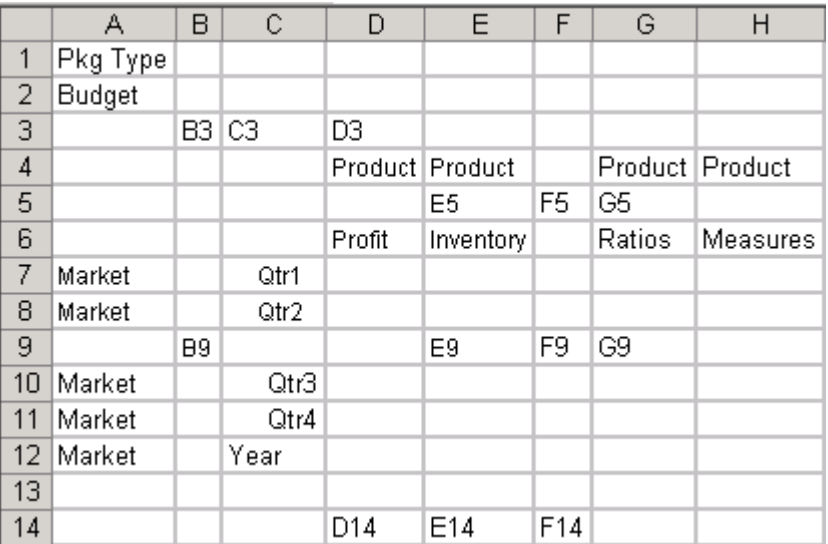

# <span id="page-142-0"></span>フリーフォーム・モードでの取得

- ▶ フリーフォーム・レポートを作成するには、次の手順を実行します:
- 1 ワークシートを開き、データ・ソースに接続します。
- 2 ワークシートで、作成するレイアウトでレポートのメンバー名を入力します。

たとえば、Essbase で Sample Basic アプリケーションとデータベースに接続してい る空のワークシートで、ニューヨークの商品売上高合計を表示するには、セル B1 に「New York」と入力し、セル A2 に「Sales」と入力します。

入力したメンバー名が重複している場合は、「メンバー名解決」ダイアログ・ボッ クスが表示されます。このダイアログ・ボックスの使用法の詳細は145 [ページの](#page-144-0) [「フリーフォーム・グリッドでのメンバー名の解決」](#page-144-0)を参照してください。

### 注:

100 など、メンバー名が数字の場合は、メンバー名の前に必ず一重引用符を付け ます(たとえば'100)。このルールは、メンバー名を構成するワード間にスペースが 入っている場合も適用されます。

3 110 [ページの「グリッドのリフレッシュ」](#page-109-0)で説明されている方法を使用してグリッド をリフレッシュします。

Smart View は、接続しているデータ・ソースから、フリーフォーム・レポートに 入力したメンバーのデータを取得します。

4 オプション: ワークシートに対してさらにアド・ホック操作を実行します。

たとえば、引き続き次の操作を実行できます:

- 111[ページの「次元メンバーのズーム・イン」の](#page-110-0)説明に従って、次元とメン バーにズーム・インします。
- 121 [ページの「アド・ホック・グリッドの式の操作」の](#page-120-0)説明に従って、行を挿 入し、セルに式を追加します。
- 115[ページの「次元のピボット」の](#page-114-0)説明に従って、POV からワークシートに次 元をピボットします。

フリーフォーム・シナリオの例については146 [ページの「業務上の疑問へのフリー](#page-145-0) [フォームによる回答」を](#page-145-0)参照してください。

## 次元名の解決

空白グリッドで「Hyperion」、「メンバー選択」の順に選択すると、「次元名の解 決」ダイアログ・ボックスが表示され、グリッドに配置する次元またはメンバー を選択できます。このプロセスが次元の解決と呼ばれるのは、空白シートで「メ ンバー選択」オプションを選択しても、属性メンバーも含め、どの次元またはメ ンバーを「メンバー選択」ダイアログ・ボックスに表示して選択するのか、デー タ・ソース側では推測できないからです。

この方法で次元とメンバーを選択するときは、シートで選択する最初のセルが、 フリーフォームのレイアウトを開始するセルになるようにします。

Hyperion Enterprise データ・ソースでは、グリッドに次元を配置できません。

- ▶ グリッドで次元名を解決するには、次の手順を実行します:
- 1 空のワークシートで、セルを選択します。

たとえば、左の列から始まるグリッドを作成するには、セル A2 を選択します。 最初の行から始まるグリッドを作成するには、セル B1 を選択します。

- 2 Hyperion」、「メンバー選択の順に選択します。Office 2007 の場合は、Hyperion の帯グラ フのタスクセクションにあるメンバー選択をクリックします。
- 3 次元名の解決ダイアログ・ボックスで、シートに配置する次元を選択します。 たとえば、Essbase データ・ソースに接続している場合は、Product 次元を選択し ます。
- 4 ワークシートでメンバーの向きを手順 1 で選択したセルから縦方向にするには、垂直 方向チェック・ボックスを選択します。

このチェック・ボックスはデフォルトで選択解除されます。つまり、メンバーの 向きは手順 1 で選択したセルから横方向になります。

- 5 OK をクリックして、メンバー選択ダイアログ・ボックスを開きます。
- 6 103 [ページの「アド・ホック分析のメンバーの選択」の](#page-102-0)説明に従って、ワークシート に配置するメンバーを選択し、「OK」をクリックします。
- 7 シートに配置した次元またはメンバーのレイアウトを確認します。
- 8 次のいずれかのアクションを行います:
	- メンバーをグリッドに縦方向に配置した場合:
		- <sup>m</sup> 手順 1 から手順 7 を繰り返して、グリッドの横方向に一連の新しいメン バーを配置します。
		- o POV を使用して、次元を行にピボットします。
		- <sup>m</sup> 次元名またはメンバー名(属性次元名または属性メンバー名を含む)をグリッ ドに直接入力します
	- <sup>l</sup> メンバーをグリッドに横方向に配置した場合:
		- 手順1から手順7を繰り返して、グリッドの縦方向に一連の新しいメン バーを配置します。
		- o POV を使用して、次元を列にピボットします。
		- <sup>m</sup> 次元名またはメンバー名(属性次元名または属性メンバー名を含む)をグリッ ドに直接入力します
- 9 110 [ページの「グリッドのリフレッシュ」](#page-109-0)で説明されている方法を使用してグリッド をリフレッシュします。
# フリーフォーム・モードでの属性次元の取得

属性次元は 143 [ページの「次元名の解決」](#page-142-0)で説明しているのと同様の方法で取得 します。

属性メンバーは、112 [ページの「属性次元とメンバーの取得」で](#page-111-0)説明しているよ うに、ワークシートに名前を直接入力して取得することもできます。この方法は 基本次元がワークシートに既に存在している場合に利用できます。

この項で説明している属性取得方法では、空のワークシートから作業を始めるこ とを前提としています。

### 注:

Hyperion Enterprise は、属性次元をサポートしません。

- ▶ メンバー選択機能を使用してフリーフォームで属性次元を取得するには、次の手 順を実行します:
- 1 空のワークシートで、セルを選択します。

たとえば、左の列からグリッドを作成するには、セル A2 を選択します。最初の 行から始まるグリッドを作成するには、セル B1 を選択します。

- 2 Hyperion」、「メンバー選択の順に選択します。Office 2007 の場合は、Hyperion の帯グラ フのタスクセクションにあるメンバー選択をクリックします。
- 3 次元名の解決ダイアログ・ボックスで、属性次元を選択します。

たとえば、Essbase データ・ソースに接続していてパッケージ・タイプ別のクエ リーを実行するには、Pkg Type 属性次元を選択します。

4 ワークシートでメンバーの向きを[手順](#page-143-0) 1 で選択したセルから縦方向にするには、垂直 方向チェック・ボックスを選択します。

このチェック・ボックスはデフォルトで選択解除されます。つまり、メンバーの 向き[は手順](#page-143-0) 1 で選択したセルから横方向になります。

- 5 OK をクリックして、メンバー選択ダイアログ・ボックスを開きます。
- 6 103 [ページの「アド・ホック分析のメンバーの選択」の](#page-102-0)説明に従って、ワークシート に配置するメンバーを選択します。

### 注:

112 [ページの「属性次元とメンバーの取得」で](#page-111-0)説明している手順を使用して、属 性次元と属性メンバーをシートに追加することもできます。

# フリーフォーム・グリッドでのメンバー名の解決

フリーフォーム・グリッドでは、Smart View はユーザーが入力したメンバーが属 する次元を特定できないことがあります。たとえば、Albany というメンバー名を 空のワークシートに入力した場合、Smart View はこれが New York または California を親とするメンバー Albany か、市場次元または顧客次元のメンバー Albany かは

<span id="page-145-0"></span>判断できません。この場合、Smart View によって、メンバーが属する次元を指定 してメンバーを解決するダイアログ・ボックスが表示されます。

Smart View 側で解決できないメンバー名を入力すると、「メンバー名解決」ダイア ログ・ボックスが表示されます。

### 注:

「メンバー名解決」ダイアログ・ボックスは、Financial Management または Hyperion Enterprise データ・ソースに接続しているときだけ表示されます。Essbase データ・ ソースに接続している場合は、エラー・メッセージが表示されます。その場合は 103 [ページの「アド・ホック分析のメンバーの選択」](#page-102-0)で説明しているように、「メ ンバー選択」を使用してメンバー名を選択します。

- > メンバー名を解決するには、次の手順を実行します:
- 1 メンバー名解決ダイアログ・ボックスで、メンバーが属する次元をドロップダウン・ リストから選択します。

2 つ目の未解決メンバーが存在する場合は、2 つ目のドロップダウン・リストが表 示されます。

- 2 オプション: 2 つ目の未解決メンバーが存在する場合は、メンバーが属する次元を 2 つ 目のドロップダウン・リストから選択します。
- 3 OK をクリックします。
- 4 110 [ページの「グリッドのリフレッシュ」](#page-109-0)で説明されている方法を使用してグリッド をリフレッシュします。

Smart View によって、接続したデータ・ソースからデータが取得され、解決され たメンバーが[次元].[メンバー]のフォーマットで表示されます。このフォーマッ トは、Hyperion Enterprise データ・ソースに対してはサポートされません。Hyperion Enterprise の場合、Smart View では解決されたメンバー名がメンバーのフォーマッ トで表示されます。名前に表示されるメンバーの数は、メンバーを一意に識別す るのに必要なメンバー数に応じて異なります。

# 業務上の疑問へのフリーフォームによる回答

フリーフォーム・レポートを使用すると、標準のレポートの枠線を超えて、業務 上の疑問に回答できます。入力またはメンバー選択によってアド・ホック・グリッ ドを素早く作成できるため、フリーフォーム・レポートを使用して疑問に対する 回答を導くことができます。たとえば、ニューヨークでの私の売上実績はいくら か?ということを知りたいとしましょう:

以降の手順では、Essbase Sample Basic データベースに基づいて、一連の疑問に答 えていきます。プロセスは 1 つの業務から開始して、最終的には再利用可能なレ ポート・テンプレートを作成します。

#### 注:

この項のシナリオは、Essbase Sample Basic データベースに接続していることを前 提としています。

▶ 例のフリーフォーム・レポートを作成するには、次の手順を実行します:

1 セル A2 にメンバー名 Sales を、セル B1 に New York を入力して、Hyperion」、「リフ レッシュの順に選択します。Office 2007 の場合は、Hyperion の帯グラフのレビューセク ションにあるリフレッシュをクリックします。

次のようなグリッドが表示されるはずです:

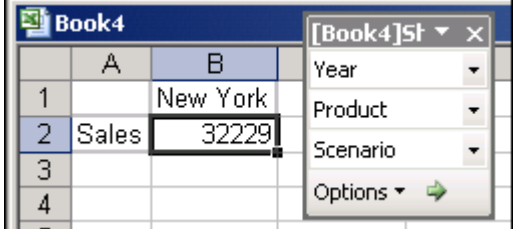

New York の Sales(売上高)の合計は\$32,229 です。しかし、この数字の中身はどう なっているのでしょうか? ここで新しい疑問が湧いてきます。製品別の売上はどう なのだろうか? 四半期ごとの売上はどうなのだろうか?

- 2 POV で「メンバーの選択」オプションを使用して、Product 次元から全製品を選択し て、製品別の売上を表示します。
	- 1. POV で、「オプション」、「メンバーの選択」、「**Product**」の順にクリックしま す。
	- 2. 「メンバーの選択」ダイアログ・ボックスで、Product とメンバーの 100、 200、300、400 を選択して、 <sup>→</sup> をクリックします。
	- 3. 「OK」をクリックします。

POV は次のようになるはずです:

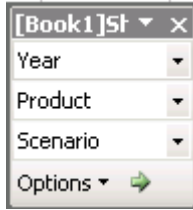

3 Product 次元の矢印をクリックして、100 を選択し、グリッドをリフレッシュして、製 品 100 の売上合計のみを表示します。

「Hyperion」、「リフレッシュ」の順に選択、<a>
をクリック、または POV の緑色の 矢印をクリックしてグリッドをリフレッシュします。Office 2007 の場合は、 Hyperion の帯グラフの「レビュー」セクションにある「リフレッシュ」をクリッ クします。

- 4 POV で、100 の横にある矢印をクリックして 200 を選択し、グリッドをリフレッシュ して、製品 200 の売上合計を表示します。製品 300 と 400 についても同様にして売上 合計を表示します。
- 5 400 の横にある矢印をクリックして「Product」を選択し、Product を POV からグリッド にドラッグして Sales セルにドロップします。
- 6 オプションをクリックするか、Hyperion」、「オプションの順に選択し、オプションダイ アログ・ボックスで次のオプションを設定します:
- <span id="page-147-0"></span>● アド・ホックタブで、重複メンバーオプションを選択します。
- **●** 表示タブで、「#NoData/Missing ラベル」ボックスを消去します。

グリッドをリフレッシュして、このオプション変更の効果を確認します。

注:

「重複メンバー」オプションは一番外側の行または列のメンバー名のみに影響しま す。

7 Sales を移動してネスト順を変更します。Sales を右クリックして、Product セルの上に ドラッグします。

注:

Sales をグリッドの一番外側の列に移動すると、その列の重複メンバーは表示が抑 制されます。

8 Sales 次元または Product 次元を選択して まず キクリックするか、Hyperion」、「アド・ホッ ク分析」、「ピボットの順に選択して、グリッドの次元をピボットします。この操作を 何度か繰り返して、グリッドのレイアウトの違いを確認します。

行次元が 2 つあるときに、行次元の 1 つをピボットします。列次元が 2 つあると きに、列次元の 1 つをピボットします。

9 グリッドが手順7の段階に戻るまで、 2をクリックします。

次に、New York の製品系列別とシナリオ別の明細がどうなっているかを確認しま す。

10 Scenario 次元を列にピボットします。

POV で、「オプション」、「列のピボット」、「**Scenario**」の順にクリックして、 Scenario 次元をワークシートに配置します。Scenario 次元がグリッドの New York の上に表示されるはずです。

11 ワークシートで、Scenario にズーム・インします。

Scenario を選択し、次のいずれかを実行してズーム・インします:

- <sup>l</sup> 「**Hyperion**」、「アド・ホック分析」、「ズーム・イン」の順に選択します。Office 2007 の場合は、Hyperion の帯グラフのアド・ホック分析セクションにあるズー ム・インをクリックします。
- <sup>l</sup> をクリックします。
- Scenario をダブルクリックします。
- 12 欠落値セルまたはラベルなしセルの表示に使用する置換テキストをハイフン(-)に変更 します。
	- 1. オプションをクリックするか、「**Hyperion**」、「オプション」の順に選択し、 「表示」をクリックします。
	- 2. 「#NoData/Missing ラベル」ボックスにハイフン(-)を入力して、「OK」をク リックします。
	- 3. グリッドをリフレッシュして、Diet 行の変更を確認します。

### 13 Scenario 列を削除します。

ズーム・イン操作の後、Scenario 列は実際には不要であるという判断になりまし た。Scenario 列を削除するには、次の手順を実行します:

- 1. 「Scenario」という文字列を含むセルを選択します。これはセル G1 のはずで すが、実際には異なる場合もあります。
- 2. 「選択項目のみ削除」をクリックするか、「**Hyperion**」、「アド・ホック分析」、 「選択項目のみ削除」の順に選択します。

### 14 Product をグリッドの一番下に移動します。

次の手順を実行して、ワークシートの Product 次元を製品メンバーの下に移動し ます:

- 1. グリッドの 100 を選択し、2をクリックして、メンバー 100 をズーム・アウ トします。
- 2. ズーム・アウト操作の結果である行 4 を削除します。この行を選択して、 Excel の「編集」、「削除」コマンドを使用して行を削除します。
- 3. Product 次元にズーム・インして展開し、図のように Product をグリッドの一 番下に配置します:

ここで、四半期ごとの明細を見ることにします。

15 Year 次元を行にピボットします。

POV で、「オプション」、「行にピボット」、「**Year**」の順にクリックして、Year 次 元をワークシートに配置します。Year 次元は、グリッドの Sales 次元の左側に表示 されるはずです。

ここで、四半期ごとの明細を見ることにします。

16 Year 次元にズーム・インします。

次のいずれかの方法でズーム・インします:

- Year を選択し、「Hyperion」、「アド・ホック分析」、「ズーム・イン」の順に選 択します。
- <sup>l</sup> をクリックします。
- Year をダブルクリックします。

グリッドが縦に長くなったので、短くします。

### 17 次の手順を実行して、グリッドの長さを短くします:

- 1. セル C3 の 100 をセル D2 の New York の上にドラッグします。
- 2. 次に、セル C3 の New York をセル C1 の Actual の上にドラッグします。 今度はグリッドの横幅が広くなりました。幅を狭くします。
- 18 次の手順を実行して、Variance メンバーと Diet メンバーをグリッドから削除します。
	- 1. 「Variance」という文字列を含むセルを選択します。これはセル O2 のはずで すが、実際には異なる場合もあります。
- 2. 「Hyperion」、「アド・ホック分析」、「選択項目のみ削除」の順に選択するか、 トーキクリックします。列全体と関係付けられた列がグリッドから削除され ます。
- 3. 「Diet」という文字列を含むセルを選択します。これはセル S3 のはずですが、 実際には異なる場合もあります。
- 4. 手順 18.2 を繰り返します。

グリッドは次のようになるはずです:

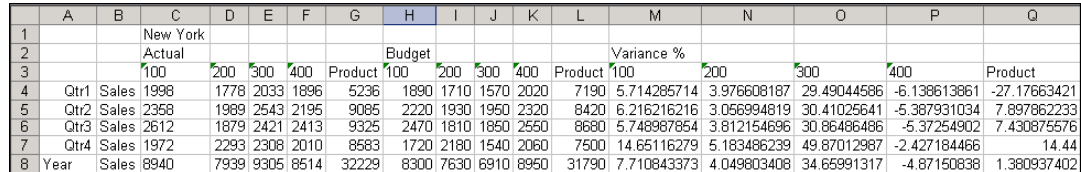

ワークシートの内容を確認した後、グリッドに上半期と下半期の合計を追加 し、その差も追加することにしました。次の一連の手順では、ワークシート に式をいくつか追加します。

### 19 ワークシートの一番下、Year の上に新しい行を 3 行追加します。

Q4 と Year の間に空白行が 3 行できるはずです。

- 20 新しい行のラベルを入力します。
	- 1. セル A8 に First Half Total と入力します。
	- 2. セル A9 に Second Half Total と入力します。
	- 3. セル A10 に First/Second Variance と入力します。
- 21 Excel の式機能を使用して、上半期合計と下半期合計用の式を追加します。
	- 1. 最初の新しい行(行 8)で、Actual の下の 100 の列に Q1 と Q2 を合計する式を 入力します。 たとえば、セル C8 に次の式を入力します:  $=$ SUM $(C4:C5)$

次に、この式をこの行のセル D8 からセル L8 までコピーします。

2. 2 つ目の新しい行(行 9)で、Actual の下の 100 の列に Q3 と Q4 を合計する式 を入力します。 たとえば、セル C9 に次の式を入力します:  $=$ SUM(C6:C7)

次に、この式をこの行のセル D9 からセル L9 までコピーします。

22 Excel の式機能を使用して、上半期売上合計と下半期売上合計の差を計算する式を追加 します。

3 つ目の新しい行(行 10)で、Actual の下の 100 の列に式を追加します。

たとえば、セル M10 に次の式を入力します:

 $=$ SUM(C8-C9)

次に、この式をこの行のセル D10 からセル L10 までコピーします。

### 23 Excel の式機能を使用して、上半期と下半期の差の平均を計算する式を追加します。

1. 最初の新しい空白行のセル M8 で、Variance %の下の 100 の列に Q1 と Q2 の 差異の割合の平均を計算する式を追加します。

たとえば、セル M8 に次の式を入力します:

 $=$ AVERAGE $(M4:M5)$ 

次に、この式をこの行のセル N8 からセル Q8 までコピーします。

2. 2 つ目の新しい空白行のセル M9 で、Variance %の下の 100 の列に Q3 と Q4 の差異の割合の平均を計算する式を追加します。

たとえば、セル M9 に次の式を入力します:

=AVERAGE(M6:M7)

次に、この式をこの行のセル N9 からセル Q9 までコピーします。

24 Excel の式機能を使用して、上半期売上合計と下半期売上合計の差の平均を計算する式 を追加します。

3 つ目の新しい空白行のセル M10 で、Variance %の下の 100 の列に、上半期と下 半期の差異の割合の差を計算する式を追加します。

たとえば、セル M10 に次の式を入力します:

 $=$ SUM $(M8-M9)$ 

次に、この式をこの行のセル N10 からセル Q10 までコピーします。

#### 25 Excel の式機能を使用して、上半期と下半期の差の平均を計算する式を追加します。

Year と同じ行のセル M11 で、Variance %の下の 100 の列に、上半期と下半期の差 異の割合の平均を計算する式を追加します。

たとえば、セル M11 に次の式を入力します:

 $=$ AVERAGE $(M8:M9)$ 

次に、この式をこの行のセル N11 からセル Q11 までコピーします。

これで、このワークシートからテンプレートを作成できるようになりました。テ ンプレートを作成すると、このワークシートを他のユーザーと共有できます。ま ず、シートのフォーマットをします。

### 26 Hyperion」、「オプション」、「表示タブの順に選択し、Excel フォーマットの使用チェッ ク・ボックスを選択します。

別の方法として、「Excel フォーマットの使用」チェック・ボックスの選択を解除 して、「フォーマットの取込み」コマンドを使用して適用するフォーマットを保持 するか、または、セル・スタイルを使用して接続先データベースとのやりとりに よってスタイルを適用することもできます。ただし、「フォーマットの取込み」や セル・スタイルを使用して適用した Excel スタイルの一部は、リフレッシュすると 失われることがあります。

27 差異の割合の数値の小数点以下の桁数を減らします。

Excel で、差異の割合の数値を含む範囲をすべて強調表示にして、「書式」、「セル」 の順に選択し、「表示形式」タブの数値カテゴリで小数点以下の桁数を 2 に減らし ます。

28 Sales の数値にドル記号と小数点を追加します。

Excel で、売上のセルをすべて強調表示にして、「書式」、「セル」の順に選択し、 「表示形式」タブの通貨カテゴリで小数点以下の桁数を 2 に増やし、通貨記号とし てドル記号(\$)を選択します。

29 Excel の書式設定を使用して、背景色をグリッドに追加します。

または、「フォーマットの取込み」コマンドを使用して、リフレッシュ後も色を保 持するようにすることもできます。

たとえば、セル C4 からセル F7 までを選択し、Excel のツールバーから塗りつぶし の色を選択し、「Hyperion」、「フォーマットの取込み」の順に選択します。「フォー マットの取込み」コマンドを選択するときに、セルの範囲が強調表示されている ことを確認してください。

「フォーマットの取込み」コマンドでは、アド・ホック操作に由来するデータ・セ ルのフォーマットのみが保持されます。グリッドに手作業で追加したセルのフォー マットは保持されません。

30 ワークシートにメンバーの別名を表示します。

「Hyperion」、「アド・ホック分析」、「別名テーブルの変更」の順に選択し、「別名 テーブルの選択」ダイアログ・ボックスで、たとえば「Default」を選択します。

メンバーの別名の使用方法の詳細は 114 [ページの「メンバー名の別名の表示」](#page-113-0)を 参照してください。

- 31 ワークブックを保存します。
- 32 VBA の機能を使用して、ボタンをワークシートに追加します。

このワークシートを共有するユーザーが簡単に接続とリフレッシュをできるよう に、Excel の Visual Basic Editor を使用してワークシートにボタンを追加し、次に挙 げる Smart View の VBA コード例を利用して各ボタンの機能を定義します:

- 「接続」ボタン(データ・ソース接続の確立)
	- x = HypMenuVConnect
- 「Refresh」ボタンは、ワークシートをリフレッシュします

x = HypMenuVRefresh

- 「接続解除」ボタン(データ・ソースからの接続解除)
	- x = HypMenuVDisconnect

VBA 関数の使用法は第 19 章「VBA [関数」](#page-246-0)で説明されています。

ボタンを追加し、VBA マクロをボタンに割り当てる方法は、248 [ページの「](#page-247-0)Smart View VBA [関数の使用」を](#page-247-0)参照してください。

### 33 ワークシートをリフレッシュして、フォーマットとレイアウトを確認します。

たとえば、次のような項目を確認します:

- シートのフォーマットを確認します。適用した Excel のフォーマットは保持さ れていますか? Excel のフォーマットを使用している場合、「オプション」ダイ アログ・ボックスの「セルのスタイル」タブの設定は無効になります。
- 手順 32 で追加したボタンをテストします。ボタンは正しく機能していますか?

<span id="page-152-0"></span>● 入力した Excel の式は有効ですか?

図 36 は、この項で開発したスプレッドシートの例です。ただし、背景色のフォー マットとワークシートの配置は異なっています。また、ページにタイトルが追加 され、アクティブ・グリッドを囲むセルは、Excel の書式設定ツールバーの「塗り つぶしの色」ボタンを使用して白色で塗りつぶされています。

このワークシートは、ニューヨーク地域の製品売上データを示しています。簡単 にデータ・ソースに接続でき、リフレッシュ機能も備えています。他の地域のマ ネージャも、たとえば New York という州名を Florida のような別の州名に変更す ると、再利用できます。

図 36 フォーマットされたフリーフォーム・レポート

|                                    | А                                       | B                                                                                                    | C            | D        | E         | G    | H             |       | J     | Κ    |            | M     | N      | $\circ$  |  |
|------------------------------------|-----------------------------------------|----------------------------------------------------------------------------------------------------|--------------|----------|-----------|------|---------------|-------|-------|------|------------|-------|--------|----------|--|
|                                    |                                         |                                                                                                    |              |          |           |      |               |       |       |      |            |       |        |          |  |
| $\overline{2}$                     | <b>New York Quarterly Sales Report</b>  |                                                                                                    |              |          |           |      |               |       |       |      |            |       |        |          |  |
| 3                                  |                                         |                                                                                                    |              |          |           |      |               |       |       |      |            |       |        |          |  |
| $\sqrt{4}$                         |                                         |                                                                                                    |              | New York |           |      |               |       |       |      |            |       |        |          |  |
| 5                                  |                                         |                                                                                                    |              | Actual   |           |      | <b>Budget</b> |       |       |      | Variance % |       |        |          |  |
| 6                                  |                                         |                                                                                                    |              | 100      | 200       | 400  | 100           | 200   | 300   | 400  | 100        | 200   | 300    | 400      |  |
| $\overline{7}$                     |                                         | Qtr1                                                                                                    | Sales        | 1998     | 1778      | 1896 | 1890          | 1710  | 1570  | 2020 | 5.714      | 3.977 | 29.490 | $-6.139$ |  |
| 8                                  |                                         | Qtr2                                                                                                    | Sales        | 2358     | 1989      | 2195 | 2220          | 1930  | 1950  | 2320 | 6.216      | 3.057 | 30.410 | $-5.388$ |  |
| 9                                  |                                         | Qtr3                                                                                                    | <b>Sales</b> | 2612     | 1879      | 2413 | 2470          | 1810  | 1850  | 2550 | 5.749      | 3.812 | 30.865 | $-5.373$ |  |
| 10                                 |                                         | Qtr4                                                                                                    | Sales        | 1972     | 2293      | 2010 | 1720          | 2180  | 1540  | 2060 | 14.651     | 5.183 | 49.870 | $-2.427$ |  |
| 11                                 |                                         | <b>First Half Total</b>                                                                                               |              | 4356     | 3767      | 4091 | 4110          | 3640  | 3520  | 4340 | 5.965      | 3.517 | 29.950 | $-5.763$ |  |
| 12                                 |                                         | Second Half Total                                                                                                    |              |          | 4584 4172 | 4423 | 4190          | 3990' | 3390' | 4610 | 10.200     | 4.498 | 40.367 | $-3.900$ |  |
| 13                                 |                                         | <b>First/Second Variance</b>                                                                                          |              | 4584     | 4172      | 4423 | 4190          | 3990  | 3390  | 4610 | 20.400     | 4.498 | 40.367 | $-3.900$ |  |
| 14                                 |                                         | Year                                                                                                    | Sales        | 8940     | 7939      | 8514 | 8300          | 7630  | 6910  | 8950 | 16.165     | 4.007 | 35.159 | $-4.832$ |  |
| 15                                 |                                         |                                                                                                    |              |          |           |      |               |       |       |      |            |       |        |          |  |
| 16                                 |                                         |                                                                                                    |              |          |           |      |               |       |       |      |            |       |        |          |  |
| 17                                 |                                         |                                                                                                    |              |          |           |      |               |       |       |      |            |       |        |          |  |
| 18                                 |                                         |                                                                                                    |              |          |           |      |               |       |       |      |            |       |        |          |  |
| 19                                 |                                         | Items highlight in blue are derived values. Variance % is<br>derived in Analytic Services via a member formula. Other |              |          |           |      |               |       |       |      |            |       |        |          |  |
| 20                                 | formulae are derived directly in Excel. |                                                                                                    |              |          |           |      |               |       |       |      |            |       |        |          |  |
| 21                                 |                                         |                                                                                                    |              |          |           |      |               |       |       |      |            |       |        |          |  |
| $\overline{22}$                    |                                         |                                                                                                    |              |          |           |      |               |       |       |      |            |       |        |          |  |
| $\overline{23}$                    |                                         |                                                                                                    |              |          |           |      |               |       |       |      |            |       |        |          |  |
| $\overline{24}$<br>$\overline{25}$ |                                         | Connect                                                                                                    |              |          |           |      | Refresh       |       |       |      | Disconnect |       |        |          |  |
|                                    |                                         |                                                                                                    |              |          |           |      |               |       |       |      |            |       |        |          |  |

# Hyperion Enterprise データ・ソースを使用した、フリー フォーム・レポート例の作成

次の POV(視点)でのスケジュールを持つ、Hyperion Enterprise のアプリケーション について考えます:

- カテゴリ-Actual
- $\bullet$  期間-Jan 99
- 組織-Europe
- エンティティ-Greece
- **勘定科目-INVSUB(子会社への投資額)**

このセクションのシナリオでは、このアプリケーションに接続しており、次の手 順でこのアプリケーションに基づいて一連の疑問を解決することを想定します。 たとえば、ギリシャの子会社への投資額はいくらか?を知りたい場合にはどうすれ ばよいかなどです:

プロセスは 1 つの業務から開始して、最終的には再利用可能なレポート・テンプ レートを作成します。

- ▶ 例のフリーフォーム・レポートを作成するには、次の手順を実行します:
- 1 セル A2 にメンバー名 INVSUB を、セル B2 に GREECE を、セル C1 に CTD を入力しま す。Hyperion」、「リフレッシュの順に選択します。

次のようなグリッドが表示されるはずです:

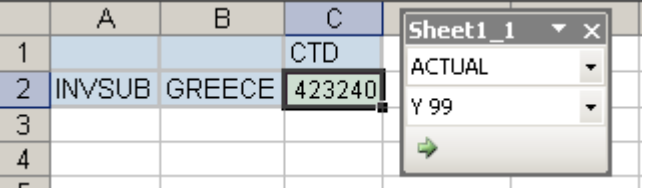

New York の子会社への合計投資額は\$423240 です。しかし、この数字の中身はど うなっているのでしょうか? ここで新しい疑問が湧いてきます。子会社別の投資額 はどうなのだろうか? 四半期ごとの投資額はどうなのだろうか?

- 2 「メンバー選択」を使用して子会社別の投資額を表示し、Account 次元からすべての子 会社を選択します。
	- 1. セル A2 を選択し、Hyperion」、「メンバー選択の順に選択します。
	- 2. メンバー選択で、「Account」と INVSUB の子メンバーを選択し、 リックします。
	- 3. 「OK」をクリックします。
- 3 Hyperion」、「オプションの順に選択し、オプションダイアログ・ボックスで次のオプ ションを設定します:
	- アド・ホックタブで、重複メンバーオプションを選択します。
	- 表示タブで、「#NoData/Missing ラベル」ボックスを消去します。

グリッドをリフレッシュして、このオプション変更の効果を確認します。

注:

「重複メンバー」オプションは一番外側の行または列のメンバー名のみに影響しま す。

4 GREECE を移動してネスト順を変更します。GREECE を右クリックして INVSUB セルの上 にドラッグします。

注:

GREECE をグリッドの一番外側の列に移動すると、その列の重複メンバーは表示 が抑制されます。

5 GREECE メンバーまたは INVSUB メンバーを選択して おしをクリックするか、Hvperion I、 「アド・ホック分析」、「ピボットの順に選択して、グリッドの次元をピボットします。 この操作を何度か繰り返して、グリッドのレイアウトの違いを確認します。

行次元が 2 つあるときに、行次元の 1 つをピボットします。列次元が 2 つあると きに、列次元の 1 つをピボットします。

6 元に戻すボタン( り)を、グリッドが[手順](#page-147-0)7の段階に戻るまでクリックします。

7 メンバー Y 99 を列にピボットします。

POV で、Y 99 を右クリックし、セル C1 の上にドラッグ・アンド・ドロップしま す。Y 99 メンバーが、グリッドの CTD の上に表示されます。

8 ワークシートで、Y 99 にズーム・インします。

Y 99 を選択し、次のいずれかを実行してズーム・インします:

- Hyperion」、「アド・ホック分析」、「ズーム・インの順に選択します。
- 風をクリックします。
- Y 99 をダブルクリックします。
- 9 欠落値セルまたはラベルなしセルの表示に使用する置換テキストをハイフン(-)に変更 します。
	- 1. Hyperion」、「オプションの順に選択し、表示をクリックします。
	- 2. #NoData/Missing ラベルに、ハイフン(-)を入力し、「OK」をクリックします。
	- 3. グリッドをリフレッシュして、INVSUB.SPAIN 行の変更を確認します。
- 10 Y 99 列を削除します。

ズーム・イン操作の後、Y 99 列は実際には不要であるという判断になりました。 Y 99 列を削除するには、次の手順を実行します:

- 1. 「Y 99」という文字列を含むセルを選択します。これはセル C1 のはずです が、実際のワークシートでは異なる場合もあります。
- 2. 「Hyperion」、「アド・ホック分析」、「選択項目のみ削除」の順に選択するか、 をクリックします。列全体がグリッドから削除されます。
- 11 INVSUB をグリッドの一番下に移動します。

次の手順を実行して、ワークシートの INVSUB メンバーを子メンバーの下に移動 します:

- 1. グリッドでメンバー INVSUB.ITALY を選択し、 ロキクリックして、このメ ンバーをズーム・アウトします。
- 2. Hyperion」、「オプションの順に選択し、アド・ホックをクリックします。祖 先の位置で、下を選択し、OK をクリックします。
- 3. INVSUB メンバーにズーム・インして展開し、グリッドの一番下に配置しま す。

ここで、四半期ごとの明細を見ることにします。

12 Year 次元のメンバーを行にピボットします。

グリッドで HY1 99 を選択し、「**Hyperion**」、「アド・ホック分析」、「ピボット」の 順に選択します。

13 HY1 99 メンバーにズーム・インします。

次のいずれかの方法でズーム・インします:

● HY1 99 を選択し、「Hyperion」、「アド・ホック分析」、「ズーム・イン」の順に 選択します。

- ● キクリックします。
- HY1 99 をダブルクリックします。
- 14 HY2 99 に対して、手順 12 を繰り返します。グリッドで HY1 99 行と HY2 99 行を選択 し、Hyperion」、「アド・ホック分析」、「選択項目のみ削除の順に選択して、これらの行 を削除します。

グリッドが縦に長くなったので、短くします。

15 セル C2 の INVSUB.ITALY をセル D1 の CTD の上にドラッグして、グリッドの長さを短く します。

今度はグリッドの横幅が広くなりました。長さを短くします。

- 16 次の手順を実行して、INVSUB.SPAIN メンバーをグリッドから削除します。
	- 1. 「INVSUB.SPAIN」という文字列を含むセルを選択します。
	- 2. Hyperion」、「アド・ホック分析」、「選択項目のみ削除の順に選択するか、 をクリックします。列全体と関係付けられた列がグリッドから削除されま す。

ワークシートの内容を確認した後、グリッドに上半期と下半期の合計を追加 し、その差も追加することにしました。次の一連の手順では、ワークシート に式を追加します。

17 ワークシートの一番下に新しい行を 3 行追加します。

Q4 99 の後に空白行が 3 行できるはずです。

- 18 新しい行のラベルを入力します。
	- 1. セル A7 に First Half Total と入力します。
	- 2. セル A8 に Second Half Total と入力します。
	- 3. セル A9 に First/Second Variance と入力します。
- 19 Excel の式機能を使用して、上半期合計と下半期合計用の式を追加します。
	- 1. 最初の新しい行(行 8)で、INVSUB.ITALY 列に Q1 99 と Q2 99 を合計する式を 入力します。

たとえば、セル C7 に次の式を入力します:

 $=$ SUM(C3:C4)

次に、この式をこの行のセル D7 からセル G7 までコピーします。

2. 2 つ目の新しい行(行 9)で、INVSUB.ITALY 列に Q3 99 と Q4 99 を合計する式 を入力します。

たとえば、セル C8 に次の式を入力します:

 $=$ SUM(C5:C6)

次に、この式をこの行のセル D8 からセル G8 までコピーします。

20 Excel の式機能を使用して、上半期売上合計と下半期売上合計の差を計算する式を追加 します。

3 つ目の新しい行(行 9)で、INVSUB 列に式を追加します。

たとえば、セル C9 に次の式を入力します:

 $=$ SUM $(C7-C8)$ 

次に、この式をこの行のセル D9 からセル G9 までコピーします。

21 Hyperion」、「オプション」、「表示の順に選択し、Excel フォーマットの使用チェック・ ボックスを選択します。

別の方法として、「Excel フォーマットの使用」チェック・ボックスの選択を解除 して、「フォーマットの取込み」コマンドを使用して適用するフォーマットを保持 するか、または、セル・スタイルを使用して接続先データベースとのやりとりに よってスタイルを適用することもできます。ただし、「フォーマットの取込み」や セル・スタイルを使用して適用した Excel スタイルの一部は、リフレッシュすると 失われることがあります。

22 データ領域セルにドル記号と小数点を追加します。

Excel で、データ領域のセル範囲を強調表示にして、「書式」、「セル」の順に選択 し、「表示形式」タブの通貨カテゴリで、小数点以下の桁数を 2 に増やし、通貨記 号としてドル記号(\$)を選択します。

23 Excel の書式設定を使用して、背景色をグリッドに追加します。

または、「フォーマットの取込み」コマンドを使用して、リフレッシュ後も色を保 持するようにすることもできます。

たとえば、セル C7 からセル G9 までを選択し、Excel のツールバーから塗りつぶ しの色を選択し、「**Hyperion**」、「フォーマットの取込み」の順に選択します。 「フォーマットの取込み」コマンドを選択するときに、セルの範囲が強調表示され ていることを確認してください。

「フォーマットの取込み」コマンドでは、アド・ホック操作に由来するデータ・セ ルのフォーマットのみが保持されます。グリッドに手作業で追加したセルのフォー マットは保持されません。

24 ワークブックを保存します。

### 25 ワークシートをリフレッシュして、フォーマットとレイアウトを確認します。

たとえば、次のような項目を確認します:

- シートのフォーマットを確認します。適用した Excel のフォーマットは保持さ れていますか? Excel のフォーマットを使用している場合、「オプション」ダイ アログ・ボックスの「セルのスタイル」タブの設定は無効になります。
- 入力した Excel の式は有効ですか?

[図](#page-152-0) 24 は、この項で開発したスプレッドシートの例です。ただし、背景色のフォー マットとワークシートの配置は異なっています。また、ページにタイトルが追加 され、アクティブ・グリッドを囲むセルは、Excel の書式設定ツールバーの「塗り つぶしの色」ボタンを使用して白色で塗りつぶされています。

このワークシートは、ギリシャの子会社に対する投資額を示しています。簡単に データ・ソースに接続でき、リフレッシュ機能も備えています。他の地域のマネー ジャも、たとえば GREECE という都市名を New York のような別の名前に変更す ると、再利用できます。

<span id="page-157-0"></span>図 37 フォーマットされたフリーフォーム・レポート

|                 | А | B | c                     | D             | E           |                                               | G                       | н                                                   |                            |  |
|-----------------|---|---|-----------------------|---------------|-------------|-----------------------------------------------|-------------------------|-----------------------------------------------------|----------------------------|--|
| $\frac{2}{3}$   |   |   |                       |               |             | <b>Investments in Subsidiarires of Greece</b> |                         |                                                     |                            |  |
| 5               |   |   |                       |               |             |                                               |                         | INVSUB ITALY INVSUB FRANCE INVSUB UK INVSUB GERMANY | <b>INVSUB</b>              |  |
| $\overline{6}$  |   |   |                       |               | CTD.        | CTD.                                          | CTD                     | <b>CTD</b>                                          | <b>CTD</b>                 |  |
|                 |   |   | Q1 99                 | <b>GREECE</b> | \$19,489.00 | \$8,928.00                                    | \$31,982.00             | \$9,535.00                                          | \$405,035.00               |  |
| $\theta$        |   |   | 0299                  | GREECE        | \$32,075.00 | \$23,840.00                                   | \$11,369.00             | \$3,497.00                                          | \$377,971.00               |  |
| $\overline{9}$  |   |   | Q3 99                 | GREECE        | \$7,833.00  |                                               | \$19,810.00 \$6,608.00  | \$22,015.00                                         | \$356,954.00               |  |
| 10              |   |   | Q4 99                 | GREECE        | \$26,048.00 | \$21,992.00                                   | \$17,432.00             | \$16,100.00                                         | \$400,715.00               |  |
|                 |   |   | First Half Total      |               | \$51,564.00 |                                               | \$32,768.00 \$43,351.00 |                                                     | \$13,032.00 \$783,006.00   |  |
|                 |   |   | Second Half Total     |               | \$33,881.00 |                                               | \$41,702.00 \$41,702.00 |                                                     | \$24,040.00 \$1,540,675.00 |  |
| $\frac{11}{12}$ |   |   | First/Second Variance |               | \$17,683.00 |                                               | -\$8,934.00 \$1,549.00  |                                                     | -\$11,008.00 -\$757,669.00 |  |
| 14              |   |   |                       |               |             |                                               |                         |                                                     |                            |  |
| $\overline{15}$ |   |   |                       |               |             | Items highlighted in blue are derived values. |                         |                                                     |                            |  |
| 16              |   |   |                       |               |             | Formulae are derived directly in excel        |                         |                                                     |                            |  |
| 17              |   |   |                       |               |             |                                               |                         |                                                     |                            |  |
| 18              |   |   |                       |               |             |                                               |                         |                                                     |                            |  |

# フリーフォーム・モードでの時間関連データの分析

### データ・ソース**:** Essbase

Smart View を使用して、時間ベースのメトリックに対して、売上原価に対する売 上などのフラッシュ・メトリックを分析できます。これにより、トレンドを参照 したり、異なる期間の平均を調べたりできます。この操作を行うには、メンバー の周期性を使用可能にするリンク属性を使用します。周期性は、時間ベースの分 析を有意義なものにする時間次元メンバー間の共有パターンです(たとえば、1 月 と 4 月は四半期の最初の月として周期性を共有します)。月単位の日、週単位の 日、年単位の週は、リンク属性の例です。リンク属性の範囲を設定し、フィルタ を適用することもできます。

- ▶ フリーフォーム・モードで時間関連データを分析するには、次の手順を実行しま す:
- 1 Excel ワークシートを開き、データ・ソースに接続します。
- 2 日時メンバーを選択し、Hyperion、メンバー選択の順に選択してメンバー選択を開きま す。ここで、メンバーを選択し、96 [ページの「クエリーのメンバーのフィルタ処理」](#page-95-0) の説明に従ってフィルタを適用できます。Office 2007 の場合は、Hyperion の帯グラフの タスク セクションにあるメンバー選択をクリックします。
- 3 リンク属性を入力するには、Date-Time メンバーの左に新しい列を挿入し、Hyperion」、 「メンバー選択の順に選択します。リンク属性は、次元ドロップダウン・メニュー(次 元名の解決ダイアログ・ボックスにあります)から選択できます。
- 4 Hyperion」、「リフレッシュの順に選択します。Office 2007 の場合は、Hyperion の帯グラ フのレビューセクションにあるリフレッシュをクリックします。

# フォーマットを駆使したフリーフォーム・レポート の例

フリーフォームを利用すると、必要なフォーマット・オプションを使用して独自 仕様にあわせたカスタム・レポートを作成できます[。図](#page-158-0) 38 はフォーマットを駆使 したフリーフォーム・レポートの例です。このレポート例は次の Excel フォーマッ トを使用して作成されています:

● 一定の列幅

- <span id="page-158-0"></span><sup>l</sup> セルの塗りつぶし(濃い色の行区切りも含め、シナリオごとに複数の色を使用)
- <sup>l</sup> セルによる合計の上の二重アンダースコア(行 6 など)
- <sup>l</sup> 様々な列への通貨記号とパーセント記号の追加
- <sup>l</sup> 追加の値を計算する Excel 式(行 23-30)
- <sup>l</sup> Excel の条件付きフォーマットによる動的な強調表示(行 26 と行 27 など)
- グリッド・ラベルのスタイル付きテキスト・ボックス

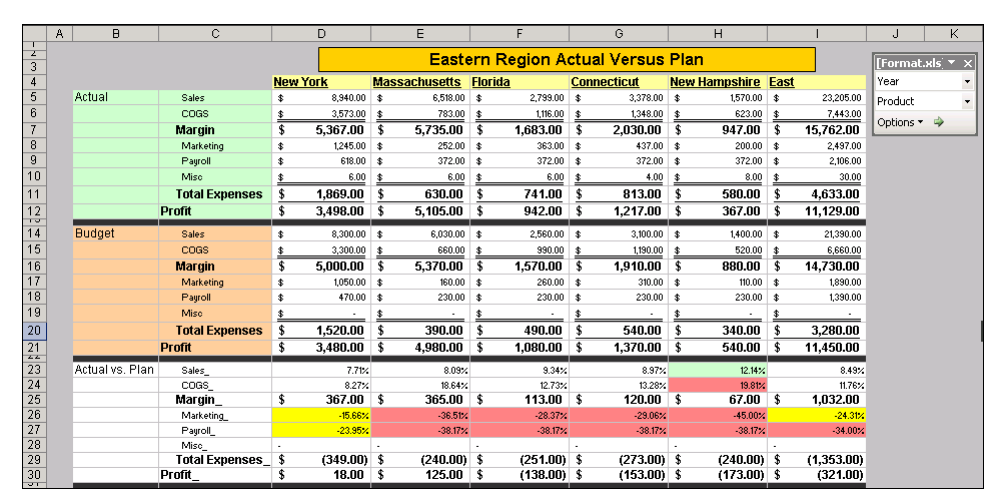

図 38 フォーマットを駆使したフリーフォーム・レポート

# フリーフォームを使用したレポート・テンプレート の作成と配布

フリーフォーム・レポートは、レポート・テンプレートを作成し配布するための 堅実な土台になります。この項のシナリオでは、ユーザーの仕事は 158 [ページの](#page-157-0) [「フォーマットを駆使したフリーフォーム・レポートの例」](#page-157-0)に示すようなレポート を作成することだと仮定します。また、このフォーマットを駆使したレポートに 基づいて、複数の市場にまたがる一連の製品系列詳細レポートを作成すると仮定 します。さらに、レポートの要件として、データは Essbase と Financial Management の両方のデータ・ソースにまたがっています。この独自のレポート・テンプレー トは、Smart View のフリーフォーム機能を使用して作成できます。

次の手順では、Essbase で提供されているサンプル・アプリケーションを使用しま す。これらの手順は、Financial Management、Hyperion Enterprise または Essbase データ・ソースに対して動作します。

レポート・テンプレートを作成し配布する作業は、次の順序で進めます:

- <sup>l</sup> 160 [ページの「次元名の解決による基本グリッドの作成」](#page-159-0)
- <sup>l</sup> 160 [ページの「フリーフォームによるレイアウトの展開」](#page-159-0)
- **161 ページの「Excel [の式の活用」](#page-160-0)**
- <sup>l</sup> 162 [ページの「グリッドのフォーマット」](#page-161-0)
- 162ページの「POV [によるページ選択の使用」](#page-161-0)

<span id="page-159-0"></span>● 163[ページの「追加レポートの作成」](#page-162-0)

# 次元名の解決による基本グリッドの作成

Smart View では、グリッドの空のセルでメンバーを選択できます。このプロセス は「次元名の解決」と呼ばれており、メンバー名を入力したり POV メンバー選択 機能を使用したりしなくても、メンバーを選択できます。また、このオプション を使用して、分析の土台となる単純なグリッドのレイアウトを作成することもで きます。

### 注:

作業を開始する前に224 [ページの「メンバー名のインデント」で](#page-223-0)説明されている ように、「インデント」オプションが「サブ項目」に設定されていることを確認し てください。

- ▶ 次元名の解決を使用して基本グリッドを作成するには、次の手順を実行します:
- 1 空白の Excel ワークシートで、Essbase Sample Basic データ・ソースに接続します。
- 2 カーソルを C5 に置き、Hyperion、メンバー選択の順に選択して次元名の解決ダイアロ グ・ボックスを表示します。Office 2007 の場合は、Hyperion の帯グラフのタスクセク ションにあるメンバー選択をクリックします。
- 3 リストから「Measures」を選択し、垂直方向を選択して、OK をクリックします。 「垂直方向」をオンにすると、グリッドにメンバーが縦方向に並べられ、「垂直方 向」をオフにすると、グリッドにメンバーが横方向に並べられます。
- 4 メンバー選択で、メンバーリストから次のメンバーを選択して、OK をクリックしま す:
	- Profit Total Expenses
	- Margin Marketing
	- COGS Payroll
	- $\bullet$  Sales Misc
- 5 セル D4 にカーソルを置き、Hyperion、メンバー選択の順に選択します。
- 6 次元名の解決で、リストから「Product」を選択します。垂直方向は選択しません。
- 7 メンバー選択で、メンバーリストから、製品系列の 1 つとその子を選択します。たと えば、製品系列 100 とその子を選択します。
- 8 ワークシートをリフレッシュします。

## フリーフォームによるレイアウトの展開

Smart View フリーフォーム機能を使用して、次の方法でグリッドをさらに展開で きます:

● グリッドに直接入力する

- Microsoft Office のコピー機能と貼付け機能の使用
- <span id="page-160-0"></span>▶ フリーフォーム機能を使用してさらにメンバーを選択するには、次の手順を実行 します:
- 1 セル B5 を選択し、「Actual」と入力します。
- 2 ワークシートをリフレッシュします。

Scenario が POV から削除されます。これは、Scenario 次元のメンバーである Actual がグリッド上に存在するためです。

- 3 セル C5-C12 を選択してコピーし、セル C13 以降に貼り付けます。
- 4 セル B13 に Budget と入力します。
- 5 ワークシートをリフレッシュします。

## Excel の式の活用

Smart View では、グリッドに入力した Excel の式を保持できます。この機能によ り、アド・ホック・クエリーから開始した分析をさらに深めることができます。 この例では、Excel で予算額の差を計算するものとします。

- ▶ ワークシートで Excel の式を活用するには、次の手順を実行します:
- 1 セル C5-C12 を選択してコピーし、セル C21 以降に貼り付けます。
- 2 セル C21-C28 で、Profit のように、各メンバー名の末尾にアンダースコア()を付け ます。

アンダースコアを付けることで、セルがメンバー・セルからラベル・セルに変わ ります。これにより、予算の差の行のラベルをメンバー・セルとほぼ同じように 使用できます。

### ヒント:

アンダースコアは、ユーザーには気付かれにくいものですが、Smart View ではラ ベルとして扱われるため、使用が推奨されています。

- 3 セル B21 に Actual vs. Plan と入力します。
- 4 グリッドをリフレッシュして、差の部分のラベルが変わっていないことを検証しま す。
- 5 セル D21 に次の式を入力します:

 $=$  $D5-D13$ 

6 この式を、差の部分のすべてのセルにコピーして、ワークシートをリフレッシュしま す。

リフレッシュの後に、式が保持されます。

# <span id="page-161-0"></span>グリッドのフォーマット

Smart View には、多数のフォーマット・オプションが用意されています。Smart View のフォーマット取得機能は、Hyperion 製品固有のスタイル、および Excel ベー スのフォーマットを利用できます。この例は、Excel ベースのフォーマットをグ リッドに適用する例を示しています。

- **▶ Excel のフォーマットをグリッドに適用するには、次の手順を実行します:**
- 1 Hyperion」、「オプションの順に選択して、オプションダイアログ・ボックスを表示しま す。Office 2007 の場合は、Hyperion の帯グラフのオプションセクションにあるオプショ ンをクリックします。
- 2 表示タブを選択し、Excel フォーマットの使用を選択して、OK をクリックします。
- 3 次の Excel のフォーマットを適用します:
	- ワークシートのデータ領域の外側を明るい灰色で塗りつぶします。
	- 行4の製品セルを明るい黄色で塗りつぶします
	- セル B5-C12 を明るい緑色で途りつぶします
	- セル B13-C20 を明るい青色で塗りつぶします
	- セル B21-C28 を白色で塗りつぶします
	- すべての合計科目に二重アンダースコアを引き、大きな太字フォントにしま す
	- シナリオ領域間に、黒色で塗りつぶした行を挿入します
	- 全ての列の幅を 20 に揃えます
	- すべての値にドル記号を表示します
	- テキスト・ボックスを使用して、レポートのタイトルを配置します
- 4 ワークシートをリフレッシュして、フォーマットと式が保持されることを確認しま す。

# POV によるページ選択の使用

グリッドのフォーマットを設定したら、POV で次元のメンバーを選択して、グ リッド全体のフォーマットは保持しながら、選択したメンバーの視点から見たワー クシートを素早く表示できます。たとえば、Market 次元から地域メンバーを選択 し、POV で個々の地域を選択できます。グリッドをリフレッシュすると、式と データ・ポイントは選択した地域の POV を反映するように更新され、適用したグ リッドのフォーマットは保持されます。

- ▶ POV をページ選択のかわりに使用するには、次の手順を実行します:
- 1 POV でメンバーの選択オプションを使用して、Market 次元の全地域の全製品を選択し て、市場別の売上を表示します。
	- 1. POV で、「オプション」、「メンバーの選択」、「**Market**」の順にクリックしま す。
- <span id="page-162-0"></span>2. 「メンバー選択」で、Market とメンバー East、West、South、Central を選 択して、 司 ネクリックします。
- 3. 「**OK**」をクリックします。
- 2 Market 次元の矢印をクリックし、「East」を選択して、グリッドをリフレッシュし、 East 地域の合計のみを表示します。
- 3 POV で、East の横にある矢印をクリックし、「West」を選択して、グリッドをリフ レッシュし、West 地域の合計を表示します。South 地域と Central 地域に対しても 同じ手順を繰り返して、合計を表示します。

# 追加レポートの作成

必要なフォーマットと式を含むレポートが作成できたら、そのレポートをテンプ レートとして追加のレポートを作成できます。

たとえば、各製品系列の製品詳細レポートが必要だとします。先に説明したフリー フォーム機能を使用して、製品系列 200-400 用のレポートも作成できます。

- ▶ 元のレポートをテンプレートとして追加のレポートを作成するには、次の手順を 実行します:
- 1 Excel ワークブックにワークシートが 5 つあることを確認します。
- 2 Sheet 1 のコンテンツを Sheet 2 にコピーします。
- 3 Sheet 2 で、セル D4 の製品 100 を選択します。
- 4 Hyperion」、「メンバー選択の順に選択して、メンバー選択ダイアログ・ボックスを表示 します。
- 5 メンバー領域で製品 200 とその子メンバーを選択し、選択領域に追加します。
- 6 製品 100 が「選択」領域にある場合は、削除します。

「選択」領域には次のメンバーが表示されているはずです:

- $\bullet$  200
- $\bullet$  200-10
- $\bullet$  200-20
- $\bullet$  200-30
- $\bullet$  200-40
- 7 ワークシートをリフレッシュします。

グリッドに新しいメンバーが追加されると、1 つの列がフォーマット済の領域の 外側に表示されます:

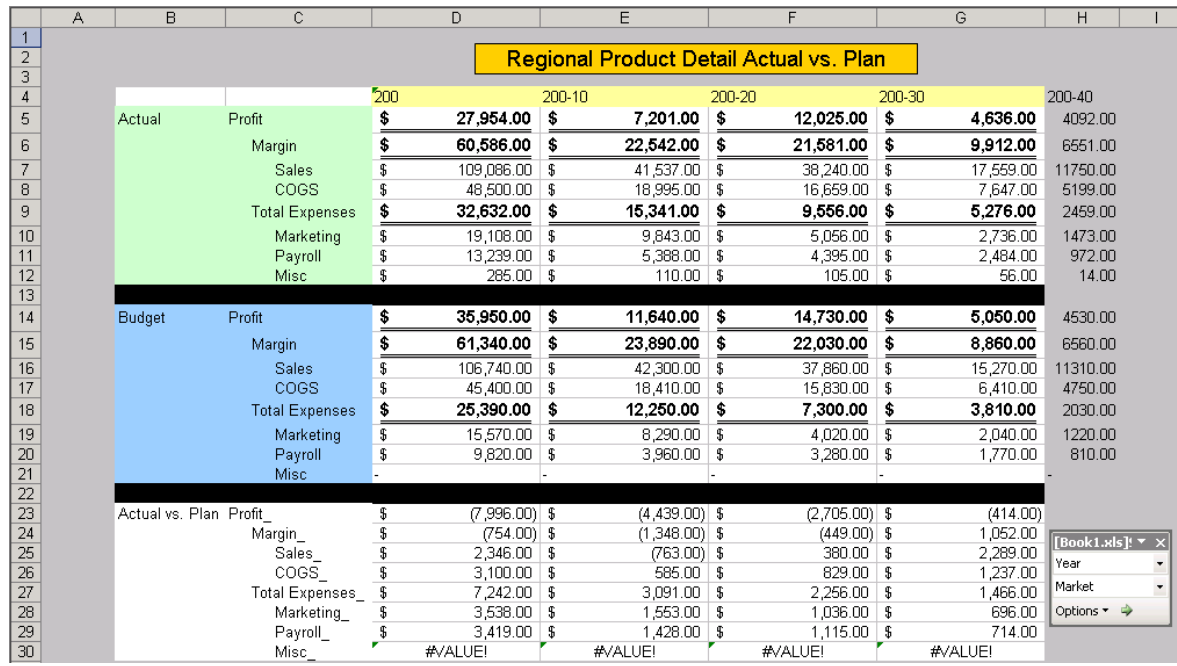

### 8 新しい列をフォーマットして既存の列に一致させるには、Excel の書式設定を適用しま す。

残りのワークシートと製品についても[手順](#page-162-0) 3 から手順 8 を繰り返し、必要に応じ てデータ列を追加または削除し、適切なフォーマットを適用します。

# POV によるページ・ドロップダウン・リストの使 用

グリッドの作成を完了したら、POV を一種のページ・ドロップダウン・リストと して設定し、レポートの活用に役立てることができます。

- ▶ POV をページ・ドロップダウン・リストとして設定するには、次の手順を実行し ます:
- 1 Sheet 1 の POV で、オプション」、「メンバー選択」、「Market の順に選択して、メンバー 選択を表示します。
- 2 Market 次元のすべてのメンバーを選択して、OK をクリックします。
- 3 POV を Excel のウィンドウ上部に移動して位置を固定します。

これで、必要に応じて POV からメンバーを選択してグリッドをリフレッシュでき るようになりました。リフレッシュすると、POV での選択に基づいてグリッドの データ値が再計算されます:

この例では、California を選択しようとしています:

### ヒント

● シートには各シートの製品系列にあった名前を付けます。

● ワークブックの全シートを一度にリフレッシュするには、「すべてリフレッ シュ」オプションを使用します。シートを個々に選択してリフレッシュする 必要はありません。

### 注:

[フリーフォームを使用したレポート・テンプレートの作成と配布](#page-158-0)および[業務上の](#page-145-0) [疑問へのフリーフォームによる回答](#page-145-0)に示す手法は、Essbase、Financial

Management、Hyperion Enterprise データ・ソースのいずれに接続している場合で も正しく動作します。

# 非対称型レポートへのデータの取得

ワークシートにデータを取得するときは、結果のレポートを対称型または非対称 型のどちらかで出力できます。対称型レポートには、同じメンバーのグループが 繰り返し現れるという特徴があります。たとえば、対称型レポートでは、実績お よび予算のメンバーが、年のメンバー(第 1 四半期、第 2 四半期、第 3 四半期、第 4 四半期)それぞれにネストされます。

非対称型レポートは、ネストされたメンバーのグループの内容が異なっている(1 つまたは複数のメンバーが異なる)のが特徴です。メンバーの数が異なる場合と、 メンバーの名前が異なる場合があります。

非対称型レポートを作成するには、次のどの方法でも使用できます:

- フリーフォーム取得モードでワークシートにメンバー名を入力する。
- 「オプション」ダイアログ・ボックスの「アド・ホック」タブで「選択したグ ループ内」オプションを選択した状態で、ズーム・イン・アクションを使用 する。このプロパティの設定の詳細は、227 [ページの「メンバーの保持オプ](#page-226-0) [ション」](#page-226-0)を参照してください。
- データ取得時に、Missing 値、ゼロ値またはアンダースコア文字を含む行を抑 制する。行の抑制の詳細は223 [ページの「特定タイプのデータの非表示」](#page-222-0)を参 照してください。

非対称型レポートにデータを取得する場合、Smart View は、非対称型レイアウト を保持するために内部で追加のプロセスを実行します。レポートが大きい場合は、 取得に要する時間が長くなる可能性があります。

<span id="page-166-0"></span>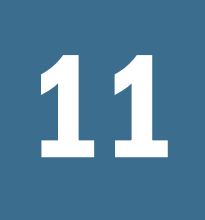

# 11 Microsoft Officeでの動的デー<br>タのアクセス タのアクセス

#### この章の内容

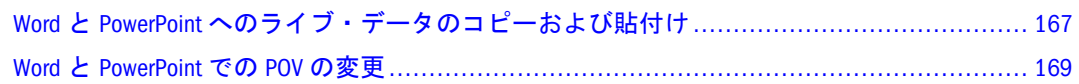

# Word と PowerPoint へのライブ・データのコピーおよ び貼付け

データを表示するには、Word または PowerPoint の方が Excel よりも望ましい場合 がよくあります。Smart View では、Excel からデータ・ポイントをコピーし、Word または PowerPoint に貼り付けて、アプリケーション間にリンク・ビュー(動的デー タ)を作成できます。

### 注:

データ・ソース・プロバイダへの接続を作成する場合は、関数の使用をプランし ている接続名にセミコロン(;)を使用しないでください。接続名にセミコロンが含 まれていると、関数データ・ポイントの貼付け時にエラーが発生します。

データ・ポイントは、次の場所からコピーして貼り付けることができます:

- Excel  $\phi$  is Word および PowerPoint  $\sim$
- Word から Word および PowerPoint へ
- PowerPoint から Word および PowerPoint へ

データ・ポイントは、元の Excel ベースのクエリー情報を保持するため、ユーザー はデータ分析を実行できます。Word と PowerPoint では、Essbase、Financial Management、Oracle BI EE、Hyperion Enterprise などの複数のデータ・ソースのデー タ・ポイントを 1 つのドキュメントに含めることができます。

注意:

- 動的データ・ポイントは、Word と PowerPoint でのみ保持されます。Excel 内 でデータ・ポイントをコピーして貼り付けた場合、データ・ポイントは Excel グリッドにリンクされません。
- Word から PowerPoint へ、またはその逆方向にコピーして貼り付けた場合、 データは一直線に表示されます。表フォーマットは、Excel から Word または PowerPoint にデータをコピーする場合にのみ保持されます。
- データが Word および PowerPoint に貼り付けられたときに、Excel のフォーマッ トは保持されます。データをコピーして貼り付ける前に、Excel でフォーマッ トを適用してください。
- Word または PowerPoint のツールを使用して、数値のフォーマットを変更でき ます。
- ▶ Excel から Word または PowerPoint にデータをコピーして貼りつけるには、次の手 順を実行します:
- 1 Excel で、データ・セルまたは範囲を選択します(メンバーを含めることも、含めない こともできます)。
- 2 データのコピーをクリックするか、Hyperion」、「データ・ポイントのコピーの順に選択 します。
- 3 Word または PowerPoint ドキュメントを開きます。
- 4 接続を作成するかどうかを確認された場合は、はいをクリックします。
- 5 データの貼付けをクリックするか、Hyperion」、「データ・ポイントの貼付けの順に選択 します。
- 6 リフレッシュまたはすべてリフレッシュをクリックするか、Hyperion」、「リフレッシュ またはすべてリフレッシュの順に選択します。

Word から Word および PowerPoint、または PowerPoint から Word および PowerPoint にデータ・ポイントをコピーして貼り付ける手順も同様です。

注:

データ・ポイントを Word に貼り付け、ドキュメントを.htm ファイルや.mht ファ イルなどの別のフォーマットに保存した場合は、データをリフレッシュできませ  $\mathcal{L}_{\infty}$ 

データ・ポイントのコピー元の Excel クエリーを取得できます。

- ▶ データ・ポイントのコピー元の Excel スプレッドシートを取得するには、次の手順 を実行します:
- 1 Excel データ・ポイントが貼り付けられた Word または PowerPoint ドキュメントで、デー タ・セルを選択します。
- 2 Excel での視覚化をクリックするか、Hyperion」、「リンク・ビュー」、「Excel での視覚化 の順に選択します。
- 3 データ・ソースへのログオンを求められた場合は、ユーザー名とパスワードを入力し ます。

Excel に、データ・セルに関連付けられているスプレッドシートが表示されます。 データに対してアド・ホック分析を実行できます。

Visual Explorer で動的データを表示できます。

### <span id="page-168-0"></span>注:

Hyperion Enterprise では、Visual Explorer での動的データの表示はサポートされま せん。

- ▶ Visual Explorer でデータを表示するには、次の手順を実行します:
- 1 Excel データ・ポイントが貼り付けられた Word または PowerPoint ドキュメントで、デー タ・セルを選択します。
- 2 HVE での視覚化をクリックするか、Hyperion」、「リンク・ビュー」、「HVE での視覚化の 順に選択します。

Visual Explorer が表示されます。Visual Explorer オンライン・ヘルプを参照してく ださい。

# Word と PowerPoint での POV の変更

Excel データ・ポイントを Word または PowerPoint に貼り付けた後で、POV マネー ジャを使用して POV を変更できます。

- ▶ Word または PowerPoint で POV を変更するには、次の手順を実行します:
- 1 Excel データ・ポイントを貼り付けた Word または PowerPoint ドキュメントで、POV マ ネージャをクリックするか、Hyperion」、「POV マネージャの順に選択します。
- 2 POV マネージャで、POV リストを展開します。

データ・ソース接続情報とアクティブな POV メンバーがリストされます。

3 POV を変更するには、POV リストのメンバーをダブルクリックするか、メンバー・セ レクタをクリックします。

「メンバー選択」ダイアログ・ボックスが表示されます。

- 4 メンバー選択ダイアログ・ボックスを使用して、メンバーを選択します。103 [ページ](#page-102-0) [の「アド・ホック分析のメンバーの選択」を](#page-102-0)参照してください。
- 5 オプション: URL 接続を変更するには、次の手順を実行します:
	- 1. 接続で、URL をダブルクリックします。
	- 2. データ・ソースの追加で、新しいデータ・ソースに接続します。
- 6 閉じるをクリックします。
- 7 リフレッシュまたはすべてリフレッシュをクリックするか、Hyperion」、「リフレッシュ またはすべてリフレッシュの順に選択します。

# **Visual Explorer**

### この章の内容

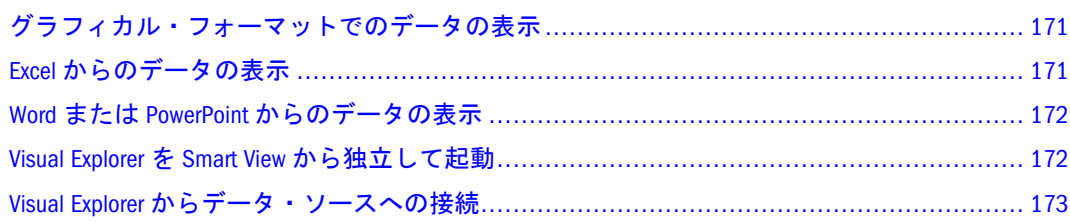

# グラフィカル・フォーマットでのデータの表示

Visual Explorer は、Essbase ユーザーに、非常にグラフィカルなフォーマットでの 強力な分析を提供します。ユーザーは、データを探索して分析するためのフリー フォーム・キャンバスを使用して、多次元データベースに格納されている情報を ロック解除できます。

これらのグラフィカル・サマリーは、合計、比較、異常値、相関、ランキング、 トレンドなどのトピックに関する疑問に回答します。これらは、Essbase データ ベースの情報に関して持つ可能性のある疑問です。棒グラフ、折れ線グラフ、ガ ント・バー、形状、色、表などの様々なグラフィカル・フォーマットでデータを 視覚化することを選択できます。

Hyperion Visual Explorer は、Smart View の「Hyperion」メニューから、「HVE での 視覚化」コマンドを使用して直接起動されます。インタフェース要素をドラッグ することで、Essbase ユーザーは、Essbase データベースからのデータを迅速に要約 および視覚化できます。さらに Visual Explorer では、データを起動元の Excel ワー クシートに戻すか、追加の分析を実行できる新しい Excel ワークシートに挿入でき ます。

### 注:

Visual Explorer の使用方法の詳細は、Visual Explorer の「ヘルプ」メニューからア クセスできるオンライン・ヘルプを参照してください。

# Excel からのデータの表示

- ▶ Visual Explorer を使用して Excel のデータを表示するには、次の手順を実行します:
- 1 Excel でワークシートを開きます。
- 2 Essbase データ・ソースに接続します。
- <span id="page-171-0"></span>3 新しいレポートを作成するか、既存のレポートを使用します。
- 4 Hyperion、リンク・ビュー、HVE での視覚化の順に選択します。

Visual Explorer インタフェースが表示されます。

5 代替を表示ダイアログ・ボックスで、グラフィカル・フォーマットを選択し、OK をク リックします。 選択したグラフィカル・フォーマットでデータが表示されます。

# Word または PowerPoint からのデータの表示

Smart View では、Excel から Word または PowerPoint にデータ・ポイントをコピー し、これらのデータ・ポイントに元のスプレッドシート・クエリー情報を保持で きます。第 11 章「Microsoft Office [での動的データのアクセス」を](#page-166-0)参照してくださ い。Visual Explorer を使用して、Word または PowerPoint のデータをグラフィカ ル・フォーマットで表示することもできます。

- ▶ Word または PowerPoint のデータを Visual Explorer で表示するには、次の手順を実 行します:
- 1 Word または PowerPoint のデータ・セルを選択します。
- 2 Hyperion、HVE での視覚化の順に選択します。
- 3 代替を表示ダイアログ・ボックスで、グラフィカル・フォーマットを選択し、OK をク リックします。

Visual Explorer に、データ・セルに関連付けられているスプレッドシートがグラ フィカル・フォーマットで表示されます。

# Visual Explorer を Smart View から独立して起動

Visual Explorer は、Excel と Smart View から独立して、スタンドアロン・アプリケー ションとして起動できます。

- ▶ Visual Explorer をスタンドアロン・アプリケーションとして起動するには、次の手 順を実行します:
- 1 Smart View がインストールされている場所に移動します。

デフォルトの場所は C:¥Hyperion¥SmartView です。

2 bin フォルダで、hve.exe をダブルクリックします。

173 ページの「Visual Explorer [からデータ・ソースへの接続」の](#page-172-0)手順に従って、 Essbase データ・ソースに Visual Explorer から直接接続します。

# <span id="page-172-0"></span>Visual Explorer からデータ・ソースへの接続

Essbase データ・ソースにログインしていない場合は、Visual Explorer からログイ ンできます。

- ▶ Visual Explorer からデータ・ソースに接続するには、次の手順を実行します:
- 1 Oracle Essbase Visual Explorer から、データ、データ・ソースに接続の順に選択します。
- 2 第4[章「データ・ソースへの接続」](#page-32-0)の手順に従って、接続を完了します。

# 13

# **Microsoft Office**への **Reporting and Analysis**ドキュ メントのインポート

### この章の内容

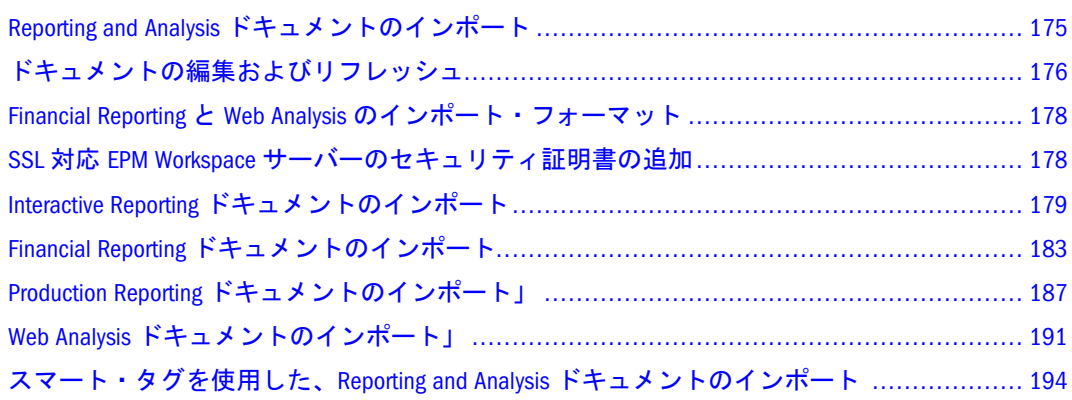

# Reporting and Analysis ドキュメントのインポート

Smart View を使用して、Reporting and Analysis ドキュメントを Microsoft Excel、 Word または PowerPoint にインポートできます。

- Financial Reporting および Web Analysis の場合は、レポートをインポートでき ます。
- Interactive Reporting の場合は、チャート、ダッシュボードおよびレポートをイ ンポートできます。最新の BQY ジョブを使用すると、Interactive Reporting で リフレッシュ機能がサポートされます。
- Production Reporting の場合は、ジョブとジョブの出力をインポートできます。 重要なタスク:
- 179 ページの「Interactive Reporting [ドキュメントのインポート」](#page-178-0)
- 183ページの「Financial Reporting [ドキュメントのインポート」](#page-182-0)
- 187ページの「Production Reporting [ドキュメントのインポート」」](#page-186-0)
- 191 ページの「Web Analysis ドキュメントのインポート」
- 194[ページの「スマート・タグを使用した、](#page-193-0)Reporting and Analysis ドキュメン [トのインポート](#page-193-0) 」

# <span id="page-175-0"></span>ドキュメントの編集およびリフレッシュ

Office では、「Hyperion」メニュー(Office 2007 では「Hyperion」の帯グラフ)によっ て、以前に EPM Workspace からインポートされたドキュメントを編集およびリフ レッシュする機能が提供されます。「Hyperion」メニューまたは帯グラフには、次 の編集およびリフレッシュ・オプションがあります:

- 編集: 埋込み EPM Workspace ドキュメントのフィルタ、POV またはパラメータ を変更します。
- <sup>l</sup> リフレッシュ: 選択したジョブを最新の EPM Workspace データでリフレッシュ します。Office ドキュメント全体ではなく、Office で選択されているジョブの み更新されます。
- すべてリフレッシュ: Office ドキュメントのすべてのジョブを更新します。

### 一般的な編集とリフレッシュの動作

- Office への初回のインポートの後で、任意の数のページを削除できます。その 後「リフレッシュ」を実行すると、残りのページに対して更新が実行されま す。削除されたページはドキュメントに戻されません。たとえば、4 ページ中 のページ 2 を削除した場合は、ページ 1、3 および 4 のみ更新されます。
- 編集またはリフレッシュ時に、インポートされたページ数が元のインポート より少ない場合は、削除されたページが Office に空白ページとして表示されま す。
- <sup>l</sup> 編集またはリフレッシュの結果、Workspace ページが増えた場合、Office では これらのページが付加されます。
- <sup>l</sup> リフレッシュでは、見出しやコメントなどのフォーマットされたページが Word および PowerPoint に保持されます。Excel では、リフレッシュされたページに フォーマットは保持されません。

### ドキュメントのリフレッシュ時のセル参照の維持

Excel では、インポートされたドキュメント・セルまたは範囲を参照するカスタマ イズされたワークシートは、インポートされたドキュメントで「すべてリフレッ シュ」を実行すると更新されます。たとえば、インポートされたワークシート A および B は、カスタマイズされたワークシート C で参照されています。ワーク シート A および B で「すべてリフレッシュ」を実行すると、ワークシート C が ワークシート A および B の更新済データでリフレッシュされます。

### Reporting and Analysis ドキュメントのリフレッシュ

リフレッシュでは、レポートが EPM Workspace の最新データで更新されます。

Production Reporting および Interactive Reporting でのリフレッシュの動作は、次の とおりです:

<sup>l</sup> Word では、レポートが選択されている場合はレポート全体がリフレッシュさ れます。レポートが選択されていない場合は、ドキュメント内で最初に見つ かったレポートがリフレッシュされます。最初のレポートは、必ずしもドキュ メントの先頭にあるレポートではありません。

● PowerPoint では、レポートが選択されていない場合は、スライド内で最初に 見つかったレポートが更新されます。

Production Reporting のジョブ出力をリフレッシュすると、EPM Workspace の新し い出力が更新されます。

Financial Reporting および Web Analysis でのリフレッシュの動作は、次のとおりで す:

- レポートで、リフレッシュするページを選択する必要があります。Word およ び PowerPoint では、リフレッシュ時にページが選択されていないと、ページ が更新されないことを示すメッセージが表示されます。
- 「リフレッシュ」を選択した場合は、レポートのすべてのページがリフレッ シュされます。「すべてリフレッシュ」を選択した場合は、ドキュメント内の すべてのレポートがリフレッシュされます。
- **► Excel、Word または PowerPoint で EPM Workspace ドキュメントをリフレッシュす** るには、次のアクションを実行します:
- 1 Hyperion」、「リフレッシュの順に選択して、選択された Reporting and Analysis ドキュメン トを更新します。これには、そのドキュメントに関連付けられているすべてのページ が含まれます。Office 2007 の場合は、Hyperion の帯グラフのレビューセクションにある リフレッシュをクリックします。
- 2 または、Hyperion」、「すべてリフレッシュの順に選択して、すべての Reporting and Analysis ドキュメントを更新します。Office 2007 の場合は、Hyperion の帯グラフのレビューセク ションにあるすべてリフレッシュをクリックします。

**Essbase** または **Financial Management** 接続に対する **Reporting and Analysis** ドキュメ ントのリフレッシュ

### 注:

これは、クエリー準備 HTML にインポートされた Financial Reporting および Web Analysis レポートに適用されます。

Essbase または Financial Management 接続に対してリフレッシュすると、レポート が Analytic Services の最新データで更新され、Reporting and Analysis ドキュメント に対してデータの取得、ズーム、ピボットなどのアド・ホック分析を実行できま す。第9[章「アド・ホック分析の操作」を](#page-100-0)参照してください。

クエリー準備 HTML でインポートされたレポートのリフレッシュは、すべての ページではなく現在のページに適用されます。

### 重要なタスク

- 182ページの「Interactive Reporting [ドキュメントの編集」](#page-181-0)
- 186ページの「Financial Reporting [ドキュメントの編集」](#page-185-0)
- **●** 190 ページの「[Production Reporting](#page-189-0) ジョブの編集」
- 193ページの「Web Analysis [ドキュメントの編集」](#page-192-0)

# <span id="page-177-0"></span>Financial Reporting と Web Analysis のインポート・ フォーマット

Financial Reporting および Web Analysis ドキュメントは、Excel で表示できる完全 フォーマット HTML、または Financial Management または Essbase データ・ソース に接続してクエリーを実行できるクエリー準備 HTML としてインポートできま す。

Reporting and Analysis ドキュメントをクエリー準備 HTML としてインポートする 場合は、現在のデータ・オブジェクトの選択されたページが HTML に変換され、 Hyperion 固有のフォーマットは削除されます。このため、Smart View は、Web ア プリケーションからは独立してデータ・ソースを再クエリーできます。

Reporting and Analysis ドキュメントを完全フォーマット HTML としてインポート する場合は、現在のデータ・オブジェクトの選択されたページが HTML に変換さ れ、Hyperion フォーマット定義と計算済メンバーが保持されます。このため、 Smart View ではデータ・ソースを直接クエリーできませんが、Hyperion コンテン ツは Microsoft Office アプリケーションで利用できます。

### ヒント:

Word または PowerPoint にイメージをインポートした後で、Microsoft Office の「図 の書式設定」オプションを使用してフォーマットします。たとえば、トリミング やサイズ変更を行います。「図の書式設定」設定は、イメージをリフレッシュした 後も保持されます。

# SSL 対応 EPM Workspace サーバーのセキュリティ証明 書の追加

HTTPS プロトコルで実行されている EPM Workspace サーバーにアクセスする場合 は、信頼済の会社によってサーバーのセキュリティ証明書が発行されている必要 があります。ドキュメントのインポート時に不要なプロンプトを避けるには、 Smart View クライアントのマシンでセキュリティ証明書を Internet Explorer 証明書 パスに追加する必要があります。

- ▶ セキュリティ証明書を追加するには、次の手順を実行します:
- 1 Internet Explorer で、EPM Workspace に接続します。次に例を示します:

https://<workspace\_webserver>.hyperion.com/workspace/index.jsp

- 2 「このセキュリティ証明書は、信頼する会社から発行されていません」という警告メッ セージが表示された場合は、証明書の表示を選択します。
- 3 証明のパスを選択します。
- 4 証明のパスのすべての証明書が信頼されていることを確認します。

# <span id="page-178-0"></span>Interactive Reporting ドキュメントのインポート

- 180ページの「Excel への Interactive Reporting [ドキュメントのインポート」](#page-179-0)
- 181ページの「Word および PowerPoint への [Interactive Reporting](#page-180-0) ドキュメント [のインポート」」](#page-180-0)
- 182ページの「Interactive Reporting [ドキュメントの編集」](#page-181-0)

インポートされた Interactive Reporting ドキュメントは、セクションに固有です。

| セクション            | <b>Excel</b>                                         | <b>Word, PowerPoint</b> |
|------------------|------------------------------------------------------|-------------------------|
| テーブル             | フォーマットされたデータ                                         | NA.                     |
| 結果               | フォーマットされたデータ                                         | NA                      |
| チャート             | フォーマットされたデータ                                         | イメージ                    |
| ピボット             | フォーマットされたデータ                                         | NA.                     |
| レポート             | フォーマットされたデータ                                         | イメージ                    |
| ダッシュボード   イメージ   |                                                      | イメージ                    |
| クエリー             | NA                                                   | <b>NA</b>               |
| <b>CubeQuery</b> | クエリー準備(Internet Explorer のみで、Firefox ではサポー<br>トされない) | 該当なし                    |
|                  | フォーマットされたデータ                                         |                         |
| データ・モデル          | <b>NA</b>                                            | NA                      |

表 7 Interactive Reporting のインポート・オブジェクト・タイプ

次の制限は、Interactive Reporting ドキュメントが Excel にインポートされるときに 適用されます:

- インポート時に非表示セクションが表示されます。
- ダッシュボード・セクションを Excel にインポートすると、A1 セルがサイズ 変更されます。
- レポート・セクションを Excel にインポートすると、チャート・イメージが表 の前に配置されます。
- Excel へのインポートでは、色が正しく保持されないことがあります。
- ユーロ通貨フォーマットを含む結果セクションは、Excel にインポートされま せん。
- 名前に"+"を含む結果セクションはインポートされません。

# <span id="page-179-0"></span>Excel への Interactive Reporting ドキュメントのイン ポート

- ▶ Interactive Reporting ドキュメントを Excel にインポートするには、次の手順を実行 します:
- 1 EPM Workspace データ・ソースに接続します。

39 [ページの「直接接続によるデータ・ソースの追加」お](#page-38-0)よび 40 [ページの「](#page-39-0)Shared Services [によるデータ・ソースの追加」を](#page-39-0)参照してください。

- 2 複数の接続がある場合は、Hyperion」、「アクティブ接続の順に選択し、データ・ソース を選択します。Office 2007 の場合は、Hyperion の帯グラフの接続セクションにあるアク ティブにするをクリックします。
- 3 Hyperion」、「Reporting and Analysis ドキュメント」、「インポートの順に選択します。Office 2007 の場合は、Hyperion の帯グラフのタスクセクションにある R&A インポートをク リックします。

「Workspace ドキュメントのインポート」ダイアログ・ボックスが表示されます。

4 ドキュメントの選択で、リポジトリを展開し、Interactive Reporting ドキュメントを選択 して OK をクリックします。

ウィザード画面が表示されます。

注:

一部のウィザード画面は、一部のドキュメントに適用されません。

- 5 選択で、インポートするセクションを選択します。
- 6 アクションで、オプションを選択します:
	- **リフレッシュとプレビュー:** ドキュメントをプレビューする前にフィルタまた は値を変更します
	- **プレビュー:** デフォルト設定でドキュメントをプレビューします

CubeQuery セクションをクエリー準備フォーマットでインポートする場合は、 このオプションを選択しないでください。

- 7 次へをクリックします。
- 8 リフレッシュとプレビューを選択した場合は、手順 9 と 10 が必須です。プレビュー を選択した場合は、手順 11 に進みます
- 9 ドキュメントの設定の変数、値、オプションなどのフィルタを変更するためにユー ザー認証が必要な場合は、「データベース・ログイン情報の指定」で、ユーザー名お よびパスワードを選択し、次へをクリックします。

接続名がカッコ内に表示されます(たとえば、Sample.oce など)。

- 10 フィルタの指定で、値を選択し、次へをクリックします。
- 11 ドキュメントのすべてのページをインポートするには、すべてのページフィールドの チェックを有効なままにします。
- 12 ドキュメントに複数のページが含まれている場合は、ワークシート全体でページを分 割を選択して、各ページを別々の Excel ワークシートに表示します。
- 13 セクションのインポート形式ドロップダウンで、インポートの方法(完全フォーマット またはクエリー準備)を選択します。
	- コンテンツをクエリー準備 HTML としてエクスポートする場合は、現在の CubeQuery セクションの現在のページが HTML に変換され、Hyperion 固有の フォーマットは削除されます。これにより、Web アプリケーションからは独 立してデータ・ソースを再クエリーできます。
	- コンテンツをフォーマットされた HTML としてエクスポートする場合は、 CubeQuery セクションの現在のページが Hyperion フォーマット定義および計 算済メンバーとともに HTML に変換されます。このコンテンツのフォーマッ トにより、Smart View はデータ・ソースを直接クエリーできなくなりますが、 Hyperion コンテンツを Office アプリケーションで利用することはできます。

クエリー準備オプションは、CubeQuery セクションの「リフレッシュとプレ ビュー」アクションに対してのみ使用できます。

14 終了をクリックします。

ドキュメントが Excel に表示されます。

## Word および PowerPoint への Interactive Reporting ド キュメントのインポート」

- ▶ Interactive Reporting ドキュメントを Word にインポートするには、次の手順を実 行します:
- 1 EPM Workspace データ・ソースに接続します。

39 [ページの「直接接続によるデータ・ソースの追加」お](#page-38-0)よび 40 [ページの「](#page-39-0)Shared Services [によるデータ・ソースの追加」を](#page-39-0)参照してください。

2 Hyperion」、「Reporting and Analysis ドキュメント」、「インポートの順に選択します。Office 2007 の場合は、Hyperion の帯グラフのタスクセクションにある R&A インポートをク リックします。

「Workspace ドキュメントのインポート」ダイアログ・ボックスが表示されます。

3 ドキュメントの選択で、リポジトリを展開し、Oracle Hyperion(R) Interactive Reporting ド キュメントを選択して OK をクリックします。

#### 注:

一部のウィザード画面は、一部のドキュメントに適用されません。

- 4 アクションの選択で、オプションを選択します:
	- **「処理してプレビュー」:** ドキュメントをプレビューする前にフィルタまたは値 を変更します
	- **プレビュー:** デフォルト設定でドキュメントをプレビューします
- 5 次へをクリックします。
- 6 処理してプレビューを選択した場合:
	- 1. ドキュメント設定の変数、値、オプションなどのフィルタを変更するために ユーザー認証が必要な場合は、データベース・ログイン情報の指定で、ユー ザー名およびパスワードを入力し、次へをクリックします。

接続名がカッコ内に表示されます(たとえば、Sample.oce など)。

- 2. フィルタの指定で、値を選択します。
- 7 適用をクリックし、次へをクリックします。
- 8 「プレビュー」で、ページをインポートするには、データ・オブジェクトの左上にあ るドロップダウン・リストからページを選択します。:
- 9 オプション: ドキュメントのすべてのページをインポートするには、すべてのページ を選択します。
- 10 終了をクリックします。 ドキュメントがインポートされます。

### Interactive Reporting ドキュメントの編集

- **► Excel、Word および PowerPoint で Interactive Reporting ドキュメントを編集するに** は、次の手順を実行します:
- 1 ページを選択します。

#### 注:

レポートを編集する場合は、レポートからページを選択し、「編集」を選択しま す。ページを選択しない場合は、ページが更新されないことを示すメッセージが 表示されます。

- 2 Hyperion」、「Reporting and Analysis ドキュメント」、「編集の順に選択します。Office 2007 の場合は、Hyperion の帯グラフのタスクセクションにある R&A 編集をクリックします。
- 3 処理してプレビューを選択した場合:
	- 1. ドキュメント設定の変数、値、オプションなどのフィルタを変更するために ユーザー認証が必要な場合は、データベース・ログイン情報の指定で、ユー ザー名およびパスワードを入力し、次へをクリックします。

接続名がカッコ内に表示されます(たとえば、Sample.oce など)。

- 2. フィルタの指定で、値を選択します。
- 4 適用をクリックし、次へをクリックします。
- 5 「プレビュー」で、ページをインポートするには、データ・オブジェクトの左上にあ るドロップダウン・リストからページを選択します。
- 6 終了をクリックします。

# <span id="page-182-0"></span>Financial Reporting ドキュメントのインポート

- 178 ページの「Financial Reporting と Web Analysis [のインポート・フォーマッ](#page-177-0) [ト」](#page-177-0)。
- <sup>l</sup> 183 ページの「Excel への Financial Reporting ドキュメントのインポート」
- 185ページの「Word および PowerPoint への [Financial Reporting](#page-184-0) ドキュメント [のインポート」](#page-184-0)
- 186ページの「Financial Reporting [ドキュメントの編集」](#page-185-0)

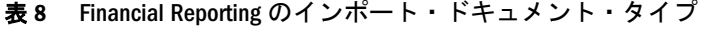

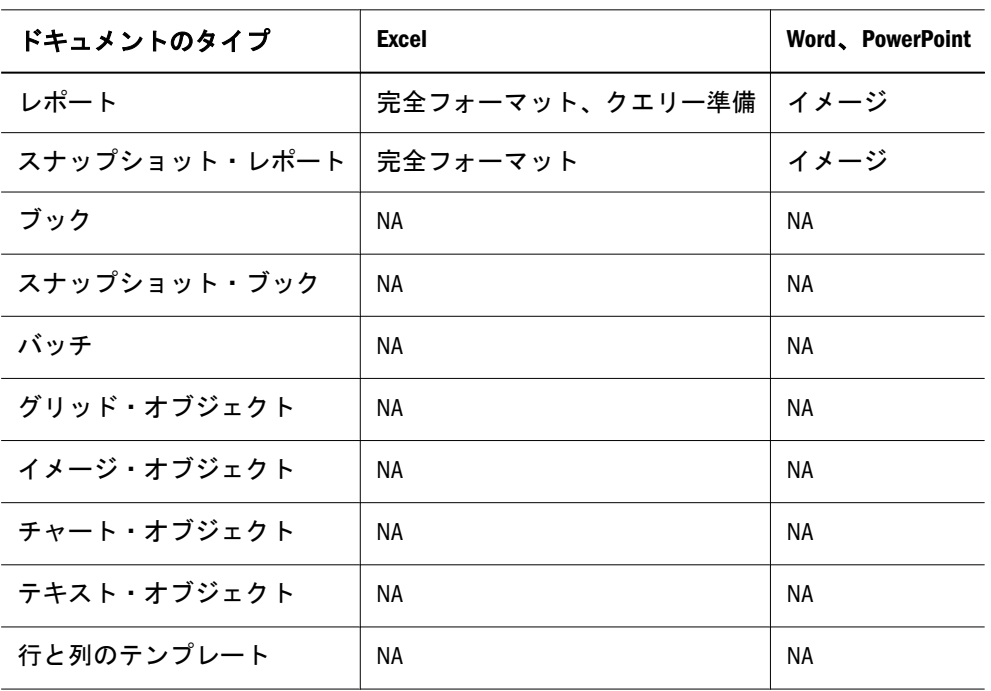

### Excel への Financial Reporting ドキュメントのイン ポート

- ▶ Financial Reporting ドキュメントを Excel にインポートするには、次の手順を実行 します:
- 1 EPM Workspace データ・ソースに接続します。

39 [ページの「直接接続によるデータ・ソースの追加」お](#page-38-0)よび 40 [ページの「](#page-39-0)Shared Services [によるデータ・ソースの追加」を](#page-39-0)参照してください。

- 2 複数の接続がある場合は、Hyperion」、「アクティブ接続の順に選択し、アクティブにす るデータ・ソースを選択します。Office 2007 の場合は、Hyperion の帯グラフの接続セク ションにあるアクティブにするをクリックします。
- 3 Hyperion」、「Reporting and Analysis ドキュメント」、「インポートの順に選択します。Office 2007 の場合は、Hyperion の帯グラフのタスクセクションにある R&A インポートをク リックします。

「Workspace ドキュメントのインポート」ダイアログ・ボックスが表示されます。

4 ドキュメントの選択で、リポジトリを展開し、Financial Reporting ドキュメントを選択 して OK をクリックします。

ドキュメントが「Workspace ドキュメントのインポート」ウィンドウにプレビュー されます。

注:

一部のオプションは、一部のドキュメントに対して使用できない場合があります。

5 ユーザーの POV のプレビューが表示されている場合は、現在の POV をプレビューする か、POV のメンバーを変更します。

注:

この画面を表示するには、EPM Workspace プリファレンスで「ユーザー POV」に 対して「プレビュー」を選択します。

- 6 次へをクリックします。
- 7 オプション: デフォルト値を変更する場合は、プロンプトに応答でプロンプトの選択 を行い、次へをクリックします。

注:

この画面は、ドキュメントにプロンプトが含まれている場合にのみ表示されます。

- 8 オプション:グリッドの POV のプレビューで、POV を選択して POV を変更します。
- 9 ページを選択してページ次元を変更します。
- 10 ドキュメントのすべてのページをインポートするには、すべてのページを選択して、 ドキュメントのすべてのページをインポートします。
- 11 各ページを別々の Excel ワークシートに表示するには、ワークシート全体でページを 分割を選択します。
- 12 次のフォーマットでドキュメントをインポートで、オプションを選択します:
	- 完全フォーマット(レポートを完全フォーマット HTML で表示します)
	- クエリー準備(Financial Management および Essbase データ・ソースに接続する ときに、レポートに対してアド・ホック分析を実行できます)
- 13 終了をクリックします。

ドキュメントが Excel にインポートされます。「完全フォーマット」オプションを 使用した場合は、Reporting and Analysis ドキュメントのみ表示できます。「クエリー 準備」オプションを使用した場合は、Financial Management または Essbase データ・ ソースに接続し、データの取得、ズーム、ピボットなどのアド・ホック分析を実 行できます。第9[章「アド・ホック分析の操作」を](#page-100-0)参照してください。

# <span id="page-184-0"></span>Word および PowerPoint への Financial Reporting ド キュメントのインポート

- ä Financial Reporting ドキュメントを Word および PowerPoint にインポートするに は、次の手順を実行します:
- 1 EPM Workspace データ・ソースに接続します。

39 [ページの「直接接続によるデータ・ソースの追加」お](#page-38-0)よび 40 [ページの「](#page-39-0)Shared Services [によるデータ・ソースの追加」を](#page-39-0)参照してください。

2 Hyperion」、「Reporting and Analysis ドキュメント」、「インポートの順に選択します。Office 2007 の場合は、Hyperion の帯グラフのタスクセクションにある R&A インポートをク リックします。

「Workspace ドキュメントのインポート」ダイアログ・ボックスが表示されます。

3 ドキュメントの選択で、リポジトリを展開し、Oracle Hyperion Financial Reporting, Fusion Edition ドキュメントを選択して OK をクリックします。

ドキュメントが「Workspace ドキュメントのインポート」ウィンドウにプレビュー されます。

#### 注:

一部の画面は、一部のドキュメントに適用されません。

4 ユーザーの POV のプレビュー画面が表示されている場合は、現在の POV をプレビュー するか、POV のメンバーを選択して変更します。

#### 注:

この画面を表示するには、EPM Workspace プリファレンスで「ユーザー POV」に 対して「プレビュー」を選択します。

5 オプション: デフォルト値を変更する場合は、プロンプトに応答でプロンプトの選択 を行い、次へをクリックします。

#### 注:

この画面は、ドキュメントにプロンプトが含まれている場合にのみ表示されます。

- 6 グリッドの POV のプレビューで、POV を選択して変更します。
- 7 ページを選択してページ次元を変更します。
- 8 すべてのページを選択して、ドキュメントのすべてのページをインポートします。
- 9 次のフォーマットでドキュメントをインポートで、イメージを選択してドキュメント をイメージとしてインポートします。
- 10 終了をクリックします。

ドキュメントがインポートされます。

### <span id="page-185-0"></span>Financial Reporting ドキュメントの編集

- ▶ Excel、Word および PowerPoint で Financial Reporting ドキュメントを編集するに は、次の手順を実行します:
- 1 ページを選択します。

注:

レポートの編集時に、レポートからページを選択し、「編集」をクリックします。

- 2 Hyperion」、「Reporting and Analysis ドキュメント」、「編集の順に選択します。Office 2007 の場合は、Hyperion の帯グラフのタスクセクションにある R&A 編集をクリックします。
- 3 ユーザーの POV のプレビュー画面が表示されている場合は、現在の POV をプレビュー するか、POV のメンバーを変更します。

#### 注:

この画面を表示するには、EPM Workspace プリファレンスで「ユーザー POV」に 対して「プレビュー」を選択します。

4 オプション: デフォルト値を変更する場合は、プロンプトに応答でプロンプトの選択 を行い、次へをクリックします。

注:

この画面は、ドキュメントにプロンプトが含まれている場合にのみ表示されます。

- 5 POV を変更する場合は、グリッドの POV のプレビューで、POV を選択します。
- 6 終了をクリックします。

### PowerPoint ドキュメントでのテンプレートの作成

1 つ以上の Financial Reporting レポートをプレゼンテーションにインポートするこ とにより、PowerPoint テンプレート・ドキュメントを作成できます。「テンプレー トの作成」アクションのたびに新しい PowerPoint スライドが作成され、「テンプ レートのリフレッシュ」が使用されたときにどこに配置されるかを示すレポート 名が付けられます。テンプレート PowerPoint プレゼンテーションは、後で使用す るために保存できます。

- ▶ テンプレートを作成するには、次の手順を実行します:
- 1 PowerPoint を開きます。
- 2 Hyperion」、「データ・ソース・マネージャを使用して、Reporting and Analysis プロバイダ に接続します。
- 3 Hyperion」、「Reporting and Analysis ドキュメント」、「テンプレートの作成の順に選択しま す。
- 4 Workspace ドキュメントのインポートで、Financial Reporting ドキュメントを選択します。
- <span id="page-186-0"></span>**● オプション: ドキュメントのすべてのページをインポートするには、「すべての** ページ」を選択します。ページごとに別のスライドが作成されます。
- 現在の画面のプレゼンテーションをインポートするには、すべてのページを 選択解除します。
- 5 オプション: ワークスペースの視点(POV)を使用するには、ワークスペース POV を使用 してリフレッシュを選択します。
- 6 OK をクリックします。ドキュメント名が PowerPoint プレゼンテーションにインポート されます。

# PowerPoint テンプレートのリフレッシュ

テンプレートをリフレッシュすると、テンプレートが新しいプレゼンテーション で置換され、テンプレート内の各 Financial Reporting レポートのプレースホルダが 現在のワークスペースの視点(POV)を使用して現在の Financial Reporting レポート で置換されます。

- ▶ テンプレートをリフレッシュするには、次の手順を実行します:
- 1 テンプレートを含む PowerPoint プレゼンテーションを開きます。
- 2 Reporting and Analysis プロバイダに接続します。
- 3 Hyperion」、「Reporting and Analysis ドキュメント」、「テンプレートのリフレッシュの順に 選択します。
- 4 必要に応じて、PowerPoint プレゼンテーションを編集および保存します。

# Production Reporting ドキュメントのインポート」

Production Reporting ドキュメントは、Excel、Word および PowerPoint にインポー トできるジョブとジョブ出力から構成されます。

- 188ページの「Excel への Production Reporting [ジョブのインポート」](#page-187-0)
- 188 ページの「Word および PowerPoint への [Production Reporting](#page-187-0) ジョブのイ [ンポート」」](#page-187-0)
- 189ページの「Excel、Word および PowerPoint への [Production Reporting](#page-188-0) ジョ [ブ出力のインポート」」](#page-188-0)
- 190ページの「[Production Reporting](#page-189-0) ジョブの編集」

表 9 Production Reporting のインポート・オブジェクト・タイプ

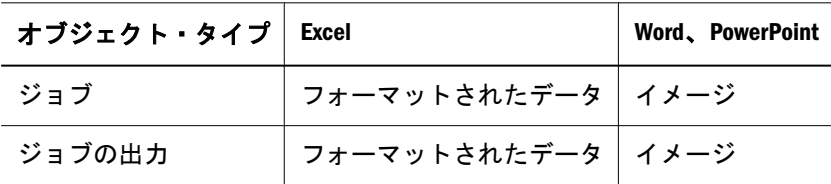

インポートには、いくつかの制限があります:

■ イメージとチャートは Excel にインポートされません。

<span id="page-187-0"></span>● セキュア・ジョブはサポートされますが、汎用ジョブとしてインポートされ たジョブはサポートされません。

### Excel への Production Reporting ジョブのインポート

- ▶ Production Reporting ジョブを Excel にインポートするには、次の手順を実行しま す:
- 1 EPM Workspace データ・ソースに接続します。39 [ページの「直接接続によるデータ・](#page-38-0) [ソースの追加」お](#page-38-0)よび 40 ページの「Shared Services [によるデータ・ソースの追加」](#page-39-0)を 参照してください。
- 2 複数の接続がある場合は、Hyperion」、「アクティブ接続の順に選択し、アクティブにす るデータ・ソースを選択します。Office 2007 の場合は、Hyperion の帯グラフの接続セク ションにあるアクティブにするをクリックします。
- 3 Hyperion」、「Reporting and Analysis ドキュメント」、「インポートの順に選択します。Office 2007 の場合は、Hyperion の帯グラフのタスクセクションにある R&A インポートをク リックします。

「Workspace ドキュメントのインポート」ダイアログ・ボックスが表示されます。

4 ドキュメントの選択で、リポジトリを展開し、Production Reporting ジョブを選択して OK をクリックします。

インポート・ウィザード画面が表示されます。

注:

ドキュメントによっては、一部の画面は適用されない場合があります。

5 パラメータを指定する画面が表示されている場合は、ジョブ・パラメータを定義し、 次へをクリックします。

#### 注:

この画面は、ジョブにパラメータが含まれている場合にのみ表示されます。

- 6 「プレビュー」で、ページをインポートするには、データ・オブジェクトの左上にあ るドロップダウン・リストからページを選択します。
- 7 ジョブのすべてのページをインポートするには、すべてのページを選択します。
- 8 ワークシート全体でページを分割を選択して、各ページを別々の Excel ワークシート に表示します。
- 9 終了をクリックします。

ドキュメントが Excel に表示されます。

### Word および PowerPoint への Production Reporting ジョブのインポート」

Production Reporting ジョブを Word および PowerPoint にインポートする手順も同 様です。

- <span id="page-188-0"></span>▶ Production Reporting ジョブを Word および PowerPoint にインポートするには、次 の手順を実行します:
- 1 EPM Workspace データ・ソースに接続します。

39 [ページの「直接接続によるデータ・ソースの追加」お](#page-38-0)よび 40 [ページの「](#page-39-0)Shared Services [によるデータ・ソースの追加」を](#page-39-0)参照してください。

2 Hyperion」、「Reporting and Analysis ドキュメント」、「インポートの順に選択します。Office 2007 の場合は、Hyperion の帯グラフのタスクセクションにある R&A インポートをク リックします。

「Workspace ドキュメントのインポート」ダイアログ・ボックスが表示されます。

3 ドキュメントの選択で、リポジトリを展開し、Reporting and Analysis ドキュメントを選 択して OK をクリックします。

インポート・ウィザードが表示されます。

注:

一部の画面は、一部のドキュメントに適用されない場合があります。

4 パラメータを指定する画面が表示されている場合は、ジョブ・パラメータを定義し、 次へをクリックします。

#### 注:

この画面は、ジョブにパラメータが含まれている場合にのみ表示されます。

- 5 「プレビュー」で、ページをインポートするには、データ・オブジェクトの左上にあ るドロップダウン・リストからページを選択します。
- 6 ジョブのすべてのページをインポートするには、すべてのページを選択します。

Word の場合は、「ページをまたがってページを分割」が無効になります。 PowerPoint の場合は、「スライドをまたがってページを分割」が選択され、無効に なります。デフォルトでは、ジョブまたはジョブ出力のページはページとスライ ドに常にまたがるためです。

7 終了をクリックします。

ジョブがインポートされます。

## Excel、Word および PowerPoint への Production Reporting ジョブ出力のインポート」

- ▶ Production Reporting ジョブの出力を Excel、Word および PowerPoint にインポート するには、次の手順を実行します:
- 1 EPM Workspace データ・ソースに接続します。39 [ページの「直接接続によるデータ・](#page-38-0) [ソースの追加」お](#page-38-0)よび 40 ページの「Shared Services [によるデータ・ソースの追加」](#page-39-0)を 参照してください。
- <span id="page-189-0"></span>2 複数の接続がある場合は、Hyperion」、「アクティブ接続の順に選択し、アクティブにす るデータ・ソースを選択します。Office 2007 の場合は、Hyperion の帯グラフの接続セク ションにあるアクティブにするをクリックします。
- 3 Hyperion」、「Reporting and Analysis ドキュメント」、「インポートの順に選択します。Office 2007 の場合は、Hyperion の帯グラフのタスクセクションにある R&A インポートをク リックします。

「Workspace ドキュメントのインポート」ダイアログ・ボックスが表示されます。

4 ドキュメントの選択で、リポジトリを展開し、Production Reporting ジョブの出力を選択 して OK をクリックします。

ジョブの出力がインポートされます。

## Production Reporting ジョブの編集

インポートされた Oracle Hyperion(R) SQR(R) Production Reporting ジョブは編集で きますが、ジョブ出力は編集できません。ジョブ・パラメータのみ編集できます。

- ▶ Production Reporting ジョブを編集するには、次の手順を実行します:
- 1 ページを選択します。

#### 注:

レポートを編集する場合は、レポートからページを選択し、「編集」を選択しま す。ページを選択しない場合は、ページが更新されないことを示すメッセージが 表示されます。

2 Hyperion」、「Reporting and Analysis ドキュメント」、「編集の順に選択します。Office 2007 の場合は、Hyperion の帯グラフのタスクセクションにある R&A 編集をクリックします。

「Workspace ドキュメントのインポート」ダイアログ・ボックスが表示されます。

3 パラメータを指定する画面が表示されている場合は、ジョブ・パラメータを定義し、 次へをクリックします。

#### 注:

この画面は、ジョブにパラメータが含まれている場合にのみ表示されます。

4 プレビューで、ジョブを表示します。

#### 注:

インポートされたページを削除した場合、編集ではジョブの残りのページのみ更 新されます。

5 終了をクリックします。

ジョブが更新されます。

# <span id="page-190-0"></span>Web Analysis ドキュメントのインポート」

Web Analysis には、5 つのデータ・オブジェクト表示タイプが含まれますが、Smart View は、3 つ(スプレッドシート、チャートおよびピンボード)のみインポートで きます。Smart View は、フリー・フォーム・グリッドおよび SQL スプレッドシー トをインポートできません。178 ページの「[Financial Reporting](#page-177-0) と Web Analysis の [インポート・フォーマット」を](#page-177-0)参照してください。

- 191ページの「Web Analysis ドキュメントまたはドキュメント・オブジェクト のインポート」
- 193ページの「Web Analysis [ドキュメントの編集」](#page-192-0)

表 10 Web Analysis のインポート・ドキュメント・タイプ

| ドキュメントのタイプ Excel |                         | Word、PowerPoint |
|------------------|-------------------------|-----------------|
| レポート             | │ 完全フォーマット、クエリー準備│ イメージ |                 |

表 11 Web Analysis のインポート・データ・オブジェクト・タイプ

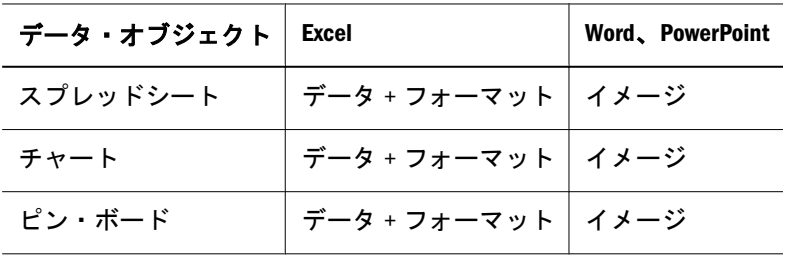

# Web Analysis ドキュメントまたはドキュメント・オ ブジェクトのインポート

Smart View を Excel で使用して、1 つまたはすべてのドキュメント・ページまたは 複数のデータ・オブジェクトを Workspace リポジトリ内の Web Analysis ドキュメ ントの 1 つ以上のページとともにインポートできます。すべての Web Analysis デー タ・オブジェクト(スプレッドシート、チャート、ピンボード)が、Excel スプレッ ドシートとしてインポートされます。フリーフォーム・グリッドおよび SQL スプ レッドシートはインポートできません。

- ▶ Web Analysis データ・オブジェクトをインポートするには、次の手順を実行しま す:
- 1 EPM Workspace データ・ソースに接続します。39 [ページの「直接接続によるデータ・](#page-38-0) [ソースの追加」お](#page-38-0)よび 40 ページの「Shared Services [によるデータ・ソースの追加」](#page-39-0)を 参照してください。
- 2 複数の接続がある場合は、Hyperion」、「アクティブ接続の順に選択し、アクティブにす るデータ・ソースを選択します。Office 2007 の場合は、Hyperion の帯グラフの接続セク ションにあるアクティブにするをクリックします。
- 3 Hyperion」、「Reporting and Analysis ドキュメント」、「インポートの順に選択します。Office 2007 の場合は、Hyperion の帯グラフのタスクセクションにある R&A インポートをク リックします。

「**Workspace** ドキュメントのインポート」ダイアログ・ボックスが表示されます。

- 4 ドキュメントの選択で、リポジトリを展開し、Web Analysis ドキュメントを選択して OK をクリックします。
- 5 データベース・ログイン情報が Web Analysis ドキュメントとともに保存されていない 場合は、データベース・ログイン情報の指定ページが表示されます。このページで、 レポートで使用されるデータ・ソースへの有効なログイン情報を入力する必要があり ます。レポートにデータ・ソースが 1 つしかなく、ログイン情報の入力をスキップし た場合は、レポートがインポートされません。1 つのレポートに異なるデータ・ソー スを持つデータ・オブジェクトがあり、データ・オブジェクトの 1 つのみインポート する場合は、インポートするデータ・オブジェクトのログイン情報を入力し、イン ポートしないデータ・オブジェクトのログイン情報はスキップできます。ユーザー名 とパスワードを入力するか、スキップを選択して任意のデータ・ソースに対するログ イン情報の入力をスキップし、次へをクリックします。

#### ヒント:

「ログイン情報の保存」を選択して、Web Analysis ドキュメントとともにログイン 情報を保存します。これにより、インポートされたドキュメントを後でリフレッ シュできます。現在は、ログイン情報を保存しないとインポートされたドキュメ ントをリフレッシュできません。

- 6 「プレビュー」で、Microsoft Excel、Word および Powerpoint に対してインポートするオブ ジェクトを選択するときに、次の操作を行います:
	- 各レポート・オブジェクトの左上隅にあるチェック・ボックスをクリックし て個々のデータ・オブジェクトを選択するか、すべてのオブジェクトチェッ ク・ボックスをクリックしてすべてのデータ・オブジェクトを選択します。
	- 「ワークシート全体でオブジェクトを分割」を選択して各レポート・オブジェ クトに新しいワークシートを作成するか、「ワークシート全体でオブジェクト を分割」を選択解除して同じワークシートにすべてのレポート・オブジェク トを配置します。
	- インポートすることを選択された各データ・オブジェクトの上にあるドロッ プダウン・リストからインポートするページを選択するか、「すべてのペー ジ」を選択して、インポートすることを選択されたすべてのデータ・オブジェ クトのすべてのページをインポートします。
	- 「ワークシート全体でページを分割」を選択して各インポート・ページに新し いワークシートを作成するか、「ワークシート全体でページを分割」を選択解 除して、各データ・オブジェクトのすべてのインポート済ページを同じワー クシートに配置します。
- 7 「プレビュー」で、Microsoft Word および PowerPoint に対してインポートするオブジェク トを選択するときに、「インポート画面」を選択してレポート全体の画面プリントを インポートします。
- 8 Microsoft Excel の場合は、次のフォーマットでドキュメントをインポートでオプション を選択します:
	- 完全フォーマット(完全フォーマット HTML でレポートをインポートします)。 いつでも EPM System に接続して、インポートされたドキュメントをリフレッ シュしてデータを最新にできます。
- <span id="page-192-0"></span>● クエリー準備(クエリー準備 HTML でレポートをインポートします)。Financial Management または Essbase データ・ソースに接続してデータを直接取得し、 データの取得、ズーム、ピボットなどのアド・ホック分析を実行できます。
- 9 終了をクリックします。ドキュメントがインポートされます。その後、いつでも Oracle Hyperion Enterprise Performance Management System に接続し、インポートされたドキュメ ントを最新のデータでリフレッシュできます。

### Web Analysis ドキュメントの編集

- ▶ Web Analysis ドキュメントを編集するには、次の手順を実行します:
- 1 ページ(Excel)またはイメージ(Word または PowerPoint)を選択します。

#### 注:

レポートを編集する場合は、ページ(Excel)またはイメージ(Word または PowerPoint) をレポートから選択し、「編集」を選択します。ページまたはイメージを選択しな い場合は、ページが更新されないことを示すメッセージが表示されます。

- 2 Hyperion」、「Reporting and Analysis ドキュメント」、「編集の順に選択します。Office 2007 の場合は、Hyperion の帯グラフのタスクセクションにある R&A 編集をクリックします。
- 3 データベース・ログイン情報が Web Analysis ドキュメントとともに保存されていない 場合は、データベース・ログイン情報の指定ページが表示されます。データベース・ ログイン情報の指定で、ユーザー名とパスワードを入力するか、スキップを選択して 次へをクリックします。

#### ヒント:

「ログイン情報の保存」を選択して、Oracle Hyperion(R) Web Analysis ドキュメント とともに保存できます。

- 4 インポートするデータ・オブジェクト(スプレッドシート、チャートまたはピンボー ド)を選択します。
- 5 「プレビュー」で、ページをインポートするには、データ・オブジェクトの左上にあ るドロップダウン・リストからページを選択します。
- 6 ドキュメントのすべてのページをインポートするには、すべてのページを選択しま す。現在のページのみインポートするには、ボックスを選択解除したままにします。
- 7 ワークシート全体でページを分割を選択して、各ページを別々のワークシートに表示 します(Excel のみ)。
- 8 次のフォーマットでドキュメントをインポートで、次の項目を選択します:
	- 完全フォーマット(Excel のみ)
	- クエリー準備(Excel のみ)
	- イメージ(Word および PowerPoint)
- 9 終了をクリックします。

# <span id="page-193-0"></span>スマート・タグを使用した、Reporting and Analysis ド キュメントのインポート

Microsoft Office 2003 では、スマート・タグは Reporting and Analysis ドキュメント をインポートする別の方法を提供し、完全フォーマット・イメージ・オブジェク トを EPM Workspace からドキュメントにインポートできるようにします。

スマート・タグは、電子メール・エディタが Microsoft Word を使用している場合 にのみ Outlook 2003 でサポートされます。デフォルトでは、スマート・タグはオ フになります。スマート・タグは、Microsoft Office 2003 より前の Office バージョ ンではサポートされていません。

- 194ページの「スマート・タグを使用した、Reporting and Analysis ドキュメン トのインポート 」
- 209[ページの「単一インスタンスでのスマート・タグの削除」](#page-208-0)
- 209ページの「Hyperion [スマート・タグの認識の停止」](#page-208-0)
- 210 ページの「Smart View [スマート・タグの認識の再開」](#page-209-0)
- ▶ スマート・タグをオンにするには、次の手順を実行します:
- 1 ツール」、「オートコレクトオプションの順に選択します。
- 2 スマート・タグを選択します。
- 3 語句にスマート・タグを付けるを選択します。
- 4 OK をクリックします。
- ▶ スマート・タグを使用して Reporting and Analysis ドキュメントをインポートする には、次の手順を実行します:
- 1 Microsoft Office ドキュメントを開きます。
- 2 Hyperion」、「データ・ソース・マネージャの順に選択し、Oracle Enterprise Performance Management Workspace, Fusion Edition データ・ソースに接続します。Office 2007 の場合は、 Hyperion の帯グラフの接続セクションにある接続をクリックします。

39 [ページの「直接接続によるデータ・ソースの追加」お](#page-38-0)よび 40 [ページの「](#page-39-0)Shared Services [によるデータ・ソースの追加」を](#page-39-0)参照してください。

- 3 ドキュメントの任意の場所に smartview と入力し、その上にマウスを重ねます。 スマート・タグ・アクション・アイコンが表示されます。smart view キーワードの 大文字と小文字は区別されません。
- 4 スマート・タグ・アクション・アイコンをクリックして、Smart View メニューを表示 します。
- 5 Smart View で、Reporting and Analysis コンテンツを選択します。 「Workspace ドキュメントのインポート」ダイアログ・ボックスが表示されます。
- 6 Workspace ドキュメントのインポートダイアログ・ボックスを開いた後で、Reporting and Analysis ドキュメントのインポートの手順に従います:
	- 179 ページの「Interactive Reporting [ドキュメントのインポート」](#page-178-0)
- 183ページの「Financial Reporting [ドキュメントのインポート」](#page-182-0)
- 187ページの「Production Reporting [ドキュメントのインポート」」](#page-186-0)
- 191ページの「Web Analysis [ドキュメントのインポート」」](#page-190-0)

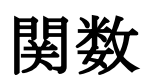

#### この章の内容

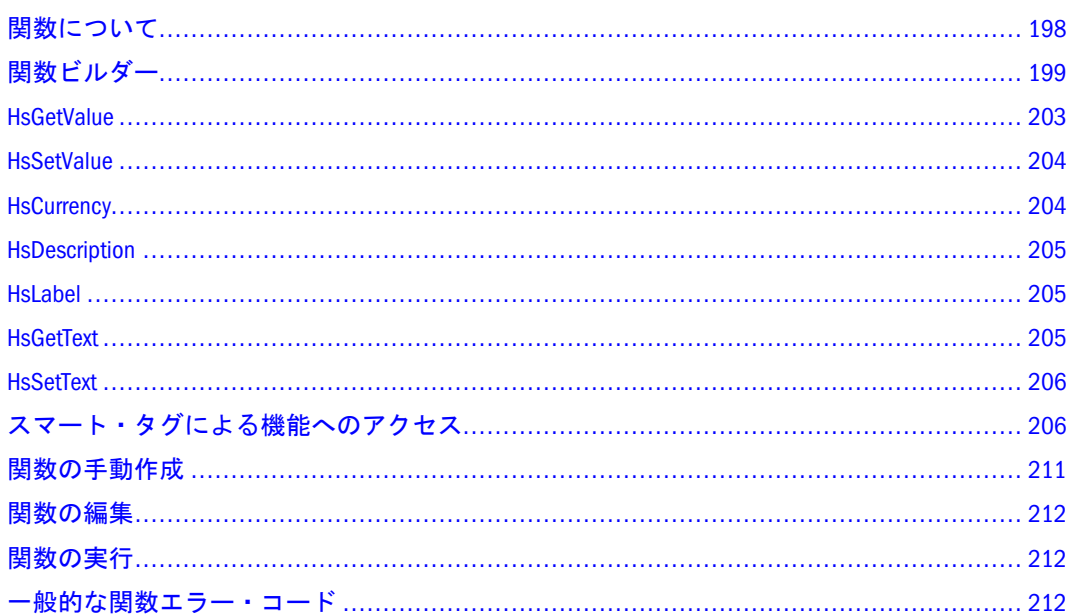

関数を使用して、Microsoft Excel ワークシートからのデータの取得、取得したデー タのデータ・ソースへの保存、データ・ソースからワークシートへのデータの送 信を実行できます。また、関数を使用して、通貨値の取得、メンバーの説明とラ ベルの表示、セル・テキストの送信と取得も実行できます。関数は、Financial Management、Essbase および Hyperion Enterprise データ・ソース・プロバイダへの アクセス時に使用できます。スマート・タグを使用して関数にアクセスすること もできます。

#### 注:

データ・ソース・プロバイダへの接続を作成する場合は、関数の使用をプランし ている接続名にセミコロン(;)を使用しないでください。関数ビルダーを使用して 関数を作成するときに、エラーが発生します。

保存された関数を含むワークシートが、そのワークシートを作成したマシンとは 異なるマシンで開かれた場合、関数には元のマシンへのパスが含まれます。ワー クシートを開いたときに、Smart View によって関数のパスが自動的に更新されま す。

### <span id="page-197-0"></span>注:

リンクを手動で更新するよう求めるプロンプトが表示された場合は「取消し」を クリックするとリンクが自動的に更新されます。Excel の「リンクの自動更新前に メッセージを表示する」オプションが選択されている場合、関数は自動的に更新 されません。その場合は、Excel の「リンク」オプションを使用して関数を手動で 更新する必要があります。保護されたワークシート上の関数は、自動的には更新 されません。

### 関数について

次のいずれかの方法で関数を作成します:

- 関数ビルダー(199 [ページの「関数ビルダー」を](#page-198-0)参照)。
- 関数構文の手動作成(211 [ページの「関数の手動作成」を](#page-210-0)参照)。

関数ビルダーを使用して関数を作成する場合は、ワークシートに関数構文を貼り 付ける前に、その構文を検証できます。ワークシートのセルで関数を手動で作成 する場合、関数はリフレッシュ時にのみ検証されます。

[HsGetValue:](#page-202-0) 特定の視点(POV)のデータ・ソースからデータを取得します。Financial Management、Hyperion Enterprise および Essbase に対してサポートされます

[HsSetValue](#page-203-0): 特定の視点(POV)のデータ・ソースに値を送信します。Financial Management、Hyperion Enterprise および Essbase に対してサポートされます

[HsCurrency:](#page-203-0) 選択したメンバーのエンティティ通貨を取得します。Financial Management および Hyperion Enterprise に対してサポートされます。

[HsDescription](#page-204-0): デフォルトの視点(POV)メンバーの説明を表示します。Financial Management および Hyperion Enterprise に対してサポートされます。

[HsLabel](#page-204-0): デフォルトの視点(POV)メンバーのラベルを表示します。Financial Management および Hyperion Enterprise に対してサポートされます。

[HsGetText:](#page-204-0) データ・ソースからセル・テキストを取得します。Financial Management に対してサポートされます。

[HsSetText](#page-205-0): データ・ソースにセル・テキストを送信します。Financial Management に対してサポートされます。

各関数に対して、接続とデータの視点の全体または一部を指定できます。接続を 指定しないと、デフォルト接続が使用されます。一部の関数には値も設定する必 要があります。たとえば、HsSetValue 関数では、接続およびデータの視点の他に 値を設定する必要があります。

関数で次元を指定しない場合は、POV マネージャで指定された次元メンバーが使 用されます。第 17 章「POV [マネージャの使用」](#page-236-0)を参照してください。

接続を指定する場合は、視点(POV)より前に指定する必要があります。視点(POV) は dimension#member ペアで構成されます。ここで、ポンド記号(#)は次元とメン バーの区切り文字で、Entity#Connecticut のように使用します。親子関係は、 Entity#UnitedStates.Maine のようにピリオドを使用して表すことができます。

<span id="page-198-0"></span>接続と視点(POV)は、My\_connection;Entity#UnitedStates のように 1 つのパラメータ としてグループ化できます。また、My\_connection、Entity#UnitedStates、 Account#Sales といった複数の関数パラメータに分割することもできます。接続と 視点(POV)を同じ関数パラメータとして扱う場合、接続と各 dimension#member の ペアは、My\_connection;Entity#UnitedStates;Account#Sales のようにセミコロン(;)で 区切ります。

# 例

HsGetValue(B4, "HFM01", "Scenario#Actual;Year#2004;Perio d#July;View#YTD;

Entity#UnitedStates.Connecticut;Value#USD;Account#Sales;ICP#[ICP None];Custom1#GolfBalls;Custom2#Customer2;Custom3#[None];Custom4#  $Increases$  $#8221:$ 

HsGetValue(B4, " HE01", " Scenario#Actual; Period#July; View #YTD;

Entity#UnitedStates.Connecticut;Account#Sales")

HsCurrency("HFM03","Entity#UnitedStates.Connecticut&#8 221;, " Value#USD")

HsSetText("text","Scenario#Budget;Year#2004;Period#Jul y;View#YTD;Entity#UnitedStates.Connecticut;Value#USD;Account#Purchases;I CP#[ICP

None];Custom1#GolfBalls;Custom2#Customer2;Custom3#[None];Custom4# Increases")

また、関数でセル参照を使用することもできます。たとえば、次の HsSetValue 関 数は、H4 セルのデータ値と期間に対してセル参照を使用しています:

HsSetValue (H4, " Comma" ; " Period#" &B \$2&";Entity#UnitedStates.Connecticut")

# 関数ビルダー

関数ビルダーには、関数の作成に使用するグラフィカル・インタフェースが用意 されています。関数ビルダーから、関数を選択し、データの視点の次元メンバー を選択できます。選択したワークシートに関数を貼り付ける前に、関数を表示し て検証できます。

次元の適用されない関数に対しては、次元を選択できないようになっています。 次元のメンバーを選択しないと、視点(POV)のデフォルトのメンバーが使用され ます。

メンバーの選択の詳細は、202 [ページの「関数のメンバーの選択」を](#page-201-0)参照してく ださい。

HsLabel を除くすべての関数に対してセルの参照を使用できます。B3 などのセル 番号を「メンバー」テキスト・ボックスに入力し、「メンバー・タイプ」として 「セルの参照」を選択すると、関数では参照されたセルの値が使用されます。

注:

この手順を開始する前に、関数でアクセスするすべてのデータ・ソースに接続し ておく必要があります。

- ▶ 関数ビルダーを使用して関数を作成するには、次の手順を実行します:
- 1 スプレッドシートで関数を貼り付けるセルを選択します。
- 2 Hyperion」、「関数」、「関数ビルダーの順に選択します。Office 2007 の場合は、Hyperion の帯グラフのタスクセクションにある関数ビルダーをクリックします。
- 3 接続の選択で、データ・ソースを選択します。 接続しているデータ・ソースのみが表示されます。
- 4 関数の一覧から、次のいずれかの関数を選択して手順 5 に進みます:
	- **-** 値を取得するには、「HsGetValue」を選択します。
	- **値を送信するには、「HsSetValue」を選択します。**
	- <sup>l</sup> エンティティ通貨を取得するには、「**HsCurrency**」を選択します。
	- <sup>l</sup> デフォルトの視点(POV)メンバーの説明を表示するには、「**HsDescription**」を 選択します。
	- **●** デフォルトの視点(POV)メンバーのラベルを表示するには、「HsLabel」を選択 します。
	- **●** セル・テキストを取得するには、「HsGetText」を選択します。
	- **●** セル・テキストを送信するには、「HsSetText」を選択します。

注:

Provider Services に接続している場合は、関数ビルダーに「HsGetValue」と 「HsSetValue」のみ表示されます。

5 手順 4 で選択した関数に応じて、パラメータを次のように選択します:

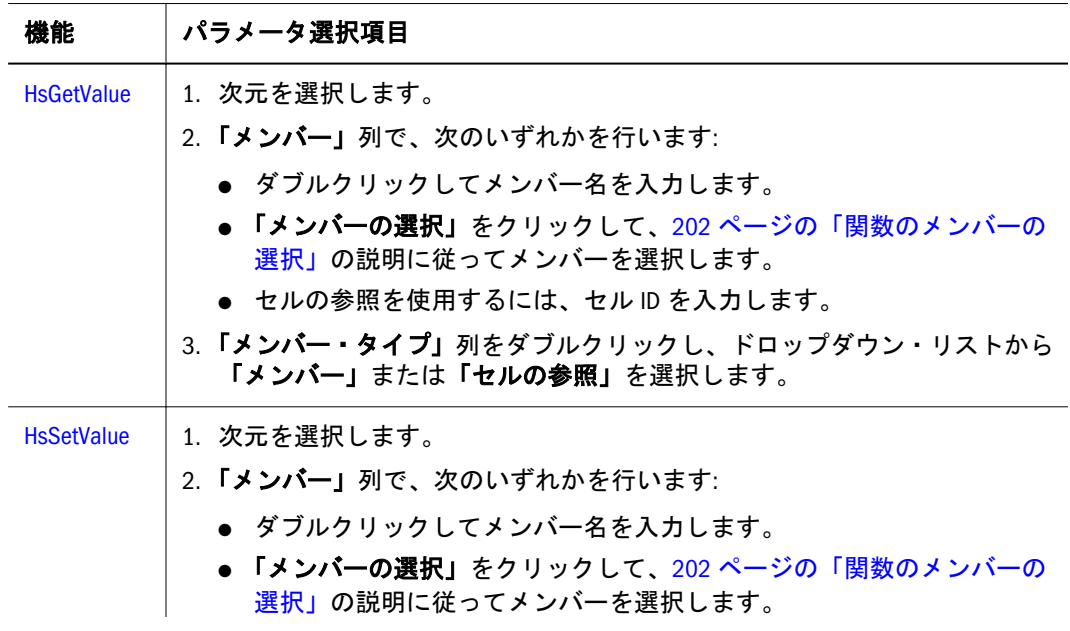

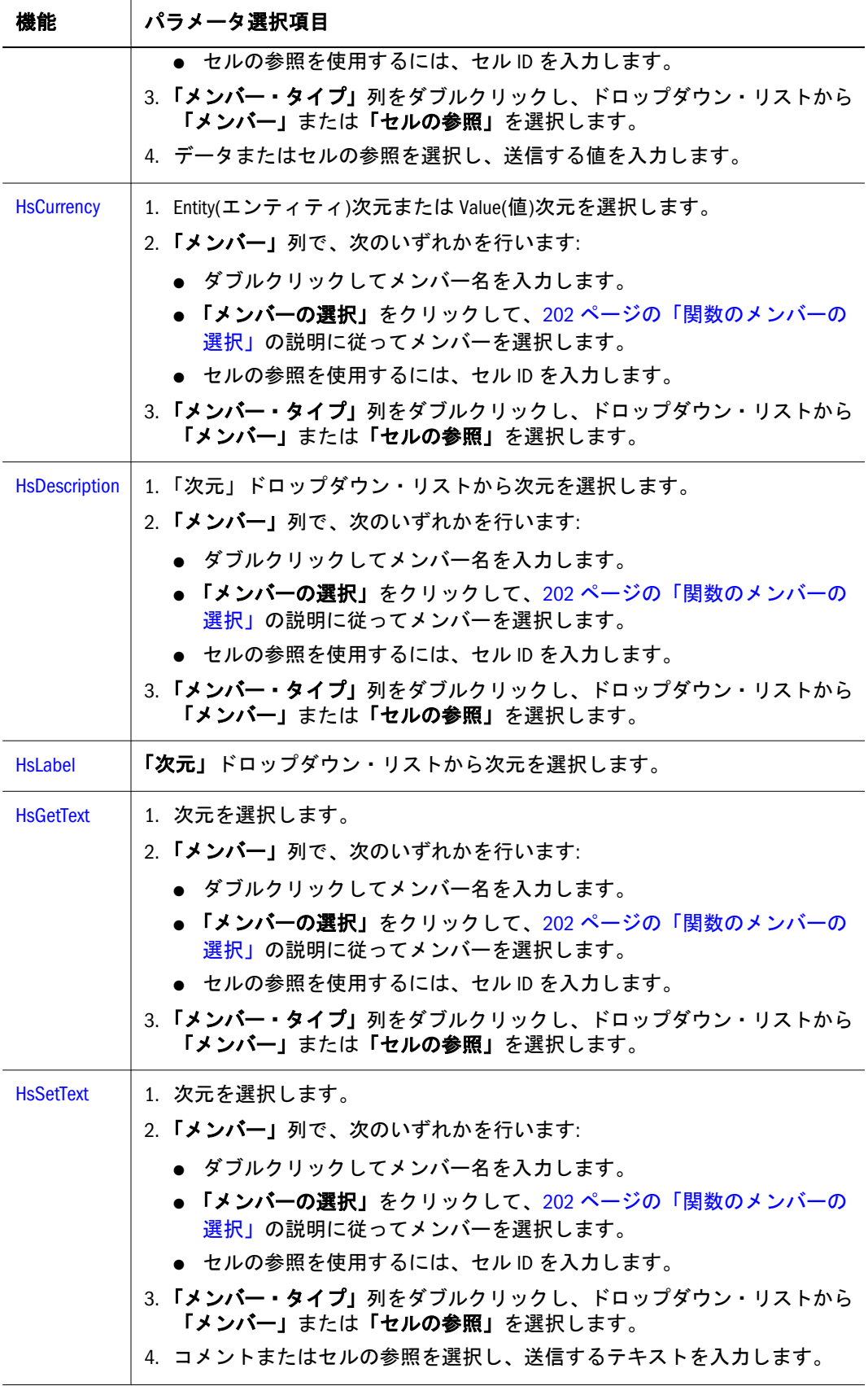

6 関数に追加をクリックします。

- 7 オプション: 別の関数を追加するには、関数に追加をクリックします。
- 8 オプション: 「関数」ボックスで関数を手作業で編集した場合は、ワークシートに挿 入する前に関数構文を検証するために構文の検証をクリックします。

<span id="page-201-0"></span>注:

構文の検証では、その関数に使用している構文のみが検証されます。選択したメ ンバーは検証されません。

- 9 OK をクリックして関数をワークシートに貼り付けます。
- 10 関数を実行するには、Hyperion」、「リフレッシュまたはすべてリフレッシュの順に選択 します。Office 2007 の場合は、Hyperion の帯グラフのレビューセクションにあるリフ レッシュまたはすべてリフレッシュをクリックします。

注:

「リフレッシュ」を選択すると、シートが更新されて関数は削除されます。

### 関数のメンバーの選択

次元のメンバーは、「メンバー選択」ダイアログ・ボックスを使用して選択しま す。メンバーのリストをフィルタし、次元のメンバーのラベルや説明を表示でき ます。たとえば、説明を表示するように選択した場合、P\_Series メンバーは 「P\_Series - Phones and PDAs」と表示されます。

「選択」ボタンを使用して、同時に複数のメンバーを選択できます。たとえば、 「子」オプションを選択してメンバーの直接の下位メンバーをすべて選択したり、 「基本メンバー」オプションを選択して基本メンバーをすべて選択したり、「子」 と「基本メンバー」の両方のオプションを選択して、下位メンバーをすべて選択 したりできます。

次元のメンバーを検索することもできます。203 [ページの手順](#page-202-0) 10 を参照してくだ さい。

- ▶ 次元メンバーを選択するには、次の手順を実行します:
- 1 「関数ビルダー」でメンバーの選択をクリックします。
- 2 次元から、次元を選択します。
- 3 オプション: メンバーのリストをフィルタするには、フィルタドロップダウン・リス トからメンバー・リストを選択します。
- 4 オプション: フィルタをさらに詳しく設定するには、メンバーのチェック・ボックス を選択しないでメンバーを強調表示し、メンバー・リストを選択します。

これにより、ハイライトされたメンバーがフィルタ・パラメータとして使用され ます。たとえば、「米国」を強調表示し、「一覧のフィルタ」を「子」に変更する と、米国の子のみが表示されます。

- 5 オプション: ラベルのかわりに次元の説明を表示するには、説明(別名)の使用を選択し ます。
- 6 オプション: 時間次元の動的時系列メンバーを表示するには、動的時系列メンバーを 選択します。

注:

「動的時系列」オプションは、Essbase データ・ソースでのみ使用できます。

<span id="page-202-0"></span>7 オプション: アクティブなエンティティのみを表示するには、アクティブ・メンバー を選択します。

### 注:

アクティブ・メンバーは、アプリケーションが「期間別組織」に対して設定され ている場合にのみ使用できます。アクティブ・メンバーは、Hyperion Enterprise データ・ソースには使用できません。

8 使用する各メンバーを選択します。

#### ヒント:

メンバーの選択をすべて解除するには、「何も選択しない」をクリックします。

- 9 <sup>1</sup> キクリックして選択したメンバーを選択リストに移動します(メンバーを「選択」 リストから削除するには、 <sup>↓コ</sup> または <sup>↓目</sup> をクリックします)。
- 10 オプション: 選択した次元のメンバーを検索するには、<sup>64</sup> をクリックします。
- 11 メンバーの選択を終了したら、OK をクリックします。

### **HsGetValue**

HsGetValue 関数は、指定した次元メンバーのデータ・ソースからデータを取得し ます。すべての次元メンバーを指定できます。指定しないメンバーはデフォルト の POV メンバーと見なされ、POV マネージャでデフォルトを使用します。

ユーザーが「リフレッシュ」または「すべてリフレッシュ」を選択した場合は、 HsGetValue のみ呼び出されます。ユーザーが「送信」を選択した場合は、最初に HsSetValue が呼び出され、HsSetValue が正常に戻った場合にのみ HsGetValue が呼 び出されます。

構文を次に示します:

HsGetValue ("Connection", "POV")

次に 2 つの例を示します:

次の例に示す関数は、デフォルトのデータの視点の HFM01 アプリケーションか ら値を戻します。

#### 例 **1:**

HsGetValue("HFM01";"Scenario#Actual;Year#2004;Period#J uly;View#YTD;

Entity#UnitedStates.Connecticut;Value#USD;Account#Sales;ICP#[ICP None];Custom1#GolfBalls;Custom2#Customer2;Custom3#[None];Custom4#  $Increases$  $#8221:$ 

次の例に示す関数は、デフォルトの視点(POV)の HE アプリケーションから値を戻 します。

例 **2:**

HsGetValue("HE01";"Scenario#Actual;Period#July;View#YT  $D:$ Entity#UnitedStates.Connecticut;Account#Sales")

### <span id="page-203-0"></span>**HsSetValue**

HsSetValue は、ワークシートから指定した次元メンバーのデータソースにデータ 値を送信します。すべての次元メンバーを選択できます。

構文を次に示します:

HsSetValue (dollar amount,"Connection","POV")

次に 2 つの例を示します:

次の例に示す関数は、H4 セルから HFM01 アプリケーションに値を送信します。

#### 例 **1:**

HsSetValue(H4, "HFM01","Scenario#Actual;Year#2004;Period#"&B \$2&";View#<Scenario View>;Entity#UnitedStates.Connecticut;Value#<Entity Currency>;Account#"&\$A4&";ICP#[ICP None];Custom1#GolfBalls;Custom2#Customer2;Custom3#[None];Custom4# Increases")

次の例に示す関数は、H4 セルから HE アプリケーションに値を送信します。

#### 例 **2:**

HsSetValue(H4, "HE01","Scenario#Actual;Period#"&B\$2&";View#<Scenario View>;Entity#UnitedStates.Connecticut;Account#"&\$A4")

#### 注:

データ・ソースにデータを送信するには、データ・ソースに対する適切なロード 規則と書込みアクセス権が必要です。

### **HsCurrency**

HsCurrency は、指定された次元メンバーの通貨値を取得します。HsCurrency 関数 では、Entity および Value のみが有効なメンバーです。Hyperion Enterprise は、 Value 次元メンバーをサポートしません。

Financial Management の構文を次に示します:

```
HsCurrency ("Connection,Entity;Value")
```
#### 注:

Hyperion Enterprise の構文は、Value 次元メンバーを除いて、Financial Management の構文と同じです。

次の例は、East Sales エンティティが USD を、UKSales エンティティが GBR を通貨 として使用する場合のエンティティ通貨の取得を示します。

```
HsCurrency("Comma","Entity#EastRegion.EastSales;Value#
<Entity Currency>.&#8221:)
HsCurrency("Comma","Entity#EastRegion.UKSales;Value#<E
ntity Currency>.")
```

```
この例では、EastSales エンティティには USD が表示され、UKSales には GBR が表
示されます。
```
### **HsDescription**

HsDescription は、指定された次元メンバーの説明を表示します。次元メンバーは 1 つずつ指定する必要があります。

構文を次に示します:

HsDescription ("Connection","Dimension#Member")

たとえば、次の関数では Custom 4 の説明が表示されます。

HsDescription("HFM01","Custom4#Increases")

### HsLabel

HsLabel は、指定された次元メンバーのデフォルトのメンバー・ラベルを表示しま す。

構文を次に示します:

HsLabel ("Connection,Dimension#")

たとえば、次の関数は Comma アプリケーションの Scenario 次元のラベルを取得 します:

HsLabel ("Comma","Scenario#")

### **HsGetText**

HsGetText は、データ・ソースからセル・テキストを取得します。すべての次元メ ンバー、セル参照、デフォルトの視点(POV)を使用できます。また、これらすべ てを組み合せて使用することもできます。

構文を次に示します:

```
HsGetText ("Connection","POV")
```
たとえば、次の関数は、デフォルトの視点の HFM01 データ・ソースからセル・ テキストを戻します。

HsGetText("HFM01","Scenario#Actual;Year#2004;Period#"&B \$2&";View# <Scenario View>;Entity#UnitedStates.Connecticut;Value#<Entity Currency>;Account#"&\$A3&";ICP#[ICP None];Custom1#GolfBalls;Custom2#Customer2;Custom3#[None];Custom4# Increases")

### <span id="page-205-0"></span>**HsSetText**

HsSetText は、セル・テキストをデータ・ソースに送信します。すべての次元メン バー、セル参照、デフォルトの視点(POV)を使用できます。また、これらすべて を組み合せて使用することもできます。

構文を次に示します:

HsSetText("Cell Text Comments", "Connection;POV")

たとえば、次の関数は、H3 セルから HFM01 アプリケーションにテキストを送信 します。

HsSetText("H3","HFM01;Scenario#Actual;Year#2004;Period #"&B\$2&";View#<Scenario

View>;Entity#UnitedStates.Connecticut;Value#<Entity Currency>;Account#"& \$A3&";ICP#[ICP

None];Custom1#GolfBalls;Custom2#Customer2;Custom3#[None];Custom4# Increases")

# スマート・タグによる機能へのアクセス

スマート・タグは Microsoft Office 2003 の機能であり、本来は別のプログラムで行 う処理を Office で実行することができ、作業時間を節約できます。スマート・タ グは、特定のキーワードを認識して、関連付けられた機能を起動します。Smart View では、Excel、Word、PowerPoint、および Outlook 2003 のスマート・タグをサ ポートしています。スマート・タグを使用すると、Excel、Word、PowerPoint、ま たは Outlook で"smartview"というキーワードを入力して、Smart View メニューを呼 び出すことができます。スマート・タグは、Financial Management、Hyperion Enterprise、Essbase の関数にアクセスする方法の 1 つです。また、スマート・タグ を使用して、BI+コンテンツをインポートすることもできます。194 [ページの「ス](#page-193-0) [マート・タグを使用した、](#page-193-0)Reporting and Analysis ドキュメントのインポート 」を 参照してください。"smartview"キーワードについては、大文字と小文字は区別さ れません。

#### 注:

Outlook 2003 では、電子メール・エディタとして Microsoft Word を使用している 場合にのみスマート・タグがサポートされます。Microsoft Office 2003 より前のバー ジョンの Office では、スマート・タグはサポートされていません。

スマート・タグを使用して Smart View で実行できるタスクを次に示します:

- 207[ページの「値の取得」](#page-206-0)
- 207[ページの「セル・テキストの取得」](#page-206-0)
- 208[ページの「エンティティ通貨の取得」](#page-207-0)
- **209 ページの「POV [の説明の表示」](#page-208-0)**
- 209[ページの「単一インスタンスでのスマート・タグの削除」](#page-208-0)
- <span id="page-206-0"></span><sup>l</sup> 209 ページの「Hyperion [スマート・タグの認識の停止」](#page-208-0)
- ■210 ページの「Smart View [スマート・タグの認識の再開」](#page-209-0)

#### 注:

デフォルトでは、スマート・タグは無効になっています。スマート・タグを 使用可能にするには、ツール」、「オートコレクトオプション」の順に選択し、 「スマートタグタブを選択して語句にスマートタグを付けるを選択します。

### 値の取得

スマート・タグを使用すると、HsGetValue 関数を使用して、Financial Management、Hyperion Enterprise、および Essbase から単一のデータ値を取得でき ます。

- ▶ スマート・タグを使用して単一の値を取得するには、次の手順を実行します:
- 1 Hyperion」、「データ・ソース・マネージャの順に選択し、Hyperion Financial Management、 Hyperion Enterprise、または Essbase のデータ・ソースに接続します。Office 2007 の場合 は、Hyperion の帯グラフの接続セクションにある接続をクリックします。

39 [ページの「直接接続によるデータ・ソースの追加」お](#page-38-0)よび 40 [ページの「](#page-39-0)Shared Services [によるデータ・ソースの追加」を](#page-39-0)参照してください。

2 ドキュメントの任意の場所に smartview と入力し、その上にマウスを重ねます。

「スマート・タグ動作」アイコン<sup>1</sup>3 が表示されます。

- 3 3 まクリックすると Smart View メニューが表示されます。
- 4 関数、「接続名」、HsGetValue の順に選択します。

「メンバー選択」ダイアログ・ボックスが表示されます。

5 202 [ページの「関数のメンバーの選択」の](#page-201-0)指示に従います。

値が文書に表示されます。

### セル・テキストの取得

スマート・タグを使用すると、HsGetText 関数を使用して Financial Management か らセル・テキストを取得できます。

#### 注:

Essbase および Hyperion Enterprise は、HsGetText 関数をサポートしていません。

- <span id="page-207-0"></span>ä スマート・タグを使用してセル・テキストを取得するには、以下の手順を実行し ます:
- 1 Hyperion」、「データ・ソース・マネージャの順に選択し、Hyperion Financial Management データ・ソースに接続します。Office 2007 の場合は、Hyperion の帯グラフの接続セク ションにある接続をクリックします。
- 2 ドキュメントの任意の場所に smartview と入力し、その上にマウスを重ねます。
- 3 ③ <sub>をクリックすると Smart View メニューが表示されます。</sub>
- 4 関数、「接続名」、HsGetText の順に選択します。

「メンバー選択」ダイアログ・ボックスが表示されます。

5 202 [ページの「関数のメンバーの選択」の](#page-201-0)指示に従います。

セル・テキストが文書に表示されます。

### エンティティ通貨の取得

スマート・タグを使用すると、HsCurrency 関数を使用して、Financial Management および Hyperion Enterprise から、選択したメンバーのエンティティ通貨を取得で きます。

#### 注:

Essbase は、HsCurrency 関数をサポートしていません。

- ▶ スマート・タグを使用してエンティティ通貨を取得するには、以下の手順を実行 します:
- 1 Hyperion」、「データ・ソース・マネージャの順に選択し、Hyperion Financial Management または Hyperion Enterprise のデータ・ソースに接続します。Office 2007 の場合は、Hyperion の帯グラフの接続セクションにある接続をクリックします。

39 [ページの「直接接続によるデータ・ソースの追加」お](#page-38-0)よび 40 [ページの「](#page-39-0)Shared Services [によるデータ・ソースの追加」を](#page-39-0)参照してください。

- 2 ドキュメントの任意の場所に smartview と入力し、その上にマウスを重ねます。
- 3 <sup>③</sup>をクリックすると Smart View メニューが表示されます。
- 4 関数、「接続名」、HsCurrency の順に選択します。 「メンバー選択」ダイアログ・ボックスが表示されます。
- 5 202 [ページの「関数のメンバーの選択」の](#page-201-0)指示に従います。

エンティティ通貨が文書に表示されます。

### <span id="page-208-0"></span>POV の説明の表示

スマート・タグを使用すると、HsDescription 関数を使用して Financial Management および Hyperion Enterprise からデフォルトの視点(POV)メンバーの説明を表示でき ます。

#### 注:

Essbase は、HsDescription 関数をサポートしていません。

- ▶ スマート・タグを使用して POV の説明を表示するには、次の手順を実行します:
- 1 Hyperion」、「データ・ソース・マネージャの順に選択し、Hyperion Financial Management または Hyperion Enterprise のデータ・ソースに接続します。Office 2007 の場合は、Hyperion の帯グラフの接続セクションにある接続をクリックします。 39 [ページの「直接接続によるデータ・ソースの追加」お](#page-38-0)よび 40 [ページの「](#page-39-0)Shared

Services [によるデータ・ソースの追加」を](#page-39-0)参照してください。

- 2 ドキュメントの任意の場所に smartview と入力し、その上にマウスを重ねます。
- 3 <sup>③ |</sup>をクリックすると Smart View メニューが表示されます。
- 4 関数、「接続名」、HsDescription の順に選択します。

「メンバー選択」ダイアログ・ボックスが表示されます。

5 202 [ページの「関数のメンバーの選択」の](#page-201-0)指示に従います。

POV の説明が文書に表示されます。

### 単一インスタンスでのスマート・タグの削除

文書で"smartview"をスマート・タグとしてではなく語句として使用する場合は、 スマート・タグのアイコンまたはそのインスタンスを無効にできます。同じ文書 でその後に"smartview"と入力すると、スマート・タグは再び認識されます。

- ▶ スマート・タグを削除するには、次の手順を実行します:
- 1 ドキュメントの任意の場所に smartview と入力し、その上にマウスを重ねます。
- 2 3 をクリックすると Smart View メニューが表示されます。
- 3 このスマートタグの削除を選択します。

## Hyperion スマート・タグの認識の停止

Office で Hyperion スマート・タグを認識する必要がない場合は、スマート・タグ を無効にできます。データ型(すべての Hyperion スマート・タグなど)または個別 のデータ項目(特定のキーワード)についてのスマート・タグを無効にできます。

Hyperion スマート・タグの認識を停止するには、次の 2 つの方法があります:

- <span id="page-209-0"></span>● Smart View のメニュー項目にアクセスする。
- スマート・タグ・オプションを変更する
- ▶ Smart View のメニューから Hyperion スマート・タグの認識を直接停止するには、 次の手順を実行します:
- 1 ドキュメントの任意の場所に smartview と入力し、その上にマウスを重ねます。
- 3 をクリックすると Smart View メニューが表示されます。
- 3 "smartview"を認識させないを選択し、次のいずれかのオプションを選択します:
	- **Hyperion(R)に対して、Word または PowerPoint がすべての Hyperion スマー** ト・タグを認識しないように設定します。
	- スマート・タグ機能に対して、"smartview"キーワードを認識しないように設定 します。

Microsoft Office で"smartview"がスマート・タグとして認識されなくなりま す。"smartview"を再びスマート・タグとして追加するには、XML 例外ファイルを 編集する必要があります。210 ページの「Smart View スマート・タグの認識の再 開」を参照してください。

- ▶ スマート・タグ・オプションを使用して Hyperion スマート・タグの認識を停止す るには、次の手順を実行します:
- 1 ドキュメントの任意の場所に smartview と入力し、その上にマウスを重ねます。
- 2 ③ をクリックすると Smart View メニューが表示されます。
- 3 スマートタグのオプションを選択します。

「オート・コレクト」ダイアログ・ボックスに「スマート・タグ」タブが表示され ます。

4 データとして認識する対象で、Hyperion(R) (Hyperion(R) Smart View 認識機能)の選択を解 除します。

#### 注:

「オート・コレクト」ダイアログ・ボックスには、他にもスマート・タグ・オプ ションがあります。詳細は、Microsoft Office のマニュアルを参照してください。

5 OK をクリックします。

Microsoft Office で"smartview"がスマート・タグとして認識されなくなりま す。"smartview"を再びスマート・タグとして追加するには、XML 例外ファイルを 編集する必要があります。210 ページの「Smart View スマート・タグの認識の再 開」を参照してください。

### Smart View スマート・タグの認識の再開

任意のスマート・タグを認識しないようにすると、そのキーワードはスマート・ タグの一覧から削除されます。Microsoft Office でスマート・タグを再び認識する <span id="page-210-0"></span>には、すべての例外を含んでいる XML ファイルを編集する必要があります。通 常、この XML ファイルはユーザーのディレクトリにあります:

<ドライブ名>:\Documents and Settings\<ユーザー名>\Application Data \Microsoft\Smart Tags\Exceptions

XML 例外ファイルの編集方法の詳細は、次を参照してください:

http://msdn.microsoft.com/library/en-us/stagsdk/html/ stconExceptionList.asp

### 関数の手動作成

ワークシートで手動で関数を作成する場合は、各関数の先頭に等号(=)を付ける必 要があります。各関数で、接続およびデータの視点の全体または一部を指定でき ます。接続を指定しないと、デフォルト接続が使用されます。一部の関数には値 も設定する必要があります。たとえば、HsSetValue 関数では、接続およびデータ の視点の他に値を設定する必要があります。

接続を指定する場合は、視点(POV)より前に指定する必要があります。視点は dimension#member ペアで構成されます。ここで、ポンド記号(#)は次元とメンバー の区切り文字で、Entity#Connecticut のように使用します。親子関係は、 Entity#UnitedStates.Maine のようにピリオドを使用して表せます。

接続と視点(POV)は、My\_connection;Entity#UnitedStates のように 1 つのパラメータ としてグループ化できます。また、My\_connection、Entity#UnitedStates、 Account#Sales といった複数の関数パラメータに分割することもできます。接続と 視点(POV)を同じ関数パラメータとして扱う場合、接続と各 dimension#member の ペアは、My\_connection;Entity#UnitedStates;Account#Sales のようにセミコロン(;)で 区切ります。

#### 注:

関数で使用できる文字数は 256 文字までです。

#### 例**:**

```
=HsGetValue("HFM01","Scenario#Actual;Year#2004;Period#
July;View#YTD;
Entity#UnitedStates.Connecticut;Value#USD;Account#Sales;ICP#[ICP
```

```
None];Custom1#GolfBalls;Custom2#Customer2;Custom3#[None];Custom4#
Increases#8221:
```
- ▶ 関数を手動で作成するには、次の手順を実行します:
- 1 関数を作成するセルを選択します。
- 2 関数を入力し、その関数のパラメータを選択します。
- 3 ワークシートをリフレッシュするには、Hyperion、リフレッシュの順に選択します。

<span id="page-211-0"></span>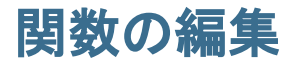

以前に定義した関数を編集して、次元メンバーを変更できます。 デフォルトの視点(POV)を変更するには、POV マネージャを使用します。237 [ペー](#page-236-0) ジの「POV [マネージャの使用」](#page-236-0)を参照してください。

- ▶ 関数を編集するには、次の手順を実行します:
- 1 ワークシートを開き、編集する関数を含んでいるセルを選択します。
- 2 Hyperion、関数、関数ビルダーの順に選択します。Office 2007 の場合は、Hyperion の帯 グラフのタスクセクションにある関数ビルダーをクリックします。 関数が「関数」ダイアログ・ボックスに表示されます。
- 3 メンバーの選択をクリックし、次元メンバーの一覧から使用するメンバーを選択しま す。
- 4 別の関数を追加するには、関数に追加をクリックします。

関数は現在表示されている関数の後に追加されます。現在の関数を置換する場合 やすべての関数を消去するには、消去をクリックします。

- 5 ワークシートに貼り付ける前に関数構文を検証するには、構文の検証をクリックしま す。
- 6 OK をクリックして、ワークシートに関数を貼り付けます。
- 7 ワークシートをリフレッシュするには、Hyperion、リフレッシュの順に選択します。 Office 2007 の場合は、Hyperion の帯グラフのレビューセクションにあるリフレッシュを クリックします。

## 関数の実行

関数を作成した後、関数を実行して、現在の値を自動的に取得し、ワークシート を更新できます。

- ▶ 関数を実行するには、次の手順を実行します:
- 1 関数を実行するワークシートを開きます。
- 2 次のいずれかを選択します:
	- 関数を実行してすべてのワークシートを更新するには、Hyperion、すべてリフ レッシュの順に選択します。
	- 関数を実行してアクティブなワークシートのみを更新するには、Hyperion、リ フレッシュの順に選択します。

# 一般的な関数エラー・コード

関数で表示される一般的なエラー・コードの一部を示します:

#NO CONNECTION - データ・ソースに接続されていないか、またはログオンして いません。

#INVALID - メタデータが無効です。赤く表示されるセルはデータ・グリッドで す。値のある無効なセルは、値が 0 と表示されます。

#LOCKED - セルがロックされています。

#NO ACCESS - このセルのアクセス権がありません。

#NO DATA - セルに NoData が含まれています。NoData のかわりに 0 と表示する こともできます。セルには、「オプション」ダイアログ・ボックスで指定した置換 テキストが表示されます。

#INVALID INPUT - テキスト文字列など、HsSetValue データ値が有効ではありませ  $h_{\alpha}$ 

#READ ONLY - セルが読み取り専用である場合に HsSetValue 関数に対してのみ表 示されます。

#NO ROLE ACCESS - Financial Management LoadExcelData のセキュリティの役割を 持っていません。

#NEEDS REFRESH - データをリフレッシュする必要があります。

#INVALID DIMENSION - 関数で指定された次元が無効です。

#INVALID MEMBER - 関数で指定された次元メンバー名が無効です。

#NAME - Microsoft Excel が式中のテキストを認識できません。関数を含むスプレッ ドシートを、Smart View がインストールされていないユーザーに転送した場合で も、関数はスプレッドシート上で表示され続けるため、ユーザーは同じデータを 表示できます。ユーザーが関数を編集したり「リフレッシュ」を選択したりする と、関数は#Name に変わります。

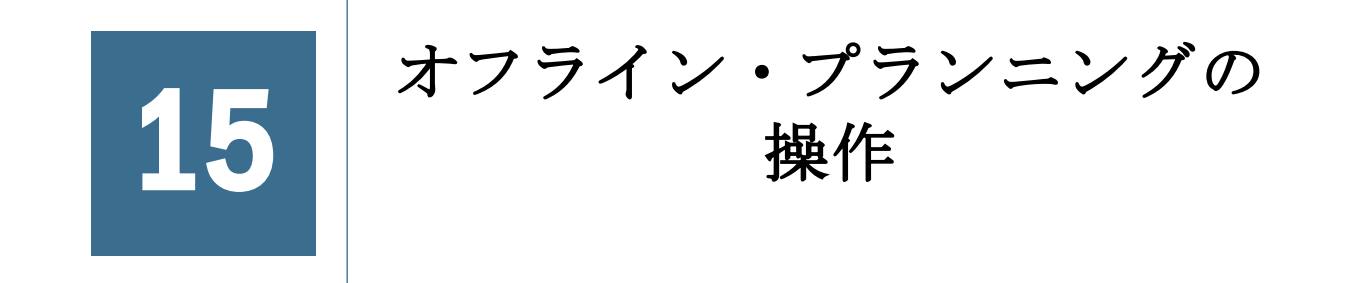

#### この章の内容

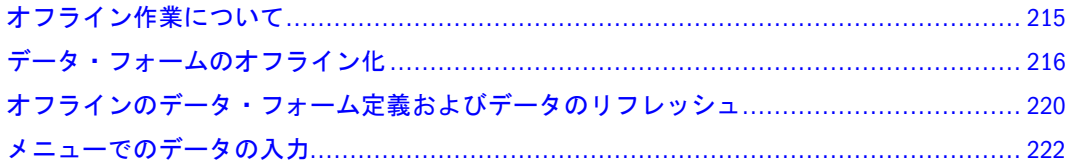

# オフライン作業について

プランニング担当者は、Planning サーバーから切断した状態でもオンラインのと きと同様に作業できます。データ・フォームをオフラインにした後でも、データ の調整、指示の表示、サポート詳細の追加、データを操作する式の作成を行い、 後でそれらの変更を Planning サーバーに保存することが可能です。このため、プ ランニング担当者は、飛行機内やホテル、自宅など、インターネットに接続でき ない場所でもプランや予測に関する操作を行うことができます。

一般的な作業サイクルを次に示します:

- オフライン接続を作成します(第4[章「データ・ソースへの接続」を](#page-32-0)参照して ください)。
- データ・フォーム、次元、メンバーを選択してダウンロードします。216 [ペー](#page-215-0) [ジの「データ・フォームのオフライン化」](#page-215-0)
- Excel を閉じます。
- 外出先で Excel を起動し、作成したオフライン接続を開き、オフライン化した データ・フォーム、次元、メンバーに対して操作を行います。
- 作業を終えたら、変更したデータを Planning サーバーに保存します(219[ペー](#page-218-0) ジの「Planning [サーバーに対するデータの同期」](#page-218-0)を参照してください)。

データ・フォームをオフラインで使用する場合は、次のガイドラインに従ってく ださい:

● 処理時間を節約するには、オフライン・セッション中に1度だけサーバーと データを同期化します。

「サーバーと同期」を選択するたびに、オフライン化したデータ・フォーム内 の、そのセッションの開始以降に変更されたすべてのデータがサーバーに保 存されます。

- 通貨換算はオフラインではサポートされません。
- データ・フォームをリフレッシュしたときにデータの行または列が消失した 場合は、管理者に連絡してください。

● サーバーに再び接続した後、オフラインで行った作業がデータベースに正し く反映されているかチェックします。

# <span id="page-215-0"></span>データ・フォームのオフライン化

#### 注:

同じ Excel ワークブックにオンラインとオフラインの両方のデータ・フォームを含 めることができます。

- ▶ データ・フォームをオフライン化するには、次の手順を実行します:
- 1 Excel で、目的のデータ・フォームまたはフォームを含むオンラインの Planning デー タ・ソースへの接続を確立します(39 [ページの「直接接続によるデータ・ソースの追](#page-38-0) [加」](#page-38-0)の指示を参照してください)。
- 2 Hyperion」、「フォーム」、「オフライン化の順に選択します。Office 2007 の場合は、Hyperion の帯グラフのフォームセクションにあるオフライン化をクリックします。

「オフライン化」ウィザードが表示され、オフラインで使用可能なすべてのデー タ・フォームが一覧に表示されます。

注:

「オフライン化」を使用できない場合は、Planning の管理者に問い合せてくださ い。

- 3 使用可能なフォーム」と「使用可能なフォルダリストで、データ・フォームを選択ま たは参照します。
	- フォルダ名およびデータ・フォーム名の横にある展開記号(+)または縮小記号 (-)をクリックすると、一覧が展開または縮小されます。
	- フォルダまたはデータ・フォームを選択するには、名前の横にあるチェック・ ボックスを選択します。
	- フォルダ名の構にあるチェック・ボックスの選択を解除すると、そのフォル ダ内のデータ・フォームは選択されません。
- 4 次へをクリックします。
- 5 次元をダブルクリックします。

複数のデータ・フォームを選択した場合、選択したデータ・フォームで使用可能 な次元がマージされて表示されます。選択できる次元は 1 つだけであることに注 意してください。

6 「メンバー選択」ページから、メンバーおよびシステム変数を選択します。

リストには、選択した次元のメンバーとシステム変数が表示されます。

- すべてのメンバーを選択するには、次元名の横にあるチェック・ボックスを 選択します。
- リストを展開または縮小するには、プラス記号またはマイナス記号をクリッ クします。
● 次元の階層内でメンバーまたはシステム変数を検索するには、 <sup>歯</sup> をクリック します。「検索」で、メンバー名またはシステム変数名の一部またはすべてを 入力し、 ※ または ※ ネクリックします。

メンバーまたはシステム変数を選択したメンバーリストに移動するか、このリス トから移動するには、次の手順に従います:

- 選択したメンバーまたはシステム変数を追加するには、 12 をクリックしま す。
- 選択したメンバーまたはシステム変数を削除するには、 → をクリックしま す。
- すべてのメンバーまたはシステム変数を削除するには、 日 をクリックしま す。
- 使用可能なすべてのメンバー・リレーションシップを一覧表示するには、 の右側の矢印をクリックします。 メンバー・リレーションシップについて:

表 12 メンバー・リレーションシップ

| リレーション<br>シップ | データ・フォームに含まれるメンバー                          |
|---------------|--------------------------------------------|
| メンバー          | 選択したメンバー                                   |
| 子孫            | 選択したメンバーの下にあるすべてのメンバー                      |
| 子孫(含む)        | 選択したメンバーとそのすべての子孫                          |
| 祖先            | 選択したメンバーの上にあるすべてのメンバー                      |
| 祖先(含む)        | 選択したメンバーとそのすべての祖先                          |
| 兄弟            | 選択したメンバーと同じ階層レベルのすべてのメンバー(選択したメ<br>ンバーは除く) |
| 兄弟(含む)        | 選択したメンバーとそのすべての兄弟                          |
| 親             | 選択したメンバーより上のレベルのメンバー                       |
| 親(含む)         | 選択したメンバーとその親                               |
| 구             | 選択したメンバーのすぐ下のレベルのメンバー                      |
| 子(含む)         | 選択したメンバーとそのすべての子                           |
| レベル0の子孫       | 選択したメンバーの子孫のうち子を持たないすべての子孫                 |

### 注:

複数の異なるデータ・フォームでは、子およびページメンバーの選択肢が存在す る場合があります。「ページ」ドロップダウン・リストには、各次元のデータ・ フォームごとに少なくとも 1 つのメンバーが表示されます。

- 7 OK をクリックします。
- 8 ステップ 5 から 7 を繰り返して、リスト内の次元ごとにメンバーまたはシステム変数 を選択します。
- 9 次へをクリックします。
- 10 オフライン接続の一意の名前と説明を入力します(含まれるデータ・フォームのタイプ に関する説明など)。
- 11 終了をクリックして、選択したデータ・フォームとメンバーをダウンロードします。
- 12 OK、完了の順にクリックします。

### オフラインでのデータ・フォームの操作

オフライン作業の概要については、215 [ページの「オフライン作業について」を](#page-214-0) 参照してください。

- ▶ データ・フォームをオフラインで操作するには、次の手順に従います:
- 1 Excel を起動して、「Hyperion」、「データ・ソース・マネージャ」の順に選択します。 Office 2007 の場合は、Hyperion の帯グラフの接続セクションにある接続をクリックしま す。
- 2 オフライン接続を選択します。

オンライン接続では、「プロバイダ」列の「プランニング」を指定します。オフラ イン接続では、「オフライン・プランニング」を指定します。

- 3 「接続」をクリックします。
- 4 Hyperion、フォーム」、「フォームの選択の順に選択して、データ・フォームを選択しま す。Office 2007 の場合は、Hyperion の帯グラフのフォームセクションにあるフォームの 選択をクリックします。

注:

Planning サーバーへの直接接続中にデータ・フォームを開いていた場合、そのデー タ・フォームをオフラインで操作するためには、同じセッション中にデータ・ フォームをオフライン化してから、オフライン接続からそのデータ・フォームを 再び開く必要があります。

- 5 オフラインのデータ・フォームで、データを追加または変更します。
- 6 Hyperion、データの送信の順に選択します。Office 2007 の場合は、Hyperion の帯グラフ のレビューセクションにある送信をクリックします。

変更したデータがローカルに保存されます。Excel を終了しても、変更したデータ は失われません。

# Planning サーバーに対するデータの同期

- ▶ オフライン化したすべてのデータ・フォームおよびメンバーについて、変更した データを Planning サーバーに保存するには、次の手順に従います:
- 1 「Hyperion」、「フォーム」、「サーバーと同期」の順に選択します。Office 2007 の場合は、 Hyperion の帯グラフのフォームセクションにあるサーバーと同期をクリックします。

「サーバーと同期」オプションは、現在の接続がオフライン接続の場合にのみ使用 できます。

- 2 Planning サーバーにログオンします。
- 3 「すべて同期」をクリックします。
- 4 「OK」をクリックします。
- ▶ オフライン化したデータ・フォームおよびメンバーのうち選択したものについて、 変更したデータを Planning サーバーに保存するには、次の手順に従います:
- 1 「Hyperion」、「フォーム」、「サーバーと同期」の順に選択します。Office 2007 の場合は、 Hyperion の帯グラフのフォームセクションにあるサーバーと同期をクリックします。

「サーバーと同期」オプションは、現在の接続がオフライン接続の場合にのみ使用 できます。

- 2 Planning サーバーにログオンします。
- 3 「次へ」をクリックします。
- 4 次元をダブルクリックします。
- 5 「メンバー選択」ページから、メンバーおよびシステム変数を選択します。

リストには、選択した次元のメンバーとシステム変数が表示されます。

- すべてのメンバーおよびシステム変数を選択するには、次元名の横にある チェック・ボックスを選択します。
- リストを展開または縮小するには、プラス記号またはマイナス記号をクリッ クします。
- 次元の階層内でメンバーまたはシステム変数を検索するには、■ をクリック します。「検索」で、メンバー名またはシステム変数名の一部またはすべてを 入力し、 前または 前をクリックします。

メンバーおよびシステム変数を選択したメンバーリストに移動するか、このリス トから移動するには、次の手順に従います:

- 選択したメンバーまたはシステム変数を追加するには、 1 をクリックしま す。
- 選択したメンバーまたはシステム変数を削除するには、 → をクリックしま す。
- すべてのメンバーまたはシステム変数を削除するには、 <sup>| 1</sup> をクリックしま す。
- 6 OK をクリックします。
- 7 ステップ 4 から 6 を繰り返して、リスト内の次元ごとにメンバーまたはシステム変数 を選択します。
- 8 「終了」選択してデータを保存します。
- 9 「OK」、「完了」の順にクリックします。

# オフラインのデータ・フォーム定義およびデータの リフレッシュ

オフラインのデータ・フォーム定義をリフレッシュする例として、次のような場 合があります:

- オンラインのデータ・フォームの最新の値で、オフラインのデータ・フォー ムのデータを更新します。
- オフライン・セッション中に使用可能なメンバーまたはデータ・フォームを 追加または削除します。
- ▶ オフラインのデータおよびオフラインのデータ・フォーム定義を更新するには、 次の手順に従います:
- 1 必要な場合は Excel を起動して、Hyperion」、「データ・ソース・マネージャの順に選択 します。Office 2007 の場合は、Hyperion の帯グラフの接続セクションにある接続をク リックします。
- 2 現在のオフライン・セッションに関連付けられている接続を選択します。

詳細は、38 [ページの「独立プロバイダ接続について」に](#page-37-0)関する説明を参照してく ださい。

3 Hyperion」、「フォーム」、「オフライン定義のリフレッシュの順に選択します。Office 2007 の場合は、Hyperion の帯グラフのフォームセクションにあるオフラインのリフレッシュ をクリックします。

### 注:

オフライン接続を使用しているのに「オフライン定義のリフレッシュ」オプショ ンを選択できない場合は、Planning の管理者に連絡してください。このオプショ ンは、オンライン接続の使用中は選択できません。

4 オンラインのデータ・ソース用のユーザー名とパスワードを入力します。

Planning サーバーからオフラインのデータをリフレッシュするため、サーバーに ログオンする必要があります。

- 5 次のいずれかのアクションを行います:
	- <sup>l</sup> オフライン化したすべてのメンバーおよびデータ・フォームを、最新のオン ラインの値および定義で更新するには、「すべてリフレッシュ」をクリックし ます。ステップ 10 に進みます。

### 注:

「すべてリフレッシュ」を使用すると、現在のオフラインのデータ・フォーム 定義が維持されます。「すべてリフレッシュ」を選択しない場合は、オフライ

ンのデータ・フォーム定義を変更することになります。リフレッシュするメ ンバーおよびデータ・フォームは依然としてオフラインのデータ・フォーム 定義の一部分ですが、選択しないメンバーとデータ・フォームはその定義の 一部分ではなくなります。たとえば、5 個のデータ・フォームをオフライン化 しており、オフラインのデータ・フォーム定義をリフレッシュするときにそ のうちの 2 個だけを選択した場合は、選択しない 3 個のデータ・フォームはそ れ以降オフラインで使用できなくなります。

- 「次へ」をクリックして、更新するデータ・フォーム、メンバー、システム変 数を選択します。
- 6 次元をダブルクリックします。
- 7 「メンバー選択」ページから、メンバーおよびシステム変数を選択します。
	- リストには、選択した次元のメンバーとシステム変数が表示されます。
	- すべてのメンバーを選択するには、次元名の横にあるチェック・ボックスを 選択します。
	- リストを展開または縮小するには、プラス記号またはマイナス記号をクリッ クします。
	- 次元の階層内でメンバーまたはシステム変数を検索するには、■ をクリック します。「検索」で、メンバー名またはシステム変数名の一部またはすべてを 入力し、 | 簡 または 的 ネクリックします。

メンバーおよびシステム変数を選択したメンバーリストに移動するか、このリス トから移動するには、次の手順に従います:

- 選択したメンバーまたはシステム変数を追加するには、 12をクリックしま す。
- 選択したメンバーまたはシステム変数を削除するには、 → をクリックしま す。
- すべてのメンバーまたはシステム変数を削除するには、 日 をクリックしま す。
- 8 OK をクリックします。
- 9 ステップ 6 から 8 を繰り返して、リスト内の次元ごとにメンバーまたはシステム変数 を選択します。
- 10 「終了」をクリックしてリフレッシュを開始します。
- 11 リフレッシュが完了したら、「OK」、「完了」の順にクリックします。

Planning サーバーに接続してオフラインのデータを同期するときには、そのユー ザーがオフラインになった時点以降にユーザーの読み取り/書き込み権限が変更さ れていないか確認するためにアクセス権限がチェックされます。このチェックは、 アクセスの確認と大きく関係します。また、メタデータ、データ・フォーム定義、 セキュリティ、および Planning ユニットの所有権に対する変更も追跡管理されま す。

# メニューでのデータの入力

管理者は、メニューを含むデータ・フォームを設定できます。メニューを使用す ると、メンバーを右クリックし、メニュー項目を選択して URL、データ・フォー ム、ワークフロー、ビジネス・ルールを開くことができます。たとえば、メニュー 項目から別のデータ・フォームを開いてデータをドリルダウンする、Planning ユ ニット内の別のシナリオとバージョンに移動する、計算を開始するといったこと が可能です。

- ▶ メニューを使用してデータを入力するには、次の手順に従います:
- 1 メニューを含むデータ・フォームを開きます。
- 2 行メンバーをクリックして、リストからメニュー・オプションを選択します。

リストの値は、管理者がこの機能をどのように設定しているかによって異なりま す。メニューにサブメニューが含まれる場合は、サブメニューから値を選択でき ます。メニューは、列メンバーに設定することも可能です。

メニュー項目で行ったアクションに応じて、Web ページ、データ・フォーム、ま たはワークフローで作業を続行できます。

実行時プロンプトが含まれるビジネス・ルールを起動した場合は、必要な情報を 入力します。「実行時プロンプトの入力」を参照してください。

管理者は、メニューに対して表示する実行時プロンプトをカスタマイズできます。 たとえば、クラシックまたはストリームラインのインタフェースで表示すること が可能であり、「起動」ボタンに「OK」などの別の名前を使用することも可能で す。

|16 || ユーザー・プリファレンス

### この章の内容

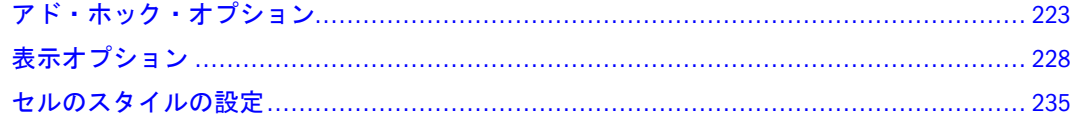

このセクションでは、「オプション」ダイアログ・ボックスのユーザー・プリファ レンス設定について説明します。管理者が Smart View をどのように設定したかに 応じて、一部のオプションが使用できない場合があります。

# アド・ホック・オプション

アド・ホック・オプションは、スプレッドシートにデータを取得する方法や、ア ド・ホック・クエリーでどのデータを取得するかを制御します。

次のトピックでは、「オプション」ダイアログ・ボックスの「アド・ホック」タブ で実行できるタスクを説明します:

- 223 ページの「特定タイプのデータの非表示」
- 224 [ページの「メンバー名のインデント」](#page-223-0)
- 225 [ページの「データ無し操作」](#page-224-0)
- 225 [ページの「アド・ホック操作に対するダブルクリック」](#page-224-0)
- 226 [ページの「「元に戻す」と「やり直し」コマンド」](#page-225-0)
- 226[ページの「接続されたシートのズーム・オプション」](#page-225-0)
- 227 [ページの「メンバーの保持オプション」](#page-226-0)
- 228 [ページの「階層の祖先の位置」](#page-227-0)

### 注:

「オプション」ダイアログ・ボックスの設定は、ワークブック内のすべてのシート に対してグローバルに適用されます。

# 特定タイプのデータの非表示

Smart View では、特定のタイプのデータを含むアド・ホック・グリッドに行を表 示しないようにできます。

- <span id="page-223-0"></span>▶ 行を非表示にするには、次の手順に従います:
- 1 オプションをクリックするか、Hyperion、オプション、アド・ホックの順に選択しま す。
- 2 行の抑制で、次のオプションのうち任意のものを選択します:
	- **「データなし/#Missing**」を選択すると、データベース内にデータが存在しない セルを含む行が非表示になります(データなしはゼロとは異なります)

後で「データなし**/#Missing**」の選択を解除すると、非表示になっていた値は、 その時点以降に入力された場合にのみ表示されます。このオプションを選択 していた間に非表示になっていた値を取得するためには、ドリルアップして からドリルダウンする必要があります。

- 「ゼロ」を選択すると、ゼロのみを含む行が非表示になります。
- 「アクセスなし」を選択すると、行に含まれるデータを表示するためのセキュ リティ・アクセスをユーザーが持っていない場合に、その行が非表示になり ます。
- 「無効」を選択すると、無効な値を含む行が非表示になります。
- 「アンダースコア文字」を選択すると、メンバー名に含まれるアンダースコア 文字が非表示になります(Essbase または Smart Slice の操作では使用できませ ん)
- 「リピート・メンバー」を選択すると、繰り返されているメンバー名が非表示 になります(Oracle BI EE で使用可能な唯一の非表示オプションです。)
- 3 OK をクリックします。この設定は、リフレッシュを行うか、ドリル操作を実行すると 有効になります。

# メンバー名のインデント

(Oracle BI EE では使用できません)メンバー名をインデント表示すると、スプレッ ドシート内のメンバーの関係を確認しやすくなります。

- ▶ スプレッドシート内でメンバー名をインデント表示するには、次の手順に従いま す:
- 1 Hyperion、オプション、アド・ホックの順に選択します。Office 2007 の場合は、Hyperion の帯グラフのオプションセクションにあるオプションをクリックします。
- 2 インデントで、次のいずれかを選択します:
	- なし
	- 「サブ項目」を選択すると、子孫のみがインデント表示されます。祖先は列内 で左寄せになります。
	- 「合計」を選択すると、祖先のみがインデント表示されます。子孫は列内で左 寄せになります。
- 3 OK をクリックします。この設定は、リフレッシュを行うか、ドリル操作を実行すると 有効になります。

# <span id="page-224-0"></span>データ無し操作

(Oracle BI EE では使用できません)操作中にソース・データの計算を行わないよう にすることで、ピボット、ズーム、選択項目のみ保持、選択項目のみ削除などの 操作をすばやく実行できます。

- ▶ データを取得せずにシート内で操作を行うには、次の手順に従います:
- 1 Hyperion、オプション、アド・ホックの順に選択します。Office 2007 の場合は、Hyperion の帯グラフのオプションセクションにあるオプションをクリックします。
- 2 モードの下にあるデータ無し操作を選択します。
- 3 OK をクリックします。この設定は、リフレッシュを行うか、ドリル操作を実行すると 有効になります。
- 4 データを取得する準備ができたら、データ無し操作の選択を解除します。

# アド・ホック操作に対するダブルクリック

(Oracle BI EE では使用できません)通常、Excel のセルをダブルクリックすると、コ ンテンツの編集モードになりますが、これを、Essbase、Financial Management、ま たは Hyperion Enterprise データ・ソースに対する Smart View アド・ホック機能に 変更できます(Planning でのダブルクリックは、標準の Planning 機能のままです)。

アド・ホック操作に対してダブルクリックが使用可能になっている場合は、 Essbase、Financial Management、または Hyperion Enterprise のデータ・ソースに接 続された空白のスプレッドシートでダブルクリックすることで、サーバーからデ フォルトのグリッドが取得されます。グリッドがロードされたら、メンバーをダ ブルクリックすることで、ドリルダウンして詳細表示にするか、またはドリルアッ プして概要表示にすることができます。

### 注:

Essbase Spreadsheet Add-in および Smart View が同じコンピュータにインストールさ れており、30 ページの「Smart View と [Essbase Spreadsheet Add-in](#page-29-0)」の手順をまだ完 了していない場合、ダブルクリックによって、Essbase Spreadsheet Add-in のログイ ン・ダイアログ・ボックスが表示されます。この動作は、Essbase リリース 7.1.2 の Essbase Spreadsheet Add-in にのみ該当します。

- ä アド・ホック操作のダブルクリックを使用可能にするには、次の手順を実行しま す:
- 1 Hyperion、オプション、アド・ホックの順に選択します。Office 2007 の場合は、Hyperion の帯グラフのオプションセクションにあるオプションをクリックします。
- 2 マウス操作の下にあるアド・ホック操作にはダブルクリックを使用を選択します。
- 3 OK をクリックします。この設定は、リフレッシュを行うか、ドリル操作を実行すると 有効になります。

# <span id="page-225-0"></span>「元に戻す」と「やり直し」コマンド

「Hyperion」メニューで「元に戻す」と「やり直し」のコマンドを使用できるよう にするためには、これらを使用可能にする必要があります。Smart View の「元に 戻す」と「やり直し」コマンドは、接続しているデータ・ソースによって動作が 異なります。

- Essbase、Financial Management、Oracle BI EE、または Hyperion Enterprise のデー タ・ソースでアド・ホック分析を使用する場合: ズーム・イン、ズーム・アウ ト、選択項目のみ保持、選択項目のみ削除、リフレッシュの各コマンドを「元 に戻す」によって取り消し、ワークシートを以前のデータベース表示に戻す ことができます。メンバー・データを変更した後で「元に戻す」を実行する と、シートは、データの変更前の状態ではなく、最後のリフレッシュを行う 前の状態に戻ります。
- Financial Management、Hyperion Enterprise、または Planning でデータ・フォー ムを使用する場合: 「元に戻す」によって、セルでユーザーが最後に行ったア クションが取り消されます。「元に戻す」と「やり直し」を使用することで、 サーバーにデータを送信するまで、データに対して行ったアクションを取り 消したりやり直したりできます。

### 注:

計算ステータスなど、Smart View ではなくサーバー上で実行される操作は、元に 戻すことができません。

### 操作を元に戻すとやり直しの使用可能化

- ▶「元に戻す」を使用可能にすると、「やり直し」も使用可能になります。「元に戻 す」を使用可能にするには、次の手順に従います:
- 1 Hyperion、オプション、アド・ホックの順に選択します。Office 2007 の場合は、Hyperion の帯グラフのオプションセクションにあるオプションをクリックします。
- 2 元に戻すの下にある使用可能を選択します。
- 3 元に戻す処理の数に、元に戻す操作を許可する回数を、2 から 100 の間で指定します。 これは、やり直し操作を許可する回数でもあります。
- 4 OK をクリックします。この設定は、リフレッシュを行うか、ドリル操作を実行すると 有効になります。

### 「元に戻す」と「やり直し」の使用方法

操作を元に戻すか、またはやり直すには、「Hyperion」、「元に戻す」または 「Hyperion」、「やり直し」の順に選択します。「オプション」ダイアログ・ボック スの「アド・ホック」タブで指定した回数まで、元に戻す操作とやり直す操作を 実行できます。

# 接続されたシートのズーム・オプション

(Oracle BI EE では使用できません)ズーム機能に関するオプション・グループは、 選択したグループ以外のすべてのズーム・イン操作の動作を制御します。

- <span id="page-226-0"></span>▶ 接続したシートでズーム・オプションを指定するには、次の手順を実行します:
- 1 Hyperion、オプション、アド・ホックの順に選択します。Office 2007 の場合は、Hyperion の帯グラフのオプションセクションにあるオプションをクリックします。
- 2 ズームインで、次のいずれかを選択します:
	- 「次のレベル」を選択すると、選択したメンバーの子のデータが取得されます (デフォルト)
	- 「すべてのレベル」を選択すると、選択したメンバーのすべての子孫のデータ が取得されます。
	- 「最下位レベル」を選択すると、次元内の最下位レベルのメンバーのデータが 取得されます。
	- 「兄弟レベル」を選択すると、選択したメンバーの兄弟のデータが取得されま す(Financial Management のデータ・ソースでは使用できません)
	- 「同一レベル」を選択すると、選択したメンバー(複数可)と同じレベルのすべ てのメンバーのデータが取得されます。
	- 「同世代」を選択すると、選択したメンバー(複数可)と同じ世代のすべてのメ ンバーのデータが取得されます。
	- 「式」を選択すると、選択したメンバー(複数可)の式で定義されたすべてのメ ンバーのデータが取得されます(式は、メンバーの等式または親への集計とす ることができます)

### 注:

Hyperion Enterprise のデータ・ソースに接続している場合は、兄弟レベル、同一レ ベル、同世代、および式の各ズームイン・オプションは使用できません。

3 OK をクリックします。この設定は、リフレッシュを行うか、ドリル操作を実行すると 有効になります。

# メンバーの保持オプション

(Oracle BI EE では使用できません)。

- ▶ 接続したシートでメンバーの保持を指定するには、次の手順に従います:
- 1 Hyperion、オプション、アド・ホックの順に選択します。Office 2007 の場合は、Hyperion の帯グラフのオプションセクションにあるオプションをクリックします。
- 2 次のオプションから、1 つまたは複数を選択します:
	- 「選択を組み込む」を選択すると、ズームの結果取得されたその他のメンバー とともに、選択したメンバーが保持されます。 デフォルトでは、「選択を組み込む」が有効になっています。
	- 「選択したグループ内」を選択すると、選択の対象となったメンバーのグルー プにのみ適用されます。

この設定は、シートに 2 次元以上のデータが、縦方向に複数行、または横方 向に複数列として含まれている場合にのみ意味を持ちます。(この設定は、「選 択項目のみ保持」および「選択項目のみ削除」の操作にも影響を与えます。)

- <span id="page-227-0"></span>● 「選択されていないグループの削除」を選択すると、選択したグループに含ま れないすべての次元グループが削除されます
- 3 OK をクリックします。この設定は、リフレッシュを行うか、ドリル操作を実行すると 有効になります。

# 階層の祖先の位置

祖先の位置によって、スプレッドシートに表示される階層の順序が決まります。

注:

Essbase または Oracle BI EE のデータ・ソースでは、「祖先の位置」オプションは使 用できません。

- ▶ 階層の祖先の位置を設定するには、次の手順に従います:
- 1 Hyperion、オプション、アド・ホックの順に選択します。Office 2007 の場合は、Hyperion の帯グラフのオプションセクションにあるオプションをクリックします。
- 2 祖先の位置で、次のいずれかを選択します:
	- 「最上位」を選択すると、最上位レベルから最下位レベルの順序で階層が表示 されます。

たとえば、「売上」を展開すると「総利益」が表示されます。

● 「最下位」を選択すると、最下位レベルから最上位レベルの順序で階層が表示 されます。

たとえば、「総利益」を展開すると「売上」が表示されます。

3 OK をクリックします。この設定は、リフレッシュを行うか、ドリル操作を実行すると 有効になります。

### Provider Services 接続 URL の設定

データ・ソース・タイプ**:** Essbase、Planning、Oracle BI EE

Smart View に Provider Services を介して接続するデータ・ソースについて、接続 URL を管理できます。

デフォルトの URL を変更するか、デフォルトと異なる URL を使用するには、「デ フォルトを上書き」を選択し、「デフォルト **URL**」テキスト・ボックスに表示さ れている URL を変更します(第 4 [章「データ・ソースへの接続」](#page-32-0)を参照してくだ さい)。

# 表示オプション

「表示」タブにあるオプションは、スプレッドシートにおけるデータの表示方法を 制御します。

次のトピックでは、「オプション」ダイアログ・ボックスの「表示」タブで実行で きるタスクを説明します:

- 229ページの「置換ラベル」
- 230 [ページの「セル・ステータス」](#page-229-0)
- 230[ページの「メンバー名の表示オプション」](#page-229-0)
- **231 [ページの「](#page-230-0)UI の色」**
- 231 [ページの「フォーマット文字列」](#page-230-0)
- 231 [ページの「スケールおよび小数に関する表示オプション」](#page-230-0)
- 232 ページの「Excel [フォーマットの使用」](#page-231-0)
- 233 ページの「POV [を変更した後の式の保存」](#page-232-0)
- 234[ページの「メッセージの表示とロギング」](#page-233-0)

### 置換ラベル

データが欠落しているか、無効であるか、(データを表示する権限がないため)ア クセスできない Excel のデータ・セルについては、テキストまたは数値ゼロ(0)の 置換ラベルを指定できます。たとえば、#INVALID というテキスト・ラベルは説明 的ですが、これを使用すると Excel が正しく機能しなくなります。

### 数値ゼロ

数値ゼロを使用すると Excel は正しく機能しますが、データの送信時には、データ が実際にゼロであり置換ラベルでない場合でも、Smart View が送信データからす べてのゼロを削除します。その結果、このオプションを使用すると実際にゼロの 値を送信できません。数値ゼロのオプションは、アド・ホック、フォーム、機能 ベースのグリッドでのみ使用できます。

数値ゼロの置換ラベルを指定するときには:

- **●** そのセルについての Excel のフォーマットが保持されます。
- そのセルに依存するすべての計算が正しく計算され、そのセルの値はゼロと 解釈されます。
- 数値ゼロは、表示の目的でのみ使用されます。データの送信時には、ゼロ値 はデータ・ソースには送信されません。
- **▶ データが欠落しているか、またはデータが無効な Excel のセルに対してラベルを指** 定するには、次の手順に従います:
- 1 Hyperion 、オプション、表示の順に選択します。Office 2007 の場合は、Hyperion の帯グ ラフのオプションセクションにあるオプションをクリックします。
- 2 置換で、次のフィールドに#NumericZero と入力して数値ゼロによる置換を指定する か、任意のテキストを入力します:

**#NoData/Missing** ラベル**:** データが欠落しています。

表示する権限がないデータの場合は「**#No Access** ラベル**:**」フィールド(Oracle BI EE では使用できません)

<span id="page-229-0"></span>**#Invalid/**無意味**:** 有効なメタデータの組み合せに対して交差内のデータが無効で す。

3 OK をクリックします。この設定は、リフレッシュを行うか、ドリル操作を実行すると 有効になります。

注:

置換ラベルはデータ・セルにのみ適用され、次元またはメンバーを含むセルには 適用されません。

# セル・ステータス

(Oracle BI EE では使用できません)データ・グリッドでは、実際のデータを表示す るほかに、グリッド内のセルの計算またはプロセス・ステータスを表示するよう 選択できます。

- ▶ セル・ステータスを指定するには、次の手順に従います:
- 1 Hyperion 、オプション、表示の順に選択します。Office 2007 の場合は、Hyperion の帯グ ラフのオプションセクションにあるオプションをクリックします。
- 2 セル・ステータスグループで、次のいずれかのオプションを選択します:
	- 「データ」を選択すると、実際のデータが表示されます。
	- 「計算ステータス」を選択すると、データの計算、変換、集計を行う必要があ るかどうかが表示されます(Hyperion Enterprise および Financial Management の データ・ソースについてのみ)
	- 「プロセス管理」を選択すると、プロセス・ユニットと呼ばれるデータの組み 合せに対するプロセス管理レベルが表示されます(Financial Management のデー タ・ソースについてのみ)

# メンバー名の表示オプション

Essbase システムで重複するメンバー名の使用を許可している場合は、メンバー名 をそれぞれの説明または別名とともに表示するかどうかを選択できます。

- ▶ メンバー名の表示方法を選択するには、次の手順に従います:
- 1 Hyperion 、オプション、表示の順に選択します。Office 2007 の場合は、Hyperion の帯グ ラフのオプションセクションにあるオプションをクリックします。
- 2 メンバー名の表示オプションで、いずれかのオプションを選択します:
	- 「メンバー名のみ」を選択すると、完全修飾名が表示されます
	- 「メンバー名と説明」を選択すると、完全修飾名と説明(別名)が同じセルに表 示されます(Hyperion Enterprise のデータ・ソースについてのみ)
	- 「説明のみ」を選択すると、別名のみが表示されます(Hyperion Enterprise のデー タ・ソースに接続している場合は使用できません)

<span id="page-230-0"></span>注:

フリーフォーム・モードで「説明のみ」を選択した場合は、最初は完全修飾 名が表示されます。手作業でコメントを追加、削除、または編集してリフレッ シュすると、別名が表示されます。

3 OK をクリックします。この設定は、リフレッシュを行うか、ドリル操作を実行すると 有効になります。

### UI の色

(Oracle BI EE では使用できません)複数行にわたる情報を含む Smart View ダイアロ グ・ボックスについて、1 色または 2 色の背景色を指定できます。

- ▶ ダイアログ・ボックスの色を選択するには、次の手順に従います:
- 1 Hyperion 、オプション、表示の順に選択します。Office 2007 の場合は、Hyperion の帯グ ラフのオプションセクションにあるオプションをクリックします。
- 2 UI の色を選択します。色ボタンが 2 個表示されます。
- 3 色ボタンを 1 度に 1 個ずつクリックし、色を選択します。
- 4 OK をクリックします。この設定は、リフレッシュを行うか、ドリル操作を実行すると 有効になります。

# フォーマット文字列

データ・ソース: Essbase

数値データは、フォーマットを設定するかテキストとして表示することによって、 より情報として有用になる場合があります。たとえば、-12000 という数値は、財 務諸表では(12,000)のような表示のほうが適しています。Smart View では、この ようなデータ表示を"フォーマット文字列"と呼び、Oracle Essbase Administration Services で管理者が定義します。

- ▶ 数値データではなくフォーマット文字列(すでに定義されている場合)を表示する には、次の手順に従います:
- 1 Hyperion、オプションの順に選択します。
- 2 フォーマットの表示タブで、フォーマット文字列を選択します。
- 3 OK をクリックします。

# スケールおよび小数に関する表示オプション

(Oracle BI EE では使用できません)。

- ▶ スケールおよび小数に関するオプションを設定するには、次の手順に従います:
- 1 Hyperion 、オプション、表示の順に選択します。Office 2007 の場合は、Hyperion の帯グ ラフのオプションセクションにあるオプションをクリックします。
- <span id="page-231-0"></span>2 スケールで、グリッドのデータに対するスケール値を選択します。選択した結果は、 値 1 は次のようになりますテキスト・ボックスに表示されます。
- 3 小数点以下の桁数で、スプレッドシートで表示する小数点以下の桁数を選択します。 選択した結果は、値 1 は次のようになりますテキスト・ボックスに表示されます (Hyperion Enterprise、Planning、および Financial Management のデータ・ソースのついての み)。
- 4 3 桁ごとの区切り文字を使用するには、3 桁ごとの区切り文字の使用チェック・ボッ クスを選択します(Hyperion Enterprise、Planning、および Financial Management のデータ・ ソースのついてのみ)。

このオプションを選択した場合は、Excel の「オプション」の「インターナショナ ル」タブで、桁区切り記号として#または\$を使用しないでください。

注:

「Excel のフォーマットを使用」オプション(232 ページの「Excel フォーマットの使 用」で説明します)と「3 桁ごとの区切り文字の使用」オプションの両方を選択し た場合は、「Excel のフォーマットを使用」が優先されます。

5 OK をクリックします。この設定は、リフレッシュを行うか、ドリル操作を実行すると 有効になります。

# Excel フォーマットの使用

(Oracle BI EE では使用できません)Smart View にセルのフォーマットを制御させる か、Excel のフォーマット機能を使用してフォーマットを制御することが可能で す。高度なフォーマット設定のレポートについては、通常は Excel のフォーマット の使用を推奨します。また、データ・ソースのアプリケーション固有の色が Excel の色パレットでサポートされていない場合は、Excel のフォーマットを使用する必 要があります。

Excel のフォーマットを使用する場合は、Smart View は、ユーザーが実行するグ リッド操作に基づいたセルの再フォーマットを行わず、また、ユーザーがデータ 値を変更したときにセルをダーティ・セルとしてマークしません。Smart View は、 操作と操作の間はワークシートのフォーマットを保持します。

「**Excel** フォーマットの使用」は、リフレッシュおよび送信のアクションに対して はサポートされますが、ズームまたはピボットの操作に対してはサポートされま せん。

「Excel フォーマットの使用」オプションは、次の設定よりも優先されます:

- 「オプション」ダイアログ・ボックスの「表示」タブにある「3 桁ごとの区切 り文字の使用」オプション
- 「オプション」ダイアログ・ボックスの「セルのスタイル」タブで選択された スタイル
- フォーマットの取込みを使用して設定されたスタイル

### <span id="page-232-0"></span>注:

ピボット操作後、メンバーと数値のフォーマットが予想外の変化をすることがあ ります。たとえば、メンバー名が中央揃えになったり、数値が左揃えになったり します。Excel のフォーマット・オプションを使用して、適切なフォーマットに戻 せます。

- ▶ Excel フォーマットを使用するには、次の手順に従います:
- 1 Hyperion 、オプション、表示の順に選択します。Office 2007 の場合は、Hyperion の帯グ ラフのオプションセクションにあるオプションをクリックします。
- 2 Excel フォーマットの使用を選択します。
- 3 OK をクリックします。この設定は、ワークシートをリフレッシュすると有効になりま す。

### POV を変更した後の式の保存

「**POV** 変更時に式を保存」オプションを選択すると、POV を変更した後に式が保 存されます。リフレッシュ時には、データ・フォームに入力された式は保持され、 式の視点(POV)のみが変更されます。

### 注:

「POV 変更時に式を保存」オプションは、Hyperion Enterprise、Planning、および Financial Management のデータ・フォームにのみ適用されます。

たとえば、ブックのシート 2 のセル B4 を参照する式をデータ・フォーム・グリッ ドに挿入したとします。エンティティ次元は現在、ページ POV 内で"Fairfield"に設 定されています:

=Sheet2!B4

ここで、同じ式を"Hartford"エンティティにも適用したいとします。ページ POV 内のエンティティ次元を Fairfield から Hartford に変更し、データ・フォームをリ フレッシュします。すると既存の次の式は保持されます:

=Sheet2!B4

Hartford 用のデータがデータ・フォームに取得されます。

「POV 変更時に式を保存」オプションを使用しても、データ・フォームの式は影 響を受けません。データ・グリッド内の既存の式が保持されます。

ただし、次のような場合には式が失われます:

- データ・ソース・レベルで設定された非表示オプションによって無効になっ た交差に式が存在する場合。
- セルが入力レベルから読取り専用や無効などに変わった場合。

たとえば、あるデータ・フォーム上の有効なセル参照が別のデータ・フォー ム上の読取り専用セルを参照している場合などです。

<span id="page-233-0"></span>式が失われた場合、データ・フォームに再び表示されることはありません。入力 しなおす必要があります。

- ▶ POV を変更した後に式を保存するには、次の手順に従います:
- 1 Hyperion 、オプション、表示の順に選択します。Office 2007 の場合は、Hyperion の帯グ ラフのオプションセクションにあるオプションをクリックします。
- 2 POV 変更時に式を保存を選択します。
- 3 OK をクリックします。この設定は、リフレッシュを行うか、ドリル操作を実行すると 有効になります。

### Excel ファイルのサイズの縮小

(Oracle BI EE では使用できません)「オプション」ダイアログ・ボックスの「表 示」タブにある「**Excel** ファイル・サイズの縮小」を選択することで、Smart View ワークブックを含む Excel ファイルに保持されているメタデータを圧縮できます。

## メッセージの表示とロギング

(Oracle BI EE では使用できません)接続されたデータ・ソースからのすべてのエ ラー、警告、および情報メッセージは発生時に表示されますが、これらのメッセー ジ・レベルのうちログ・ファイルに記録するものを選択できます。表示される実 際のメッセージは、接続しているプロバイダ(Hyperion Enterprise、Planning、 Financial Management、Essbase など)によって異なります。

- ▶ メッセージの表示とログについて設定するには、次の手順に従います:
- 1 Hyperion 、オプション、表示の順に選択します。Office 2007 の場合は、Hyperion の帯グ ラフのオプションセクションにあるオプションをクリックします。

ログ・メッセージで、次のいずれかを選択します:

- 「情報」を選択すると、警告とエラーを含むすべてのメッセージが表示されま す。これは、問題を診断する場合に推奨される選択です。パフォーマンスが 低下します。
- 「警告」を選択すると、警告およびエラーのレベルのメッセージが表示されま す。パフォーマンスが低下します。
- 「エラー」を選択すると、エラー・メッセージのみが表示されます。一般的な 用途に推奨される選択であり、パフォーマンスへの影響は最小限です。
- 「なし」を選択すると、すべてのメッセージが非表示になります。
- 2 メッセージの記録をログ・ファイルに保存したい場合は、メッセージをログ・ファイ ルに送るを選択します。

### 注:

参照ボタンをクリックして、ログ・ファイルの新しい場所を選択します。デフォ ルトの保存場所は Documents and Settings¥"user name"¥Local Settings ¥TEMP¥SmartViewLogs.log です。

- <span id="page-234-0"></span>3 オプション: Smart View を起動するたびにログ・ファイルを消去するには、次回起動時 にログ・ファイルを削除するを選択します。
- 4 OK をクリックします。この設定は、リフレッシュを行うか、ドリル操作を実行すると 有効になります。

# セルのスタイルの設定

Smart View のデータ・ソース・プロバイダは、セルのタイプを特定するために、 それぞれ一連のデフォルトのセル・スタイルを持っています。たとえば Planning では、ダーティ・セルには黄色の背景色、読み取り専用セルには灰色の背景色を 指定しています。ユーザーは、Smart View のセル・スタイルの変更で、別のフォ ント、背景色、枠線の色を選択することによって、デフォルトのスタイルを変更 できます。

### 注:

Oracle BI EE では、メンバー、親、および子についてのみセルのスタイルを設定で きます。

- ▶ メンバーおよびデータ・セルのセル・スタイルを設定するには、次の手順に従い ます:
- 1 Hyperion 、オプション、表示の順に選択します。Office 2007 の場合は、Hyperion の帯グ ラフのオプションセクションにあるオプションをクリックします。
- 2 リストを展開し、メンバーまたはデータ・セルを選択します。
- 3 プロパティをクリックし、「フォント」、「背景」、または「枠線」を選択してセルのス タイルを変更します。
- 4 OK をクリックします。この設定は、リフレッシュを行うか、ドリル操作を実行すると 有効になります。
- 5 オプション: セルのスタイルを、接続された Smart View プロバイダのデフォルトのスタ イルに戻すには、デフォルト・スタイルをクリックします。

### 注:

Smart View のワークシートと、Smart View 以外の方法で作成したワークシートを、 同じワークブック内で使用しないでください。使用した場合は、リフレッシュし たときに、Smart View 以外で作成したシート内の色が意図しない色に変わります。

### 注:

Excel フォーマットの使用オプション(232 ページの「Excel [フォーマットの使用」](#page-231-0) で説明)を選択している場合、その設定が、「オプション」ダイアログ・ボックス の「セルのスタイル」タブで設定したすべてのスタイル・オプションよりも優先 されます。

# セルのスタイルの優先順位

セルには複数のスタイルを関連付けることが可能であり、そのようなセルにスタ イルを適用する順序を指定できます。

### 注:

子メンバーのスタイルを表示するには、親メンバーのスタイルをオフにします。 共有メンバーのスタイルを表示するには、親メンバーと子メンバーの両方のスタ イルをオフにします。

- ▶ メンバー・セルとデータ・セルのスタイルの優先順位を変更するには、次の手順 を実行します:
- 1 Hyperion 、オプション、表示の順に選択します。Office 2007 の場合は、Hyperion の帯グ ラフのオプションセクションにあるオプションをクリックします。
- 2 メンバーまたはデータ・セルを選択してから上に移動または下へ移動をクリックし て、そのセル・タイプに対するスタイルの優先順位を高くするか、または低くしま す。
- 3 OK をクリックします。この設定は、リフレッシュを行うか、ドリル操作を実行すると 有効になります。

### 注:

セルのスタイルの優先順位をデフォルトに戻すには、デフォルト・スタイルをク リックします。

# 17 POVマネージャの使用

### この章の内容

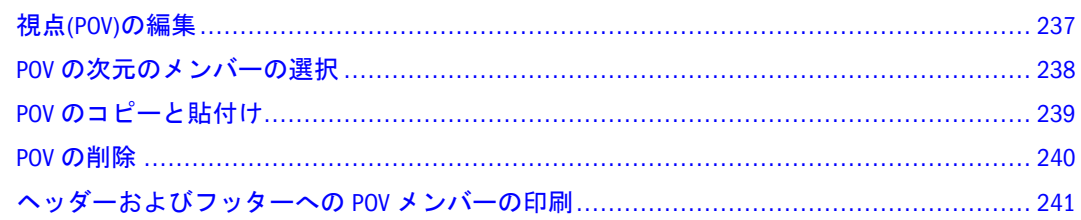

視点(POV)を選択すると、別の設定値を指定しないかぎり、データ・ソースの POV の次元の設定値が取得されて、計算に使用されます。POV マネージャを使用し て、POV の編集、POV のワークブックへの保存、保存した POV のコピーと貼付 け、ワークブックからの POV の削除を行うことができます。

### 注:

POV マネージャを使用した POV の変更は、Oracle BI EE ではサポートされていま せん。

# 視点(POV)の編集

接続には、デフォルトの POV があります。接続のデフォルト POV について、次 元のメンバーを選択できます。POV マネージャで接続を選択すると、接続の詳細 と、次元の選択内容またはデフォルトのメンバーが表示されます。

- ▶ POV を編集するには、次の手順に従います:
- 1 POV マネージャをクリックするか、Hyperion、POV マネージャの順に選択します。
- 2 POV のリストを展開します。
- 3 アクティブ POV リストで、POV を変更するアクティブな接続を選択します。
- 4 メンバーの選択ボタンをクリックし、POV で使用する次元のメンバーを選択します。 詳細は、238 ページの「POV [の次元のメンバーの選択」](#page-237-0)を参照してください。 POV が変更され、ワークシートがリフレッシュされます。
- 5 閉じるをクリックします。
- 6 ワークシートをリフレッシュするには、リフレッシュをクリックするか、Hyperion、リ フレッシュの順に選択します。

# <span id="page-237-0"></span>POV の次元のメンバーの選択

POV マネージャで、アド・ホック・グリッドのデフォルト POV として、または 関数使用時の次元のバックグラウンド POV として使用する次元のメンバーを選択 できます。POV マネージャで選択できるメンバーは、次元ごとに 1 つのみです。

### 注:

バックグラウンド POV に加えた変更は、リフレッシュが完了するまで、セルには 反映されません。

アド・ホック・グリッドの開始 POV を変更するには、まず POV マネージャを開 き、POV のメンバーを選択し、アド・ホック・グリッドを開始する必要がありま す。たとえば、Financial Management のデータ・ソースでは、トップ・メンバーで ある「なし」がデフォルトで使用されます。これを、勘定科目が総利益から始ま り、エンティティが北米から始まるように変更できます。

### 注:

アド・ホック・グリッドを開始すると、POV マネージャから変更することはでき なくなりますが、かわりにアド・ホック・グリッドのメンバー選択機能を使用し て変更します。

メンバーは、「メンバー選択」ダイアログ・ボックスを使用して選択します。メン バーのリストをフィルタし、次元のメンバーのラベルや説明を表示できます。た とえば、説明を表示するように選択した場合、P\_Series メンバーは「P\_Series - Phones and PDAs」と表示されます。

次元のメンバーを検索することもできます。詳細は239 [ページの手順](#page-238-0) 10 を参照し てください。

- ▶ 次元メンバーを選択するには、次の手順を実行します:
- 1 POV マネージャで、メンバーの選択をクリックします。
- 2 次元ドロップダウン・リストから次元を選択します。
- 3 オプション: メンバーのリストをフィルタするには、フィルタドロップダウン・リス トからメンバー・リストを選択します。105 [ページの「メンバーのフィルタ処理」](#page-104-0)を 参照してください。
- 4 オプション: フィルタをさらに詳しく設定するには、メンバーのチェック・ボックス を選択しないでメンバーを強調表示し、メンバー・リストを選択します。

これにより、ハイライトされたメンバーがフィルタ・パラメータとして使用され ます。たとえば、「米国」を強調表示し、「一覧のフィルタ」を「子」に変更する と、米国の子のみが表示されます。

- 5 オプション: ラベルのかわりに次元の説明を表示するには、説明(別名)の使用を選択し ます。
- 6 オプション: 時間次元の動的時系列メンバーを表示するには、動的時系列メンバーを 選択します。

<span id="page-238-0"></span>注:

「動的時系列」オプションは、Essbase のデータ・ソースを操作しているときにの み使用できます。

7 オプション: アクティブなエンティティのみを表示するには、アクティブ・メンバー を選択します。

### 注:

「アクティブ・メンバー」オプションは、アプリケーションで「期間別組織」が設 定されている場合にのみ使用できます。「期間別組織」の詳細は、『Oracle Hyperion Financial Management, Fusion Edition 管理者ガイド』を参照してください。

8 使用する各メンバーの横のチェック・ボックスを選択します。

### ヒント:

メンバーの選択を解除するには、「何も選択しない」をクリックします。

- 9 追加をクリックして、選択したメンバーを選択リストに移動します。
- 10 オプション: 選択した次元のメンバーを検索するには、「検索」ボタンを使用します。
- 11 メンバーの選択を終了したら、OK をクリックします。

# POV のコピーと貼付け

ワークブックに保存された POV をコピーして、別のワークブックに貼り付けるこ とができます。たとえば、別のユーザーが関数を使用してワークシートを作成し、 接続の POV をそのワークブックに保存したとします。そのユーザーからワーク ブックを受け取り、保存されている POV を使用して、データを同じように表示で きます。

保存された POV は、保存先のコンピュータのデータ・ソース名で参照されます。 保存された POV を使用する場合、その POV と同じデータ・ソースを持っている 必要があります。

たとえば、あるユーザーが Comma データ・ソースを使用して Comma アプリケー ションを参照するワークブックに POV を保存し、別のユーザーにそのワークブッ クを送って、保存した POV を使用するように指示したとします。ワークブックを 受け取ったユーザーが保存された POV を使用するには、Comma アプリケーショ ンまたはキューブを参照する Comma という名前のデータ・ソースを、同じ URL およびサーバーに持っている必要があります。データ・ソースが一致しない場合、 または、他のアプリケーションを参照したり他の Web サーバーやアプリケーショ ン・サーバーを使用したりする場合は、アクティブなワークシートに POV を貼り 付けることはできません。

POV マネージャを使用してアド・ホック分析の POV 値を選択するときには、POV マネージャで定義された POV を、接続と関連付けられていないワークシートにコ ピーする必要があります。そうしない場合は、その POV は無効になります。接続 されていないシートに POV をコピーしてからリフレッシュを行うと、POV 値が 使用されます。

- <span id="page-239-0"></span>▶ POV をコピーして貼り付けるには、次の手順を実行します:
- 1 POV マネージャをクリックするか、Hyperion、POV マネージャの順に選択します。
- 2 アクティブフォルダで、アクティブなアプリケーション接続を選択します。
- 3 POV のメンバーを選択し、ワークブックを保存します。
- 4 コピーをクリックします。
- 5 「保存」フォルダを展開して、POV を貼り付けるワークブックとワークシートを選択 し、貼付けをクリックします。

### ヒント:

POV をドラッグ・アンド・ドロップすることで、コピーして貼り付けることもで きます。たとえば、保存済 POV リストでワークブックの POV を選択して、それ をアクティブ POV リストにドラッグできます。逆に、アクティブ POV リストで POV を選択して、それを保存済 POV リストにドラッグすることもできます。

- 6 ワークブックを保存します。
- 7 オプション: 別のワークブックの保存された POV をコピーするには、ワークブックを 開き、保存された POV を選択します。

「保存」フォルダにソースのワークブックと新しいワークブックが表示されます。

- 8 ソース POV をコピーして、保存フォルダにある目的のワークシートに貼り付けます。
- 9 POV マネージャを終了するには、閉じるをクリックします。
- 10 ワークシートをリフレッシュするには、リフレッシュをクリックするか、Hyperion、リ フレッシュの順に選択します。

## POV の削除

ワークブックに保存された POV を削除できます。

- ▶ POV を削除するには、次の手順を実行します:
- 1 POV マネージャをクリックするか、Hyperion、POV マネージャの順に選択します。
- 2 POV のリストを展開します。
- 3 POV ドロップダウン・リストから、削除する POV を含むワークシートを選択します。
- 4 削除する POV を選択します。
- 5 削除をクリックします。
- 6 閉じるをクリックします。
- 7 ワークシートをリフレッシュするには、Hyperion、リフレッシュの順に選択します。 Office 2007 の場合は、Hyperion の帯グラフのレビューセクションにあるリフレッシュを クリックします。

# <span id="page-240-0"></span>ヘッダーおよびフッターへの POV メンバーの印刷

POV ツールバーのアクティブな POV メンバーを、Excel ドキュメントのヘッダー またはフッターに印刷することができます。

- ▶ ヘッダーまたはフッターに POV メンバーを印刷するには、次の手順を実行しま す:
- 1 Excel で、ファイル、ページ設定の順に選択します。
- 2 ヘッダー/フッターで、ヘッダーの編集またはフッターの編集をクリックします。
- 3 左側、中央部、または右側のボックスに、POV:{}を含むステートメントを入力しま す。たとえば、現在のPOVメンバーはPOV:{}のように入力します。
- 4 OK をクリックします。
- 5 ページ設定で、OK をクリックします。

Excel ドキュメントを印刷すると、ヘッダーまたはフッター、あるいはその両方に POV メンバーが印刷されます。

# 18 移行ユーティリティの使用

### この章の内容

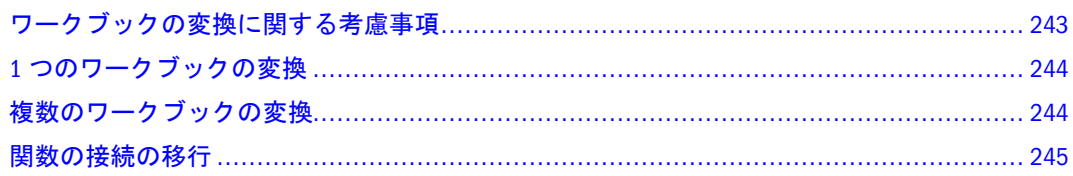

移行ユーティリティは、アップグレード時に既存の Financial Management および Hyperion Enterprise のスプレッドシート・アドイン関数を新しい構文に変換しま す。1 つのワークブックを変換することも、バッチ・オプションを使用して複数 のワークブックを変換することもできます。

# ワークブックの変換に関する考慮事項

移行ユーティリティを使用すると、以前のリリースの Financial Management のデー タ取得関数または Hyperion Enterprise の HP 取得関数および VBA 取得関数を含む ワークブックを変換することができます。たとえば、HFMVal、HFMLnk、 HFMLab、HFMDes、および HFMCur などの Financial Management 関数や、HPVal、 HPLnk、HPCur、HPHea、HPCde、および HPFul などの Hyperion Enterprise 関数が 該当します。

ユーティリティでは、既存のすべての関数を変換できない場合があります。一部 の関数は手動で調整する必要があります。ワークブックの変換時の考慮事項は次 のとおりです。

セル参照を使用する関数では、次の関数を変換できます:

- 関数のすべてのパラメータがセル参照である場合、関数は変換されます。た とえば、次のように指定できます: =HFMVal(\$B\$1&\$C\$1&\$B\$2&\$C\$3&\$B\$5&\$C \$5&\$B\$6&\$C\$6)
- 関数で次元パラメータが指定されていて、メンバーがセル参照で、ピリオド 区切り記号がハード・コード化されている場合、関数は変換されます。たと えば、次のように指定できます: =HFMVal("S#"&D2&".Y#"&D3&".VW#"&D5&".')

セル参照を使用する次の関数は変換されません:

<sup>l</sup> 関数で次元パラメータが指定されていて、メンバーおよびピリオド区切り記 号がセル参照である場合、関数は変換されません。たとえば、次のように指 定できます: =HFMVal("S#" &E2& "Y#&E3& VW#" &E5), where E2=Actual, E3=2004, E5=<Scenario View>.

- <span id="page-243-0"></span>● 関数で次元パラメータが指定されていて、メンバーがセル参照で、ピリオド 区切り記号が個別のセル内にある場合、関数は変換されません。たとえば、 次のように指定できます: =HFMVal("S#"&F2&C1&"Y#"&F3&C1&"VW#&F5&C1), where C1=.(ピリオド区切り)
- 関数で指定されているアプリケーションがセル参照である場合、関数は正し く変換されません。

移行ユーティリティを実行する前に、パスが正しいことを確認します(デフォル ト・パスは C:¥Hyperion¥SmartView です)。移行プロセス中に、Microsoft Excel に よってアドイン・ファイルの元のパスが関数に挿入されます。このため関数が長 くなりすぎ、移行プロセスで問題が発生することがあります。Smart View の関数 は、Excel 内で長さが 256 を超えることができません。

# 1 つのワークブックの変換

既存の Financial Management のスプレッドシート・アドイン関数を含むワークブッ クを、新しい Hyperion Smart View の構文に変換することができます。たとえば、 HFMVal(POV)関数を含むスプレッドシートは、HsGetValue(POV)関数に変換され ます。

- ▶ 1つのワークブックを変換するには、次の手順を実行します:
- 1 Hyperion、関数、アクティブなワークブックの移行の順に選択します。
- 2 関数にアプリケーション参照が含まれている場合は、アプリケーションを対応する接 続にマップする必要があります。
- 3 変換をクリックします。
- 4 変換の完了を示すメッセージで、OK をクリックします。

移行結果が表示されます。これには、変換できなかった関数の一覧が含まれます。 これらの関数は手動で調整できます。

- 5 変換結果を保存するには、結果の保存をクリックします。
- 6 結果ファイルの保管場所を選択し、保存をクリックします。
- 7 閉じるをクリックします。

# 複数のワークブックの変換

バッチ操作で複数のワークブックを変換できます。

### 注:

次の手順で、Financial Management のユーザーはステップ 3 を省略し、Hyperion Enterprise のユーザーはステップ 6 と 7 を省略してください。

▶ 複数のワークブックを変換するには、次の手順を実行します:

1 Hyperion、関数、移行のバッチ処理の順に選択します。

- <span id="page-244-0"></span>2 追加クリックし、変換するワークブックを選択します。
- 3 変換するワークブックを選択するには、次のアクションを行います:
	- すべてのワークブックを選択するには、すべて選択/何も選択しないを選択し ます。
	- <sup>l</sup> 特定のワークブックを選択するには、各ワークブックの横のチェック・ボッ クスを選択します。
- 4 次へをクリックします。関数にアプリケーション参照が含まれている場合は、アプリ ケーションを接続にマップする必要があります。
- 5 次へをクリックします。

移行結果が表示されます。これには、変換できなかった関数の一覧が含まれます。 これらの関数は手動で調整できます。

- 6 結果の保存をクリックします。
- 7 結果ファイルの保管場所を選択し、保存をクリックします。
- 8 完了をクリックします。

Hyperion Enterprise のユーザーの場合は、変換されたワークブックは自動的に元の ワークブックの保存場所に保存されます。

# 関数の接続の移行

Financial Management では、Smart View に移行するときに、アプリケーション参照 を含まない関数に対して接続または接続参照を選択できます。

▶ 関数の接続を移行するには、次の手順を実行します:

- 1 Hyperion、関数ビルダー、アクティブ接続の移行(HFM)の順に選択します。
- 2 関数移行 アプリケーション参照で、いずれかのオプションを選択します:
	- 関数を接続参照で更新しない。この場合、既存の関数が変更なしで移行され ます。
	- 接続名を既存関数に追加を選択し、「接続名」リストから接続名を選択しま す。この場合、指定された接続名を使用するすべての関数が更新されます。
	- 選択したワークシート内の接続リストを参照して関数を更新を選択し、「セル の参照」で参照するセル(例: A2)を入力します。この場合、現在のワークシー トのセルを参照するすべての関数が更新されます。
	- 新ワークシートの接続リストを参照して関数を更新を選択し、「ワークシート 名」と「セルの参照」を入力します。この場合、ワークブック内の別のワー クシートのセルを参照するすべての関数が更新されます。

### ヒント:

関数の更新オプションでは、ワークシート上の任意のセルに、参照として使用す るドロップダウン・リストを作成できます。Hyperion、関数、接続リストの挿入 の順に選択して、現在のセルで選択を行うための接続リストを表示します。この セルは、接続名を参照するための参照として関数内で使用できます。

OK をクリックします。

# 19 **VBA**関数

### この章の内容

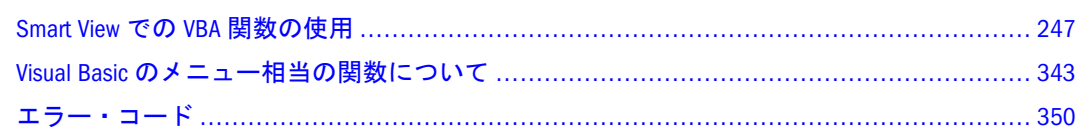

# Smart View での VBA 関数の使用

Smart View では、Visual Basic for Applications (VBA)関数を使用した、一般的なタス クのカスタマイズおよび自動化が可能です。

メニュー相当の関数は、Hyperion メニュー・コマンドを実行する Visual Basic 関数 です。

### 注:

VBA 関数を使用するには、シートをアクティブにする必要があります。

# 旧来の VBA アプリケーションの移行

Smart View で使用するためには、Oracle Hyperion(R) Essbase(R)スプレッドシート・ ツールキットの VBA 関数を使用して作成された VBA アプリケーションを Smart View に移行する必要がありますが、引き続き Oracle Essbase Spreadsheet Add-in で 使用することができます。多くの場合、類似する関数名については、VBA アプリ ケーションでの"EssV"という接頭辞を"Hyp"に置き換えることができます。サポー トされる VBA 関数の一覧は、254 [ページの「](#page-253-0)VBA 関数」を参照してください。た とえば、EssVRemoveOnly については、名前を HypRemoveOnly に変更します。VBA メニュー関数の場合は、"EssMenuV"を"HypMenuV"で置き換えます。たとえば、 EssMenuVZoomIn については、名前を HypMenuVZoomIn に変更します。さらに、 essxlvba.txt の宣言を smartview.bas の宣言で置き換える必要があります。

# Visual Basic モジュールの作成

VBA 関数を使用するには、まず、VBA コードを入れる Visual Basic モジュールを作 成する必要があります。

- ▶ Visual Basic モジュールを作成するには、次の手順を実行します:
- 1 Excel で、ツール、マクロ、Visual Basic Editor の順に選択して、Visual Basic アプリケー ションを開きます。
- 2 Visual Basic アプリケーションで、挿入、モジュールの順に選択します。

Module1 というラベル(すでに 1 つまたは複数のモジュールを挿入している場合 は、そのモジュールの次に高いモジュール番号のラベル)の付いた新規モジュール が表示されます。

# Smart View VBA 関数の使用

この手順は、Smart View で VBA 関数を使用する方法の一例です。

- ä VBA 関数(この例では HypConnect)を使用するには、次の手順を実行します:
- 1 表示、ツールバー、フォームの順に選択して、フォーム・ツールバーを表示します。
- 2 ツール、マクロ、Visual Basic Editor の順に選択して、Visual Basic Editor を表示します。
- 3 Visual Basic Editor で、ファイル、ファイルのインポートの順に選択します。
- 4 ファイルのインポートで、¥SmartView¥bin にある smartview.bas を選択し、 すべ ての関数を宣言するか、使用する予定の関数のみを宣言します。

### ヒント:

smartview.bas の全文を、他の VBA コードとは別のモジュールにコピーすると便 利です。

- 5 挿入、モジュールの順に選択して、モジュールを作成します。
- 6 モジュールで、関数の VBA コードを入力します。

たとえば、[HypConnect](#page-259-0) 関数を使用した次の VBA コードを入力します:

```
Sub Conn()
   X=HypConnect(vtSheetName, User, Password, 
vtFriendlyName
End Sub
```
実際に使用するデータ・ソース・プロバイダ用のユーザー名、パスワード、接続 名に置き換えます。

- 7 Excel のフォームツールバーで、ボタンを作成するボタンを選択します。マクロの登録 ダイアログ・ボックスが表示されます。
- 8 マクロの登録で、関数リストからサブルーチン名を選択します。

この例では、Conn を選択します。

9 OK をクリックします。

これで、作成したボタンと関数が関連付けられます。

- 10 オプション:ボタンの名前を変更します。
- 11 この関数を実行するには、ツール、マクロ、マクロの順に選択し、関数名を選択して 実行をクリックします。

または、作成したボタンをクリックします。

# 関数の宣言

Excel プロジェクトで Visual Basic 関数を使用する前に、Visual Basic 関数をモジュー ル内で宣言する必要があります。宣言では、関数の必須要素を記述します。これ により、その関数が Visual Basic で実行できるようになります。使用する関数のみ を宣言することも、すべての VBA 関数を宣言することもできます。

- ▶ すべての Smart View VBA 関数を宣言するには、次の手順を実行します:
- 1 Visual Basic Editor で、ファイル」、「ファイルのインポートの順に選択します。
- 2 ファイルのインポートで、¥SmartView¥bin にある smartview.bas を選択します。

ファイルがモジュールにコピーされます。これで、すべての Smart View Excel VBA 関数をプログラムで使用できます。モジュール内で不要な関数があれば、それら の宣言を削除します。

- ▶ Smart View VBA 関数を個別に宣言するには、次の手順を実行します:
- 1 Visual Basic Editor で、挿入」、「ファイルの順に選択します。
- 2 カーソルをモジュールの冒頭に移動します。
- 3 使用する関数に適切な宣言を入力します。

関数の宣言については各関数の説明を参照するか、smartview.bas を参照してく ださい。たとえば、次のように指定できます:

Declare Function HypConnect Lib "HsAddin.dll" (ByVal vtSheetName As Variant, ByVal vtUserName As Variant, ByVal vtPassword As Variant, ByVal vtFriendlyName As Variant) As Long

### 関数宣言のガイドライン

宣言を入力する際は、次のガイドラインに従ってください:

● 特定の値を各パラメータ名の代わりに使用しないでください。

HypConnect を例に挙げると、最初のパラメータは vtSheetName です。宣言で は、このまま vtSheetName と入力します。VBA モジュールで HypConnect 関数 を実際に呼び出す際に、適切なシート名に置換します。

● 宣言は1行で入力します。

# 関数の呼出し

モジュールの冒頭で関数を宣言すると、その関数は VBA コードからの呼出しが可 能になります。関数を呼び出す際には、目的のアクションを実行して値を戻すよ う指示します。戻り値をテストすると、その関数が正常に実行されたかどうかを 確認できます。

例として、HypConnect の構文を次に示します。

HypConnect(vtSheetName, vtUser, vtPassword, vtFriendlyName)

関数を呼び出す際のガイドラインを、次に示します:

- イタリック体で表示されたパラメータに、適切な値を代入してください。
- すべてのパラメータに値を入力してください。すべてのパラメータが必要で す。

多くのパラメータはデフォルト値が決まっています。そのようなパラメータ に値を指定しない場合は、Null または Empty と入力してください。これによ り、そのパラメータのデフォルト値を使用するように Essbase に指示します。

<sup>l</sup> 関数を変数に代入します。関数の実行後に、戻り値をこの変数に格納します。 これにより、その関数が正常に終了したのか障害が発生したのかが示されま す。

x=HypConnect(Empty, username, password, "My Sample Basic")

# 動的リンク・ビュー

リンク・ビューは、メイン・ウィンドウのコンテンツ表示を妨げることなく、隣 接するウィンドウにデータ・ポイントに関する詳細情報を表示するために使用さ れます。リンク・ビューには、静的なものと動的なものがあります。

静的リンク・ビューでは、リンク・アクションは事前定義されており、クエリー の対象となるデータ・ポイントの詳細情報が、隣接するウィンドウに表示されま す。静的リンク・ビューの動作は、すでに Smart View に組み込まれています。

動的リンク・ビューでは、VBA プログラマは、必要に応じてリンクの動作を変更 できます。設定オプションを使用して、行、列、POV、列情報、および接続情報 を変更できます。

動的リンク・ビューの操作方法については、次の項目を参照してください:

- 251 [ページの「動的リンク・ビューの設定」](#page-250-0)
- 252 [ページの「マクロの自動実行」](#page-251-0)

動的リンク・ビューに関連する VBA 関数は次のとおりです:

- **.** [HypUseLinkMacro](#page-339-0)
- **.** [HypSetLinkMacro](#page-328-0)
- **e** [HypGetLinkMacro](#page-289-0)
- **.** [HypGetSourceGrid](#page-297-0)

### 注:

次の動的リンク・ビューの VBA 関数すべてについて、動的リンク・クエリーを初 期化するための HypGetSourceGrid に対する呼出しがすでに行われていることが前 提となります。これには、アクティブなデータ・ソースおよびシート上のグリッ ドに関する情報が含まれます。

**e** [HypGetConnectionInfo](#page-284-0)

- <span id="page-250-0"></span>**•** [HypSetConnectionInfo](#page-325-0)
- **.** [HypGetRowCount](#page-293-0)
- [HypGetColCount](#page-283-0)
- [HypGetPOVCount](#page-292-0)
- $\bullet$  [HypGetRowItems](#page-294-0)
- **•** [HypGetColItems](#page-283-0)
- $\bullet$  [HypGetPOVItems](#page-292-0)
- **.** [HypSetRowItems](#page-332-0)
- **·** [HypSetColItems](#page-323-0)
- [HypSetPOVItems](#page-331-0)

動的リンク・クエリーが初期化されると、後続のすべての setinfo、getinfo、 displaytolinkview 呼出しは、保存された動的リンク・クエリーに対して実行されま す。ユーザーがシート上のグリッドを変更し、新しいグリッドによって動的リン クのアクションを実行したい場合は、利用可能なさまざまな setinfo 呼出しを使用 してクエリーを再び初期化する必要があります。

HypGetSourceGrid の前提条件として、接続されたグリッドがアクティブなシート 上に存在し、有効なデータ・ポイントが選択される必要があります。

### 動的リンク・ビューの設定

動的リンク・ビューを使用して、要件に従ってリンクの動作をカスタマイズでき ます。動的リンク・ビューを使用すると、行、列、POV、および列情報や、接続 情報を変更できます。

- ▶ 動的リンク・ビューを設定するには、次の手順を実行します:
- 1 [HypUseLinkMacro](#page-339-0) フラグを TRUE に設定します。
- 2 実行するマクロ名を設定します。

設定するマクロ名には、グリッドを初期化するため、および接続、行、POV、列 の項目を必要に応じて設定するための、すべての関数呼出しを含める必要があり ます。

- 3 シートを接続し、適切なグリッドをシート上に取得します。
- 4 シート上でデータ・ポイントを選択します。
- 5 Hyperion」、「リンク・ビュー」、「Excel での視覚化の順に選択します。Office 2007 の場合 は、Hyperion の帯グラフの視覚化セクションにある Excel での視覚化をクリックしま す。

手順 2 で設定したマクロ名が実行され、リンク・アクションが実行されます。

### 注:

HypUseLinkMacro フラグを FALSE に設定している場合は、事前定義されたリン ク・クエリーが実行されます。

### <span id="page-251-0"></span>マクロの自動実行

Hyperion メニューからのマクロの実行を自動化できます。

- ▶ Hyperion メニューから手動で実行するマクロを設定するには、次の手順を実行し ます:
- 1 [HypUseLinkMacro](#page-339-0) フラグを FALSE に設定します。
- 2 シートを接続し、適切なグリッドをシート上に取得します。
- 3 シート上でデータ・ポイントを選択します。
- 4 グリッドを初期化するため、および接続、行、列、POV の項目を設定するためのすべ ての関数呼出しを含むマクロを実行します。

# VBA のパラメータ

Visual Basic 関数の多くでは、1 つ以上のパラメータが必要です。表 13 に、パラ メータのタイプと、各タイプに有効な値を指定する方法を示します:

| パラメー<br>タ    | 有効な値                                                                    |
|--------------|-------------------------------------------------------------------------|
| テキスト         | 二重引用符で囲んだ単語、句または名前。例を次に示します。                                            |
|              | "Smart View"                                                            |
|              | "[Book2.xls]Sheet1"                                                     |
| ブール          | True                                                                    |
|              | False                                                                   |
| 範囲オブ<br>ジェクト | 1つのセル、行、または列、1つ以上のセルの選択、または三次元範囲アドレス<br>を、二重引用符で囲んだもの。たとえば、次のように指定できます: |
|              | RANGE("A1")                                                             |
|              | RANGE("A1:B2")                                                          |
|              | RANGE("A1:B2")                                                          |
|              | RANGE("G:G,I:I,K:K")                                                    |
|              | RANGE("A1:B5,C1:C10,D5:L8")                                             |
|              | RANGE("Sheet1!C3:R20,Sheet2!C3:R20")                                    |
| 数字           | 二重引用符もカンマもない1つの数値。たとえば、次のように指定できます:                                     |
|              | $\mathbf{1}$                                                            |
|              | 2.5                                                                     |
|              | 50000                                                                   |
| 文字列の         | カンマで区切られたテキスト値のリスト。たとえば、次のように指定できます:                                    |
| リスト          | "Qtr1", "Actual", "Oregon"                                              |
| 定数           | smartview.bas で定義済の値。                                                   |

表 13 VBA のパラメータ
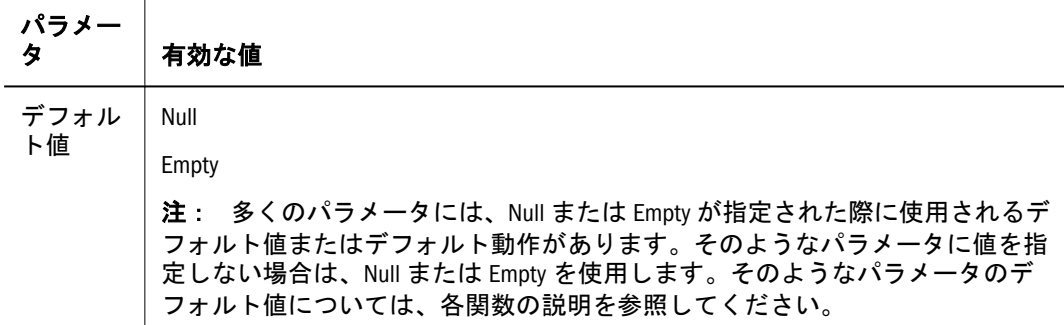

# VBA の戻り値

Smart View VBA 関数は、関数が成功したか失敗したかを示す値を戻します。関数 から戻される値には、次のようにいくつかのタイプがあります:

- 0(ゼロ) 関数は正常に終了しました。関数は正常に実行された可能性があり ますが、望ましい結果が得られていません。
- **1 通常は、ユーザーが[Esc]キーを押したか、ダイアログ・ボックスで「取消** し」をクリックしたことを示します。
- -1 有効な戻り値である TRUE を意味します。
- 負の数 クライアント・マシン側の問題、構文の問題、またはローカル環境の 問題により、関数が異常終了しました。
- 大きな正の数 サーバーが稼動していない、ユーザー名が無効であるなど、 サーバー側の問題により関数が異常終了しました。

# VBA のローカルの戻り値

ローカルの問題は、負の戻り値によって表されます:

- 0 関数の正常実行
- -1 有効な戻り値、TRUE
- -2 終了エラー
- -3 初期化エラー
- -4 スプレッドシートがサーバーに未接続
- -6 未使用
- -7 スプレッドシートが不安定になった
- -8 元に戻す操作用の情報が存在しない
- -9 操作が取り消された
- -12 元に戻す操作が使用可能になっていない
- -13 利用可能なメモリー・リソースが不足している
- -14 適切なダイアログ・ボックスを表示できなかった
- -15 関数に無効なパラメータが含まれている

-16 計算の実行中

-17 古い設定

-18 スプレッドシートが「式の保存」モードであるため操作を実行できない

-19 指定したシートでは操作を実行できない

-20 現行シートを判別できない

-21 スプレッドシート名が指定されておらず、アクティブなシートが選択されてい ない

-22 計算が実行されていないため計算を取り消せない

-23 選択パラメータが無効

-25 カスケード・リスト・ファイルを作成できない。または、スプレッドシートを 他の文書に埋め込んだ状態で重ねて表示しようとしている

-26 ライセンス契約によりスプレッドシート・マクロを実行できない

-27 ライセンスの制約により、データベースを更新するスプレッドシート・マクロ を実行できない

-28 データベースの読取り専用ライセンスであるためデータベースを更新できない -29 古い設定

-30 メニューはすでに削除されている

-31 メニューはすでに追加されている

-39 指定されたワークシートは保護されている。ワークシートの保護を解除して操 作を再試行する必要がある。

-40 計算スクリプトが見つからない

## VBA 関数

表 14 に、Smart View VBA 関数をアルファベット順に並べ、その関数をサポートす るデータ・ソース・プロバイダを示します。表の後に、構文、パラメータ、戻り 値、およびサンプル・コードなど、各関数の詳細な説明が続きます。

#### 注:

このリリースでは、Planning 用の VBA 関数はサポートされていません。データ・ フォームでアド・ホックを使用するには、Essbase または Hyperion Enterprise のデー タ・ソースに接続する必要があります。

表 14 VBA 関数およびサポートされるプロバイダ

| VBA 関数                          | 該当するデータ・ソース                               |
|---------------------------------|-------------------------------------------|
| <b>HypCalculate</b>             | Financial Management, Hyperion Enterprise |
| <b>HypCalculateContribution</b> | Financial Management, Hyperion Enterprise |

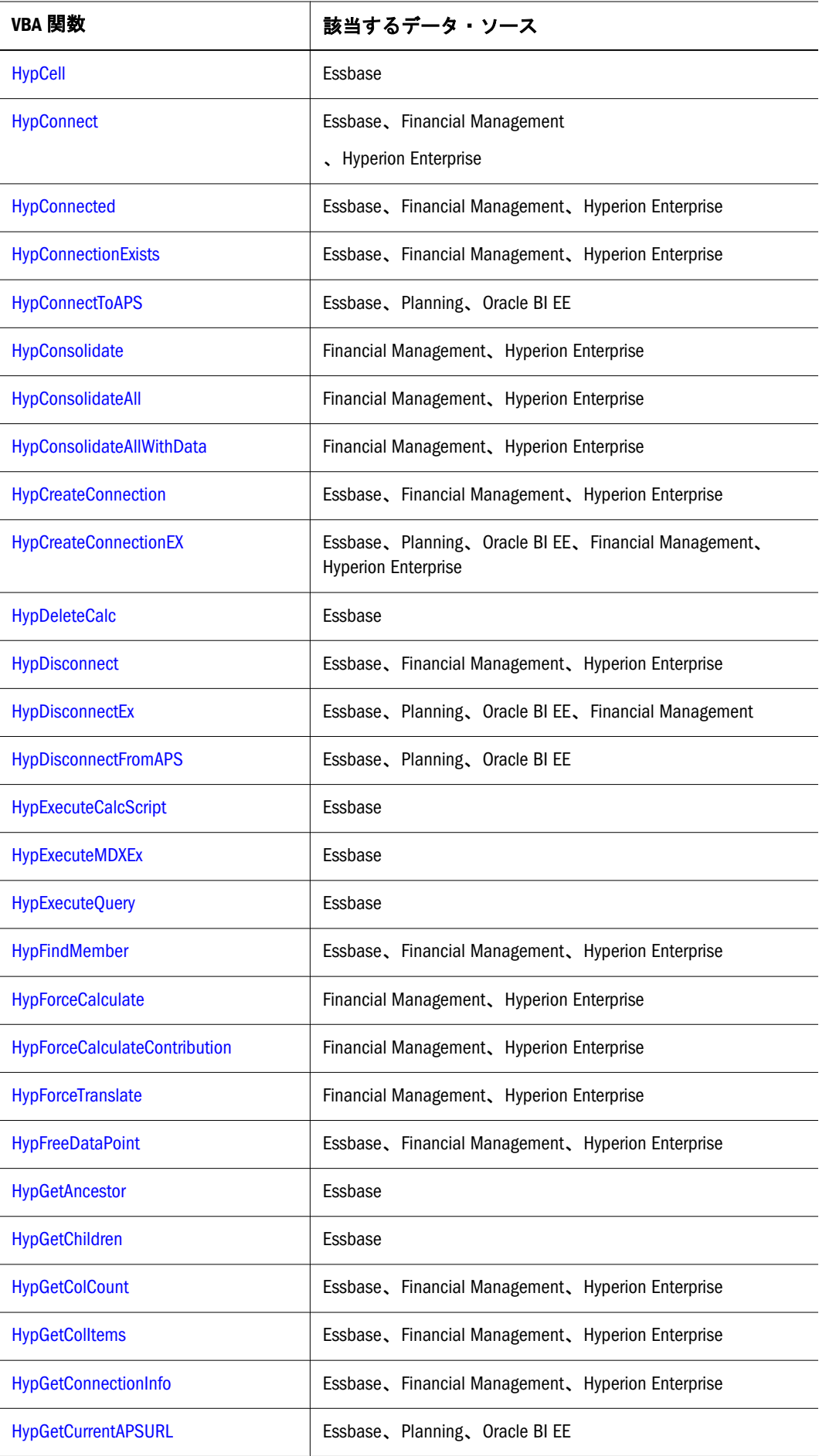

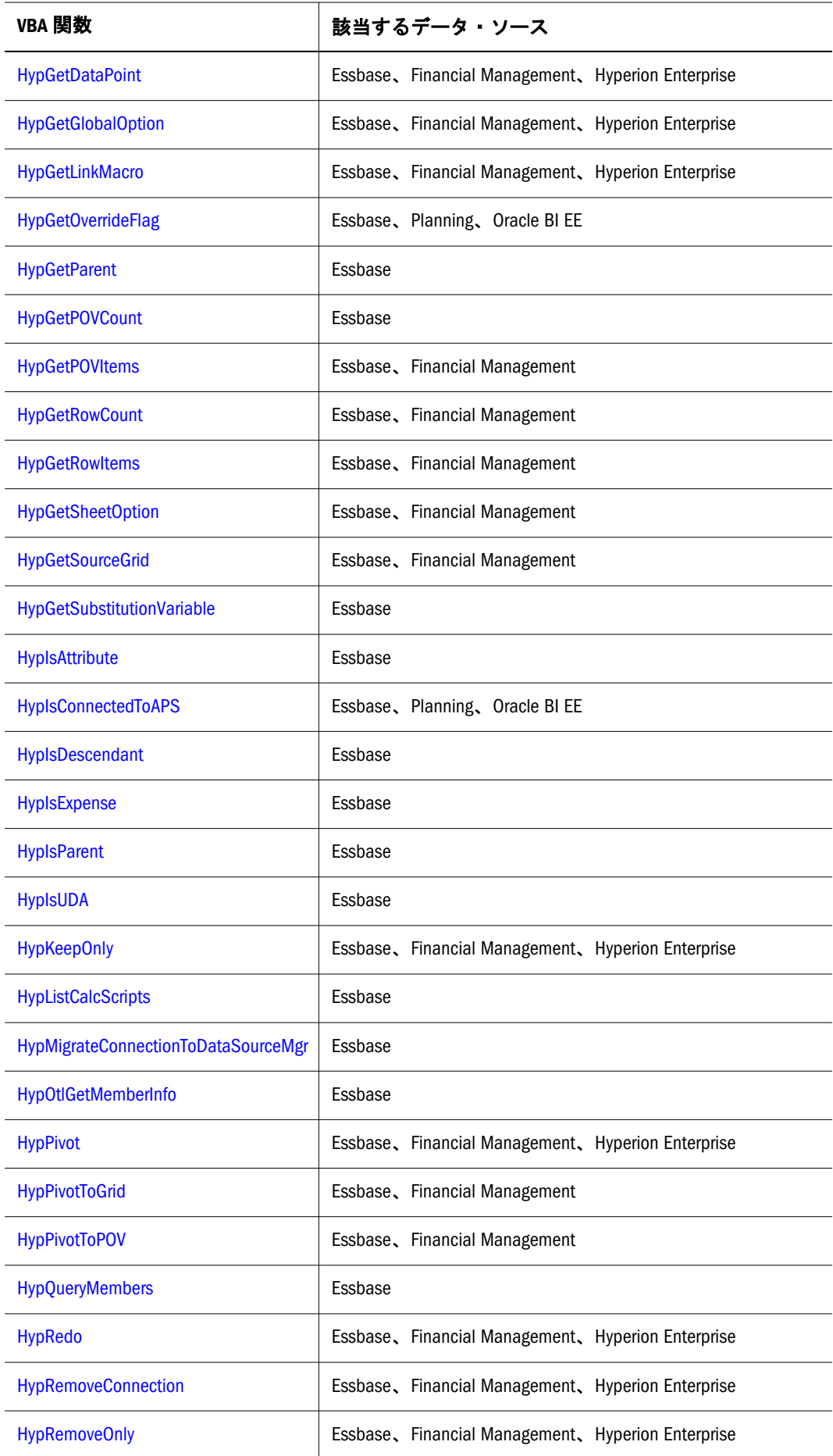

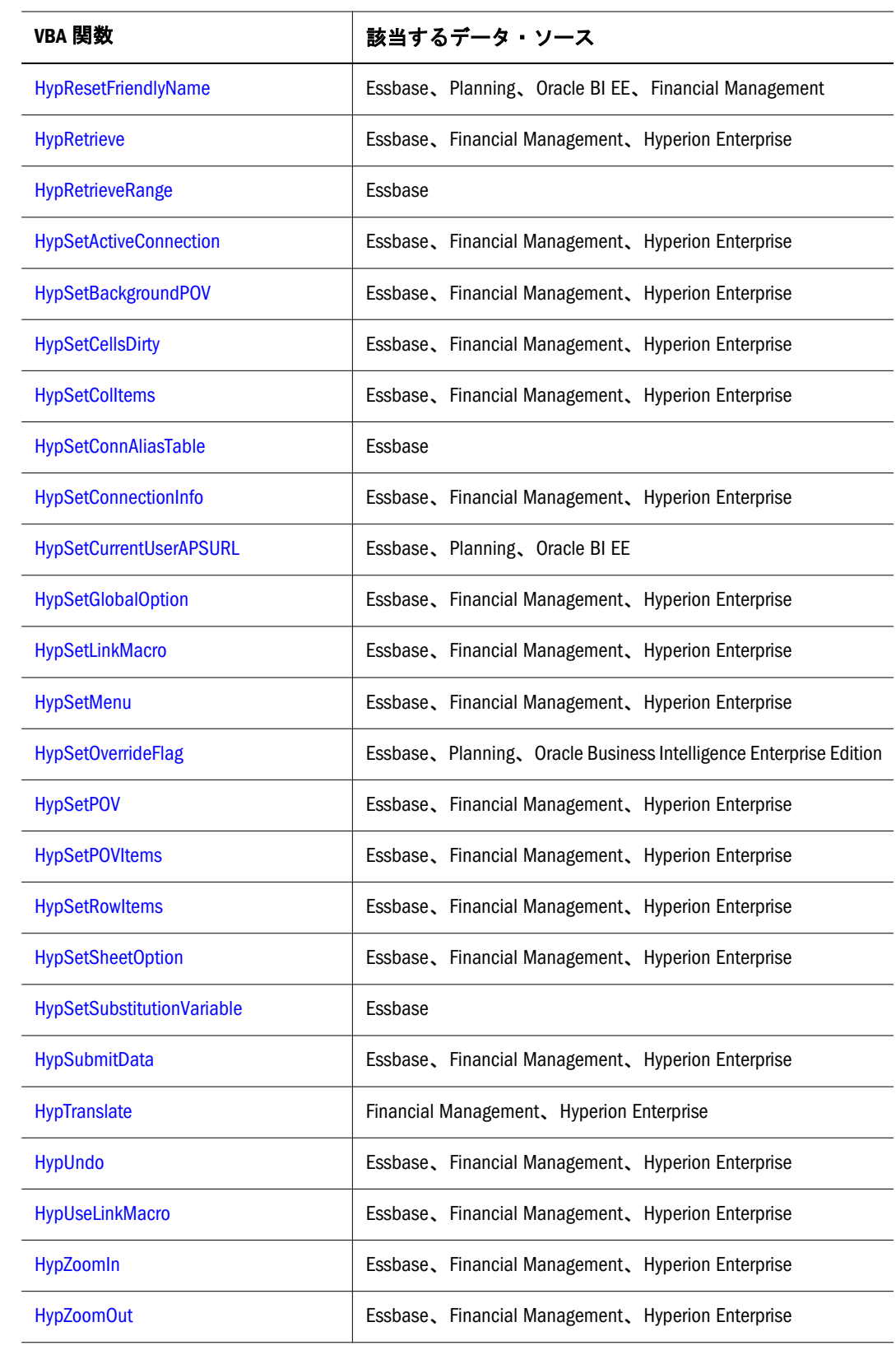

### <span id="page-257-0"></span>**HypCalculate**

#### 説明

HypCalculate()は、Financial Management データ・ソース用の「計算」メソッドを 呼び出します。

#### 構文

HypCalculate (vtSheetName, vtRange)

ByVal vtSheetName As Variant

By Val vtRange As Variant

### パラメータ

**vtSheetName:** 操作対象となるワークシートのテキストによる名前。vtSheetName の 形式は"[Book.xls]Sheet"です。vtSheetName が NULL 値であるか、空であるか、 または無効である(存在しないか名前が正確に一致しない)場合は、アクティブな シートが使用されます。

**vtRange:** 使用するデータを参照する範囲オブジェクト。空または NULL 値のパラ メータが渡された場合は、シートでの現在の選択範囲が使用されます。

### 戻り値

正常に終了した場合は 0 を戻し、それ以外の場合は該当するエラー・コードを戻 します。

### 例

Declare Function HypCalculate Lib "HsAddin" (ByVal vtSheetName As Variant, ByVal vtRange As Variant) As Long

 $sts = HypCalculate$  ( $" Sheet1"$ , Empty)

### HypCalculateContribution

#### 説明

HypCalculateContribution()は、Financial Management データ・ソース用の「貢献の 計算」メソッドを呼び出します。

### 構文

HypCalculateContribution (vtSheetName, vtRange)

ByVal vtSheetName As Variant

By Val vtRange As Variant

### <span id="page-258-0"></span>パラメータ

**vtSheetName:** 操作対象となるワークシートのテキストによる名前。vtSheetName の 形式は"[Book.xls]Sheet"です。vtSheetName が NULL 値であるか、空であるか、 または無効である(存在しないか名前が正確に一致しない)場合は、アクティブな シートが使用されます。

**vtRange:** 使用するデータを参照する範囲オブジェクト。空または NULL 値のパラ メータが渡された場合は、シートでの現在の選択範囲が使用されます。

### 戻り値

正常に終了した場合は 0 を戻し、それ以外の場合は該当するエラー・コードを戻 します。

### 例

Declare Function HypCalculateContribution Lib "HsAddin" (ByVal vtSheetName As Variant, ByVal vtRange As Variant) As Long

sts = HypCalculateContribution ( $"$ Sheet1 $"$ , Empty)

## HypCell

#### 説明

HypCell()は、単一のメンバーの組合せについてセル値を取得します。

### 構文

HypCell(vtSheetName, ParamArray MemberList())

ByVal vtSheetName As Variant

ByVal ParamArray MemberList() As Variant

### パラメータ

**vtSheetName:** 操作対象となるワークシートのテキストによる名前。vtSheetName の 形式は"[Book.xls]Sheet"です。vtSheetName が NULL 値であるか、空であるか、 または無効である(存在しないか名前が正確に一致しない)場合は、アクティブな シートが使用されます。

**MemberList:** データ値を取得するメンバーの組合せを説明する文字列のリスト。 MemberList が NULL 値であるか空である場合は、最上位レベルの値が使用されま す。メンバーは"Dimension#Member"の形式で表されます。たとえ ば、"Year#Jan"や"Market#East"のようになります。

### <span id="page-259-0"></span>戻り値

正常に終了した場合は、データ・ポイントの値を戻します。シートを判別できな い場合、またはシートがデータ・ソースに接続されていない場合は、#No Connection を戻します。メンバーが正しくない場合は、「無効なメンバー メンバー名」また は「次元 次元名」という文字列を戻します。

#### 例

Declare Function HypCell Lib "HsAddin" (ByVal vtSheetName As Variant, ParamArray MemberList() As Variant) As Variant

```
Sub InCell()
Dim X As String
X=HypCell("[Book2.xls]Sheet1", "Year#Qtr1", "Scenario#Actual", 
"Market#Oregon")
     If X = "#No Connection" Then
        MsgBox("Not logged in, or sheet not active.")
    Else
       If Left(X, 15) = "#Invalid member" then
           MsgBox("Member name incorrect.")
        Else
         MsgBox(X + " Value retrieved successfully.")
        End If
     End If
End Sub
```
#### 注:

戻されたデータ・ポイントの値が、自動的にスプレッドシート内のセルに配置さ れることはありません。この値をセルに配置するには、Visual Basic の選択メソッ ドおよび ActiveCell プロパティを使用します。詳細は、Visual Basic のマニュアル を参照してください。

### **HypConnect**

#### 説明

HypConnect()は、データ・ソース・プロバイダにログインし、ワークシートをそ の接続に関連付けます。接続をシートに関連付けるためには、シートごとに HypConnect()を呼び出す必要があります。

### 構文

HypConnect(vtSheetName, vtUserName, vtPassword, vtFriendlyName)

ByVal vtSheetName As Variant

ByVal vtUserName As Variant

ByVal vtPassword As Variant

ByVal vtFriendlyName As Variant

### <span id="page-260-0"></span>パラメータ

**vtSheetName:** 操作対象となるワークシートのテキストによる名前。vtSheetName の 形式は"[Book.xls]Sheet"です。vtSheetName が NULL 値であるか、空であるか、 または無効である(存在しないか名前が正確に一致しない)場合は、アクティブな シートが使用されます。

**vtUserName:** そのデータ・ソース・プロバイダに対して有効なユーザーの、テキス トによる名前。

**vtPassword:** このユーザーのパスワードの、テキストによる名前。

**vtFriendlyName:** データ・ソース・プロバイダのわかりやすい接続名。これは、 [HypCreateConnection](#page-264-0) によって作成された接続名です。

### 戻り値

正常に終了した場合は 0 を戻します。負の数値は、ローカル障害を示します。ゼ ロより大きい戻り値は、サーバーの障害を示します。

### 例

Declare Function HypConnect Lib "HsAddin.dll" (ByVal vtSheetName As Variant, ByVal vtUserName As Variant, ByVal vtPassword As Variant, ByVal vtFriendlyName As Variant) As Long

```
Sub Conn()
  X=HypConnect(Empty, username, password, "My Sample
Basic"End Sub
```
## HypConnected

### 説明

HypConnected()は、シートの接続ステータスを戻します。値が TRUE の場合は、 シートがプロバイダに接続されていることを示します。値が FALSE の場合は、 シートが接続されていないことを示します。

## 構文

HypConnected (vtSheetName)

ByVal vtSheetName As Variant

### パラメータ

**vtSheetName:** 操作対象となるワークシートのテキストによる名前。vtSheetName の 形式は"[Book.xls]Sheet"です。vtSheetName が NULL 値であるか、空であるか、 または無効である(存在しないか名前が正確に一致しない)場合は、アクティブな シートが使用されます。

### <span id="page-261-0"></span>戻り値

シートが接続されている場合は、この Variant の戻り値は-1 です。シートが接続 されていない場合は、この Variant の戻り値は 0 です。シートにレポート・デザイ ナのオブジェクトが含まれている場合は、戻り値は 2 です。

### 例

Declare Function HypConnected Lib "HsAddin" (ByVal vtSheetName As Variant) As Variant

```
Sub Sample_HypConnected
   Dim X as Variant
  X = HypConnected(" Sheet1")
End sub
```
### HypConnectionExists

#### 説明

HypConnectionExists()は、データ・ソース・マネージャで表示されるすべての接続 のリストに特定の接続名が存在するかどうかをチェックするために使用します。 特定の接続は、アクティブ(すなわち接続済の状態)であってもなくても関係あり ません。

#### 構文

HypConnectionExists(vtConnectionName)

ByVal vtConnectionName as Variant

### パラメータ

**vtConnectionName:** すべての接続のリストで検索する接続の名前。大文字と小文字 は区別されません。

#### 戻り値

ブール。正常に終了した場合は TRUE を戻し、それ以外の場合は FALSE を戻しま す。

#### 例

Declare Function HypConnectionExists Lib "HsAddin.dll" (ByVal vtConnectionName As Variant) As Variant

```
Sub Sample_SetActiveConnection
   Dim bIsConnection as Boolean
  bIsConnection = HypConnectionExists ("Demo_Basic" )End sub
```
## <span id="page-262-0"></span>**HypConnectToAPS**

## 説明

HypConnectToAPS は、Hyperion のオプションで設定された URL を使用して、 Smart View を Provider Services に接続します。デフォルトでは、デフォルトの Provider Services URL に接続しますが、ユーザーが特定の Provider Services URL を 優先するように設定している場合は、その特定の Provider Services URL を使用して 接続を作成し、接続します。

## 構文

HypConnectToAPS()

## 戻り値

正常に終了した場合は 0 を戻し、それ以外の場合は該当するエラー・コードを戻 します。

## 例

Declare Function HypConnectToAPS Lib "HsAddin.dll" () As Long

```
Sub SubHypConnectToAPSTest()
         Dim lRet As Long
         lRet = HypConnectToAPS()
End Sub
```
## HypConsolidate

### 説明

HypConsolidate は、Financial Management データ・ソース用の「集計」メソッドを 呼び出します。

## 構文

HypConsolidate (vtSheetName, vtRange) ByVal vtSheetName As Variant By Val vtRange As Variant

## パラメータ

**vtSheetName:** 操作対象となるワークシートのテキストによる名前。vtSheetName の 形式は"[Book.xls]Sheet"です。vtSheetName が NULL 値であるか、空であるか、 または無効である(存在しないか名前が正確に一致しない)場合は、アクティブな シートが使用されます。

<span id="page-263-0"></span>**vtRange:** 使用するデータを参照する範囲オブジェクト。空または NULL 値のパラ メータが渡された場合は、シートでの現在の選択範囲が使用されます。

#### 戻り値

正常に終了した場合は 0 を戻し、それ以外の場合は該当するエラー・コードを戻 します。

#### 例

Declare Function HypConsolidate Lib "HsAddin" (ByVal vtSheetName As Variant, ByVal vtRange As Variant) As Long

sts = HypConsolidate  $(x#8220; Sheet1" Empty)$ 

### HypConsolidateAll

#### 説明

HypConsolidateAll()は、Financial Management データ・ソース用の「すべて集計」 メソッドを呼び出します。

#### 構文

HypConsolidateAll (vtSheetName, vtRange)

ByVal vtSheetName As Variant

By Val vtRange As Variant

#### パラメータ

**vtSheetName**: 操作対象となるワークシートのテキストによる名前。vtSheetName の 形式は"[Book.xls]Sheet"です。vtSheetName が NULL 値であるか、空であるか、 または無効である(存在しないか名前が正確に一致しない)場合は、アクティブな シートが使用されます。

**vtRange:** 使用するデータを参照する範囲オブジェクト。空または NULL 値のパラ メータが渡された場合は、シートでの現在の選択範囲が使用されます。

### 戻り値

正常に終了した場合は 0 を戻し、それ以外の場合は該当するエラー・コードを戻 します。

#### 例

Declare Function HypConsolidateAll Lib "HsAddin" (ByVal vtSheetName As Variant, ByVal vtRange As Variant) As Long

<span id="page-264-0"></span> $sts = HypConsolidateAll (" Sheet1" Empty)$ 

### HypConsolidateAllWithData

#### 説明

HypConsolidateAllWithData は、Financial Management データ・ソース用の「データ を含むすべてを集計」メソッドを呼び出します。

### 構文

HypConsolidateAllWithData (vtSheetName, vtRange)

ByVal vtSheetName As Variant

By Val vtRange As Variant

### パラメータ

**vtSheetName:** 操作対象となるワークシートのテキストによる名前。vtSheetName の 形式は"[Book.xls]Sheet"です。vtSheetName が NULL 値であるか、空であるか、 または無効である(存在しないか名前が正確に一致しない)場合は、アクティブな シートが使用されます。

**vtRange:** 使用するデータを参照する範囲オブジェクト。空または NULL 値のパラ メータが渡された場合は、シートでの現在の選択範囲が使用されます。

#### 戻り値

正常に終了した場合は 0 を戻し、それ以外の場合は該当するエラー・コードを戻 します。

### 例

Declare Function HypConsolidateAllWithData Lib "HsAddin" (ByVal vtSheetName As Variant, ByVal vtRange As Variant) As Long

sts = HypConsolidateAllWithData ("Sheet1", Empty)

### **HypCreateConnection**

#### 説明

HypCreateConnection()は、指定された情報からデータ・ソース・プロバイダへの 接続を作成します。HypCreateConnectionEX も参照してください。

#### 注:

データ・ソース・マネージャでデータ・ソースを追加しようとする Planning ユー ザーは、HypCreateConnectionEX を使用する必要があります。

#### 注:

接続を確立するには、[HypConnect](#page-259-0) を使用します。

#### 構文

HypCreateConnection(vtUserName, vtPassword, vtProvider, vtProviderURL, vtServerName, vtApplicationName, vtDatabaseName, vtFriendlyName, vtDescription)

ByVal vtSheetName As Variant — 未使用

ByVal vtUserName As Variant

ByVal vtPassword As Variant

ByVal vtProvider As Variant

ByVal vtProviderURL As Variant

ByVal vtServerName As Variant

ByVal vtApplicationName As Variant

ByVal vtDatabaseName As Variant

ByVal vtFriendlyName As Variant

ByVal vtDescription As Variant

## パラメータ

**vtUserName:**サーバー上の有効なユーザーの、テキストによる名前。

**vtPassword:** このユーザーのパスワードの、テキストによる名前。

**vtProvider:** データ・ソース・プロバイダの説明。サポートされる vtProvider のタイ プは次のとおりです:

- 新規: Global Const HYP\_ESSBASE = "Essbase"
- **新規: Global Const HYP\_PLANNING = "Planning"**
- **新規: Global Const HYP\_OBIEE = "OBIEE"**
- **廃止予定:** Global Const HYP\_ANALYTIC\_SERVICES = "Analytic Provider Services"
- 

<sup>l</sup> s

Global Const HYP\_FINANCIAL\_MANAGEMENT = "Hyperion Financial Management"

<span id="page-266-0"></span>注:

新しいグローバル定数は、ユーザーがデータ・ソース・マネージャの「お気 に入り」リストに追加するデータ・ソースのタイプを参照します。廃止予定 の引数を指定して HypCreateConnection を使用する場合、内部的には HYP\_ESSBASE として扱われます。SVC はパラメータが無効な場合にエラーを 戻さないため、既存のユーザーは、スクリプトが失敗し始める前にスクリプ トを更新する時間があります。HypCreateConnection は、Smart View が Provider Services に接続されていない場合、暗黙のうちに Provider Services に接続しよう とします(Financial Management 以外の接続の場合)何らかの理由で Provider Services への接続に失敗した場合は、エラーを戻します。

**vtProviderURL:** 接続先のデータ・ソース・プロバイダの URL。

**vtServerName:** アプリケーションがインストールされているサーバーの名前。

**vtApplication:** アプリケーションの名前。

**vtDatabase:** データベースの名前。

**vtFriendlyName:** データ・ソース・プロバイダの接続名。

**vtDescription:** データ・ソース・プロバイダの説明。

#### 戻り値

正常に終了した場合は 0 を戻します。負の数値は、ローカル障害を示します。ゼ ロより大きい戻り値は、サーバーの障害を示します。

#### 例

Declare Function HypCreateConnection Lib "HsAddin" (ByVal vtSheetName As Variant, ByVal vtUserName As Variant, ByVal vtPassword As Variant, ByVal vtProvider As Variant, ByVal vtProviderURL As Variant, ByVal vtServerName As Variant, ByVal vtApplicationName As Variant, ByVal vtDatabase As Variant, ByVal vtFriendlyName As Variant, ByVal vtDescription As Variant) As Long

```
Sub Conn()
    X=HypCreateConnection(Empty, username, password, 
HYP_ANALYTIC_SERVICES,
    "http://localhost:13080/smartview/SmartView", 
"localhost", "Sample", 
   " Basic", " My Connection ", " Analytic
Provider Services")
End Sub
```
### HypCreateConnectionEX

#### 説明

HypCreateConnectionEX は、HypCreateConnection の上位集合であり、データ・ ソース・マネージャを使用可能にする追加パラメータがあります。データ・ソー

ス・マネージャでデータ・ソースを追加したい Planning ユーザーは、 HypCreateConnectionEX を使用する必要があります。

#### 構文

HypCreateConnection(vtUserName, vtPassword, vtProvider, vtProviderURL, vtServerName, vtApplicationName, vtDatabaseName, vtFriendlyName, vtDescription)

ByVal vtProviderType As Variant

ByVal vtServerName As Variant

ByVal vtApplicationName As Variant

ByVal vtDatabaseName As Variant

ByVal vtFormName As Variant

ByVal vtProviderURL As Variant

ByVal vtFriendlyName As Variant

ByVal vtUserName As Variant

ByVal vtPassword As Variant

ByVal vtDescription As Variant

ByVal vtReserved1 As Variant(将来の使用のために予約済)

ByVal vtReserved2 As Variant(将来の使用のために予約済)

## パラメータ

**vtProvider:** データ・ソース・プロバイダの説明。サポートされる vtProvider のタイ プは次のとおりです:

- Global Const HYP\_ESSBASE = "Essbase"
- Global Const HYP\_PLANNING = "Planning"
- <sup>l</sup> Global Const HYP\_OBIEE = "OBIEE"
- Global Const HYP\_FINANCIAL\_MANAGEMENT = "Hyperion Financial Management"

**vtServerName:** アプリケーションがインストールされているサーバーの名前。

**vtApplication:** アプリケーションの名前。

**vtDatabase:** データベースの名前。

**vtFormName:** データ・フォームの名前。データ・ソース・マネージャの「お気に 入り」に Oracle Hyperion Planning, Fusion Edition の接続を作成する際に必要です。

**vtUserName:**サーバー上の有効なユーザーの、テキストによる名前。

**vtPassword:** このユーザーのパスワードの、テキストによる名前。

**vtProviderURL:** 接続先のデータ・ソース・プロバイダの URL。

<span id="page-268-0"></span>**vtFriendlyName:** データ・ソース・プロバイダの接続名。

**vtDescription:** データ・ソース・プロバイダの説明。

### 戻り値

正常に終了した場合は 0 を戻します。負の数値は、ローカル障害を示します。ゼ ロより大きい戻り値は、サーバーの障害を示します。

### 例

Public Declare Function HypCreateConnectionEx Lib "HsAddin" (ByVal vtProviderType As Variant, ByVal vtServerName As Variant,ByVal vtApplicationName As Variant,ByVal vtDatabaseName As Variant, ByVal vtFormName As Variant, ByVal vtProviderURL As Variant, ByVal vtFriendlyName As Variant, ByVal vtUserName As Variant, ByVal vtPassword As Variant, ByVal vtDescription As Variant, ByVal vtReserved1 As Variant, ByVal vtReserved2 As Variant) As Long

```
Sub CreateConnExTest()
```

```
Dim lRet As Long
lRet = HypCreateConnectionEx("Essbase", "server12", "Demo", "Basic", "",
"", "My Demo", "system", "password", "", "", "")
```

```
lRet = HypCreateConnectionEx("Planning", "planqe14", "TotPlan", "", "/
Forms/Smart View Forms/01 Product Revenue", "", "My Planning VBA Conn", 
"admin", "password", "", "", "")
```
End Sub

## HypDeleteCalc

### 説明

HypDeleteCalc()を使用すると、分析サーバーから計算スクリプト・オブジェクト を削除できます。

## 構文

HypDeleteCalc (vtSheetName, vtApplicationName, vtDatabaseName, vtCalcScript)

ByVal vtSheetName As Variant

ByVal vtApplicationName As Variant

ByVal vtDatabaseName As Variant

ByVal vtCalcScript As Variant

### <span id="page-269-0"></span>パラメータ

**vtSheetName:** 操作対象となるワークシートのテキストによる名前。vtSheetName の 形式は"[Book.xls]Sheet"です。vtSheetName が NULL 値であるか、空であるか、 無効である(存在しないか名前が正確に一致しない)場合は、アクティブなシート が使用されます。

**vtApplicationName:** 計算スクリプトを含むアプリケーションの名前。

**vtDatabaseName:** 計算スクリプトを含むデータベースの名前。

**vtCalcScript:** 削除する計算スクリプトの名前。

### 戻り値

正常に終了した場合は 0 を戻し、それ以外の場合は該当するエラー・コードを戻 します。

### 例

Declare Function HypDeleteCalc Lib "HsAddin.dll" (ByVal vtSheetName As Variant, ByVal vtApplicationName As Variant, ByVal vtDatabaseName As Variant, ByVal vtCalcScript As Variant) As Long

```
Sub Sample_HypDeleteCalc
Dim X as Long
   X = HypDeleteCalc 
("Sheet1","Sample","Basic","Ca
lcYear&#8221:)
End Sub
```
### **HypDisconnect**

#### 説明

HypDisconnect()は、データ・ソース・プロバイダからログアウトします。

### 構文

HypDisconnect(vtSheetName, bLogoutUser)

ByVal vtSheetName As Variant

ByVal bLogoutUser As Boolean

### パラメータ

**vtSheetName:** 操作対象となるワークシートのテキストによる名前。vtSheetName の 形式は"[Book.xls]Sheet"です。vtSheetName が NULL 値であるか、空であるか、 無効である(存在しないか名前が正確に一致しない)場合は、アクティブなシート が使用されます。

<span id="page-270-0"></span>**bLogoutUser:** オプション。プロバイダ・セッションを切断してログアウトするに は、TRUE を設定します。デフォルト値は FALSE です。

### 戻り値

正常に終了した場合は 0 を戻し、それ以外の場合は該当するエラー・コードを戻 します。

#### 例

Declare Function HypDisconnect Lib "HsAddin.dll" (ByVal vtSheetName As Variant, ByVal bLogoutUser As Boolean) As Long

```
Sub DisConn()
    X=HypDisconnect(Empty, True)
End Sub
```
### **HypDisconnectEx**

#### 説明

HypDisconnectEx は、引数として渡される接続の(わかりやすい)名前を使用して、 接続を切断します。切断する接続は、HypDisconnect でのように関連付けられてい る必要はありません。

### 構文

HypDisconnectEx (vtConnFriendlyName)

ByVal vtConnFriendlyName as Variant

### パラメータ

vtConnFriendlyName: わかりやすい接続名

#### 戻り値

正常に終了した場合は 0 を戻し、それ以外の場合は該当するエラー・コードを戻 します。

#### 例

Declare Function HypDisconnectEx Lib "HsAddin.dll" (ByVal vtConnFriendlyName As Variant) As Long

```
Sub SubDisconnectExTest()
         Dim lRet As Long
         lRet = HypDisconnectEx("My Sample")
End Sub
```
## <span id="page-271-0"></span>HypDisconnectFromAPS

### 説明

HypDisconnectFromAPS は、Smart View を Provider Services から切断します。まず、 接続されたすべてのデータ・ソース(データ・ソース・マネージャに表示されてい る接続)を切断し、次にメインの Provider Services から切断します。

### 構文

HypDisconnectFromAPS()

## 戻り値

正常に終了した場合は 0 を戻し、それ以外の場合は該当するエラー・コードを戻 します。

## 例

Declare Function HypDisconnectFromAPS Lib "HsAddin.dll" () As Long

```
Sub DisconnectAPSTest()
         Dim lRet As Long
         lRet = HypDisconnectFromAPS()
End Sub
```
## HypDisplayToLinkView

### 説明

## 構文

HypDisplayToLinkView (vtDocumentType, vtDocumentPath) ByVal vtDocumentType As Variant vtDocumentPath As Variant

## パラメータ

vtDocumentType vtDocumentPath

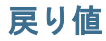

## <span id="page-272-0"></span>例

Declare Function HypDisplayToLinkView Lib "HsAddin.dll" (ByVal vtDocumentType As Variant, ByVal vtDocumentPath As Variant) As Long

## HypDisplayTwoDimArray

### 説明

### 構文

HypDisplayTwoDimArray (vtMemberList) ByRef vtMemberList() As Variant

## パラメータ

**vtMemberList**:

### 戻り値

### 例

Declare Function HypDisplayTwoDimArray Lib "HsAddin.dll" (ByRef vtMemberList() As Variant) As Long

## HypExecuteCalcScript

### 説明

HypExecuteCalcScript()は、計算スクリプト(ビジネス・ルール・スクリプト)を使用 して、サーバー側での計算を開始します。

## 構文

HypExecuteCalcScript (vtSheetName, vtCalcScript, bSynchronous)

ByVal vtSheetName As Variant

ByVal vtCalcScript As Variant

ByVal bSynchronous As Boolean

## パラメータ

**vtSheetName:** 操作対象となるワークシートのテキストによる名前。vtSheetName の 形式は"[Book.xls]Sheet"です。vtSheetName が NULL 値であるか、空であるか、

<span id="page-273-0"></span>または無効である(存在しないか名前が正確に一致しない)場合は、アクティブな シートが使用されます。

vtCalcScript: 分析サーバー上のデータベース・ディレクトリ内で実行する計算スク リプトの、テキストによる名前。デフォルトの計算スクリプトを実行するに は、"Default"を使用します。

**bSynchronous:** 計算スクリプトを同時に実行するかどうかを示すブール値。同期が NULL 値であるか空である場合は、TRUE が使用されます。現在このフラグは使用 されていません。

#### 戻り値

正常に終了した場合は 0 を戻します。負の数値は、ローカル障害を示します。ゼ ロより大きい戻り値は、いずれかのサーバーの障害を示します。

#### 例

Declare Function HypExecuteCalcScript Lib "HsAddin.dll" (ByVal vtSheetName As Variant, ByVal vtCalcScript As Variant, ByVal bSynchronous As Variant) As Long

```
Sub RunCalculate() 
X = HypExecuteCalcScript (Empty, "Default", False)
   Tf X = 0 Then
      MsgBox("Calculation complete.") 
    Else
      MsgBox("Calculation failed.") 
    End If 
End Sub
```
#### HypExecuteMDXEx

#### 説明

HypExecuteMDXEx()は、結果をデータ構造に出力するがワークシート上には表示 しない MDX クエリーを実行します。(クエリー結果をワークシート上に表示した い場合は、代わりに HypExecuteQuery を使用します。)

#### 構文

```
HypExecuteMDXEx 
\left(
```
ByVal vtSheetName As Variant, ByVal vtQuery As Variant, ByVal vtBoolHideData As Variant, ByVal vtBoolDataLess As Variant, ByVal vtBoolNeedStatus As Variant, ByVal vtMbrIDType As Variant, ByVal vtAliasTable As Variant,

ByRef outResult As MDX\_AXES\_NATIVE ) As Long

### パラメータ

**vtSheetName**: アクションを実行する対象のワークシートのテキストによる名前。 vtSheetName の形式は"[Book.xls] Sheet"です。vtSheetName が NULL 値である か、空であるか、無効である(存在しないか名前が正確に一致しない)場合は、ア クティブなシートが使用されます。

**vtQuery:** 実行する MDX クエリー。

**vtBoolHideData:** 結果でデータを非表示にするか表示するかを示すブール・フラ グ。

**vtBoolDataless:** 結果でデータを取得するか回避するかを示すブール・フラグ。

**vtBoolNeedStatus:** 結果でステータス情報を取得するか回避するかを示すブール・ フラグ。

#### **vtMbrIDType:**

**vtAliasTable:** 使用する別名テーブル。

**outResult: タイプが MDX\_AXES の構造へのポインタ。クエリーの出力を含みます。** (この API でのデータ型およびサポートされる関数については、注意を参照してく ださい)

#### 戻り値

正常に終了した場合は 0 を戻し、それ以外の場合は該当するエラー・コードを戻 します。

#### 例

Sub GetVBCompatibleMDXStructure (ByRef inStruct As MDX\_AXES\_NATIVE, ByRef outStruct As MDX\_AXES)

Public Declare Function HypExecuteMDXEx Lib "HsAddin.dll" (ByVal vtSheetName As Variant, ByVal vtQuery As Variant, ByVal vtBoolHideData As Variant, ByVal vtBoolDataLess As Variant, ByVal vtBoolNeedStatus As Variant, ByVal vtMbrIDType As Variant, ByVal vtAliasTable As Variant, ByRef outResult As MDX\_AXES\_NATIVE) As Long

Sub Example\_HypExecuteMDXEx ()

Dim Query As Variant Dim vtBoolHideData As Variant Dim vtBoolDataLess As Variant Dim vtBoolNeedStatus As Variant Dim vtMbrIDType As Variant Dim vtAliasTable As Variant Dim result Native As MDX AXES NATIVE ----New Data Type (More Info in Notes Section) Dim result\_VBCompatible As MDX\_AXES -----New Data Type (More Info in

```
Notes Section)
Query = "select {Jan} on COLUMNS, {Profit} on ROWS from Sample.Basic"
vtBoolHideData = True
vtBoolDataLess = True
vtBoolNeedStatus = True
vtMbrIDType = "alias"
vtAliasTable = "none"
sts = HypConnect("Sheet1", "system", "password", "SB")
If sts = 0 Then
sts = HypExecuteMDXEx ("Sheet1", Query, vtBoolHideData, vtBoolDataLess, 
vtBoolNeedStatus, vtMbrIDType, vtAliasTable, result_Native)
sts = GetVBCompatibleMDXStructure (result_Native, result_VBCompatible) 
--- New support function … More Info under Notes section
sts = HypDisconnect("Sheet1", True)
Else
End If
End Sub
```
#### HypExecuteMDXEx に固有のデータ型

次のデータ型は、HypExecuteMDXEx にのみ適用されます: MDX CELL: セルに対応するデータ型 MDX\_PROPERTY: メンバーおよび次元に関するプロパティを含むデータ型 MDX MEMBER: メンバー情報のデータ型 MDX\_DIMENSION: 次元情報のデータ型 MDX\_CLUSTER: クラスタ情報のデータ型 MDX\_AXIS: 軸を表すデータ型 MDX\_AXES: 軸およびセルの集合を含む、ルート・レベル構造 MDX\_AXES\_NATIVE: HypExecuteMDXEx の出力パラメータとして使用されるデー タ型。この構造は、GetVBCompatibleMDXStructure を使用して MDX\_AXES に変換 する必要があります。

## <span id="page-276-0"></span>HypExecuteQuery

## 説明

HypExecuteQuery()は、MDX クエリーを実行し、結果をワークシート上に表示し ます。(クエリー結果をワークシート上に表示したくない場合は、代わりに HypExecuteMDXEx を使用します。)

## 構文

HypExecuteQuery (ByVal vtSheetName As Variant, ByVal vtMDXQuery As Variant) As Long

ByVal vtSheetName As Variant

ByVal vtMDXQuery

## パラメータ

**vtSheetName:** 操作対象となるワークシートのテキストによる名前。vtSheetName の 形式は"[Book.xls]Sheet"です。vtSheetName が NULL 値であるか、空であるか、 または無効である(存在しないか名前が正確に一致しない)場合は、アクティブな シートが使用されます。

**vtMDXQuery:** ワークシート上で実行する MDX クエリー・ステートメント。

### 戻り値

長整数。正常に終了した場合は 0 を戻します。それ以外の場合は、該当するエ ラー・コードを戻します。

## 例

Declare Function HypExecuteQuery Lib "HsAddin.dll" (ByVal vtSheetName As Variant, ByVal vtMDXQuery As Variant) As Long

```
Sub Sample HypExecuteOuery ()
    Dim vtQuery As Varian
    vtQuery = "SELECT {([Jan])} on COLUMNS, {([East])} on ROWS from 
                  Sample.Basic"
    sts = HypConnect ("Sheet1", "system", "password", "Sample_Basic")
    sts = HypExecuteQuery ("Sheet1", vtQuery)
    sts = HypDisconnect ("Sheet1", True)
End sub
```
### <span id="page-277-0"></span>HypFindMember

### 説明

HypFindMember()は、次元や別名、世代、レベル名などのメンバー情報を取得し ます。

### 構文

HypFindMember (vtSheetName, vtMemberName, vtAliasTable, vtDimensionName, vtAliasName, vtGenerationName, vtLevelName)

ByVal vtSheetName As Variant ByVal vtMemberName As Variant ByVal vtAliasTable As Variant ByRef vtDimensionName As Variant ByRef vtAliasName As Variant ByRef vtGenerationName As Variant ByRef vtLevelName As Variant

## パラメータ

**vtSheetName:** 操作対象となるワークシートのテキストによる名前。vtSheetName の 形式は"[Book.xls]Sheet"です。vtSheetName が NULL 値であるか、空であるか、 または無効である(存在しないか名前が正確に一致しない)場合は、アクティブな シートが使用されます。

**vtMemberName:** メンバーの名前。このパラメータにはデフォルト値がないため、 指定は必須です。

**vtAliasTable**: 別名の検索に使用する別名テーブルの名前。NULL 値の場合は、デ フォルトの別名テーブルが検索されます。

**vtDimensionName:** 正常に終了した場合に次元を格納する出力パラメータ。

**vtAliasName:** 正常に終了した場合にメンバーの別名を格納する出力パラメータ。

**vtGenerationName:** 正常に終了した場合にメンバーの世代名を格納する出力パラ メータ。

**vtLevelName:** 正常に終了した場合にメンバーのレベル名を格納する出力パラメー タ。

### 戻り値

正常に終了した場合は 0 を戻します。

### <span id="page-278-0"></span>例

Declare Function HypFindMember Lib "HsAddin.dll" (ByVal vtSheetName As Variant, ByVal vtMemberName As Variant, ByVal vtAliasTable As Variant, ByRef vtDimensionName as Variant, ByRef vtAliasName As Variant, ByRef vtGenerationName As Variant, ByRef vtLevelName As Variant) As Long

```
Sub FindMember()
```

```
 X = HypFindMember(Empty, "100", "Default", dimName, aliasName, 
     genName, levelName) 
    MsgBox (dimName) 
    MsgBox (aliasName) 
    MsgBox (genName) 
    MsgBox (levelName) 
End Sub
```
**HypForceCalculate** 

#### 説明

HypForceCalculate()は、Financial Management データ・ソース用の「計算の強制」 メソッドを呼び出します。

### 構文

HypForceCalculate(vtSheetName, vtRange)

ByVal vtSheetName As Variant

By Val vtRange As Variant

### パラメータ

**vtSheetName:** 操作対象となるワークシートのテキストによる名前。vtSheetName の 形式は"[Book.xls]Sheet"です。vtSheetName が NULL 値であるか、空であるか、 または無効である(存在しないか名前が正確に一致しない)場合は、アクティブな シートが使用されます。

**vtRange:** 使用するデータを参照する範囲オブジェクト。空または NULL 値のパラ メータが渡された場合は、シートでの現在の選択範囲が使用されます。

#### 戻り値

正常に終了した場合は 0 を戻し、それ以外の場合は該当するエラー・コードを戻 します。

#### 例

Declare Function HypForceCalculate Lib "HsAddin" (ByVal vtSheetName As Variant, ByVal vtRange As Variant) As Long

 $sts = HypForceCalculate$  ( $" Sheet1"$ , Empty)

### <span id="page-279-0"></span>HypForceCalculateContribution

#### 説明

HypForceCalculateContribution は、Financial Management データ・ソース用の「貢 献の計算の強制」メソッドを呼び出します。

#### 構文

HypForceCalculateContribution (vtSheetName, vtRange)

ByVal vtSheetName As Variant

By Val vtRange As Variant

### パラメータ

**vtSheetName:** 操作対象となるワークシートのテキストによる名前。vtSheetName の 形式は"[Book.xls]Sheet"です。vtSheetName が NULL 値であるか、空であるか、 または無効である(存在しないか名前が正確に一致しない)場合は、アクティブな シートが使用されます。

**vtRange:** 使用するデータを参照する範囲オブジェクト。空または NULL 値のパラ メータが渡された場合は、シートでの現在の選択範囲が使用されます。

#### 戻り値

正常に終了した場合は 0 を戻し、それ以外の場合は該当するエラー・コードを戻 します。

#### 例

Declare Function HypForceCalculateContribution Lib "HsAddin" (ByVal vtSheetName As Variant, ByVal vtRange As Variant) As Long

sts = HypForceCalculateContribution (Empty, Empty)

### HypForceTranslate

#### 説明

HypForceTranslate は、Financial Management データ・ソース用の「換算の強制」メ ソッドを呼び出します。

#### 構文

HypForceTranslate (vtSheetName, vtRange) ByVal vtSheetName As Variant

By Val vtRange As Variant

## <span id="page-280-0"></span>パラメータ

**vtSheetName:** 操作対象となるワークシートのテキストによる名前。vtSheetName の 形式は"[Book.xls]Sheet"です。vtSheetName が NULL 値であるか、空であるか、 または無効である(存在しないか名前が正確に一致しない)場合は、アクティブな シートが使用されます。

**vtRange:** 使用するデータを参照する範囲オブジェクト。空または NULL 値のパラ メータが渡された場合は、シートでの現在の選択範囲が使用されます。

### 戻り値

正常に終了した場合は 0 を戻し、それ以外の場合は該当するエラー・コードを戻 します。

## 例

Declare Function HypForceTranslate Lib "HsAddin" (ByVal vtSheetName As Variant, ByVal vtRange As Variant) As Long

sts = HypForceTranslate (Empty, Empty)

## HypFreeDataPoint

### 説明

HypFreeDataPoint()は、HypGetDataPoint で割り当てられたメモリーを解放します。

## 構文

HypFreeDataPoint() ByRef vtInfo As Variant

### パラメータ

**vtInfo:** HypGetDataPoint から戻される Variant 型の配列。

### 戻り値

正常に終了した場合は 0 を戻します。正常に終了しなかった場合は-15 を戻しま す。

## 例

HypFreeDataPoint の例は、288 ページの「[HypGetDataPoint](#page-287-0)」を参照してください。

### <span id="page-281-0"></span>HypGetAncestor

#### 説明

HypGetAncestor()は、指定したメンバーの、任意の特定世代/レベルの祖先を戻し ます。

#### 構文

HypGetAncestor (vtSheetName, vtMemberName, vtLayerType, intLayerNum, vtAncestor)

ByVal vtSheetName As Variant

ByVal vtMemberName As Variant

ByVal vtLayerType As Variant

ByVal intLayerNum As Integer

ByRef vtAncestor As Variant

## パラメータ

**vtSheetName:** 操作対象となるワークシートのテキストによる名前。vtSheetName の 形式は"[Book.xls]Sheet"です。vtSheetName が NULL 値であるか、空であるか、 または無効である(存在しないか名前が正確に一致しない)場合は、アクティブな シートが使用されます。

**vtLayerType**: "Gen"または"Level"を指定します。vtLayerType が NULL 値であるか空 である場合は、Gen がデフォルトと見なされます。

**vtMemberName:** メンバー名を指定します。必須フィールドです。

**intLayerNum:** レベル/世代番号を指定します。必須フィールドです。

**vtAncestor:** 出力です。マクロが正常に実行されたときに、祖先の名前を格納しま す。

#### 戻り値

正常に終了した場合は 0 を戻し、それ以外の場合は該当するエラー・コードを戻 します。

#### 例

Declare Function HypGetAncestor Lib "HsAddin.dll" (ByVal vtSheetName As Variant, ByVal vtMemberName As Variant, ByVal vtLayerType As Variant, ByVal intLayerNumber As Integer, ByRef vtAncestor As Variant) As Long

```
Sub Sample_HypGetAncestor
   Dim X as Long
   Dim vtAncestor as Variant
   X = HypGetAncestor ("Sheet1", "100-20", "Level", 1, vtAncestor)
End Sub
```
## <span id="page-282-0"></span>HypGetChildren

### 説明

HypGetChildren()は、指定したメンバーの子を戻します。

### 構文

HypGetChildren (vtSheetName, vtMemberName, intChildCount, vtChildArray)

ByVal vtSheetName As Variant

ByVal vtMemberName As Variant

ByVal intChildCount As Integer

ByRef vtChildArray As Variant

## パラメータ

**vtSheetName:** 操作対象となるワークシートのテキストによる名前。vtSheetName の 形式は"[Book.xls]Sheet"です。vtSheetName が NULL 値であるか、空であるか、 または無効である(存在しないか名前が正確に一致しない)場合は、アクティブな シートが使用されます。

**vtMemberName:** メンバー名を指定します。必須フィールドです。

**intChildCount**: 戻す子の数を制限します。

- ChildCount <=0。すべての子が戻されます。
- ChildCount >0。結果セットは、引数として指定された数に制限されます。指 定された引数よりも結果セットが少ない場合は、すべての結果が戻されます。

**vtChildArray**: 子のリストを格納する出力結果ベクトル。マクロが正常に終了しな かった場合、コンテンツは不明になります。

### 戻り値

正常に終了した場合は 0 を戻し、それ以外の場合は該当するエラー・コードを戻 します。

### 例

Declare Function HypGetChildren Lib "HsAddin.dll" (ByVal vtSheetName As Variant, ByVal vtMemberName As Variant, ByVal intChildCount As Integer, ByRef vtChildNameArray As Variant) As Long

```
Sub Sample_HypGetChildren
   Dim vtChildren as Variant
   Dim vtChild as Variant
   Dim X as Long
      X = HypGetChildren ("sheet1", "Market", 0, vtChildren)
       If IsArray (vtChildren) Then
```

```
 For i = LBound (vtChildren) To UBound (vtChildren)
          VtChild = vtChildren (i)
       Next
    End If
End Sub
```
### **HypGetColCount**

#### 説明

HypGetColCount()は、列の次元の数を戻します。

#### 注:

この関数は、250 [ページの「動的リンク・ビュー」で](#page-249-0)説明されているように、特 に動的リンク・ビューと関連して使用されます。

#### 構文

HypGetColCount()

#### 戻り値

正常に終了した場合は列の次元の数を戻します。それ以外の場合は負数のエラー・ コードを戻します。

### 例

Declare Function HypGetColCount Lib "HsAddin.dll" () As Long

```
Sub Macro()
   Dim vtGrid as Variant
   Sts = HypConnect("Sheet1", "system", "password", "MyDemoBasic")
   Sts = HypRetrieve("Sheet1")
  Range (" B2"). Select
   Sts = HypGetColCount ()
End sub
```
### **HypGetColltems**

#### 説明

HypGetColItems()は、n 番目の列の次元への動的リンク・ビューに表示されるメン バーを戻します。

#### 注:

この関数は、250 [ページの「動的リンク・ビュー」で](#page-249-0)説明されているように、特 に動的リンク・ビューと関連して使用されます。

## <span id="page-284-0"></span>構文

HypGetColItems(vtColumnID, vtDimensionName, vtMembers) ByVal vtColumnID As Variant ByRef vtDimensionName As Variant ByRef vtMembers As Variant

### パラメータ

vtColumnID: 列番号 n。 vtDimensionName: n 番目の列の次元名を戻します。 vtMembers: n 番目の列の次元のメンバーを戻します。

#### 戻り値

正常に終了した場合は 0 を戻し、それ以外の場合は負数のエラー・コードを戻し ます。

## 例

Declare Function HypGetColItems Lib "HsAddin.dll" (ByVal vtColID As Variant, ByRef vtDimensionName As Variant, ByRef vtMembernames As Variant) As Long

```
Sub Macro()
    Dim vtGrid as Variant
```

```
 Dim vtDimensionName as Variant
   Dim vtMembers as Variant
   Sts = HypConnect("Sheet1", "system", "password", "AnamikaDemoBasic")
   Sts = HypRetrieve("Sheet1")
  Range (" B2"). Select
  Sts = HypGetSourceGrid (" Sheet1", vtGrid)
   Sts = HypGetColItems(1, vtDimensionName, vtMembers)
End sub
```
## HypGetConnectionInfo

#### 説明

HypGetConnectionInfo()は、動的リンク・クエリーの接続情報を戻します。

HypGetConnectionInfo は、動的リンク・クエリーを初期化するために HypGetSourceGrid の呼び出しがすでに実行されており、アクティブなデータ・ソー スおよびシート上のグリッドに関する情報が格納されていることを前提とします。

### 注:

この関数は、250 [ページの「動的リンク・ビュー」で](#page-249-0)説明されているように、特 に動的リンク・ビューと関連して使用されます。

#### 注:

呼出し後は、パスワードは実際には戻されませんが、セキュリティ上の理由から、 空の状態で戻されます。

#### 構文

HypGetConnectionInfo(vtServerName, vtUserName, vtPassword, vtApplicationName, vtDatabaseName, vtFriendlyName, vtURL, vtProviderType)

ByRef vtServerName As Variant ByRef vtUserName As Variant ByRef vtPassword As Variant ByRef vtApplicationName As Variant ByRef vtDatabaseName As Variant ByRef vtFriendlyName As Variant ByRef vtURL As Variant ByRef vtProviderType As Variant

### パラメータ

vtServerName: 出力。動的リンク・クエリーのサーバー名を格納します。 vtUserName: 出力。動的リンク・クエリーのユーザー名を格納します。 vtPassword: ユーザーのパスワード。 vtApplicationName: 出力。動的リンク・クエリーのアプリケーション名を格納しま す。 vtDatabaseName: 出力。動的リンク・クエリーのデータベース名を格納します。 vtFriendlyName: 出力。動的リンク・クエリーのわかりやすい接続名を格納します。 vtURL: 出力。動的リンク・クエリーの URL を格納します。

vtProviderType: 出力。動的リンク・クエリーのプロバイダ・タイプを格納します。

#### 戻り値

正常に終了した場合は 0 を戻し、それ以外の場合は該当するエラー・コードを戻 します。

#### 例

Declare Function HypGetConnectionInfo Lib "HsAddin.dll" (ByRef vtServerName As Variant, ByRef vtUserName As Variant, ByRef vtPassword As Variant, ByRef vtApplicationName As Variant, ByRef vtDatabaseName As Variant, ByRef vtFriendlyName As Variant, ByRef vtURL As Variant, ByRef vtProviderType As Variant) As Long

```
Sub Macro()
    Dim vtGrid as Variant
    Dim server As Variant
    Dim user As Variant
    Dim app As Variant
    Dim pass As Variant
    Dim db As Variant
    Dim provider As Variant
    Dim conn As Variant
    Dim url As Variant
    Sts = HypConnect("Sheet1", "system", "MyDemoBasic")
    Sts = HypRetrieve("Sheet1")
   Range (" B2"). Select
   Sts = HypGetSourceGrid (" Sheet1", vtGrid)
    Sts = HypGetConnectionInfo(server, user, pass, app, db, conn, url, 
provider)
End sub
```
## HypGetCurrentAPSURL

#### 説明

HypGetCurrentAPSURL は、使用される現在の Provider Services URL を取得します (「オプション」ダイアログ・ボックスにも表示されます)。次の値を戻します:

- 上書きフラグが設定されていない場合は、グローバルな Provider Services URL。
- 上書きフラグが設定されている場合は、現在のユーザーの Provider Services URL。

### 構文

HypGetCurrentAPSURL (vtAPSURL As Variant)

ByRef vtAPSURL As Variant

### パラメータ

vtAPSURL: 現在の Provider Services URL

#### 戻り値

正常に終了した場合は 0 を戻し、それ以外の場合は該当するエラー・コードを戻 します。

### 例

Declare Function HypGetCurrentAPSURL Lib "HsAddin.dll" (ByRef vtAPSURL As Variant) As Long

```
Sub SubHypGetOverrideTest()
         Dim lRet As Long
```

```
 Dim bOverride As Boolean
         lRet = HypGetOverrideFlag(bOverride)
End Sub
```
### HypGetDataPoint

#### 説明

HypGetDataPoint()は、単一データ・セルのメンバー情報を取得します。たとえば、 セル B6 におけるデータの交差を構成するメンバーを見つける場合、 HypGetDataPoint は、メンバーである January、California、Actual、Root Beer、 Profit を戻します。

#### 構文

HypGetDataPoint (vtSheetName, vtCell)

By Val vtSheetName As Variant

By Val vtCell As Variant

### パラメータ

**vtSheetName:** 操作対象となるワークシートのテキストによる名前。vtSheetName の 形式は"[Book.xls]Sheet"です。vtSheetName が NULL 値であるか、空であるか、 または無効である(存在しないか名前が正確に一致しない)場合は、アクティブな シートが使用されます。

**vtCell:** メンバーの組合せ情報を取得する参照セルを示すセル(範囲)

### 戻り値

メンバー名の配列を戻します。

#### 例

Declare Function HypGetDataPoint Lib "HsAddin.dll" (ByVal vtSheetName As Variant, ByVal cell As Variant) As Variant

```
Sub DataPointsSub()
Dim vt As Variant 
Dim cbItems As Variant 
Dim i As Integer 
Dim pMember As String
vt = HypDataPoint(Empty, & #8220; B3& #8221; )If IsArray(vt) Then
    cbItems = UBound(vt) - LBound(vt) + 1 MsgBox ("Number of elements = " + Str(cbItems)) 
    For i = LBound(vt) To UBound(vt)
```
```
MsgBox ("Member = " + vt(i))
     Next 
    X = HypFreeDataPoint(vt) Else 
MsgBox ("Return Value = " + Str(vt))
End If 
End Sub
```
## HypGetGlobalOption

#### 説明

HypGetGlobalOption()は、個別の Smart View ワークスペース・オプションに関す る情報を戻します。

### 注:

オプションの説明は、第 16 [章「ユーザー・プリファレンス」](#page-222-0)を参照してくださ い。

# 構文

HypGetGlobalOption(vtItem)

ByVal vtItem As Long

## パラメータ

vtItem: 取得するオプションを示す番号。

表 15 に、オプション番号とそれぞれの戻りデータ型の一覧を示します。

#### 表 15

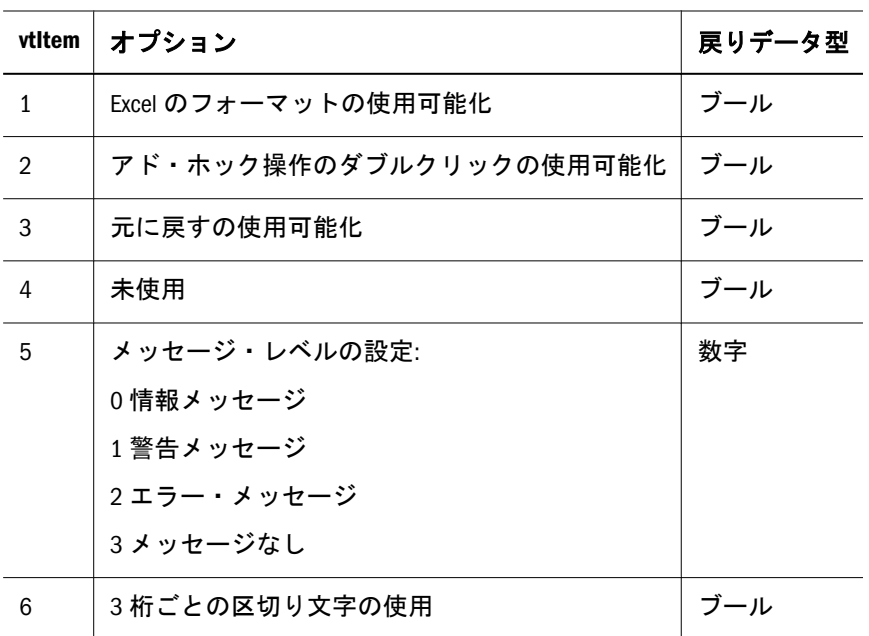

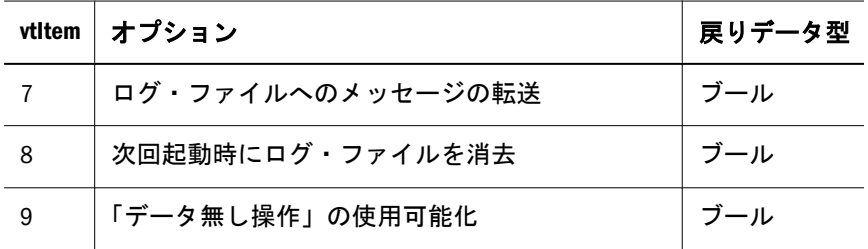

#### 戻り値

要求されたオプションの状態を示す数値またはブール値を戻します。パラメータ 項目の値が範囲外である場合は、エラー・コードを戻します。

#### 例

次の例では、オプションの設定によりメッセージ・レベルを指定して、値の設定 が有効かどうかを確認します。

Declare Function HypGetGlobalOption Lib "HsAddin.dll" (ByVal vtItem As Long) As Variant

```
Sub GetGlobal()
    sts = HypGetGlobalOption(5)
   If sts = -15 then
       Msgbox ("Invalid Parameter")
    Else
      Msgbox ("Message level is set to" & sts)
End Sub
```
# HypGetLinkMacro

### 説明

HypGetLinkMacro()は、動的リンク・クエリーを実行するため使用される、現在設 定されているマクロ名を戻します。

#### 注:

この関数は、250 [ページの「動的リンク・ビュー」で](#page-249-0)説明されているように、特 に動的リンク・ビューと関連して使用されます。

## 構文

HypGetLinkMacro (vtMacroName)

ByRef vtMacroName As Variant

### パラメータ

vtMacroName: 出力。現在設定されているマクロ名を戻します。

# 戻り値

正常に終了した場合は 0 を戻し、それ以外の場合は該当するエラー・コードを戻 します。

### 例

Declare Function HypGetLinkMacro Lib "HsAddin.dll" (ByRef vtMacroName As Variant) As Long

```
Sub Auto_Open()
   Dim Macroname as Variant
   Sts = HypUseLinkMacro(True)
  Sts = HypSetLinkMacro("Sheet1.Macro8")
   Sts = HypGetLinkMacro(Macroname)
   If (StrComp(MacroName, "Sheet1.Macro8")) Then
      MsgBox ("Error Occurred")
   End If
End Sub
```
# HypGetOverrideFlag

#### 説明

HypGetOverrideFlag は、Hyperion のオプションから上書きフラグの値を取得しま す。このフラグの値は、どの Provider Services URL を使用するかを示します。 vtOverride で戻される有効な値は次のとおりです:

- **●** TRUE 現在のユーザーの Provider Services URL を使用して Provider Services へ の接続を試みます。
- FALSE グローバルな Provider Services URL を使用して Provider Services への接 続を試みます。

## 構文

HypGetOverrideFlag(vtOverride) ByRef vtOverride As Boolean

## パラメータ

vtOverride

## 戻り値

正常に終了した場合は 0 を戻し、それ以外の場合は該当するエラー・コードを戻 します。

### 例

```
Declare Function HypGetOverrideFlag Lib "HsAddin.dll" (ByRef vtOverride 
As Boolean) As Long
Sub SubHypGetOverrideTest()
         Dim lRet As Long
         Dim bOverride As Boolean
         lRet = HypGetOverrideFlag(bOverride)
```
End Sub

#### **HypGetParent**

#### 説明

HypGetParent()は、指定したメンバーの親の名前を戻します。

#### 構文

HypGetParent(vtSheetName, vtMemberName, vtParentName) ByVal vtSheetName As Variant ByVal vtMemberName As Variant ByRef vtParentName As Variant

## パラメータ

**vtSheetName:** 操作対象となるワークシートのテキストによる名前。vtSheetName の 形式は"[Book.xls]Sheet"です。vtSheetName が NULL 値であるか、空であるか、 または無効である(存在しないか名前が正確に一致しない)場合は、アクティブな シートが使用されます。

vtMemberName: メンバー名を指定します。必須フィールドです。

vtParentName: 出力です。マクロが正常に実行されたときに、親の名前を格納しま す。

#### 戻り値

正常に終了した場合は 0 を戻し、それ以外の場合は該当するエラー・コードを戻 します。

#### 例

Declare Function HypGetParent Lib "HsAddin.dll" (ByVal vtSheetName As Variant, ByVal vtMemberName As Variant, ByRef vtParentName As Variant) As Long

Sub Sample\_HypGetParent Dim vtParent as Variant

 X = HypGetParent ("Sheet1", "East", vtParent) End sub

## HypGetPOVCount

### 説明

HypGetPOVCount()は、動的リンク・クエリーから POV 内の次元数を戻します。

#### 注:

この関数は、250 [ページの「動的リンク・ビュー」で](#page-249-0)説明されているように、特 に動的リンク・ビューと関連して使用されます。

### 構文

HypGetPOVCount()

### 戻り値

正常に終了した場合は列の次元の数を戻します。それ以外の場合は負数のエラー・ コードを戻します。

## 例

Declare Function HypGetPOVCount Lib "HsAddin.dll" () As Long

```
Sub Macro()
   Dim vtGrid as Variant
   Sts = HypConnect("Sheet1", "system", "password", "MyDemoBasic")
   Sts = HypRetrieve("Sheet1")
  Range (" B2"). Select
  Sts = HypGetSourceGrid (" Sheet1", vtGrid)
   Sts = HypGetPOVCount ()
End sub
```
# HypGetPOVItems

### 説明

HypGetPOVItems()は、POV 内の次元と、各次元で現在選択されているメンバーを 戻します。

### 注:

この関数は、250 [ページの「動的リンク・ビュー」で](#page-249-0)説明されているように、特 に動的リンク・ビューと関連して使用されます。

### 構文

HypGetPOVItems(vtDimensionNames, vtPOVNames)

ByRef vtDimensionNames As Variant

ByRef vtPOVNames As Variant

# パラメータ

vtDimensionNames: POV 内の次元名 vtPOVNames: POV 内の各次元で現在選択されているメンバー。

## 戻り値

正常に終了した場合は 0 を戻し、それ以外の場合は負数のエラー・コードを戻し ます。

# 例

Declare Function HypGetPOVItems Lib "HsAddin.dll" (ByRef vtDimensionNames As Variant, ByRef vtPOVNames As Variant) As Long

#### Sub Macro()

```
 Dim vtGrid as Variant
   Dim vtDimNames As Variant
   Dim vtPOVNames As Variant
   Sts = HypConnect("Sheet1", "system", "password", "MyDemoBasic")
   Sts = HypRetrieve("Sheet1")
  Range (" B2"). Select
  Sts = HypGetSourceGrid (" Sheet1", vtGrid)
   Sts = HypGetPOVItems (vtDimNames, vtPOVNames)
End sub
```
## **HypGetRowCount**

### 説明

HypGetRowCount()は、行の次元の数を戻します。

### 注:

この関数は、250 [ページの「動的リンク・ビュー」で](#page-249-0)説明されているように、特 に動的リンク・ビューと関連して使用されます。

# 構文

HypGetRowCount()

## 戻り値

正常に終了した場合は行の次元の数を戻します。それ以外の場合は負数のエラー・ コードを戻します。

#### 例

Declare Function HypGetRowCount Lib "HsAddin.dll" () As Long

```
Sub Macro()
   Dim vtGrid as Variant
   Sts = HypConnect("Sheet1", "system", "password", "MyDemoBasic")
   Sts = HypRetrieve("Sheet1")
  Range (" B2"). Select
  Sts = HypGetSourceGrid (" Sheet1", vtGrid)
   Sts = HypGetRowCount ()
End sub
```
### HypGetRowItems

#### 説明

HypGetRowItems()は、動的リンク・クエリー内の n 番目の行の次元に存在するメ ンバーを戻します。

#### 注:

この関数は、250 [ページの「動的リンク・ビュー」で](#page-249-0)説明されているように、特 に動的リンク・ビューと関連して使用されます。

## 構文

HypGetRowItems(vtRowID, vtDimensionName, vtMemberNames)

ByVal vtRowID As Variant

ByRef vtDimensionName As Variant

ByRef vtMemberNames As Variant

### パラメータ

vtRowID: 行番号 n。 vtDimensionName: n 番目の行の次元名を戻します。 vtMemberNames: n 番目の行の次元のメンバーを戻します。

#### 戻り値

正常に終了した場合は 0 を戻し、それ以外の場合は負数のエラー・コードを戻し ます。

```
Declare Function HypGetRowItems Lib "HsAddin.dll" (ByVal rowID As 
Variant, ByRef vtDimensionName As Variant, ByRef vtMemberNames As 
Variant) As Long
Sub Macro()
   Dim vtGrid as Variant
   Dim vtDimName as Variant
   Dim vtMembers as Variant
   Sts = HypConnect("Sheet1", "system", "password", "AnamikaDemoBasic")
   Sts = HypRetrieve("Sheet1")
  Range (" B2"). Select
  Sts = HypGetSourceGrid (& #8220; Sheet1" vtfrid) Sts = HypGetRowItems(1, vtDimName, vtMembers)
End sub
```
## HypGetSheetOption

#### 説明

例

HypGetSheetOption()は、個々のスプレッドシートのオプションに関する情報を戻 します。

### 構文

HypGetSheetOption(vtSheetName, vtItem)

ByVal vtSheetName As Variant ByVal vtItem As Variant

### パラメータ

**vtSheetName:** 操作対象となるワークシートのテキストによる名前。vtSheetName の 形式は"[Book.xls]Sheet"です。vtSheetName が NULL 値であるか、空であるか、 または無効である(存在しないか名前が正確に一致しない)場合は、アクティブな シートが使用されます。

vtItem: 取得するオプションを示す番号。値の一覧は表 16 を参照してください。 表 16 に、vtItem パラメータで戻されるオプションを示します。

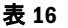

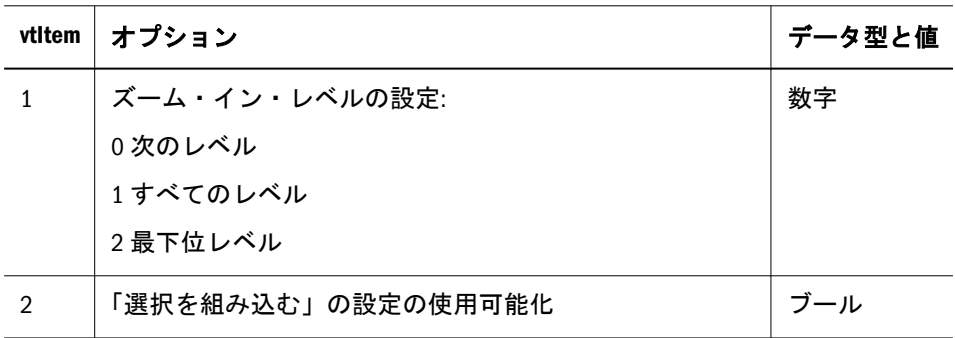

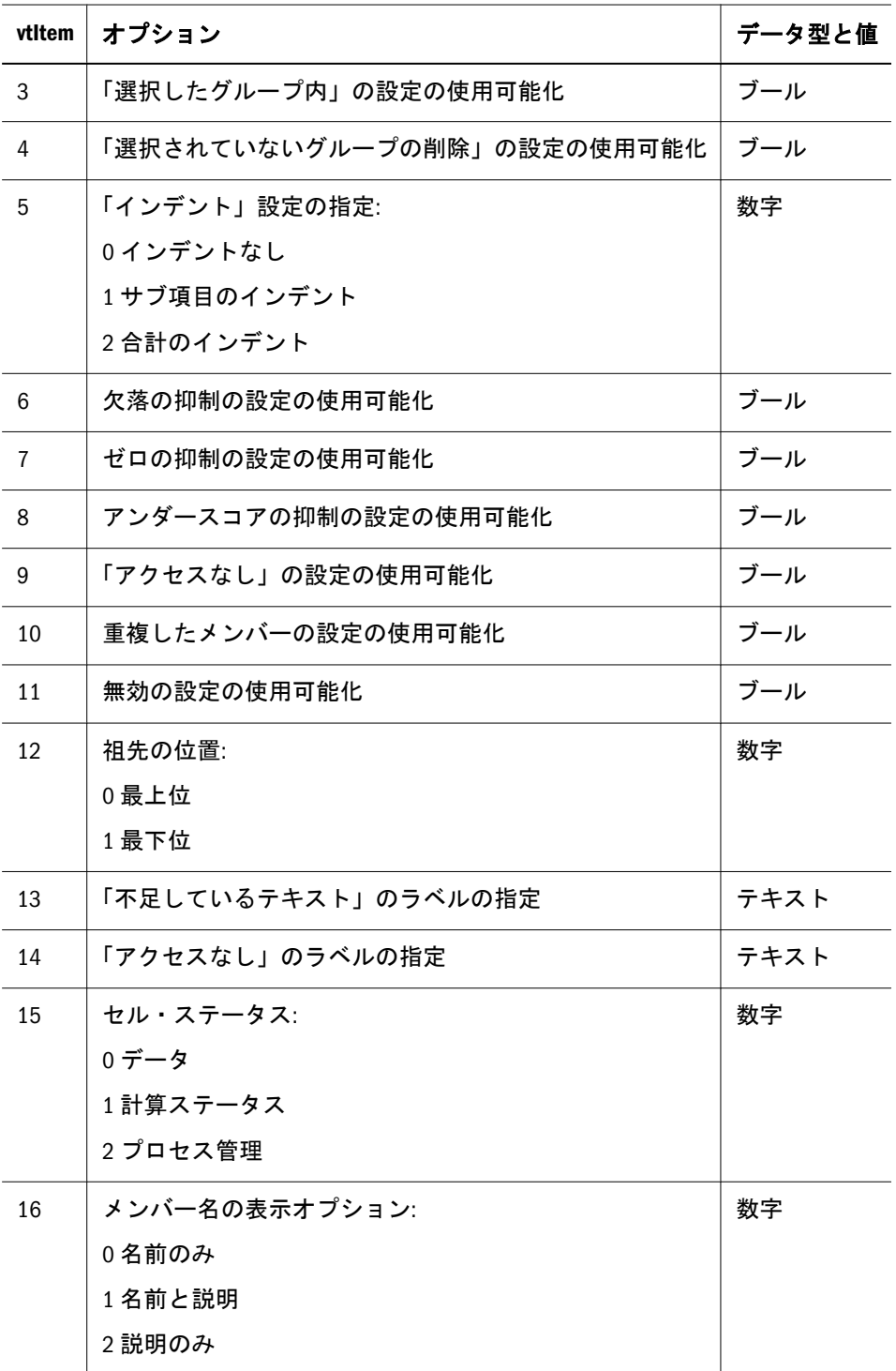

## 戻り値

現在の設定値を、文字列、数値、またはブール値として戻します。パラメータ項 目の値が範囲外である場合は、エラー・コードを戻します。

#### 例

Declare Function HypGetSheetOption Lib "HsAddin.dll" (ByVal vtSheetName As Variant, ByVal vtItem As Variant) As Variant

Sub GetSheet()

```
sts = HypGetSheetOption("Sheet" , 5)If sts = -15 then
   Msgbox ("Invalid Parameter")
Else
   Msgbox ("Indentation is set to" & sts)
End Sub
```
### HypGetSourceGrid

#### 説明

HypGetSourceGrid()は、動的リンク・クエリーのソース・グリッドからクエリーを 作成します。

この関数は、静的リンク・ビューと動的リンク・ビューに適用されます。

#### 注:

この呼出しを行う前に、グリッド内のセルを選択する必要があります。

#### 注:

この関数は、250 [ページの「動的リンク・ビュー」で](#page-249-0)説明されているように、特 に動的リンク・ビューと関連して使用されます。

#### 構文

HypGetSourceGrid(vtSheetName, vtGrid) ByVal vtSheetName As Variant ByRef vtGrid As Variant

### パラメータ

**vtSheetName:** 操作対象となるワークシートのテキストによる名前。vtSheetName の 形式は"[Book.xls]Sheet"です。vtSheetName が NULL 値であるか、空であるか、 または無効である(存在しないか名前が正確に一致しない)場合は、アクティブな シートが使用されます。

vtGrid: 正常に終了した場合はグリッド XML を戻します。

#### 戻り値

正常に終了した場合は 0 を戻し、それ以外の場合は該当するエラー・コードを戻 します。

#### 例

Declare Function HypGetSourceGrid Lib "HsAddin.dll" (ByVal vtSheetName As Variant, ByRef vtGrid As Variant) As Long

```
Sub Macro()
    Dim vtGrid as Variant
    Range ("B2").Select
   Sts = HypGetSourceGrid (&\#8220; Sheet1&\#8221; vtGrid)
End sub
```
### HypGetSubstitutionVariable

#### 説明

HypGetSubstitutionVariable()は、代替変数およびその現在の値を分析サーバーから 取得します。

### 構文

HypGetSubstitutionVariable (vtSheetName, vtApplicationName, vtDatabaseName, vtVariableNameList, vtVariableValueList)

ByVal vtSheetName As Variant

ByVal vtApplicationName As Variant

ByVal vtDatabaseName As Variant

ByVal vtVariableName As Variant

ByRef vtVariableNameList As Variant

ByRef vtVariableValueList As Variant

# パラメータ

**vtSheetName:** 操作対象となるワークシートのテキストによる名前。vtSheetName の 形式は"[Book.xls]Sheet"です。vtSheetName が NULL 値であるか、空であるか、 または無効である(存在しないか名前が正確に一致しない)場合は、アクティブな シートが使用されます。

**vtApplicationName:** 指定したアプリケーションについて検出された変数を戻すため のアプリケーション名。vtApplicationName が NULL 値であるか空である場合は、 すべてのアプリケーションが考慮されます。

**vtDatabaseName**: 指定したデータベースについて検出された変数を戻すためのデー タベース名。vtDatabaseName が NULL 値であるか空である場合は、すべてのデー タベースが考慮されます。

**vtVariableName:** 取得する変数の名前。vtVariableName が NULL 値であるか空であ る場合は、変数のリスト全体が戻されます。

**vtVariableNameList:** 変数名のリストを格納する出力結果ベクトル。マクロが正常 に終了しなかった場合は、コンテンツは不明になります。

**vtVariableValueList:** 戻される各変数に対応する変数値のリストを格納する出力結果 ベクトル。マクロが正常に終了しなかった場合は、コンテンツは不明になります。

## 戻り値

正常に終了した場合は 0 を戻し、それ以外の場合は該当するエラー・コードを戻 します。

#### 例

Declare Function HypGetSubstitutionVariable Lib "HsAddin.dll" (ByVal vtSheetName As Variant, ByVal vtApplicationName As Variant, ByVal vtDatabaseName As Variant, ByVal vtVariableName As Variant, ByRef vtVariableNames As Variant, ByRef vtVariableValues As Variant) As Long

```
Sub Sample_HypGetSubstitutionVariable
    Dim vtVarNameList as Variant
    Dim vtVarValueList as Variant
    Dim vtVarVal as Variant
    Dim vtVar as Variant
    X = HypGetSubstitutionVariable ("Sheet1", "Sample", "Basic",
     Empty, vtVarNameList, vtVarValueList)
       If IsArray (vtVarNameList) Then
          For i = LBound (vtVarNameList) To UBound (vtVarNameList)
          vtVar = vtVarNameList (i)
          Next
       End If
       If IsArray (vtVarValueList) Then
          For i = LBound (vtVarValueList) To UBound (vtVarValueList)
          vtVarVal = vtVarValueList (i)
          Next
    End If
```
### HypIsAttribute

#### 説明

HypIsAttribute()は、指定したメンバーが特定の属性を持つかどうかを確認します。

#### 構文

HypIsAttribute(vtSheetName, vtDimensionName, vtMemberName, vtAttributeName) ByVal vtSheetName As Variant ByVal vtDimensionName As Variant ByVal vtMemberName As Variant

ByVal vtAttributeName As Variant

## パラメータ

**vtSheetName:** 操作対象となるワークシートのテキストによる名前。vtSheetName の 形式は"[Book.xls]Sheet"です。vtSheetName が NULL 値であるか、空であるか、

または無効である(存在しないか名前が正確に一致しない)場合は、アクティブな シートが使用されます。

vtDimensionName: メンバーが属する次元の名前。 vtMemberName: 条件をテストする必要があるメンバーの名前。 vtAttributeName: メンバーの属性と比較する文字列を入力します。

### 戻り値

Variant を戻します。-1 は TRUE、0 は FALSE です。それ以外の場合は、該当する エラー・コードを戻します。

### 例

Declare Function HypIsAttribute Lib "HsAddin.dll" (ByVal vtSheetName As Variant, ByVal vtDimensionName As Variant, ByVal vtMemberName As Variant, ByVal vtAttribute As Variant) As Variant

```
Sub CheckAttribute()
vtret = HypIsAttribute("Sheet1", "Market", "Connecticut", 
"MyAttribute"If vtret = -1 Then
      MsgBox ("Found MyAttribute")
    ElseIf vtret = 0 Then
      MsgBox ("MyAttribute not available for Connecticut")
    Else
      MsgBox ("Error value returned is" & vtret)
     End If 
End Sub
```
## HypIsConnectedToAPS

### 説明

HypIsConnectedToAPS は、Smart View が Provider Services に接続されているかどう かを確認します。

# 構文

HypIsConnectedToAPS()

## 戻り値

Smart View が Provider Services に接続されている場合は TRUE を戻し、それ以外の 場合は FALSE を戻します。

```
例
```

```
Declare Function HypIsConnectedToAPS Lib "HsAddin.dll" () As Variant
```

```
Sub SubIsAPSConnectedTest()
         Dim vtRet As Variant
         vtRet = HypIsConnectedToAPS()
End Sub
```
### HypIsDescendant

#### 説明

HypIsDescendant()は、指定したメンバーが、指定したもう 1 つのメンバーの子孫 かどうかを確認します。

### 構文

HypIsDescendant(vtSheetName, vtMemberName, vtAncestorName)

ByVal vtSheetName As Variant

ByVal vtMemberName As Variant

ByVal vtAncestorName As Variant

## パラメータ

**vtSheetName:** 操作対象となるワークシートのテキストによる名前。vtSheetName の 形式は"[Book.xls]Sheet"です。vtSheetName が NULL 値であるか、空であるか、 または無効である(存在しないか名前が正確に一致しない)場合は、アクティブな シートが使用されます。

vtMemberName: メンバー名。必須フィールドです。

vtAncestorName: 祖先のメンバー名。必須フィールドです。

### 戻り値

Variant を戻します。-1 は TRUE、0 は FALSE です。それ以外の場合は、該当する エラー・コードを戻します。

#### 例

Declare Function HypIsDescendant Lib "HsAddin.dll" (ByVal vtSheetName As Variant, ByVal vtMemberName As Variant, ByVal vtDescendantName As Variant) As Boolean

```
Sub Sample HypIsDescendant
   Dim b as Boolean
   b = HypIsDescendant ("Sheet1", "Year", "Jan")
End sub
```
# **HypIsExpense**

## 説明

HypIsExpense()は、指定したメンバーが「支出」タグを持っているかどうかを確認 します。

# 構文

HypIsExpense(vtSheetName, vtDimensionName, vtMemberName)

ByVal vtSheetName As Variant

ByVal vtDimensionName As Variant

ByVal vtMemberName As Variant

# パラメータ

**vtSheetName:** 操作対象となるワークシートのテキストによる名前。vtSheetName の 形式は"[Book.xls]Sheet"です。vtSheetName が NULL 値であるか、空であるか、 または無効である(存在しないか名前が正確に一致しない)場合は、アクティブな シートが使用されます。

vtDimensionName: メンバーが属する次元の名前。vtDimensionName が NULL 値で あるか空である場合は、アクティブな次元が使用されます。 vtMemberName: 指定したメンバーの名前。

# 戻り値

Variant を戻します。-1 は TRUE、0 は FALSE です。それ以外の場合は、該当する エラー・コードを戻します。

# 例

Declare Function HypIsExpense Lib "HsAddin.dll" (ByVal vtSheetName As Variant, ByVal vtDimensionName As Variant, ByVal vtMemberName As Variant) As Variant

```
Sub CheckExpense()
vtret = HypIsExpense("Sheet1", "Measures", "Opening Inventory")
    If vtret = -1 Then
     MsgBox ("Opening Inventory has expense flag set")
    ElseIf vtret = 0 Then
     MsgBox ("Expense flag has not been set")
     Else
     MsgBox ("Error value returned is" & vtret)
     End If 
End Sub
```
### **HypIsParent**

HypIsParent()は、指定したメンバーが、指定したもう 1 つのメンバーの親かどう かを確認します。

#### 構文

HypIsParent(vtSheetName, vtMemberName, vtParentName)

ByVal vtSheetName As Variant

ByVal vtMemberName As Variant

ByVal vtParentName As Variant

## パラメータ

**vtSheetName:** 操作対象となるワークシートのテキストによる名前。vtSheetName の 形式は"[Book.xls]Sheet"です。vtSheetName が NULL 値であるか、空であるか、 または無効である(存在しないか名前が正確に一致しない)場合は、アクティブな シートが使用されます。

vtMemberName: メンバー名。必須フィールドです。 vtParentName: 親のメンバー名。必須フィールドです。

### 戻り値

Variant を戻します。-1 は TRUE、0 は FALSE です。それ以外の場合は、該当する エラー・コードを戻します。

### 例

Declare Function HypIsParent Lib "HsAddin.dll" (ByVal vtSheetName As Variant, ByVal vtMemberName As Variant, ByVal ParentName As Variant) As Boolean

Sub Sample\_HypIsParent

```
 Dim b as Boolean
   b = HypIsParent ("sheet1", "East", "Market")
End Sub
```
## HypIsUDA

#### 説明

HypIsUDA()は、指定したメンバーが特定の UDA を持つかどうかを確認します。

### 構文

HypIsUDA (vtSheetName, vtDimensionName, vtMemberName, vtUDAString)

ByVal vtSheetName As Variant

ByVal vtDimensionName As Variant

ByVal vtMemberName As Variant

ByVal vtUDAString As Variant

## パラメータ

**vtSheetName:** 操作対象となるワークシートのテキストによる名前。vtSheetName の 形式は"[Book.xls]Sheet"です。vtSheetName が NULL 値であるか、空であるか、 または無効である(存在しないか名前が正確に一致しない)場合は、アクティブな シートが使用されます。

vtDimensionName: メンバーが属する次元の名前。

vtMemberName: 条件をテストする必要があるメンバーの名前。

vtUDAString: メンバーの属性と比較する文字列を入力します。

### 戻り値

Variant を戻します。-1 は TRUE、0 は FALSE です。それ以外の場合は、該当する エラー・コードを戻します。

## 例

Declare Function HypIsUDA Lib "HsAddin.dll" (ByVal vtSheetName As Variant, ByVal vtDimensionName As Variant, ByVal vtMemberName As Variant, ByVal vtUDAString As Variant) As Variant

```
Sub CheckUDA() 
vtret = HypIsUDA("Sheet1", "Market", "Connecticut", "MyUDA")
   If vtret = -1 Then
      MsgBox ("Found MyUDA")
    ElseIf vtret = 0 Then
      MsgBox ("Did not find MyUDA")
    Else
      MsgBox ("Error value returned is" & vtret)
     End If 
End Sub
```
## HypKeepOnly

### 説明

HypKeepOnly()は、シートで選択されたメンバーのみを保持し、選択されていない メンバーを削除します。

この選択はメンバー・セルにのみ限定され、データ・セルは選択できません。

構文

HypKeepOnly(vtSheetName, vtSelection)

ByVal vtSheetName As Variant

ByVal vtSelection As Variant

# パラメータ

**vtSheetName:** 操作対象となるワークシートのテキストによる名前。vtSheetName の 形式は"[Book.xls]Sheet"です。vtSheetName が NULL 値であるか、空であるか、 または無効である(存在しないか名前が正確に一致しない)場合は、アクティブな シートが使用されます。

vtSelection: 保持するメンバーを参照する範囲オブジェクト。選択が NULL 値であ るか空である場合は、アクティブなセルが使用されます。

## 戻り値

正常に終了した場合は 0 を戻し、それ以外の場合は該当するエラー・コードを戻 します。

### 例

Declare Function HypKeepOnly Lib "HsAddin.dll" (ByVal vtSheetName As Variant, ByVal vtSelection As Variant) As Long

```
Sub KOnly()
' Keep Only on one member name
   X=HypKeepOnly("[Book2.xls]Sheet1", RANGE("D2"))
  If X = 0 Then
      MsgBox("Keep Only successful.")
   Else
      MsgBox("Keep Only failed." + X)
   End If
' Keep Only on two member names
   X=HypKeepOnly("[Book2.xls]Sheet1", RANGE("D2:A5"))
  If X = 0 Then
      MsgBox("Keep Only successful.")
   Else
      MsgBox("Keep Only failed." + X)
   End If
End Sub
```
# **HypListCalcScripts**

#### 説明

HypListCalcScripts()は、分析サーバー上に存在するすべての計算スクリプトの一覧 を戻します。

# 構文

HypListCalcScripts (vtSheetName, vtScriptArray)

ByVal vtSheetName As Variant

ByRef vtScriptArray As Variant

# パラメータ

**vtSheetName:** 操作対象となるワークシートのテキストによる名前。vtSheetName の 形式は"[Book.xls]Sheet"です。vtSheetName が NULL 値であるか、空であるか、 または無効である(存在しないか名前が正確に一致しない)場合は、アクティブな シートが使用されます。

vtScriptArray: この配列にはビジネス・ルール・スクリプトが戻されます。

## 戻り値

正常に終了した場合は 0 を戻し、それ以外の場合は該当するエラー・コードを戻 します。

# 例

Declare Function HypListCalcScripts Lib "HsAddin.dll" (ByVal sheetName As Variant,ByRef scriptArray) As Long

```
Dim sts As Long
Dim paramList As Variant
sts=HypListCalcScripts ("sheet1",paramList)
If IsArray(paramList) Then
    cbItems = UBound(paramList) - LBound(paramList) + 1
       MsgBox ("Number of elements = " + Str(cbItems))
    For i = LBound(paramList) To UBound(paramList)
     MsgBox ("Member = " + paramList(i))
   Next
    Else
      MsgBox ("Return Value = " + sts))
End If
```
# HypLoginSetPassword

### 説明

HypLoginSetPassword()は、ログイン時にパスワードを設定した後、ユーザーをロ グアウトします。

## 構文

HypLoginSetPassword (vtSheetName, vtNewPassword, vtOldPassword, vtServerName, vtUserName)

ByVal vtSheetName As Variant ByVal vtNewPassword As Variant ByVal vtOldPassword As Variant ByVal vtServerName As Variant ByVal vtUserName As Variant

## パラメータ

**vtSheetName:** 操作対象となるワークシートのテキストによる名前。vtSheetName の 形式は"[Book.xls]Sheet"です。vtSheetName が NULL 値であるか、空であるか、 または無効である(存在しないか名前が正確に一致しない)場合は、アクティブな シートが使用されます。

vtNewPassword: 当該ユーザー名に対して設定する新パスワードの、テキストによ る名前。

vtOldPassword: 当該ユーザー名について置き換える旧パスワードの、テキストによ る名前。

vtServerName: パスワードを変更するサーバーの、テキストによる名前。

vtUserName: サーバー上の有効なユーザー名の、テキストによる名前。

### 戻り値

正常に終了した場合は 0 を戻し、それ以外の場合は該当するエラー・コードを戻 します。

### 例

Declare Function HypLoginSetPassword Lib "HsAddin.dll" (ByVal vtSheetName as Variant, ByVal vtNewPassword As Variant, ByVal vtOldPassword As Variant, ByVal vtServerName As Variant, ByVal vtUserName As Variant) As Long

```
Sub SetPassword()
Dim X As Long
'This sets the login password to password2 from password1 for the 
'user User1 on server Local.X
=HypLoginSetPassword ("[Budget.xls]Sheet1", "password2", "password1", 
"Local", "User1") 
If X=0 then
   MsgBox("Set Password Successful.")
Else
   MsgBox("Set Password Unsuccessful.")
End If
End Sub
```
# HypMigrateConnectionToDataSourceMgr

## 説明

HypMigrateConnectionToDataSourceMgr は、データ・ソース・マネージャへの接続 を移行する際に使用できます。

# 構文

HypMigrateConnectionToDataSourceMgr(vtConnFriendlyName)

vtConnFriendlyName

# パラメータ

**vtConnFriendlyName:** 接続名

# 戻り値

正常に終了した場合は 0 を戻し、それ以外の場合は該当するエラー・コードを戻 します。

# 例

```
Declare Function HypMigrateConnectionToDataSourceMgr Lib 
"HsAddin.dll" (ByVal vtConnFriendlyName As Variant) As Long
Sub SubHypMigrateConnectionToDataSourceMgr()
```

```
 Dim lRet As Variant
         lRet = HypMigrateConnectionToDataSourceMgr("Offline-1")
         MsgBox (lRet)
End Sub
```
# HypOtlGetMemberInfo

## 説明

HypOtlGetMemberInfo()は、メンバーのコメント、式、UDA、属性など、メンバー 選択に関連する情報を戻します。

# 構文

HypOtlGetMemberInfo (vtSheetName, vtDimensionName, vtMemberName, vtPredicate, vtMemberArray)

ByVal vtSheetName As Variant

ByVal vtDimensionName As Variant

ByVal vtMemberName As Variant

ByVal vtPredicate As Variant

ByRef vtMemberArray As Variant

# パラメータ

**vtSheetName:** 操作対象となるワークシートのテキストによる名前。vtSheetName の 形式は"[Book.xls]Sheet"です。vtSheetName が NULL 値であるか、空であるか、 または無効である(存在しないか名前が正確に一致しない)場合は、アクティブな シートが使用されます。

vtDimensionName: 次元の名前。NULL 値を指定できます。NULL 値の場合、アウ トライン全体で predicate を検索します。クエリーの範囲を制限する次元です。

vtMemberName: 情報を検索する対象のメンバー名。

vtPredicate: メンバー選択条件:

1 HYP\_COMMENT

2 HYP\_FORMULA

3 HYP\_UDA

4 HYP\_ATTRIBUTE

vtMemberArray: クエリーの結果を格納する出力結果ベクトル。マクロが正常に終 了しなかった場合は、コンテンツは不明になります。

### 戻り値

正常に終了した場合は0を戻し、それ以外の場合は該当するエラー·コードを戻 します。

### 例

Declare Function HypOtlGetMemberInfo Lib "HsAddin.dll" (ByVal vtSheetName As Variant, ByVal vtMemberName As Variant, ByVal vtPredicate As Variant, ByRef vtMemberArray As Variant) As Long

```
Sub HypOtlGetMemberInfo()
   vtRet = HypOtlGetMemberInfo (vtSheetName, &\#8220;Year&\#8221;,
" Jan&#8221;,
     HYP_COMMENT, vt) 
If IsArray(vt) Then cbItems = UBound(vt) + 1 MsgBox ("Number of elements = " + Str(cbItems)) 
For i = 0 To UBound(vt)
   MsgBox ("Member = " + vt(i))
    Next 
Else 
MsgBox ("Return Value = " + vtRet) 
End If
End Sub
```
# HypPivot

# 説明

HypPivot()は、選択した次元に基づいて、スプレッドシートの行と列を入れ替えま す。

# 構文

HypPivot(vtSheetName, vtStart, vtEnd) ByVal vtSheetName As Variant ByVal vtStart As Variant ByVal vtEnd As Variant

# パラメータ

**vtSheetName:** 操作対象となるワークシートのテキストによる名前。vtSheetName の 形式は"[Book.xls]Sheet"です。vtSheetName が NULL 値であるか、空であるか、 または無効である(存在しないか名前が正確に一致しない)場合は、アクティブな シートが使用されます。

vtStart: ピボットの開始点となる単一セルを参照する範囲オブジェクト。

vtEnd: ピボットの終点となる単一セルを参照する範囲オブジェクト。

# 戻り値

正常に終了した場合は 0 を戻し、それ以外の場合は該当するエラー・コードを戻 します。

# 例

Declare Function HypPivot Lib "HsAddin.dll" (ByVal vtSheetName As Variant, ByVal vtStart As Variant, ByVal vtEnd As Variant) As Long

```
Sub DoPivot()
X=HypPivot("[Book2.xls]Sheet1", RANGE("B2"), RANGE("D1"))
   If X = 0 Then
      MsgBox("Pivot successful.")
    Else
       MsgBox("Pivot failed.")
    End If
End Sub
```
## HypPivotToGrid

#### 説明

HypPivotToGrid()は、選択した次元およびメンバーを、POV からスプレッドシー トのグリッドに移動します。

#### 構文

HypPivotToGrid (vtSheetName, vtDimensionName, vtSelection)

ByVal vtSheetName as Variant

ByVal vtDimensionName as Variant

ByVal vtSelection as Variant

### パラメータ

**vtSheetName:** 操作対象となるワークシートのテキストによる名前。vtSheetName の 形式は"[Book.xls]Sheet"です。vtSheetName が NULL 値であるか、空であるか、 または無効である(存在しないか名前が正確に一致しない)場合は、アクティブな シートが使用されます。

vtDimensionName: ツールバーで現在選択されている次元。

vtSelection: ピボットの開始点となる単一セルを参照する範囲オブジェクト。向き は、選択に基づいて計算されます。

### 戻り値

正常に終了した場合は 0 を戻し、それ以外の場合は該当するエラー・コードを戻 します。

### 例

Declare Function HypPivotToGrid Lib " HsAddin.dll" (By Val vtSheetName As Variant, ByVal vtDimensionName as Variant, ByVal vtSelection as Variant) As Long

```
Sub DoPivotGrid()
X=HypPivotToGrid("[Book2.xls]Sheet1", "Product",
RANGE("E6"))
If X = 0 Then
   MsgBox("Pivot to grid successful.")
Else
   MsgBox("Pivot to grid failed.")
End If
End Sub
```
# **HypPivotToPOV**

### 説明

HypPivotToPOV()は、スプレッドシートのグリッドから POV にピボットします。

## 構文

HypPivotToPOV (vtSheetName, vtSelection)

ByVal vtSheetName as Variant

ByVal vtSelection as Variant

# パラメータ

**vtSheetName:** 操作対象となるワークシートのテキストによる名前。vtSheetName の 形式は"[Book.xls]Sheet"です。vtSheetName が NULL 値であるか、空であるか、 または無効である(存在しないか名前が正確に一致しない)場合は、アクティブな シートが使用されます。

vtSelection: ピボットの開始点となる単一セルを参照する範囲オブジェクト。向き は、選択に基づいて計算されます。

# 戻り値

正常に終了した場合は 0 を戻し、それ以外の場合は該当するエラー・コードを戻 します。

# 例

Declare Function HypPivotToPOV Lib " HsAddin.dll" (By Val vtSheetName As Variant, ByVal vtSelection as Variant) As Long

```
Sub DoPivotPOV()
X=HypPivotToPOV("[Book2.xls]Sheet1", RANGE("E6"))
If X = 0 Then
   MsgBox("Pivot to POV successful.")
Else
  MsgBox("Pivot to POV failed.")
End If
End Sub
```
# HypQueryMembers

### 説明

```
HypQueryMembers()は、メンバー選択クエリーを実行します。
```
## 構文

HypQueryMembers (vtSheetName, vtMemberName, vtPredicate, vtOption, vtDimensionName, vtInput1, vtInput2, vtMemberArray)

ByVal vtSheetName As Variant ByVal vtMemberName As Variant ByVal vtPredicate As Variant ByVal vtOption As Variant ByVal vtDimensionName As Variant ByVal vtInput1 As Variant ByVal vtInput2 As Variant ByRef vtMemberArray As Variant

# パラメータ

**vtSheetName:** 操作対象となるワークシートのテキストによる名前(文字列)。 vtSheetName の形式は"[Book.xls]Sheet"です。vtSheetName が NULL 値である か、空であるか、または無効である(存在しないか名前が正確に一致しない)場合 は、アクティブなシートが使用されます。

vtMemberName: クエリーを実行する対象のメンバー名(文字列)。

vtPredicate: メンバー選択条件(整数):

1 HYP\_CHILDREN

2 HYP\_DESCENDANTS

3 HYP\_BOTTOMLEVEL

4 HYP\_SIBLINGS

5 HYP\_SAMELEVEL

6 HYP\_SAMEGENERATION

7 HYP\_PARENT

8 HYP\_DIMENSION

9 HYP\_NAMEDGENERATION

10 HYP\_NAMEDLEVEL

11 HYP\_SEARCH

12 HYP\_WILDSEARCH

13 HYP\_USERATTRIBUTE

14 HYP\_ANCESTORS

15 HYP\_DTSMEMBER

16 HYP\_DIMUSERATTRIBUTES

vtOption: predicate に依存するオプション(整数):

predicate の値が HYP\_SEARCH および HYP\_WILDSEARCH の場合は、次のクエ リー・オプションを指定します: HYP\_MEMBERSONLY

#### HYP\_ALIASESONLY

#### HYP\_MEMBERSANDALIASES

vtDimensionName: クエリーの範囲を制限する次元(文字列)このフィールドは、次 のクエリー・オプションで使用され、それ以外では無視されます: HYP\_NAMEDGENERATION、HYP\_NAMEDLEVEL、HYP\_USERATTRIBUTE HYP\_SEARCH(Null に設定するとすべての次元が検索されます)、 HYP\_WILDSEARCH(Null に設定するとすべての次元が検索されます)。

vtInput1: オプションによって決まる入力文字列(文字列)このフィールドは、次の クエリー・オプションで使用され、それ以外では無視されます:

- HYP\_NAMEDGENERATION(世代名)
- HYP\_NAMEDLEVEL(レベル名)
- HYP\_SEARCH(検索する文字列。この文字列は完全一致です)
- HYP\_WILDSEARCH(検索する文字列。この文字列は、末尾にオプションの'\*'が 付いた完全一致検索文字列として指定され、'\*'部分は任意の文字の組合せが可 能です)
- HYP\_USERATTRIBUTE(ユーザー定義属性)

vtInput2: オプションによって決まる入力文字列(文字列)。このフィールドは、次 のクエリー・オプションで使用され、それ以外では無視されます:

- HYP\_USERATTRIBUTE(ユーザー定義属性)
- HYP SEARCH、HYP WILDSEARCH(オプションの設定で別名テーブルを検索 するようになっている場合、この文字列では検索する別名テーブルを指定し ます。文字列が Null の場合、すべての別名テーブルが検索されます)

vtMemberArray: クエリーの結果を格納する出力。正常に終了しなかった場合は、 コンテンツは不明になります。

#### 戻り値

正常に終了した場合は 0 を戻し、それ以外の場合は該当するエラー・コードを戻 します。

#### 例

Declare Function HypQueryMembers Lib "HsAddin.dll" (ByVal vtSheetName As Variant, ByVal vtMemberName As Variant, ByVal vtPredicate As Variant, ByVal vtOption As Variant, ByVal vtDimensionName As Variant, ByVal vtInput1 As Variant, ByVal vtInput2 As Variant, ByRef vtMemberArray As Variant) As Long

```
Sub QueryMembersEmptyValues()
  vtRet = HypQueryMembers(Empty, Null, HYP_WILDSEARCH,
```

```
 HYP_MEMBERSONLY, "Year", "J*", "", vt) 
If IsArray(vt) Then 
  cbItems = UBound(vt) + 1
      MsgBox ("Number of elements = " + Str(cbItems)) 
   For i = 0 To UBound(vt)
     MsgBox ("Member = " + vt(i))
   Next 
Else
    MsgBox ("Return Value = " + Str(vt))
End If 
End Sub
```
# HypRedo

### 説明

HypRedo()は、元に戻す操作を実行する前の状態にデータベース・ビューを復元し ます。

## 構文

HypRedo (vtSheetName)

ByVal vtSheetName As Variant

# パラメータ

**vtSheetName:** 操作対象となるワークシートのテキストによる名前。vtSheetName の 形式は"[Book.xls]Sheet"です。vtSheetName が NULL 値であるか、空であるか、 または無効である(存在しないか名前が正確に一致しない)場合は、アクティブな シートが使用されます。

# 戻り値

正常に終了した場合は 0 を戻します。負の数値は、ローカル障害を示します。ゼ ロより大きい戻り値は、サーバーの障害を示します。

### 例

Declare Function HypRedo Lib "HsAddin" (ByVal vtSheetName As Variant) As Long

```
Sub Redo()
   X=HypRedo("[Book2.xls]Sheet1")
End Sub
```
# HypRemoveConnection

### 説明

HypRemoveConnection()は、データ・ソース・マネージャでの利用可能なすべての Smart View 接続の一覧から、指定した接続を削除します。

# 構文

HypRemoveConnection(vtFriendlyName)

ByVal vtFriendlyName As Variant

# パラメータ

vtFriendlyName: データ・ソース・プロバイダのわかりやすい接続名。

## 戻り値

正常に終了した場合は 0 を戻し、それ以外の場合は該当するエラー・コードを戻 します。

# 例

```
 Declare Function HypRemoveConnection Lib "HsAddin" (ByVal 
vtFriendlyName As Variant) As Long
```

```
Sub RConn()
    X=HypRemoveConnection("My Connection")
End Sub
```
# HypRemoveOnly

## 説明

HypRemoveOnly()は、シートで選択されたメンバーのみを削除し、選択された次 元の選択されていないメンバーを保持します。

選択にはメンバー・セルのみを含めます。データ・セルは選択できません。

# 構文

HypRemoveOnly(vtSheetName, vtSelection)

ByVal vtSheetName As Variant

ByVal vtSelection As Variant

### パラメータ

**vtSheetName:** 操作対象となるワークシートのテキストによる名前。vtSheetName の 形式は"[Book.xls]Sheet"です。vtSheetName が NULL 値であるか、空であるか、 または無効である(存在しないか名前が正確に一致しない)場合は、アクティブな シートが使用されます。

vtSelection: 削除するメンバーを参照する範囲オブジェクト。選択が NULL 値であ るか空である場合は、アクティブなセルが使用されます。

#### 戻り値

正常に終了した場合は 0 を戻し、それ以外の場合は該当するエラー・コードを戻 します。

#### 例

Declare Function HypRemoveOnly Lib "HsAddin.dll" (ByVal vtSheetName As Variant, ByVal vtSelection As Variant) As Long

```
Sub ROnly()
' Remove Only on one member name
X=HypRemoveOnly("[Book2.xls]Sheet1", RANGE("D2"))
If X = 0 Then
   MsgBox("Remove Only successful.")
Else
   MsgBox("Remove Only failed." + X)
End If
' Remove Only on two member names
X=HypRemoveOnly("[Book2.xls]Sheet1", RANGE("D2, A5"))
If X = 0 Then
   MsgBox("Remove Only successful.")
Else
   MsgBox("Remove Only failed." + X)
End If
End Sub
```
### HypResetFriendlyName

#### 説明

HypResetFriendlyName は、新しい名前が存在しない場合に、わかりやすい名前を、 新しいわかりやすい名前にリセットします。データ・ソース・マネージャでわか りやすい接続名を変更するためには、Smart View が Provider Services に接続されて いる必要があります。

#### 構文

HypResetFriendlyName (vtOldFriendlyName, vtNewFriendlyName)

By Val vtOldFriendlyName as Variant

By Val vtNewFriendlyName as Variant

# パラメータ

vtOldFriendlyName: 元のわかりやすい接続名。 vtNewFriendlyName: 新しいわかりやすい接続名。

# 戻り値

正常に終了した場合は 0 を戻し、それ以外の場合は該当するエラー・コードを戻 します。

## 例

```
Declare Function HypResetFriendlyName Lib "HsAddin.dll" (ByVal 
vtOldFriendlyName As Variant, ByVal vtNewFriendlyName As Variant) As 
Long
```

```
Sub SubHypResetFriendlyNameTest()
         Dim lRet As Long
         lRet = HypResetFriendlyName("server2_Sample_Basic", "My Sample 
Basic")
End Sub
```
# **HypRetrieve**

## 説明

HypRetrieve()は、データベースからデータを取得します。

# 構文

HypRetrieve(vtSheetName) ByVal vtSheetName As Variant

# パラメータ

**vtSheetName:** 操作対象となるワークシートのテキストによる名前。vtSheetName の 形式は"[Book.xls]Sheet"です。vtSheetName が NULL 値であるか、空であるか、 または無効である(存在しないか名前が正確に一致しない)場合は、アクティブな シートが使用されます。

## 戻り値

正常に終了した場合は 0 を戻し、それ以外の場合は該当するエラー・コードを戻 します。

### 例

Declare Function HypRetrieve Lib "HsAddin.dll" (ByVal vtSheetName As Variant, ByVal vtRange As Variant, ByVal vtLock As Variant) As Long

```
Sub RetData()
X=HypRetrieve("[Book2.xls]Sheet1")
If X = 0 Then
   MsgBox("Retrieve successful.")
Else
   MsgBox("Retrieve failed.")
End If
End Sub
```
### HypRetrieveRange

#### 説明

HypRetrieveRange()を使用すると、グリッド内またはワークシート内の選択したセ ル範囲または名前付きセル範囲をリフレッシュできます。この関数に渡された範 囲が、実際のグリッドにある行または列の数を超えている場合は、超過した行お よび列にはコメントとして扱われ、グリッドの一部となります。

範囲の取得を行うと、「元に戻す」操作のバッファが消去されるため、それ以降は 「元に戻す」操作を使用できません。

#### 構文

HypRetrieveRange(vtSheetName,vtRange,vtConnName)

ByVal vtSheetName As Variant

ByVal vtRange As Variant

ByVal vtConnectionName As Variant

## パラメータ

**vtSheetName:** 操作対象となるワークシートのテキストによる名前。vtSheetName の 形式は"[Book.xls]Sheet"です。vtSheetName が NULL 値であるか、空であるか、 または無効である(存在しないか名前が正確に一致しない)場合は、アクティブな シートが使用されます。

vtRange: リフレッシュする対象の単一の連続的な範囲。vtRange が NULL 値である 場合は、ワークシート全体がリフレッシュされ、リフレッシュする範囲を取得す るために、指定されたワークシートで GetUsedRange が使用されます。

vtConnectionName: 範囲のリフレッシュに使用される接続の、わかりやすい名前。 vtConn が NULL 値である場合は、ワークシート上の範囲をリフレッシュするため に、そのワークシートに関連付けられたアクティブな接続が使用されます。接続 が関連付けられていない場合は、エラーが戻されます。

## 戻り値

正常に終了した場合は 0 を戻し、それ以外の場合は該当するエラー・コードを戻 します。

### 例

Declare Function HypRetrieveRange Lib "HsAddin" (ByVal vtSheetName As Variant, ByVal vtRange As Variant, ByVal vtConnName As Variant) As Long Worksheets("Sheet2").Names.Add name:="MyRange", RefersTo:="=\$E\$11:\$F\$28"

```
Sub Sample_RetrieveRange
    Worksheets("Sheet2").Names.Add name:="MyRange", RefersT o:="=$E$11:
$ F$28"
     sts = HypRetrieveRange("Sheet2", range("E11:F28"), "Samp1") 
             'retrieve by regular range
     sts = HypRetrieveRange("Sheet2", range("MyRange"), "Samp1") 
            'retrieve by named range
End sub
```
# HypSetActiveConnection

#### 説明

HypSetActiveConnection()は、現在のアクティブなワークシートを、アクティブ接 続のうちのいずれかに関連付けるために使用します。

#### 注:

HypSetActiveConnection は、レポート・デザイナのオブジェクトを含むワークシー トでは使用できません。

## 構文

HypSetActiveConnection (vtConnectionName)

ByVal vtConnectionName as Variant

# パラメータ

vtConnectionName: 現在のアクティブなワークシートに関連付けるアクティブな接 続の名前。大文字と小文字は区別されません。

### 戻り値

長整数。正常に終了した場合は 0 を戻します。それ以外の場合は、該当するエ ラー・コードを戻します。

```
Declare Function HypSetActiveConnection Lib "HsAddin.dll" (ByVal 
vtConnectionName As Variant) As Long
Sub Sample_SetActiveConnection
  sts = HypSetActiveConnection ("Demo_Basic" )
```

```
HypSetAliasTable
```
### 説明

End sub

例

HypSetAliasTable()を使用すると、Essbase の別名テーブルを変更できます。

### 構文

HypSetAliasTable (ByVal vtSheetName As Variant, ByVal vtAliasTableName As Variant)

## パラメータ

**vtSheetName:** 操作対象となるワークシートのテキストによる名前。vtSheetName の 形式は"[Book.xls]Sheet"です。vtSheetName が NULL 値であるか、空であるか、 または無効である(存在しないか名前が正確に一致しない)場合は、アクティブな シートが使用されます。

vtAliasTableName: 別名テーブルの、テキストによる名前。vtAliasTableName の形式 には、"Default"、"Long Names"などがあります。

### 戻り値

正常に終了した場合は 0 を戻し、それ以外の場合は負数の値を戻します。

### 例

Public Declare Function HypSetAliasTable Lib "HsAddin.dll" (ByVal vtSheetName As Variant, ByVal vtAliasTableName As Variant) As Long

```
Sub Sample_SetActiveConnection
   sts = HypSetAliasTable("Sheet1","Long Name")
End sub
```
## HypSetBackgroundPOV

### 説明

HypSetBackgroundPOV()は、POV マネージャの接続オブジェクト用の POV を設定 します。

# 構文

HypSetBackgroundPOV(vtFriendlyName, ParamArray MemberList())

ByVal vtFriendlyName As Variant

ParamArray MemberList() As Variant

# パラメータ

vtFriendlyName:データ・ソース・プロバイダの接続名。

MemberList: データ値の取得に使用するメンバーの組合せを示す文字列のリスト。 MemberList が Null 値であるか空である場合は、最上位レベルの値が使用されま す。

# 戻り値

正常に終了した場合は 0 を戻し、それ以外の場合は該当するエラー・コードを戻 します。

# 例

Declare Function HypSetBackgroundPOV Lib "HsAddin" (ByVal vtFriendlyName, ParamArray MemberList() As Variant) As Long

```
Sub SetBGPOV()
```

```
X=HypSetBackgroundPOV (&#8220:My
Connection","Year#Qtr1", "Market#East")
End Sub
```
# HypSetCellsDirty

### 説明

HypSetCellsDirty()は、送信データの選択したデータ範囲にダーティというマーク を付けます。

# 構文

HypSetCellsDirty (vtSheetName, vtRange)

ByVal vtSheetName As Variant

ByVal vtRange As Variant

# パラメータ

vtSheetName: アクションを実行する対象のワークシートのテキストによる名前。 vtSheetName の形式は"[Book.xls] Sheet"です。vtSheetName が NULL 値である か、空であるか、無効である(存在しないか名前が正確に一致しない)場合は、ア クティブなシートが使用されます。

vtRange: ダーティというマークを付ける Variant 型のデータ範囲。

### 戻り値

正常に終了した場合は 0 を戻し、それ以外の場合は該当するエラー・コードを戻 します。

#### 例

Declare Function HypSetCellsDirty Lib "HsAddin.dll" (ByVal vtSheetName As Variant, ByVal vtRange As Variant) As Long

```
Sub SetDirtyCells()
     X=HypSetCellSDirty ("Sheet1" Range ("A3:B3" Range ("A3:B3" Range ("A3:B3" Range ("A3:B3" Range ("A3:B3" Range ("A3:B3" Range ("A3:B3" Range ("A3:B3" Range ("A3:B3" Range (&#End Sub
```
#### **HypSetColItems**

#### 説明

HypSetColItems()は、動的リンク・クエリーの n 番目の列の次元のメンバーを設定 します。n 番目の列が存在しない場合は、新しい列が追加されます。

#### 注:

この関数は、250 [ページの「動的リンク・ビュー」で](#page-249-0)説明されているように、特 に動的リンク・ビューと関連して使用されます。

### 構文

HypSetColItems (vtColumnID, vtDimensionName, ppMemberList())

ByVal vtColumnID As Variant

ByVal vtDimensionName As Variant

ParamArray ppMemberList() As Variant

### パラメータ

vtColumnID: 列番号 n。 vtDimensionName: 次元の名前。 ppMemberList: メンバー名の一覧。

#### 戻り値

長整数。正常に終了した場合は 0 を戻し、それ以外の場合は負数のエラー・コー ドを戻します。
## 例

Declare Function HypSetColItems Lib "HsAddin.dll" (ByVal vtColID As Variant, ByVal vtDimensionName As Variant, ParamArray MemberList() As Variant) As Long

```
Sub Macro()
   Dim vtGrid as Variant
   Sts = HypConnect("Sheet1", "system", "password", "SalesDemoBasic")
   Sts = HypRetrieve("Sheet1")
  Range (" B2"). Select
  Sts = HypGetSourceGrid ("Sheet1" vtfrid) Sts = HypSetColItems (1, "Market", "East", "West", "South", 
    "Central", "Market")
End sub
```
## HypSetConnAliasTable

#### 説明

HypSetConnAliasTable()を使用すると、Essbase の接続用の別名テーブルを変更でき ます。

#### 構文

HypSetConnAliasTable (ByVal vtConnName As Variant, ByVal vtAliasTableName As Variant)

## パラメータ

**vtConnName:** 接続のテキストによる名前。vtConnName の形式

は、"SampleBasic"です。vtConnName が Null 値であるか空である場合は、エラー を戻します。この関数の基本要件は、アクティブな接続が存在することです。ア クティブな接続についてのみ、別名テーブルを変更できます。

**vtAliasTableName:** 別名テーブルのテキストによる名前。vtAliasTableName の形式に は、"Default"、"Long Names"、"None"などがあります。このパラメータを NULL 値または空にすることはできません。別名を適用する必要がない場合は、その目 的でパラメータ"None"を使用できます。

#### 戻り値

正常に終了した場合は 0 を戻し、それ以外の場合は負数の値を戻します。

#### 例

Public Declare Function HypSetConnAliasTable Lib "HsAddin.dll" (ByVal vtConnName As Variant, ByVal vtAliasTableName As Variant) As Long

Sub Sample\_SetAliasTableForConnection

```
 sts = HypSetConnAliasTable("SampleBasic","Long Name")
```
End sub

## HypSetConnectionInfo

#### 説明

HypSetConnectionInfo()は、クエリー内の接続情報を変更するために使用します。

HypSetConnectionInfo()に渡されるパラメータは、当該の接続名に保管されている 接続情報と一致している必要があります。

#### 注:

この関数は、250 [ページの「動的リンク・ビュー」で](#page-249-0)説明されているように、特 に動的リンク・ビューと関連して使用されます。

#### 構文

HypSetConnectionInfo (vtServerName, vtUserName, vtPassword, vtApplicationName, vtDatabaseName, vtFriendlyName, vtURL, vtProviderType)

ByVal vtServerName As Variant ByVal vtUserName As Variant ByVal vtPassword As Variant ByVal vtApplicationName As Variant ByVal vtDatabaseName As Variant ByVal vtFriendlyName As Variant ByVal vtURL As Variant ByVal vtProviderType As Variant

## パラメータ

**vtServerName:** クエリー内のサーバー名。 **vtUserName:** クエリー内のユーザー名。 **vtPassword**: クエリー内のユーザー・パスワード。 **vtApplicationName**: クエリー内のアプリケーション名。 **vtDatabaseName**: クエリー内のデータベース名。 **vtFriendlyName**: クエリー内のわかりやすい接続名。 **vtURL**: クエリー内のプロバイダ URL。 vtProviderType: クエリー内のプロバイダ・タイプ。

## 戻り値

正常に終了した場合は 0 を戻し、それ以外の場合は該当するエラー・コードを戻 します。

#### 例

Declare Function HypSetConnectionInfo Lib "HsAddin.dll" (ByVal vtServerName As Variant, ByVal vtUserName As Variant, ByVal vtPassword As Variant, ByVal vtApplicationName As Variant, ByVal vtDatabaseName As Variant, ByVal vtFriendlyName As Variant, ByVal vtURL As Variant, ByVal vtProviderType As Variant) As Long

```
Sub Macro()
   Dim vtGrid as Variant
   Sts = HypConnect("Sheet1", "system", "password", "DemoBasic")
   Sts = HypRetrieve("Sheet1")
  Range (" B2"). Select
  Sts = HvoGetSourceGrid (& #8220:Sheet1& #8221; vtfGrid)Sts = HypSetConnectionInfo(\&\#8220; localhost\&\#8221;
" system",
   \&\#8220; password\&\#8221; , \&\#8220; Sample\&\#8221; ,
"Basic", "SampleBasic", 
   \&\#8220:http://localhost:13080/aps/SmartView\&\#8221:, provider)
End sub
```
## HypSetCurrentUserAPSURL

#### 説明

HypSetCurrentUserAPSURL は、アクティブなユーザーの Provider Services URL を、 構成ファイルおよび「オプション」ダイアログ・ボックスに設定します。上書き フラグを TRUE に設定し、使用する Provider Services URL を指定します。

## 構文

HypSetCurrentUserAPSURL (vtDefaultURL As Variant) ByVal vtAPSURL As Variant)

## パラメータ

vtDefaultURL: 現在の Provider Services URL。

#### 戻り値

正常に終了した場合は 0 を戻し、それ以外の場合は該当するエラー・コードを戻 します。

#### 例

```
Declare Function HypSetCurrentUserAPSURL Lib "HsAddin.dll" (ByVal 
vtAPSURL As Variant) As Long
Sub SubHypSetCurrentUserAPSURLTest()
        Dim lRet As Long
        lRet = HypSetCurrentUserAPSURL("http://<server>:13080/aps/
Smart View")
End Sub
```
#### HypSetGlobalOption

## 説明

HypSetGlobalOption()は、ワークスペースのオプションを個別に設定します。オプ ションの説明は、第 16 [章「ユーザー・プリファレンス」](#page-222-0)を参照してください。

#### 注:

一度に設定できるオプションは 1 つのみです。

#### 構文

HypSetGlobalOption(vtItem, vtGlobalOption)

ByVal vtItem As Long

ByVal vtGlobalOption As Variant

#### パラメータ

vtItem: 取得するオプションを示す番号。値は表 17 を参照してください。

vtGlobalOption: vtItem に設定されるオプションを示すブール値または数値。 vtGlobalOption が Null 値であるか空である場合は、何も実行されません。

表 17 に、vtItem パラメータで戻されるオプションを示します。

表 17 HypSetGlobalOption の item パラメータの値

| vtitem         | オプション                  | 戻りデータ型 |
|----------------|------------------------|--------|
|                | Excel のフォーマットの使用可能化    | ブール    |
| $\mathfrak{D}$ | アド・ホック操作のダブルクリックの使用可能化 | ブール    |
| 3              | 元に戻すの使用可能化             | ブール    |
| 4              | 未使用                    | ブール    |
| 5              | メッセージ・レベルの設定:          | 数字     |

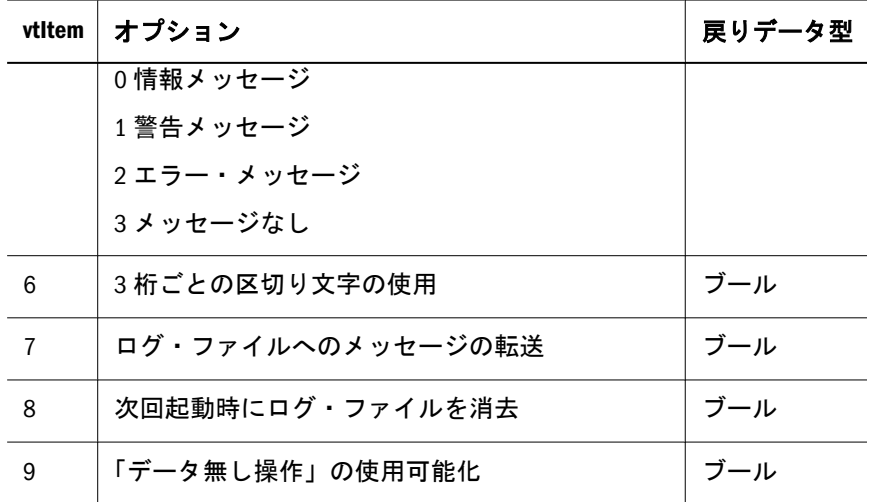

#### 戻り値

正常に終了した場合は 0 を戻し、それ以外の場合は該当するエラー・コードを戻 します。

#### 例

次の例では、エラー・メッセージのみを表示するオプションを設定します。

Declare Function HypSetGlobalOption Lib "HsAddin.dll" (ByVal vtItem As Long, ByVal vtGlobalOption As Variant) As Long

```
Sub SetGlobal()
   X=HypSetGlobalOption(5, 3)
If X=0 Then
   MsgBox("Message level is set to 3 - No messages")
Else
   MsgBox("Error. Message level not set.")
End If
End Sub
```
#### HypSetLinkMacro

#### 説明

HypSetLinkMacro()は、動的リンク・クエリーのアクションを実行するために使用 されるマクロ名を設定します。

#### 注:

「**Excel** での視覚化」メニュー項目からリンク・アクションが開始されると、この 関数名によって設定されたマクロ名が実行されます。

#### 注:

この関数は、250 [ページの「動的リンク・ビュー」で](#page-249-0)説明されているように、特 に動的リンク・ビューと関連して使用されます。

## 構文

HypSetLinkMacro (vtMacroName)

ByVal vtMacroName As Variant

## パラメータ

vtMacroName: 実行するマクロの名前。

## 戻り値

正常に終了した場合は 0 を戻し、それ以外の場合は該当するエラー・コードを戻 します。

#### 例

Declare Function HypSetLinkMacro Lib "HsAddin.dll" (ByVal vtMacroName As Variant) As Long

```
Sub Auto_Open()
```

```
 Sts = HypUseLinkMacro(True)
 Sts = HypSetLinkMacro("Sheet1.Macro8")
End Sub
```
## **HypSetMenu**

## 説明

HypSetMenu()は、Hyperion メニューを Excel から削除または復元します。

#### 構文

HypSetMenu(bSetMenu) ByVal bSetMenu As Boolean

## パラメータ

bSetMenu: Excel 用の Hyperion メニューの削除または復元を示すブール値。TRUE は、メニューを復元することを示します。FALSE は、メニューを削除することを 示します。

## 戻り値

正常に終了した場合は 0 を戻します。メニューを設定できない場合は、エラー・ コードを戻します。

#### 例

Declare Function HypSetMenu Lib "HsAddin.dll" (ByVal bSetMenu As Boolean) As Long

Sub SetMyMenu() X=HypSetMenu(TRUE) End Sub

#### HypSetOverrideFlag

#### 説明

この関数は、Hyperion のオプションから上書きフラグの値を設定します。このフ ラグの値は、どの Provider Services URL を使用するかを示します。bOverride の有 効な値は次のとおりです:

- **TRUE 現在のユーザーの Provider Services URL を使用して Provider Services へ** の接続を試みます。
- FALSE グローバルな Provider Services URL を使用して Provider Services への接 続を試みます。

#### 構文

HypSetOverrideFlag(bOverride)

ByVal vtOverride As Boolean

#### パラメータ

bOverride

#### 戻り値

正常に終了した場合は 0 を戻し、それ以外の場合は該当するエラー・コードを戻 します。

#### 例

Declare Function HypSetOverrideFlag Lib "HsAddin.dll" (ByVal vtOverride As Boolean) As Long

```
Sub SubHypSetOverrideTest()
         Dim lRet As Long
         'lRet = HypSetOverrideFlag(True)
```

```
 lRet = HypSetOverrideFlag(False)
End Sub
```
**HypSetPOV** 

#### 説明

HypSetPOV()は、選択したシートの POV を設定します。

#### 構文

HypSetPOV(vtSheetName ParamArray MemberList())

ByVal vtSheetName As Variant

ParamArray MemberList() As Variant

## パラメータ

**vtSheetName:** 操作対象となるワークシートのテキストによる名前。vtSheetName の 形式は"[Book.xls]Sheet"です。vtSheetName が NULL 値であるか、空であるか、 または無効である(存在しないか名前が正確に一致しない)場合は、アクティブな シートが使用されます。

MemberList: データ値の取得に使用するメンバーの組合せを示す文字列のリスト。 MemberList が Null 値であるか空である場合は、最上位レベルの値が使用されま す。

#### 戻り値

正常に終了した場合は 0 を戻し、それ以外の場合は該当するエラー・コードを戻 します。

#### 例

Declare Function HypSetPOV Lib "HsAddin" (ByVal vtSheetName, ParamArray MemberList() As Variant) As Long

```
Sub SetPOV()
  X=HypSetPOV ("
[Book2.xls]Sheet1", " Year#Otr1",
"Market#East")
End Sub
```
#### **HypSetPOVItems**

#### 説明

HypSetPOVItems()は、動的リンク・クエリーの POV 次元を設定します。

## 注:

この関数は、250 [ページの「動的リンク・ビュー」で](#page-249-0)説明されているように、特 に動的リンク・ビューと関連して使用されます。

## 構文

HypSetPOVItems (ppMemberList()) ParamArray ppMemberList() As Variant

## パラメータ

ppMemberList: 目的の POV 項目の一覧を、Dimension#Current Member 形式で表し たもの。

#### 戻り値

正常に終了した場合は 0 を戻し、それ以外の場合は負数のエラー・コードを戻し ます。

## 例

Declare Function HypSetLinkMacro Lib "HsAddin.dll" (ByVal vtMacroName As Variant) As Long

```
Sub Macro()
   Dim vtGrid as Variant
   Sts = HypConnect("Sheet1", "system", "password", "MyDemoBasic")
   Sts = HypRetrieve("Sheet1")
  Range (" B2"). Select
  Sts = HypGetSourceGrid ("Sheet1" vtfrid) Sts = HypSetPOVItems ("Scenario#Scenario", "Measures#Measures")
End sub
```
## HypSetRowItems

#### 説明

動的リンク・クエリーの n 番目の行の次元のメンバーを設定します。n 番目の列 が存在しない場合は、新しい行が追加されます。

#### 注:

この関数は、250 [ページの「動的リンク・ビュー」で](#page-249-0)説明されているように、特 に動的リンク・ビューと関連して使用されます。

#### 構文

HypSetRowItems (vtRowID, vtDimensionName, ppMemberList())

ByVal vtRowID As Variant ByVal vtDimensionName As Variant ParamArray ppMemberList() As Variant

## パラメータ

vtRowID:行番号 n。 vtDimensionName: 次元の名前。 ppMemberList: メンバー名の一覧。

## 戻り値

長整数。正常に終了した場合は 0 を戻し、それ以外の場合は該当するエラー・コー ドを戻します。

## 例

Declare Function HypSetRowItems Lib "HsAddin.dll" (ByVal vtRowID As Variant, ByVal vtDimensionName As Variant, ParamArray MemberList() As Variant) As Long

```
Sub Macro()
   Dim vtGrid as Variant
   Sts = HypConnect("Sheet1", "system", "password", "DemoBasic")
   Sts = HypRetrieve("Sheet1")
  Range (" B2"). Select
  Sts = HypGetSourceGrid (& #8220; Sheet1" vtfrid) Sts = HypSetRowItems(1, "Product", "100", "200", "300", "400", 
"Diet", "Product")
End sub
```
## HypSetSheetOption

#### 説明

HypSetSheetOption()は、スプレッドシート・オプションを個別に設定します。

#### 注:

一度に設定できるオプションは 1 つのみです(この関数は複数に対応していませ  $(\lambda)$ 。

## 構文

HypSetSheetOption(vtSheetName, vtItem, vtOption) ByVal vtSheetName As Variant ByVal vtItem As Variant

ByVal vtOption As Variant

#### パラメータ

**vtSheetName:** 操作対象となるワークシートのテキストによる名前。vtSheetName の 形式は"[Book.xls]Sheet"です。vtSheetName が NULL 値であるか、空であるか、 または無効である(存在しないか名前が正確に一致しない)場合は、アクティブな シートが使用されます。

vtItem: 設定するオプションを示す番号。値の一覧は表 18 を参照してください。 vtOption: 項目の新しい値を示すブール値。

表 18 に、設定するオプションおよび想定されているデータ型を示します。

| vtltem         | オプション                      | データ型と値 |
|----------------|----------------------------|--------|
| $\mathbf{1}$   | ズーム・イン・レベルの設定:             | 数字     |
|                | 0次のレベル                     |        |
|                | 1すべてのレベル                   |        |
|                | 2最下位レベル                    |        |
| $\overline{2}$ | 「選択を組み込む」の設定の使用可能化         | ブール    |
| 3              | 「選択したグループ内」の設定の使用可能化       | ブール    |
| 4              | 「選択されていないグループの削除」の設定の使用可能化 | ブール    |
| 5              | 「インデント」設定の指定:              | 数字     |
|                | 0インデントなし                   |        |
|                | 1サブ項目のインデント                |        |
|                | 2合計のインデント                  |        |
| 6              | 欠落の抑制の設定の使用可能化             | ブール    |
| 7              | ゼロの抑制の設定の使用可能化             | ブール    |
| 8              | アンダースコアの抑制の設定の使用可能化        | ブール    |
| 9              | 「アクセスなし」の設定の使用可能化          | ブール    |
| 10             | 重複したメンバーの設定の使用可能化          | ブール    |
| 11             | 無効の設定の使用可能化                | ブール    |
| 12             | 祖先の位置:                     | 数字     |
|                | 0 最上位                      |        |
|                | 1 最下位                      |        |
| 13             | 「不足しているテキスト」のラベルの指定        | テキスト   |
| 14             | 「アクセスなし」のラベルの指定            | テキスト   |

表 18 vtItems

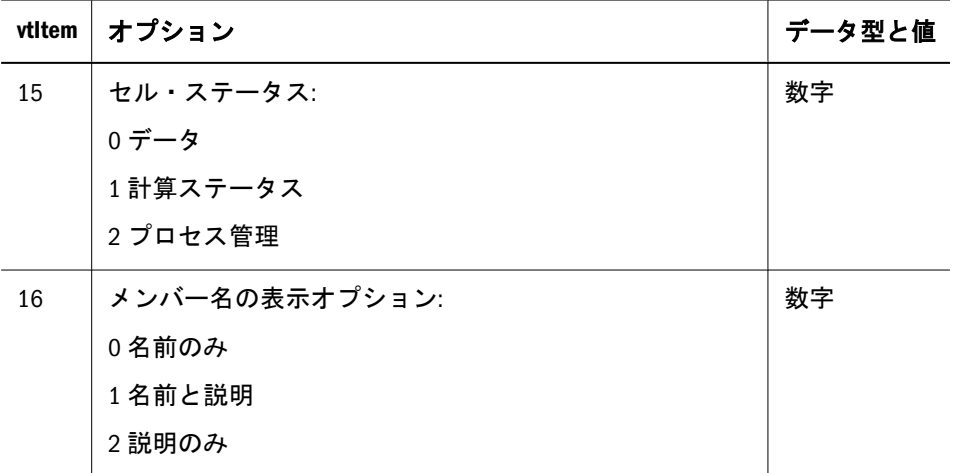

#### 戻り値

正常に終了した場合は 0 を戻します。負の数値は、ローカル障害を示します。ゼ ロより大きい戻り値は、サーバーの障害を示します。

#### 例

Declare Function HypSetSheetOption Lib "HsAddin.dll" (ByVal vtSheetName As Variant, ByVal vtItem As Variant, ByVal vtOption As Variant) As Long

```
Sub SetSheet()
X=HypSetSheetOption(Null, 6, FALSE)
If X=0 Then
   MsgBox("#Missing values will appear. ")
Else
   MsgBox("Error. #Missing option not set.")
End If
End Sub
```
## HypSetSubstitutionVariable

#### 説明

HypSetSubstitutionVariable()は、分析サーバー上で代替変数を作成します。変数が すでに存在する場合は、その値が、新しく設定された値に設定されます。

#### 構文

HypSetSubstitutionVariable (vtSheetName, vtApplicationName, vtDatabaseName, vtVariableName, vtVariableValue)

ByVal vtSheetName As Variant

ByVal vtApplicationName As Variant

ByVal vtDatabaseName As Variant

ByVal vtVariableName As Variant

ByVal vtVariableValue As Variant

## パラメータ

**vtSheetName:** 操作対象となるワークシートのテキストによる名前。vtSheetName の 形式は"[Book.xls]Sheet"です。vtSheetName が NULL 値であるか、空であるか、 または無効である(存在しないか名前が正確に一致しない)場合は、アクティブな シートが使用されます。

vtApplicationName: 新しい変数のスコープを定義するためのアプリケーション名。 vtApplicationName が Null 値であるか空である場合は、作成される変数のスコープ はグローバルになります。

vtDatabaseName: 新しい変数のスコープを定義するためのデータベース名。 vtDatabaseName が Null 値であるか空である場合は、作成される変数のスコープ は、指定されたアプリケーション内でグローバルになります。

vtVariableName: 作成する変数の名前。必須フィールドです。

vtVariableValue: 変数に割り当てる値。必須フィールドです。

#### 戻り値

正常に終了した場合は 0 を戻し、それ以外の場合は該当するエラー・コードを戻 します。

#### 例

Declare Function HypSetSubstitutionVariable Lib "HsAddin.dll" (ByVal vtSheetName As Variant, ByVal vtApplicationName As Variant, ByVal vtDatabaseName As Variant, ByVal vtVariableName As Variant, ByVal vtVariableValue As Variant) As Long

```
Sub Sample_HypSetSubstitutionVariable
   Dim X as Long
    X = HypSetSubstitutionVariable ("Sheet1", "Sample", "Basic", 
     "Account", "100")
End Sub
```
## HypSubmitData

#### 説明

HypSubmitData()は、指定したスプレッドシートの変更されたデータでデータベー スを更新します。

#### 注:

HypSubmitData()は、集約ストレージ・データベースおよびクラスタ環境ではサ ポートされません。

#### 注:

データベースを更新できるかどうかは、送信者のアクセス権によって異なります。 データを更新するためには、データベースに対して、少なくとも書き込みアクセ ス権を持っている必要があります。

#### 構文

HypSubmitData(vtSheetName)

ByVal vtSheetName As Variant

#### パラメータ

**vtSheetName:** 操作対象となるワークシートのテキストによる名前。vtSheetName の 形式は"[Book.xls]Sheet"です。vtSheetName が NULL 値であるか、空であるか、 または無効である(存在しないか名前が正確に一致しない)場合は、アクティブな シートが使用されます。

#### 戻り値

正常に終了した場合は 0 を戻し、それ以外の場合は該当するエラー・コードを戻 します。

#### 例

Declare Function HypSubmitData Lib "HsAddin" (ByVal vtSheetName As Variant) As Long

Worksheets("Sheet1").range("B2").value = 8023 Worksheets("Sheet1").range("B2").Select sts = HypSubmitData("Sheet1")

## **HypTranslate**

#### 説明

HypTranslate()は、Financial Management データ・ソース用の「換算」メソッドを 呼び出します。

#### 構文

HypTranslate (vtSheetName, vtRange) ByVal vtSheetName As Variant By Val vtRange As Variant

## パラメータ

**vtSheetName:** 操作対象となるワークシートのテキストによる名前。vtSheetName の 形式は"[Book.xls]Sheet"です。vtSheetName が NULL 値であるか、空であるか、 または無効である(存在しないか名前が正確に一致しない)場合は、アクティブな シートが使用されます。

vtRange: 使用するデータを参照する範囲オブジェクト。空または NULL 値のパラ メータが渡された場合は、シートでの現在の選択範囲が使用されます。

## 戻り値

正常に終了した場合は 0 を戻し、それ以外の場合は該当するエラー・コードを戻 します。

#### 例

Declare Function HypTranslate Lib "HsAddin" (ByVal vtSheetName As Variant, ByVal vtRange As Variant) As Long

 $sts = HypTranslate$  ( $" Sheet1"$ , Empty)

## HypUndo

#### 説明

HypUndo()は、直前のビューを復元します。データベース・ビューは、「ズーム・ イン」、「ズーム・アウト」、「選択項目のみ保持」、「選択項目のみ削除」、または 「リフレッシュ」の各コマンドの実行後に表示されるスプレッドシートのビューで す。

## 構文

HypUndo (vtSheetName)

ByVal vtSheetName As Variant

## パラメータ

**vtSheetName:** 操作対象となるワークシートのテキストによる名前。vtSheetName の 形式は"[Book.xls]Sheet"です。vtSheetName が NULL 値であるか、空であるか、 または無効である(存在しないか名前が正確に一致しない)場合は、アクティブな シートが使用されます。

## 戻り値

正常に終了した場合は 0 を戻し、それ以外の場合は該当するエラー・コードを戻 します。

## 例

Declare Function HypUndo Lib "HsAddin.dll" (ByVal vtSheetName As Variant) As Long

```
Sub Undo()
   X=HypUndo("[Book2.xls]Sheet1")
End Sub
```
#### HypUseLinkMacro

#### 説明

HypUseLinkMacro()は、リンク・ビューのタイプ(静的または動的)を指定するフラ グを設定するために使用されます。

#### 注:

静的リンク・ビューおよび動的リンク・ビューは、同じメニュー項目を共有しま す。したがって、動的リンク・クエリーを実行する前にこのフラグをオンにする 必要があります。動的リンク・ビューでの実行が済んだら、フラグをオフにしま す。

#### 注:

この関数は、250 [ページの「動的リンク・ビュー」で](#page-249-0)説明されているように、特 にリンク・ビューと関連して使用されます。

#### 構文

HypUseLinkMacro (bSetView)

ByVal bSetView as Boolean

#### パラメータ

bSetView: フラグが TRUE に設定されている場合は、動的リンクが実行されます。 フラグが FALSE に設定されている場合は、静的リンクが実行されます。

#### 戻り値

正常に終了した場合は 0 を戻し、それ以外の場合は該当するエラー・コードを戻 します。

#### 例

Declare Function HypUseLinkMacro Lib "HsAddin.dll" (ByVal bUse As Boolean) As Long

Sub Macro()

 Sts = HypUseLinkMacro(True) End sub

#### HypZoomIn

#### 説明

HypZoomIn()は、選択したメンバーに基づいて、Smart View からデータを取得し て展開表示します。

#### 構文

HypZoomIn(vtSheetName, vtSelection, vtLevel, vtAcross)

ByVal vtSheetName As Variant

ByVal vtSelection As Variant

ByVal vtLevel As Variant

ByVal vtAcross As Variant(未使用)

#### パラメータ

**vtSheetName:** 操作対象となるワークシートのテキストによる名前。vtSheetName の 形式は"[Book.xls]Sheet"です。vtSheetName が NULL 値であるか、空であるか、 または無効である(存在しないか名前が正確に一致しない)場合は、アクティブな シートが使用されます。

**vtSelection:** ズームするメンバーを参照する範囲オブジェクト。選択が NULL 値で あるか空である場合は、アクティブなセルが使用されます。

**vtLevel:** ズームの度合いを示す数値。次の表に、有効な数値とそれぞれのアクショ ンを示します:

1 次のレベル

2 すべてのレベル

3 最下位レベル

レベルが NULL 値であるか空である場合は、デフォルト値が使用されます。

**vtAcross:** 未使用。

#### 戻り値

正常に終了した場合は 0 を戻し、それ以外の場合は該当するエラー・コードを戻 します。

#### 例

Declare Function HypZoomIn Lib "HsAddin.dll" (ByVal sheetName As Variant, ByVal vtSelection As Variant, ByVal vtLevel As Variant, ByVal

```
vtAcross As Variant) As Long
Sub ZoomData()
X=HypZoomIn("[Book2.xls]Sheet1", RANGE("B3"), 1, FALSE)
If X = 0 Then
   MsgBox("Zoom successful.")
Else
   MsgBox("Zoom failed.")
End If
End Sub
```
## HypZoomOut

#### 説明

HypZoomOut()は、選択したメンバーに基づいて、データを縮小表示します。

#### 構文

HypZoomOut(vtSheetName, vtSelection)

ByVal vtSheetName As Variant

ByVal vtSelection As Variant

## パラメータ

**vtSheetName:** 操作対象となるワークシートのテキストによる名前。vtSheetName の 形式は"[Book.xls]Sheet"です。vtSheetName が NULL 値であるか、空であるか、 または無効である(存在しないか名前が正確に一致しない)場合は、アクティブな シートが使用されます。

**vtSelection**: ズーム・アウトするメンバーを参照する範囲オブジェクト。選択が NULL 値であるか空である場合は、アクティブなセルが使用されます。

#### 戻り値

正常に終了した場合は 0 を戻し、それ以外の場合は該当するエラー・コードを戻 します。

#### 例

Declare Function HypZoomOut Lib "HsAddin.dll" (ByVal vtSheetName As Variant, ByVal vtSelection As Variant) As Long

```
Sub UnZoomData()
X=HypZoomOut("[Book2.xls]Sheet1", RANGE("B3"))
If X = 0 Then
   MsgBox("Zoom out successful.")
Else
   MsgBox("Zoom out failed.")
```
End If End Sub

# Visual Basic のメニュー相当の関数について

次に示す Visual Basic 関数は、Hyperion メニューのコマンドに相当します。これら の関数を使用すると、メニューで選択するのと同じようにアクションを実行でき ます。これらの関数の必要条件は、メニュー・コマンドに対する必要条件と同じ です。たとえば、あるメニュー・コマンドを使用するのに分析サーバーのインス タンスへのログインが必要な場合は、同等の Visual Basic 関数を使用する際にも分 析サーバーのインスタンスへのログインが必要です。

## Visual Basic メニュー関数

表 19 に、Smart View VBA メニュー関数をアルファベット順に並べ、その関数をサ ポートするデータ・ソース・プロバイダを示します。表の後に、構文、パラメー タ、戻り値、およびサンプル・コードなど、各関数の詳細な説明が続きます。

| VBA 関数                     | データ・ソースのタイプ                                                            |
|----------------------------|------------------------------------------------------------------------|
| <b>HypMenuVCalculation</b> | Essbase                                                                |
| <b>HypMenuVConnect</b>     | Essbase, Financial Management, Hyperion Enterprise                     |
| <b>HypMenuVDisconnect</b>  | Essbase, Financial Management, Hyperion Enterprise                     |
| <b>HypMenuVKeepOnly</b>    | Essbase, Financial Management, Hyperion Enterprise                     |
| <b>HypMenuVOptions</b>     | Essbase, Financial Management, Hyperion Enterprise                     |
| <b>HypMenuVPivot</b>       | Essbase, Financial Management, Hyperion Enterprise                     |
| <b>HypMenuVRemoveOnly</b>  | Essbase, Financial Management, Hyperion Enterprise                     |
| <b>HypMenuVRefresh</b>     | Essbase, Financial Management, Hyperion Enterprise                     |
| <b>HypMenuVRetrieve</b>    | Essbase, Financial Management, Hyperion Enterprise                     |
| <b>HypMenuVSubmitData</b>  | Essbase, Financial Management, Hyperion Enterprise                     |
| <b>HypMenuVZoomIn</b>      | Essbase, Financial Management, Hyperion Enterprise                     |
| HypMenuVZoomOut            | Oracle Essbase, Financial Management, Oracle Hyperion(R) Enterprise(R) |

表 19 VBA のメニュー相当の関数およびサポートされるプロバイダ

## <span id="page-343-0"></span>HypMenuVCalculation

#### 説明

HypMenuVCalculation()を使用すると、「計算スクリプト」ダイアログ・ボックス を開き、アクティブなデータベースの計算を実行するか、アクティブなデータベー ス計算のステータスを確認することができます。

#### 構文

HypMenuVCalculation()

#### 戻り値

正常に終了した場合は 0 を戻し、それ以外の場合は該当するエラー・コードを戻 します。

## 例

Declare Function HypMenuVCalculation Lib "HsAddin.dll"() As Long

```
Sub MCalc()
   X=HypMenuVCalculation() 
End Sub
```
## **HypMenuVConnect**

#### 説明

HypMenuVConnect()を使用すると、データ・ソースのインスタンスに接続できま す。

## 構文

HypMenuVConnect()

#### 戻り値

正常に終了した場合は 0 を戻し、それ以外の場合は該当するエラー・コードを戻 します。

#### 例

Declare Function HypMenuVConnect Lib "HsAddin.dll"() As Long

```
Sub MConn()
   X=HypMenuVConnect()
End Sub
```
## <span id="page-344-0"></span>HypMenuVDisconnect

## 説明

HypMenuVDisconnect()は、現在接続しているデータベースとの接続を切断します。

## 構文

HypMenuVDisconnect()

## 戻り値

正常に終了した場合は 0 を戻し、それ以外の場合は該当するエラー・コードを戻 します。

## 例

Declare Function HypMenuVDisconnect Lib "HsAddin.dll"() As Long

```
Sub MDisConn()
    X=HypMenuVDisconnect()
End Sub
```
## HypMenuVKeepOnly

## 説明

HypMenuVKeepOnly()は、シート内で選択したメンバー(アクティブ・セル)または メンバー範囲のみを保持します。

## 構文

HypMenuVKeepOnly()

## 戻り値

正常に終了した場合は 0 を戻し、それ以外の場合は該当するエラー・コードを戻 します。

## 例

Declare Function HypMenuVKeepOnly Lib "HsAddin.dll"() As Long

```
Sub MKeepOnly()
   X=HypMenuVKeepOnly()
End Sub
```
## <span id="page-345-0"></span>**HypMenuVOptions**

## 説明

HypMenuVOptions()を使用すると、「オプション」ダイアログ・ボックスを使用し て、アクティブなシートのオプションを選択し、Smart View の動作をカスタマイ ズできます。

## 構文

HypMenuVOptions()

## 戻り値

正常に終了した場合は 0 を戻し、それ以外の場合は該当するエラー・コードを戻 します。

## 例

Declare Function HypMenuVOptions Lib "HsAddin.dll"() As Long

```
Sub MOptions()
   X=HypMenuVOptions()
End Sub
```
## HypMenuVPivot

#### 説明

HypMenuVPivot()は、アクティブなセルに関連付けられたメンバーのグループの 方向(行から列または列から行の方向)を変更します。

## 構文

HypMenuVPivot()

## 戻り値

正常に終了した場合は 0 を戻し、それ以外の場合は該当するエラー・コードを戻 します。

#### 例

Declare Function HypMenuVPivot Lib "HsAddin.dll"() As Long

```
Sub MPivot()
   X=HypMenuVPivot()
End Sub
```
## <span id="page-346-0"></span>HypMenuVRemoveOnly

## 説明

HypMenuVRemoveOnly()は、シート内で選択したメンバー(アクティブなセル)また はメンバー範囲のみを削除します。

## 構文

HypMenuVRemoveOnly()

## 戻り値

正常に終了した場合は 0 を戻し、それ以外の場合は該当するエラー・コードを戻 します。

## 例

Declare Function HypMenuVRemoveOnly Lib "HsAddin.dll"() As Long

```
Sub MRemoveOnly()
    X=HypMenuVRemoveOnly()
End Sub
```
## HypMenuVRefresh

## 説明

HypMenuVRefresh()は、データをアクティブなシートに取得し、そのデータをアク ティブなワークシートの先頭に配置します。

## 構文

HypMenuVRefresh()

## 戻り値

正常に終了した場合は 0 を戻し、それ以外の場合は該当するエラー・コードを戻 します。

## 例

Declare Function HypMenuVRefresh Lib "HsAddin.dll"() As Long

```
Sub MRetrieve()
   X=HypMenuVRefresh()
End Sub
```
## <span id="page-347-0"></span>**HypMenuVRetrieve**

#### 説明

HypMenuVRetrieve()は、データベースからデータを取得します。

## 構文

HypMenuVRetrieve()

#### 戻り値

正常に終了した場合は 0 を戻し、それ以外の場合は該当するエラー・コードを戻 します。

#### 例

Declare Function HypMenuVRetrieve Lib "HsAddin.dll"() As Long

```
Sub MRetrieve()
   X=HypMenuVRetrieve()
End Sub
```
## HypMenuVSubmitData

#### 説明

HypMenuVSubmitData()は、シートで変更されたデータ、または SetCellsDirty の呼 出しを使用して「ダーティ」とマークされたデータで、サーバーのアクティブな データベースを更新します。

## 構文

HypMenuVSubmitData()

#### 戻り値

正常に終了した場合は 0 を戻し、それ以外の場合は該当するエラー・コードを戻 します。

#### 例

Declare Function HypMenuVSubmitData Lib "HsAddin.dll"() As Long

```
Sub MSubmit()
   X=HypMenuVSubmitData()
End Sub
```
## <span id="page-348-0"></span>HypMenuVZoomIn

## 説明

HypMenuVZoomIn()は、「オプション」ダイアログ・ボックスで指定されたオプ ションに従って、データ・ソースからデータを取得して展開表示します。

## 構文

HypMenuVZoomIn()

## 戻り値

正常に終了した場合は 0 を戻し、それ以外の場合は該当するエラー・コードを戻 します。

## 例

Declare Function HypMenuVZoomIn Lib "HsAddin.dll"() As Long

```
Sub MZoomIn()
    X=HypMenuVZoomIn()
End Sub
```
## HypMenuVZoomOut

## 説明

HypMenuVZoomOut()は、「オプション」ダイアログ・ボックスで指定されたオプ ションに従って、データを縮小表示します。

## 構文

HypMenuVZoomOut()

## 戻り値

正常に終了した場合は 0 を戻し、それ以外の場合は該当するエラー・コードを戻 します。

## 例

Declare Function HypMenuVZoomOut Lib "HsAddin.dll"() As Long

```
Sub MZoomOut()
   X=HypMenuVZoomOut()
End Sub
```
# エラー・コード

表 20 に VBA に関する戻りエラー・コードの一覧を示します。

#### 表 20 エラー・コード

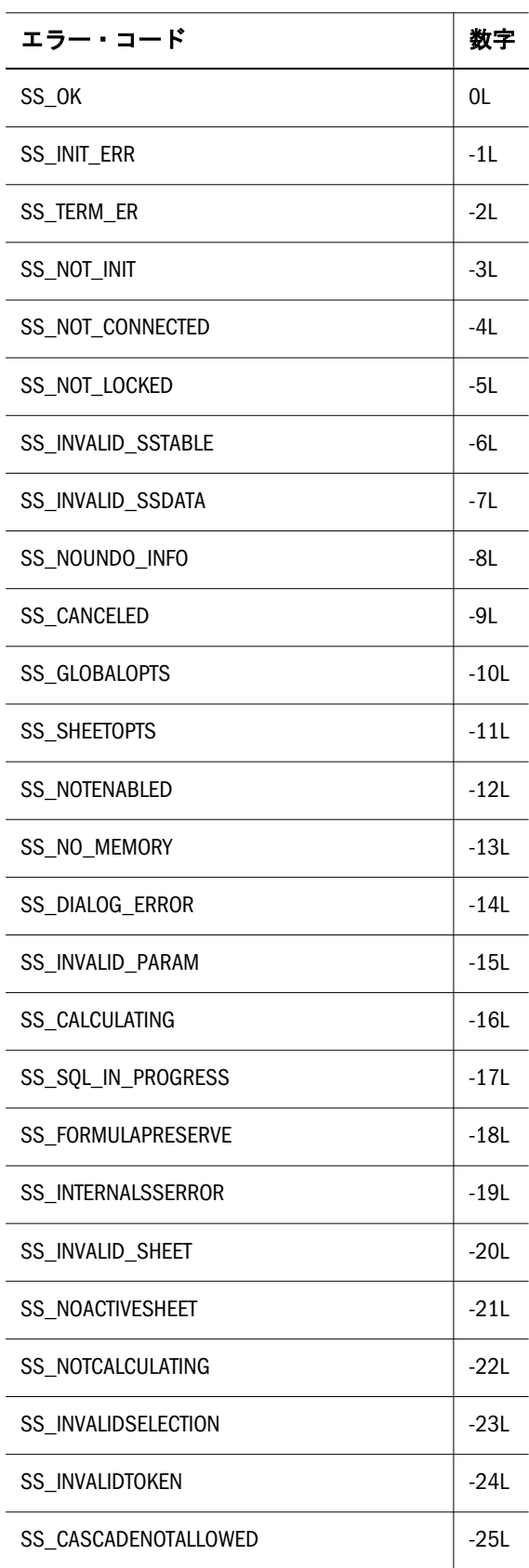

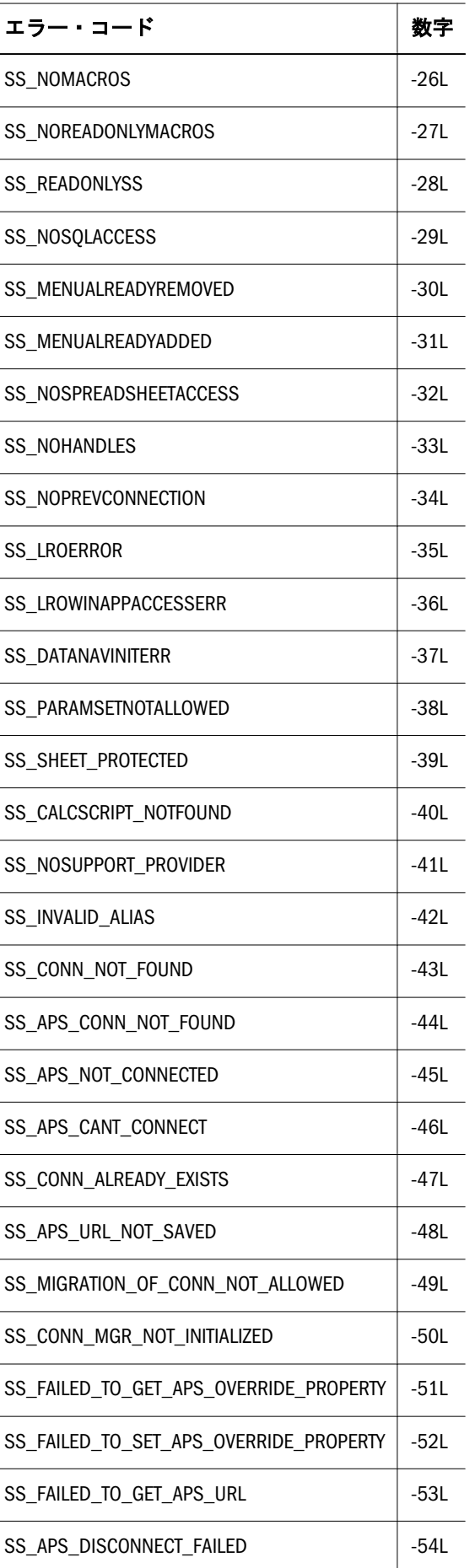

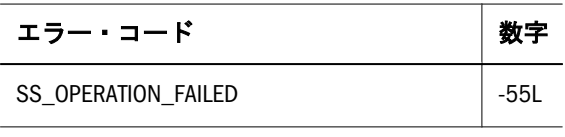

<span id="page-352-0"></span>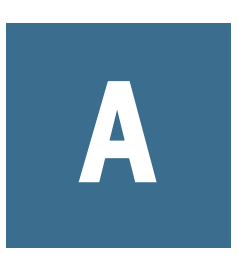

# アクセシビリティ

#### この付録の内容

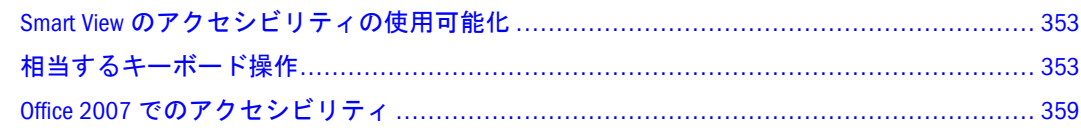

この付録では、Smart View のアクセシビリティ機能について説明します。サポー トされる支援テクノロジについては、『Oracle Hyperion Enterprise Performance Management System インストール概要』を参照してください。

# Smart View のアクセシビリティの使用可能化

Smart View は、常にアクセス可能モードであるため、アクセシビリティを使用可 能にする必要はありません。Smart View の出力形式は、Excel スプレッドシート、 Word 文書、および PowerPoint スライドであり、Microsoft Office からアクセスで きます。Excel、Word、または PowerPoint のアクセシビリティについては、 Microsoft Office の製品マニュアルを参照してください。

# 相当するキーボード操作

このセクションでは、Hyperion メニュー、共通プロバイダ接続のインタフェース、 独立プロバイダ接続のインタフェース、およびレポート・デザイナでの操作に相 当するキーボード操作について説明します。

# Hyperion メニューに相当するキーボード操作

表 21 に、Office 2003 を使用している場合の、すべての Hyperion メニュー項目お よびサブメニュー項目に相当するキーボード操作の一覧を示します。Office 2007 を使用している場合は、359 ページの「Office 2007 [でのアクセシビリティ」を](#page-358-0)参 照してください。

#### 表 21 Hyperion メニューに相当するキーボード操作

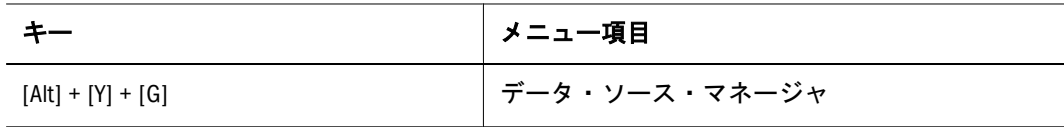

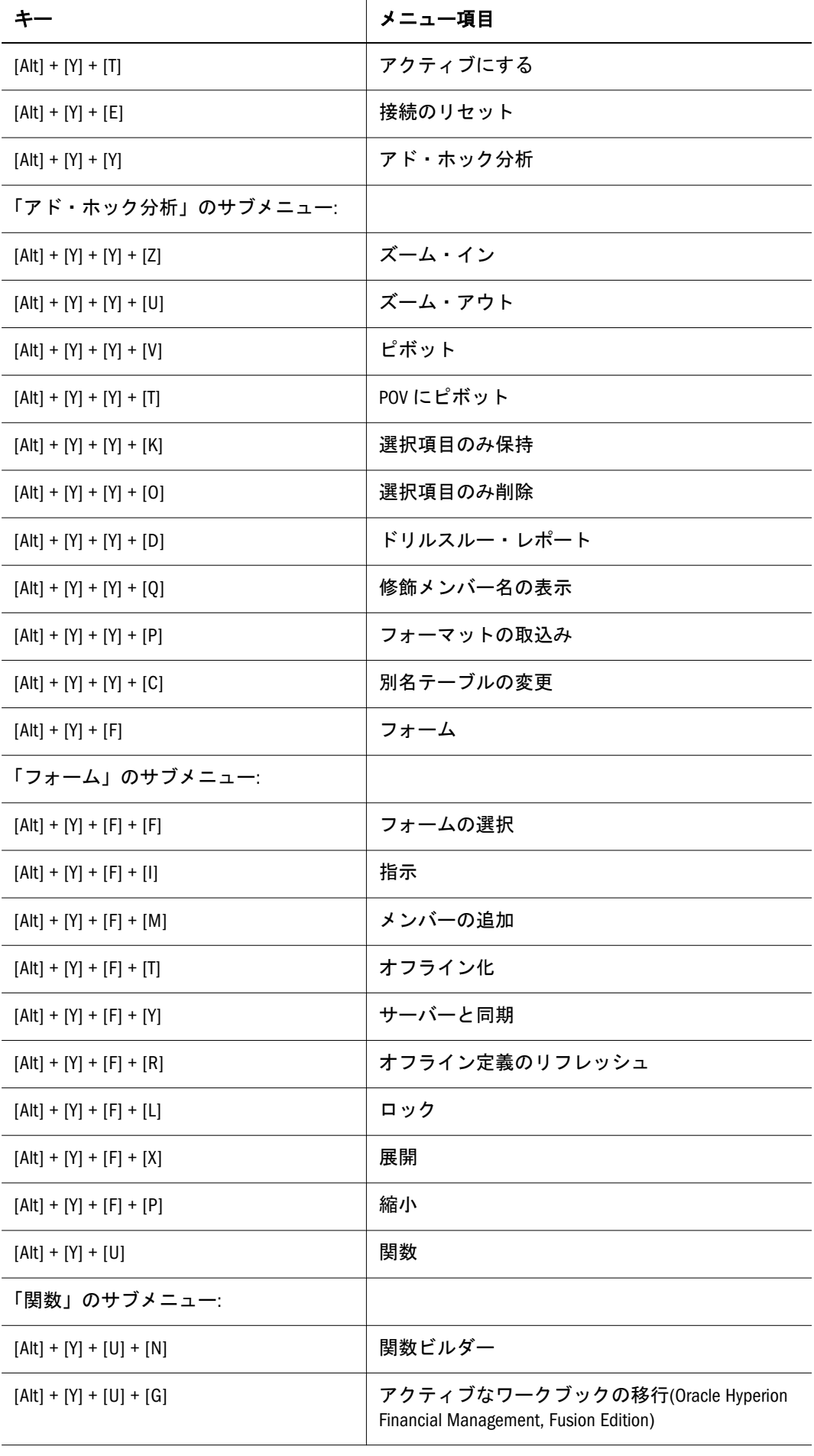

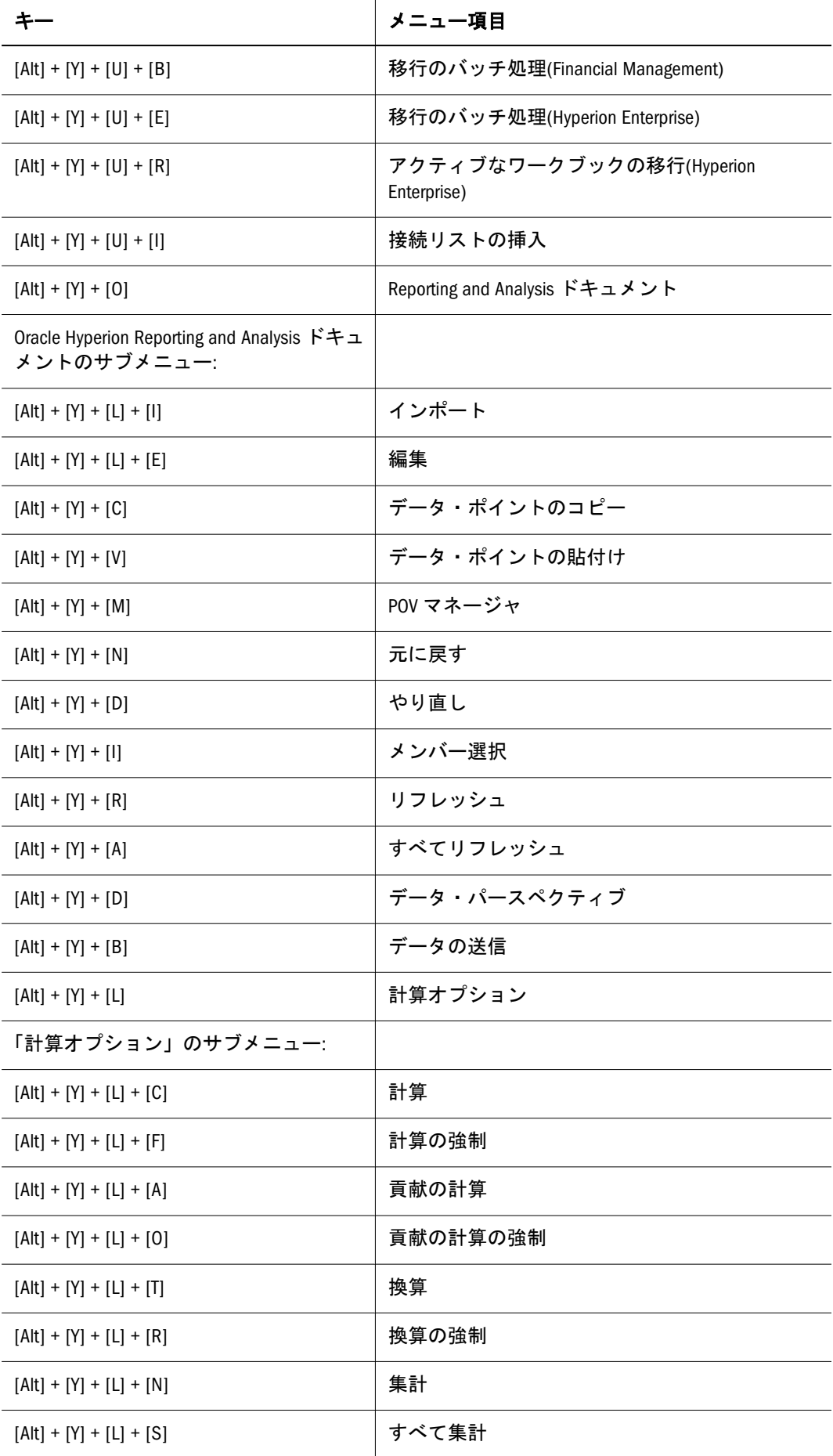

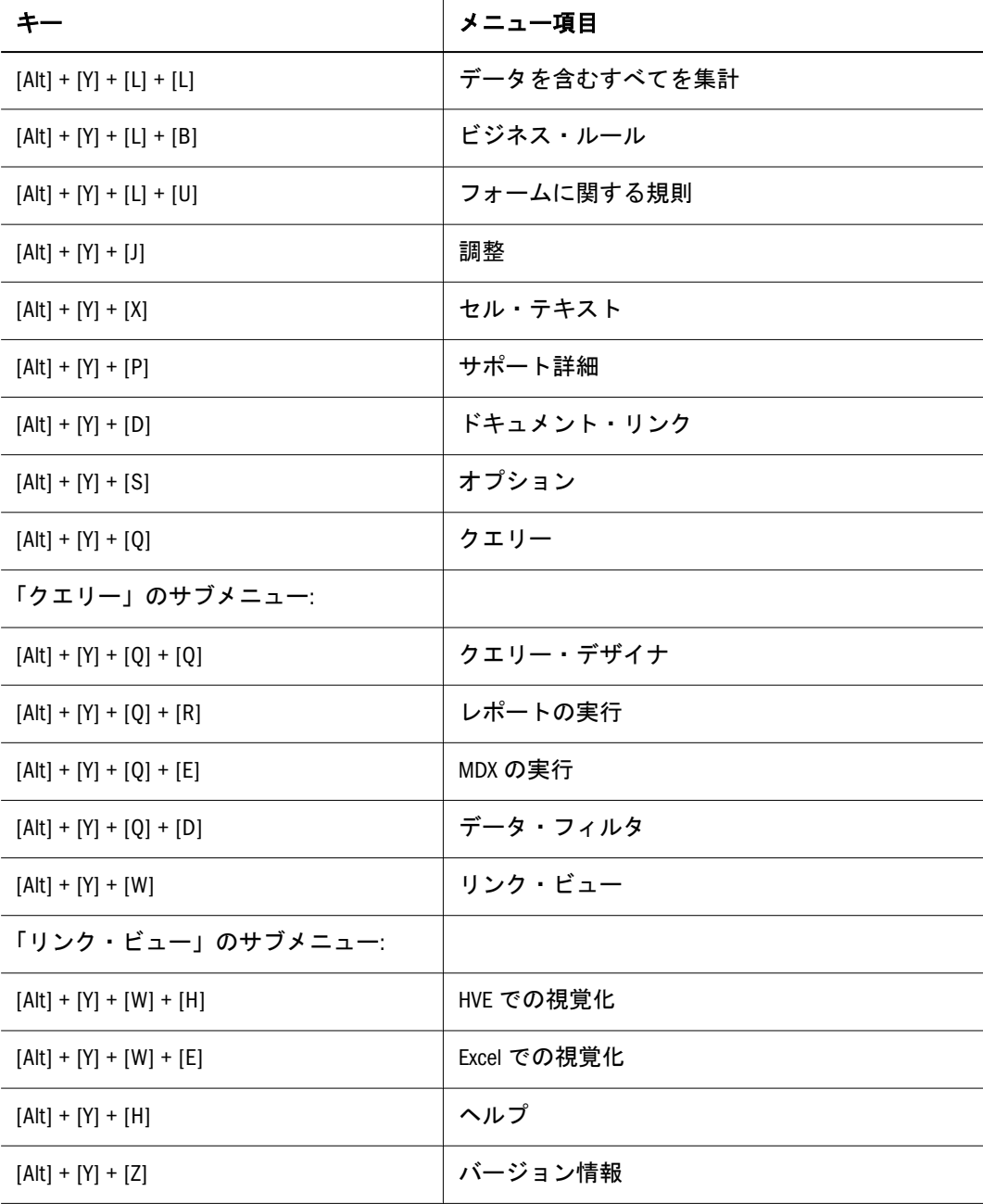

# 独立プロバイダ接続での操作に相当するキーボー ド操作

表 22 に、データ・ソース・マネージャの独立プロバイダ接続のインタフェースで の関数および操作に相当するキーボード操作の一覧を示します。データ・ソース・ マネージャで関数を呼び出した後は、グリッドにフォーカスが移ります。

表 22 独立プロバイダ接続での操作に相当するキーボード操作

|                     | アクション                                                                          |
|---------------------|--------------------------------------------------------------------------------|
| $[Alt] + [Y] + [G]$ | Office 2003 の場合、データ・ソース・マネージャの開始。Office 2007 の場<br>合、グリッドとデータ・ソース・マネージャの間での切替え |
| $[Alt] + [F4]$      | (Office 2003 の場合) データ・ソース・マネージャを閉じてグリッドに移動                                     |

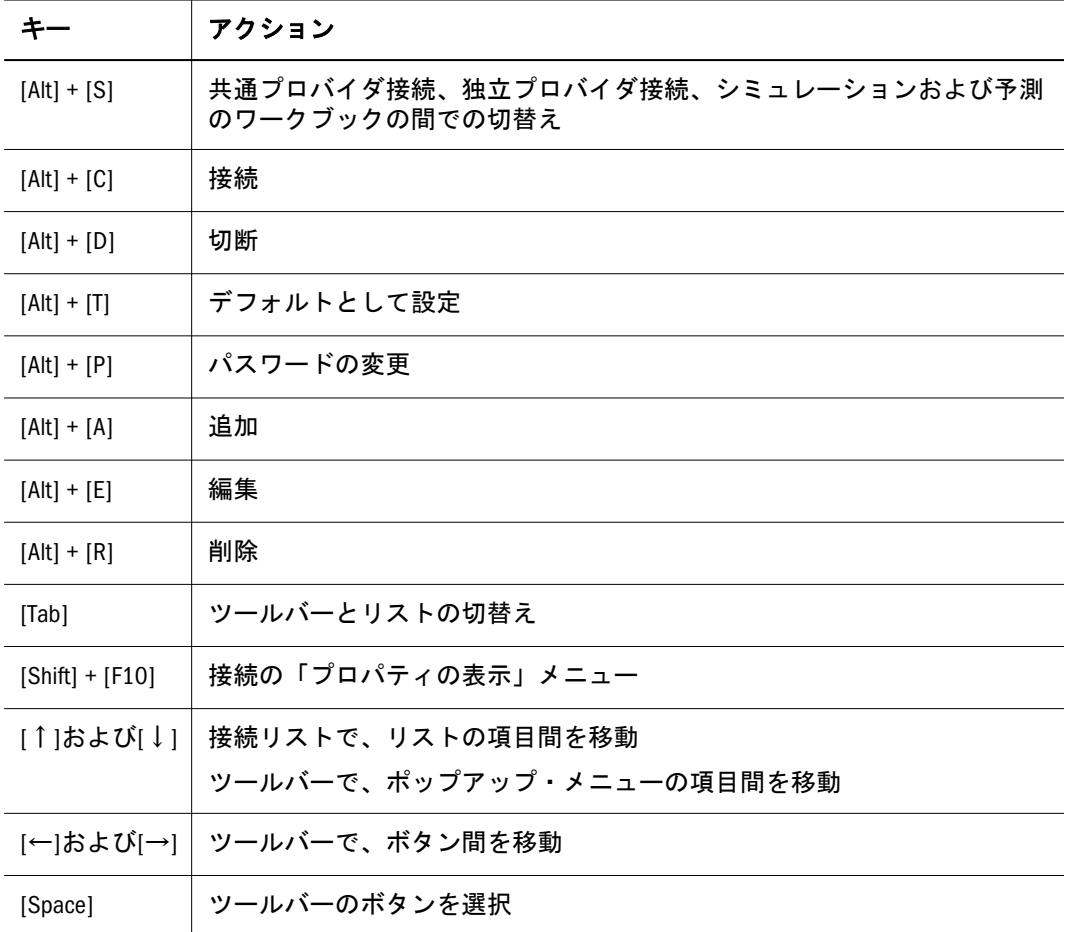

# 共通プロバイダ接続での操作に相当するキーボー ド操作

表 23 に、共通プロバイダ接続の関数に相当するキーボード操作の一覧を示しま す。

表 23 共通プロバイダ接続での操作に相当するキーボード操作

|               | アクション                                               |
|---------------|-----------------------------------------------------|
| $[Alt] + [P]$ | Provider Services への接続                              |
| $[Alt] + [S]$ | 共通プロバイダ接続、独立プロバイダ接続、シミュレーションおよび予測<br>のワークブックの間での切替え |
| $[Alt] + [V]$ | ビュー                                                 |
| $[Alt] + [0]$ | ビューに追加                                              |
| $[Alt] + [T]$ | Oracle Hyperion Provider Services のプロパティ            |
| $[Alt] + [X]$ | 展開                                                  |
| $[Alt] + [L]$ | 縮小                                                  |
| $[Alt] + [C]$ | 追加                                                  |

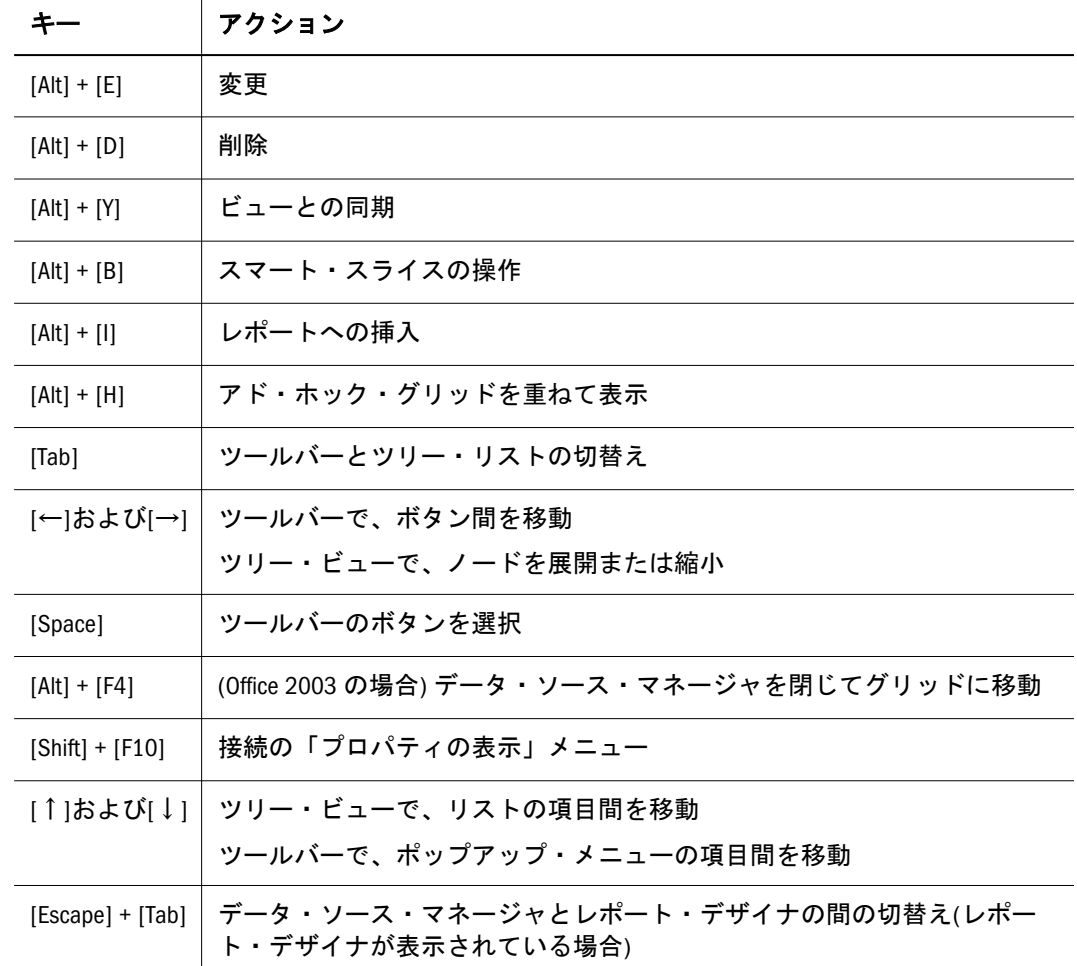

## レポート・デザイナでの操作に相当するキーボー ド操作

表 24 に、レポート・デザイナの関数および操作に相当するキーボード操作の一覧 を示します。

| チー            | アクション                      |
|---------------|----------------------------|
| $[Alt] + [V]$ | ビュー                        |
| $[Alt] + [X]$ | 展開                         |
| $[Alt] + [L]$ | 縮小                         |
| $[Alt] + [1]$ | レポート・オブジェクトの挿入             |
| $[Alt] + [D]$ | 削除                         |
| $[Alt] + [H]$ | レポートおよびワークブックを重ねて表示        |
| [Tab]         | ツールバーとツリー・リストの切替え          |
|               | [←]および[→]   ツールバーで、ボタン間を移動 |

表 24 レポート・デザイナでの操作に相当するキーボード操作

<span id="page-358-0"></span>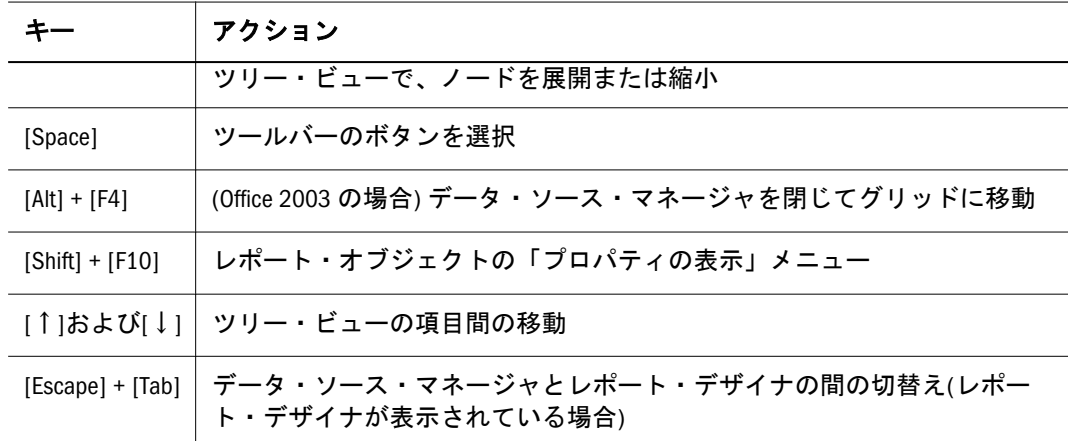

# Office 2007 でのアクセシビリティ

Office 2007 で Smart View を使用する場合は、[F6]キーを使用して、Excel グリッド およびすべての Smart View コンポーネントの間を移動できます。

Office 2007 では[、表](#page-352-0) 21 に記載されたほとんどのメニュー項目が「Hyperion」の帯 グラフに表示され、それらに対して同じキーボード操作を使用できます。それ以 外の項目は、「アドイン」の帯グラフに配置された「2007 Hyperion」メニューから 使用可能です。この Hyperion メニューの項目は、[表](#page-352-0) 21 に記載されたコマンドを 使用してアクセスできますが、その場合は[Alt]を[Alt] + [X]で置き換えます。たと えば、「メンバーの追加」コマンドの場合は、[Alt] + [Y] + [F] + [M]ではなく[Alt] + [X] + [Y] + [F] + [M]を使用します。

表 25 に、「Hyperion」の帯グラフ、「アドイン」の帯グラフ、「2007 Hyperion」メ ニューに相当するキーボード操作の一覧を示します。

|                          | アクション                                                                                                    |
|--------------------------|----------------------------------------------------------------------------------------------------|
| $[Alt] + [Y]$            | 「Hyperion」の帯グラフを開く                                                                                                    |
|                          | [Alt] + [X] │ 「アドイン」 の帯グラフを開く                                                                                                    |
| $[Alt] + [X]$<br>$+$ [Y] | 「アドイン」の帯グラフから「Hyperion」メニューを開く。このメニューでは、<br>「Hyperion」の帯グラフには表示されていない Oracle Hyperion Smart View for Office, Fusion<br>Edition の項目にアクセスできます。 |

表 25 Hyperion の帯グラフに相当するキーボード操作
# 索引

# <span id="page-360-0"></span>記号

#Missing 行、非表示, [224](#page-223-0) #Missing ラベル フリーフォームでの処理, [132](#page-131-0) #NoData ラベル、置換, [229](#page-228-0) #NoData ラベルの置換, [229](#page-228-0)

# $A - Z$

Crystal Ball, [45](#page-44-0) Essbase Spreadsheet Add-in Smart View との同時使用, [30](#page-29-0) Essbase 接続 データ・ソース・マネージャへの移行, [44](#page-43-0) 「Excel での視覚化」ボタン, [16](#page-15-0) Excel フォーマット、使用, [232](#page-231-0) Google, [16](#page-15-0) Google での検索, [16](#page-15-0) HsCurrency 関数 構文, [204](#page-203-0) スマート・タグによるエンティティ通貨の取 得, [208](#page-207-0) HsDescription 関数 構文, [205](#page-204-0) スマート・タグによる POV の説明の表示, [209](#page-208-0) HsGetText 関数 構文, [205](#page-204-0) スマート・タグによるセル・テキストのイン ポート, [207](#page-206-0) HsGetValue 関数 構文, [203](#page-202-0) スマート・タグを使用して単一の値を取得, [207](#page-206-0) HsLabel 関数, [205](#page-204-0) HsSetText 関数, [206](#page-205-0) HsSetValue 関数, [204](#page-203-0) 「HVE での視覚化」ボタン, [16](#page-15-0) HypCalculate VBA 関数, [258](#page-257-0)

HypCalculateContribution VBA 関数, [258](#page-257-0) HypCell VBA 関数, [259](#page-258-0) HypConnect VBA 関数, [260](#page-259-0) HypConnected VBA 関数, [261](#page-260-0) HypConnectionExists VBA 関数, [262](#page-261-0) HypConnectToAPS VBA 関数, [263](#page-262-0) HypConsolidate VBA 関数, [263](#page-262-0) HypConsolidateAll VBA 関数, [264](#page-263-0) HypConsolidateAllWithData VBA 関数, [265](#page-264-0) HypCreateConnection VBA 関数, [265](#page-264-0) HypCreateConnectionEX VBA 関数, [267](#page-266-0) HypDeleteCalc VBA 関数, [269](#page-268-0) HypDisconnect VBA 関数, [270](#page-269-0) HypDisconnectEx VBA 関数, [271](#page-270-0) HypDisconnectFromAPS, [272](#page-271-0) HypDisplayToLinkView, [272](#page-271-0) HypDisplayTwoDimArray, [273](#page-272-0) Hyperion Visual Explorer, [171](#page-170-0) Hyperion Visual Explorer の機能, [24](#page-23-0) Hyperion  $\times = \pm$ 相当するキーボード操作, [353](#page-352-0) HypExecuteCalcScript VBA 関数, [273](#page-272-0) HypExecuteMDXEx VBA 関数, [274](#page-273-0) HypExecuteQuery VBA 関数, [277](#page-276-0) HypFindMember VBA 関数, [278](#page-277-0) HypForceCalculate VBA 関数, [279](#page-278-0) HypForceCalculateContribution VBA 関数, [280](#page-279-0) HypForceTranslate VBA 関数, [280](#page-279-0) HypFreeDataPoint VBA 関数, [281](#page-280-0) HypGetAncestor VBA 関数, [282](#page-281-0) HypGetChildren VBA 関数, [283](#page-282-0) HypGetColCount VBA 関数, [284](#page-283-0) HypGetColItems VBA 関数, [284](#page-283-0) HypGetConnectionInfo VBA 関数, [285](#page-284-0) HypGetCurrentAPSURL VBA 関数, [287](#page-286-0) HypGetDataPoint VBA 関数, [288](#page-287-0) HypGetGlobalOption VBA 関数, [289](#page-288-0) HypGetLinkMacro VBA 関数, [290](#page-289-0)

HypGetOverrideFlag VBA 関数, [291](#page-290-0) HypGetParent VBA 関数, [292](#page-291-0) HypGetPOVCount VBA 関数, [293](#page-292-0) HypGetPOVItems VBA 関数, [293](#page-292-0) HypGetRowCount VBA 関数, [294](#page-293-0) HypGetRowItems VBA 関数, [295](#page-294-0) HypGetSheetOption VBA 関数, [296](#page-295-0) HypGetSourceGrid VBA 関数, [298](#page-297-0) HypGetSubstitutionVariable VBA 関数, [299](#page-298-0) HypIsAttribute VBA 関数, [300](#page-299-0) HypIsConnectedToAPS VBA 関数, [301](#page-300-0) HypIsDescendant VBA 関数, [302](#page-301-0) HypIsExpense VBA 関数, [303](#page-302-0) HypIsParent VBA 関数, [304](#page-303-0) HypIsUDA VBA 関数, [304](#page-303-0) HypKeepOnly VBA 関数, [305](#page-304-0) HypListCalcScripts VBA 関数, [306](#page-305-0) HypMenuVCalculation VBA 関数, [344](#page-343-0) HypMenuVConnect VBA 関数, [344](#page-343-0) HypMenuVDisconnect VBA 関数, [345](#page-344-0) HypMenuVKeepOnly VBA 関数, [345](#page-344-0) HypMenuVOptions VBA 関数, [346](#page-345-0) HypMenuVPivot VBA 関数, [346](#page-345-0) HypMenuVRefresh VBA 関数, [347](#page-346-0) HypMenuVRemoveOnly VBA 関数, [347](#page-346-0) HypMenuVRetrieve VBA 関数, [348](#page-347-0) HypMenuVSubmitData VBA 関数, [348](#page-347-0) HypMenuVZoomIn VBA 関数, [349](#page-348-0) HypMenuVZoomOut VBA 関数, [349](#page-348-0) HypMigrateConnectionToDataSourceMgr VBA 関 数, [309](#page-308-0) HypOtlGetMemberInfo VBA 関数, [309](#page-308-0) HypPivot VBA 関数, [311](#page-310-0) HypPivotToGrid VBA 関数, [312](#page-311-0) HypPivotToPOV VBA 関数, [313](#page-312-0) HypQueryMembers VBA 関数, [313](#page-312-0) HypRedo VBA 関数, [316](#page-315-0) HypRemoveConnection VBA 関数, [317](#page-316-0) HypRemoveOnly VBA 関数, [317](#page-316-0) HypResetFriendlyName VBA 関数, [318](#page-317-0) HypRetrieve VBA 関数, [319](#page-318-0) HypRetrieveRange VBA 関数, [320](#page-319-0) HypSetActiveConnection VBA 関数, [321](#page-320-0) HypSetBackgroundPOV VBA 関数, [322](#page-321-0) HypSetCellsDirty VBA 関数, [323](#page-322-0) HypSetColItems VBA 関数, [324](#page-323-0) HypSetConnAliasTable VBA 関数, [325](#page-324-0)

HypSetConnectionInfo VBA 関数, [326](#page-325-0) HypSetCurrentAPSURL VBA 関数, [327](#page-326-0) HypSetGlobalOption VBA 関数, [328](#page-327-0) HypSetLinkMacro VBA 関数, [329](#page-328-0) HypSetMenu VBA 関数, [330](#page-329-0) HypSetOverrideFlag VBA 関数, [331](#page-330-0) HypSetPOV VBA 関数, [332](#page-331-0) HypSetPOVItems VBA 関数, [332](#page-331-0) HypSetRowItems VBA 関数, [333](#page-332-0) HypSetSheetOption, [334](#page-333-0) HypSetSubstitutionVariable VBA 関数, [336](#page-335-0) HypSubmitData VBA 関数, [337](#page-336-0) HypTranslate VBA 関数, [338](#page-337-0) HypUndo VBA 関数, [339](#page-338-0) HypUseLinkMacro VBA 関数, [340](#page-339-0) HypZoomIn VBA 関数, [341](#page-340-0) HypZoomOut VBA 関数, [342](#page-341-0) MDX クエリー, [93](#page-92-0), [99](#page-98-0) Office 2007 アクセシビリティ, [359](#page-358-0) POV ツールバー ヘッダーおよびフッターへの POV の印刷, [241](#page-240-0) メンバーの選択, [93](#page-92-0) メンバーのドラッグ・アンド・ドロップ, [93](#page-92-0) 「POV 変更時に式を保存」オプション, [233](#page-232-0) POV マネージャ, [237](#page-236-0) Word または PowerPoint での POV の変更, [169](#page-168-0) 「POV マネージャ」ボタン, [15](#page-14-0) Reporting and Analysis ドキュメント 更新, [176](#page-175-0) リフレッシュ, [176](#page-175-0) Reporting and Analysis ドキュメントのインポー ト機能, [26](#page-25-0) Reporting and Analysis ドキュメントのリフレッ シュ, [176](#page-175-0) Shared Services、データ・ソースの追加, [40](#page-39-0) Smart View 使用可能化, [30](#page-29-0) 無効化, [30](#page-29-0) Smart View ツールバー 非表示, [14](#page-13-0) 表示, [14](#page-13-0) Smart View と Essbase Spreadsheet Add-in の同時 使用, [30](#page-29-0)

Smart View と Essbase Spreadsheet Add-in を同時 に使用, [30](#page-29-0) Smart View のアンインストール, [31](#page-30-0) Smart View のインストール, [29](#page-28-0) Smart View の使用可能化, [30](#page-29-0) Smart View の新バージョン, [31](#page-30-0) Smart View の無効化, [30](#page-29-0) URL Planning セルへのリンク, [71](#page-70-0) およびデータ・セル, [71](#page-70-0) セルからの起動, [71](#page-70-0) VBA 関数, [247](#page-246-0) HypCalculate, [258](#page-257-0) HypCalculateContribution, [258](#page-257-0) HypCell, [259](#page-258-0) HypConnect, [260](#page-259-0) HypConnected, [261](#page-260-0) HypConnectionExists, [262](#page-261-0) HypConnectToAPS, [263](#page-262-0) HypConsolidate, [263](#page-262-0) HypConsolidateAll, [264](#page-263-0) HypConsolidateAllWithData, [265](#page-264-0) HypCreateConnection, [265](#page-264-0) HypCreateConnectionEX, [267](#page-266-0) HypDeleteCalc, [269](#page-268-0) HypDisconnect, [270](#page-269-0) HypDisconnectEx, [271](#page-270-0) HypDisconnectFromAPS, [272](#page-271-0) HypDisplayToLinkView, [272](#page-271-0) HypDisplayTwoDimArray, [273](#page-272-0) HypExecuteCalcScript, [273](#page-272-0) HypExecuteMDXEx, [274](#page-273-0) HypExecuteQuery, [277](#page-276-0) HypFindMember, [278](#page-277-0) HypForceCalculate, [279](#page-278-0) HypForceCalculateContribution, [280](#page-279-0) HypForceTranslate, [280](#page-279-0) HypFreeDataPoint, [281](#page-280-0) HypGetAncestor, [282](#page-281-0) HypGetChildren, [283](#page-282-0) HypGetColCount, [284](#page-283-0) HypGetColItems, [284](#page-283-0) HypGetConnectionInfo, [285](#page-284-0) HypGetCurrentAPSURL, [287](#page-286-0) HypGetDataPoint, [288](#page-287-0) HypGetGlobalOption, [289](#page-288-0) HypGetLinkMacro, [290](#page-289-0)

HypGetOverrideFlag, [291](#page-290-0) HypGetParent, [292](#page-291-0) HypGetPOVCount, [293](#page-292-0) HypGetPOVItems, [293](#page-292-0) HypGetRowCount, [294](#page-293-0) HypGetRowItems, [295](#page-294-0) HypGetSheetOption, [296](#page-295-0) HypGetSourceGrid, [298](#page-297-0) HypGetSubstitutionVariable, [299](#page-298-0) HypIsAttribute, [300](#page-299-0) HypIsConnectedToAPS, [301](#page-300-0) HypIsDescendant, [302](#page-301-0) HypIsExpense, [303](#page-302-0) HypIsParent, [304](#page-303-0) HypIsUDA, [304](#page-303-0) HypKeepOnly, [305](#page-304-0) HypListCalcScripts, [306](#page-305-0) HypMenuVCalculation, [344](#page-343-0) HypMenuVConnect, [344](#page-343-0) HypMenuVDisconnect, [345](#page-344-0) HypMenuVKeepOnly, [345](#page-344-0) HypMenuVOptions, [346](#page-345-0) HypMenuVPivot, [346](#page-345-0) HypMenuVRefresh, [347](#page-346-0) HypMenuVRemoveOnly, [347](#page-346-0) HypMenuVRetrieve, [348](#page-347-0) HypMenuVSubmitData, [348](#page-347-0) HypMenuVZoomIn, [349](#page-348-0) HypMenuVZoomOut, [349](#page-348-0) HypMigrateConnectionToDataSourceMgr, [309](#page-308-0) HypOtlGetMemberInfo, [309](#page-308-0) HypPivot, [311](#page-310-0) HypPivotToGrid, [312](#page-311-0) HypPivotToPOV, [313](#page-312-0) HypQueryMembers, [313](#page-312-0) HypRedo, [316](#page-315-0) HypRemoveConnection, [317](#page-316-0) HypRemoveOnly, [317](#page-316-0) HypResetFriendlyName, [318](#page-317-0) HypRetrieve, [319](#page-318-0) HypRetrieveRange, [320](#page-319-0) HypSetActiveConnection POV, [321](#page-320-0) HypSetBackgroundPOV, [322](#page-321-0) HypSetCellsDirty, [323](#page-322-0) HypSetColItems, [324](#page-323-0) HypSetConnAliasTable, [325](#page-324-0) HypSetConnectionInfo, [326](#page-325-0)

#### A-Z あ行 [か行](#page-364-0) さ行 た行 は行 ま行 [や行](#page-369-0) [ら行](#page-369-0) わ行

<span id="page-363-0"></span>HypSetCurrentAPSURL, [327](#page-326-0) HypSetGlobalOption, [328](#page-327-0) HypSetLinkMacro, [329](#page-328-0) HypSetMenu, [330](#page-329-0) HypSetOverrideFlag, [331](#page-330-0) HypSetPOV, [332](#page-331-0) HypSetPOVItems, [332](#page-331-0) HypSetRowItems, [333](#page-332-0) HypSetSheetOption, [334](#page-333-0) HypSetSubstitutionVariable, [336](#page-335-0) HypSubmitData, [337](#page-336-0) HypTranslate, [338](#page-337-0) HypUndo, [339](#page-338-0) HypUseLinkMacro, [340](#page-339-0) HypZoomIn, [341](#page-340-0) HypZoomOut, [342](#page-341-0) VBA 関数、操作 Smart View での関数にシヨウ, [248](#page-247-0) Visual Basic モジュールの作成, [247](#page-246-0) 関数宣言のガイドライン, [249](#page-248-0) 関数の宣言, [249](#page-248-0) 関数の呼出し, [249](#page-248-0) 旧来の VBA アプリケーションの移行, [247](#page-246-0) 動的リンク・ビュー, [250](#page-249-0) パラメータ, [252](#page-251-0) メニュー関数, [343](#page-342-0) 戻り値, [253](#page-252-0) Word と PowerPoint へのデータ・ポイントのコ ピーおよび貼付け, [167](#page-166-0) Workspace サーバーのセキュリティ証明書, [178](#page-177-0)

# あ行

アクセシビリティ, [353](#page-352-0) Office 2007 での Smart View の使用, [359](#page-358-0) 使用可能化, [353](#page-352-0) 相当するキーボード操作, [353](#page-352-0) アクセスなし行、非表示, [224](#page-223-0) 値の小計, [72](#page-71-0) 値の調整, [78](#page-77-0) アド・ホック 式の操作, [121](#page-120-0) ズーム・アウト, [112](#page-111-0) ズーム・イン, [111](#page-110-0) セル・テキストの追加, [117](#page-116-0) セル・テキストの表示, [118](#page-117-0)

データの維持, [116](#page-115-0) データの換算, [120](#page-119-0) データの計算, [118](#page-117-0) データの削除, [116](#page-115-0) データの集計, [120](#page-119-0) データの送信, [121](#page-120-0) 動的時系列メンバー, [108](#page-107-0) ハイブリッド分析データへのアクセス, [115](#page-114-0) ピボット, [115](#page-114-0) フリーフォーム, [127](#page-126-0) メンバーの選択, [103](#page-102-0) メンバー名の別名の表示, [114](#page-113-0) 「アド・ホック」タブ アド・ホック操作のダブルクリック、使用可 能化, [225](#page-224-0) 階層内の祖先の位置, [228](#page-227-0) スプレッドシートでのメンバー名のインデン ト, [224](#page-223-0) ズーム・オプション, [227](#page-226-0) データを取得せずに行うシートでの操作, [225](#page-224-0) 特定タイプのデータの非表示, [223](#page-222-0) メンバーの保持オプション, [227](#page-226-0) 「元に戻す」と「やり直し」コマンド、使用, [226](#page-225-0) 「元に戻す」と「やり直し」コマンド、使用 可能化, [226](#page-225-0) アド・ホック・オプション, [223](#page-222-0) アド・ホック操作のダブルクリックの使用可 能化, [225](#page-224-0) 階層内の祖先の位置, [228](#page-227-0) ズーム・オプション, [227](#page-226-0) データを取得せずに行うシートでの操作, [225](#page-224-0) 特定タイプのデータの非表示, [223](#page-222-0) メンバーの保持, [227](#page-226-0) メンバー名のインデント, [224](#page-223-0) 「元に戻す」と「やり直し」コマンド、使用, [226](#page-225-0) 「元に戻す」と「やり直し」コマンド、使用 可能化, [226](#page-225-0) アド・ホックおよびデータ・フォーム, [254](#page-253-0) アド・ホック機能, [21](#page-20-0) アド・ホック・グリッド内のデータの送信, [121](#page-120-0)

ダブルクリックの使用可能化, [225](#page-224-0)

#### A-Z [あ行](#page-363-0) か行 さ行 た行 は行 ま行 [や行](#page-369-0) [ら行](#page-369-0) わ行

<span id="page-364-0"></span>アド・ホック・グリッドのセル・テキスト, [117](#page-116-0) アド・ホック・グリッドのデータの換算, [120](#page-119-0) アド・ホック・グリッドのデータの計算, [118](#page-117-0) アド・ホック・グリッドのデータの集計, [120](#page-119-0) アド・ホック操作のダブルクリック、使用可能 化, [225](#page-224-0) アンダースコア文字、非表示, [224](#page-223-0) 移行 Essbase 接続, [44](#page-43-0) 移行ユーティリティ, [243](#page-242-0) 考慮事項, [243](#page-242-0) 接続, [245](#page-244-0) 複数のワークブックの変換, [244](#page-243-0) ワークブックの変換, [244](#page-243-0) インデント・オプション 合計, [224](#page-223-0) サブ項目, [224](#page-223-0) なし, [224](#page-223-0) インデント・オプションなし, [224](#page-223-0) オフライン。「オフライン・プランニング」を 参照 「オフライン化」ボタン, [15](#page-14-0) オフライン接続 作成, [216](#page-215-0) 「オフライン定義のリフレッシュ」ボタン, [16](#page-15-0) オフラインのデータ・フォーム, [215](#page-214-0) オフライン化, [216](#page-215-0) 操作, [218](#page-217-0) リフレッシュ, [220](#page-219-0) オフライン・プランニング オフライン化するメンバーの選択, [216](#page-215-0) オフライン接続の作成, [216](#page-215-0) 作業, [215](#page-214-0), [218](#page-217-0) データのリフレッシュ, [220](#page-219-0) データ・フォームのオフライン化, [216](#page-215-0) 「オプション」ダイアログ・ボックス 「アド・ホック」タブ, [223](#page-222-0) アド・ホック・オプション, [223](#page-222-0) 「セルのスタイル」タブ, [235](#page-234-0) セルのスタイル・オプション, [235](#page-234-0) 「表示」タブ, [228](#page-227-0) 表示オプション, [228](#page-227-0) 「オプション」ボタン, [16](#page-15-0)

か行

解決、フリーフォーム・モードでの重複メン バー名, [145](#page-144-0) 階層内の祖先の位置, [228](#page-227-0) 重ねて表示, [59](#page-58-0) アド・ホック・グリッド, [59](#page-58-0) スマート・スライス・レポート, [59](#page-58-0) カスタム・フォーマット, [68](#page-67-0) 関数 エラー・コード, [212](#page-211-0) 概要, [198](#page-197-0) 手動作成, [211](#page-210-0) 実行, [212](#page-211-0) 編集, [212](#page-211-0) メンバーの選択, [202](#page-201-0) 関数グリッド レポート・デザイナ, [56](#page-55-0) 関数の機能, [26](#page-25-0) 関数ビルダー, [199](#page-198-0) 「関数ビルダー」ボタン, [15](#page-14-0) 概要, [13](#page-12-0) 期間、データの分散, [79](#page-78-0) 基本通貨、変更, [72](#page-71-0) 基本通貨の変更, [72](#page-71-0) 「兄弟レベル」ズーム・オプション, [227](#page-226-0) 共通プロバイダ 切断, [35](#page-34-0) データ・ソースへの接続, [34](#page-33-0) ワークシートへの接続の関連付け, [36](#page-35-0) 共通プロバイダ接続, [33](#page-32-0), [34](#page-33-0) 相当するキーボード操作, [357](#page-356-0) クエリー 既存のレポートからの抽出, [95](#page-94-0) 作成, [93](#page-92-0) デフォルトのレポートからの作成, [94](#page-93-0) 編集, [96](#page-95-0) メンバーのフィルタ処理, [96](#page-95-0) クエリー・デザイナ, [93](#page-92-0) クエリーのリフレッシュ, [99](#page-98-0) 時間関連データ, [98](#page-97-0) 制約, [93](#page-92-0) ワークシート, [93](#page-92-0) 「クエリー・デザイナ」ボタン, [16](#page-15-0) クエリー・デザイナの機能, [23](#page-22-0) 繰返しメンバー、非表示, [224](#page-223-0) グリッドでのデータ表示オプション 「計算ステータス」オプション, [230](#page-229-0)

「小数点以下の桁数」オプション, [232](#page-231-0) スケール・オプション, [232](#page-231-0) 「データ」オプション, [230](#page-229-0) 「プロセス管理」オプション, [230](#page-229-0) 「メンバー名のみ」オプション, [230](#page-229-0) グリッドのグラフィカル・ビュー, [171](#page-170-0) 計算行、挿入, [119](#page-118-0) 計算スクリプト。「ビジネス・ルール」を参照 「計算ステータス」グリッド表示オプション, [230](#page-229-0) 検索 ページ次元のメンバーの, [68](#page-67-0) 現地通貨 変更, [72](#page-71-0) 合計インデント・オプション, [224](#page-223-0) 互換性 データ・ソース, [31](#page-30-0)

# さ行

「最下位レベル」ズーム・オプション, [227](#page-226-0) サイレント・インストール, [30](#page-29-0) 「削除」ボタン, [16](#page-15-0) 作成 オフライン接続, [216](#page-215-0) サブ項目インデント・オプション, [224](#page-223-0) 「サブセット」ダイアログ・ボックス, [105](#page-104-0) サポート詳細 階層の操作, [86](#page-85-0) 概要, [84](#page-83-0) セルが空白の場合の集計, [86](#page-85-0) 追加, [85](#page-84-0) 「サポート詳細」ボタン, [15](#page-14-0) 式 POV 変更時に保存, [233](#page-232-0) アド・ホック・グリッド, [121](#page-120-0) データ・フォーム, [89](#page-88-0) 「指示」ボタン, [15](#page-14-0) 指定 UI の色, [231](#page-230-0) 最新時間間隔, [109](#page-108-0) 視点(POV) POV 変更後に式を保存, [233](#page-232-0) コピー, [239](#page-238-0) 削除, [240](#page-239-0) 編集, [237](#page-236-0) メンバーの選択, [238](#page-237-0)

シミュレーションおよび予測のワークブック, [45](#page-44-0) 操作, [45](#page-44-0) プロパティの設定, [46](#page-45-0) ワークブックの管理, [46](#page-45-0) ワークブックの追加および削除, [46](#page-45-0) ワークブックの保存, [47](#page-46-0) 「縮小」ボタン, [15](#page-14-0) 取得 高速化, [165](#page-164-0) ハイブリッド分析データ, [115](#page-114-0) パフォーマンスへの影響, [165](#page-164-0) 非対称型レポート, [165](#page-164-0) フリーフォーム・モード, [143](#page-142-0) 「小数点以下の桁数」グリッド表示オプション,  $232$ ショートカット・メニュー, [16](#page-15-0) 時間関連データ クエリー・デザイナ, [98](#page-97-0) フリーフォーム・モード, [158](#page-157-0) 自動配置, [31](#page-30-0) 「スケール」グリッドの表示オプション, [232](#page-231-0) スプレッドシートでのメンバーの保持, [227](#page-226-0) スプレッドシートでのメンバーの保持オプショ  $\mathcal{V}$ , [227](#page-226-0) スプレッドシートでのメンバー名のインデン ト, [224](#page-223-0) 「すべてのレベル」ズーム・オプション, [227](#page-226-0) 「すべてリフレッシュ」ボタン, [14](#page-13-0) スマート・スライス, [49](#page-48-0) クエリーの作成, [50](#page-49-0) 使用, [49](#page-48-0) スマート・タグ 使用した POV の説明の表示, [209](#page-208-0) 使用したエンティティ通貨の取得, [208](#page-207-0) 使用したセル・テキストの取得, [207](#page-206-0) 使用して単一の関数値を取得, [207](#page-206-0) 認識の停止, [209](#page-208-0) スマート・リスト、操作. [90](#page-89-0) スマート・タグ 関数の取得, [212](#page-211-0) 削除した項目の認識, [210](#page-209-0) 単一インスタンスの削除, [209](#page-208-0) スライダ, [57](#page-56-0) 1 つのクエリーからの作成, [58](#page-57-0) 結合クエリーからの作成. [58](#page-57-0) 「ズーム・アウト」ボタン, [14](#page-13-0)

ズーム・アウト・オプション, [112](#page-111-0) 「ズーム・イン」ボタン, [14](#page-13-0) ズーム・イン・オプション, [111](#page-110-0) ズーム・オプション, [227](#page-226-0) 兄弟レベル, [227](#page-226-0) 最下位レベル, [227](#page-226-0) すべてのレベル, [227](#page-226-0) 次のレベル, [227](#page-226-0) 静的リンク・ビュー。「動的リンク・ビュー」 を参照 切断 共通プロバイダ, [35](#page-34-0) セル, [68](#page-67-0)。「データ」も参照 通貨、変更, [72](#page-71-0) 通貨コード、場所, [73](#page-72-0) データ・フォームでのコピーと貼付け, [68](#page-67-0) データ・フォーム内の移動, [64](#page-63-0) データ・フォームの範囲の選択, [67](#page-66-0) セル・ステータス, [230](#page-229-0) 「セル・テキスト」ボタン, [15](#page-14-0) 「セルのスタイル」タブ スタイルの優先順位, [236](#page-235-0) セルのスタイル・オプション スタイルの優先順位, [236](#page-235-0) セルのスタイルの優先順位、設定, [236](#page-235-0) 選択 オフライン化するフォルダおよびデータ・ フォーム, [216](#page-215-0) オフライン化するメンバー, [216](#page-215-0) 「選択項目のみ削除」オプション, [116](#page-115-0) 「選択項目のみ削除」ボタン,[14](#page-13-0) 「選択項目のみ保持」オプション, [116](#page-115-0) 「選択項目のみ保持」ボタン.[14](#page-13-0) 「選択したグループ内」オプション, [165](#page-164-0) ゼロ値行、非表示, [224](#page-223-0) 相当するキーボード操作 Hyperion メニュー関数, [353](#page-352-0) Smart View の関数, [353](#page-352-0) 共通プロバイダ接続, [357](#page-356-0) レポート・デザイナ, [358](#page-357-0) 独立プロバイダ接続, [356](#page-355-0) 挿入 計算行, [119](#page-118-0) 非計算行, [119](#page-118-0) 属性次元、フリーフォームグリッド, [130](#page-129-0) 属性次元とメンバー, [105](#page-104-0)

た行 対称型レポート, [165](#page-164-0) ダーティ・セル 定義, [131](#page-130-0) フリーフォームでの送信, [131](#page-130-0) 置換ラベル, [229](#page-228-0) チャート レポート・デザイナ, [57](#page-56-0) 「調整」ボタン, [15](#page-14-0) 重複するメンバー名、フリーフォーム・モード での解決, [145](#page-144-0) 「追加」ボタン, [16](#page-15-0) 通貨 データ・セルについての変更, [72](#page-71-0) 通貨コード 場所, [73](#page-72-0) 「通貨の計算」ビジネス・ルール, [77](#page-76-0) 「次のレベル」ズーム・オプション, [227](#page-226-0) ツールバー 非表示, [14](#page-13-0) 表示, [14](#page-13-0) ツールバー・ボタン BI 編集, [15](#page-14-0) Excel での視覚化, [16](#page-15-0) HVE での視覚化, [16](#page-15-0) POV マネージャ, [15](#page-14-0) オフライン化, [15](#page-14-0) オフライン定義のリフレッシュ, [16](#page-15-0) オプション, [16](#page-15-0) 関数ビルダー, [15](#page-14-0) クエリー・デザイナ, [16](#page-15-0) 削除, [16](#page-15-0) サポート詳細, [15](#page-14-0) 指示, [15](#page-14-0) 縮小, [15](#page-14-0) すべてリフレッシュ, [14](#page-13-0) ズーム・アウト, [14](#page-13-0) ズーム・イン, [14](#page-13-0) セル・テキスト, [15](#page-14-0) 選択項目のみ削除, [14](#page-13-0) 選択項目のみ保持, [14](#page-13-0) 調整, [15](#page-14-0) 追加, [16](#page-15-0) 展開, [15](#page-14-0) データ・ソース・マネージャ, [14](#page-13-0) データの送信, [14](#page-13-0) データ・ポイントのコピー, [15](#page-14-0)

データ・ポイントの貼付け, [15](#page-14-0) 同期, [15](#page-14-0) ビジネス・ルール, [15](#page-14-0) ピボット, [14](#page-13-0) フォームに関する規則, [16](#page-15-0) フォームの選択, [15](#page-14-0) メンバー選択, [15](#page-14-0) 元に戻す, [14](#page-13-0) やり直し, [15](#page-14-0) リフレッシュ, [14](#page-13-0) レポートの実行, [16](#page-15-0) ロック, [15](#page-14-0) テキスト データ・フォームでの追加, [70](#page-69-0) データ・フォームでの表示, [70](#page-69-0) データ・フォームでの編集, [70](#page-69-0) フリーフォームの入力, [127](#page-126-0) 「展開」ボタン, [15](#page-14-0) テーブル レポート・デザイナ, [57](#page-56-0) デフォルトの接続 設定, [43](#page-42-0) デフォルトの接続、設定, [43](#page-42-0) データ 欠落した値, [69](#page-68-0) 小計, [72](#page-71-0) 送信, [73](#page-72-0) 調整, [78](#page-77-0) パーセンテージ値の入力, [69](#page-68-0) 「データ」グリッド表示オプション, [230](#page-229-0) データ・ソース Shared Services からの追加, [40](#page-39-0) アクティブ接続の確認, [44](#page-43-0) 既存の接続の編集, [42](#page-41-0) 削除, [43](#page-42-0) 新規接続の追加, [38](#page-37-0) 接続, [41](#page-40-0) 接続のリセット, [44](#page-43-0) 切断, [43](#page-42-0) 直接接続による追加, [39](#page-38-0) ワークシートへの関連付け, [41](#page-40-0) データ・ソースの接続, [33](#page-32-0) データ・ソースへの接続 共通プロバイダ接続から, [34](#page-33-0) データ・ソース・マネージャ および接続, [33](#page-32-0)  $E = -$ , [35](#page-34-0)

「データ・ソース・マネージャ」ボタン, [14](#page-13-0) データなし行、非表示, [224](#page-223-0) 「データの送信」オプション, [73](#page-72-0) 「データの送信」ボタン, [14](#page-13-0) データのフィルタ処理, [98](#page-97-0) データの分散 概要, [79](#page-78-0) 期間に対する, [79](#page-78-0) セルのロック, [83](#page-82-0) データのリフレッシュ オフライン作業中, [220](#page-219-0) データ・パースペクティブ, [122](#page-121-0) データ・フォーム アド・ホック, [254](#page-253-0) 移動, [64](#page-63-0) オフライン化, [215,](#page-214-0) [216](#page-215-0) オフラインでの操作, [218](#page-217-0) オフラインでのリフレッシュ, [220](#page-219-0) 式の操作, [89](#page-88-0) 指示の表示, [64](#page-63-0) 通貨、変更, [72](#page-71-0) 開く, [63](#page-62-0) フォーマットのカスタマイズ, [68](#page-67-0) 複数の選択, [63](#page-62-0) 複数の表示, [64](#page-63-0) メンバーの追加, [66](#page-65-0) リンク・フォーム, [67](#page-66-0) データ・フォームでの#Missing 値, [69](#page-68-0) データ・フォームでの 3 桁ごとの区切り文字, [68](#page-67-0) データ・フォームでの小数点の区切り記号, [68](#page-67-0) データ・フォームでのセルの貼付け, [68](#page-67-0) データ・フォームの機能, [25](#page-24-0) データ・フォームのセル・テキスト 追加, [70](#page-69-0) 表示および編集, [70](#page-69-0) データ・フォームのデータのコピー, [68](#page-67-0) 「データ・ポイントのコピー」ボタン, [15](#page-14-0) 「データ・ポイントの貼付け」ボタン, [15](#page-14-0) データを取得せずに行うシートでの操作, [225](#page-224-0) データ・ソース・マネージャ 接続の追加および削除, [36](#page-35-0) 「同期」ボタン, [15](#page-14-0) 動的時系列メンバー アド・ホック・グリッド, [108](#page-107-0) 動的時系列メンバーの指定, [109](#page-108-0) 動的データ・アクセス機能, [24](#page-23-0)

動的データ・ポイント, [167](#page-166-0) 動的リンク・ビュー 操作, [250](#page-249-0) 動的リンク・ビューの操作, [250](#page-249-0) ドキュメントの編集, [176](#page-175-0) ドキュメントのリフレッシュ, [176](#page-175-0) 独立プロバイダ接続, [33](#page-32-0) 情報, [38](#page-37-0) を使用して実行できるタスク. [37](#page-36-0) ドリルスルー・レポート アクセス, [122](#page-121-0) 操作, [122](#page-121-0) ドリルスルー・レポートへのアクセス, [122](#page-121-0)

# は行

ハイブリッド分析、リレーショナル・ソースか らデータへのアクセス, [115](#page-114-0) バックグラウンド POV, [238](#page-237-0) パスワード、変更 Essbase, [47](#page-46-0) Financial Management, [47](#page-46-0) パーセンテージ値, [69](#page-68-0) 非計算行、挿入, [119](#page-118-0) 非対称型レポート, [165](#page-164-0) 定義, [165](#page-164-0) データの取得, [165](#page-164-0) 非表示 #Missing 行, [224](#page-223-0) スプレッドシートのデータのタイプ, [223](#page-222-0) アクセスなし行, [224](#page-223-0) アンダースコア文字, [224](#page-223-0) 繰返しメンバー, [224](#page-223-0) ゼロ値行, [224](#page-223-0) データなし行, [224](#page-223-0) 無効な行, [224](#page-223-0) 「表示」タブ Excel フォーマット, [232](#page-231-0) UI の色の指定, [231](#page-230-0) メッセージ、表示するタイプの指定, [234](#page-233-0) 表示オプション, [228](#page-227-0) Excel フォーマット、使用, [232](#page-231-0) UI の色の指定, [231](#page-230-0) メッセージ、表示するタイプの指定, [234](#page-233-0) ビジネス・ルール 概要, [74](#page-73-0) 起動, [75](#page-74-0) 実行時プロンプト, [76](#page-75-0)

通貨の計算, [77](#page-76-0) フォームの計算, [77](#page-76-0) 「ビジネス・ルール」ボタン, [15](#page-14-0) ビジネス・ルールの実行時プロンプト, [76](#page-75-0) 「ピボット」ボタン, [14](#page-13-0) ピボット・オプション, [115](#page-114-0) ファイル・サイズ 縮小, [234](#page-233-0) フォーマット文字列, [231](#page-230-0) フォーム、データ オフライン化, [215,](#page-214-0) [216](#page-215-0) オフラインでの操作, [218](#page-217-0) オフラインでのリフレッシュ, [220](#page-219-0) リンク・フォームの使用, [67](#page-66-0) 「フォームに関する規則」ダイアログ・ボック ス, [77](#page-76-0) 「フォームに関する規則」ボタン, [16](#page-15-0) 「フォームの計算」ビジネス・ルール, [77](#page-76-0) 「フォームの選択」ボタン, [15](#page-14-0) フリーフォーム, [127](#page-126-0) #Missing、処理, [132](#page-131-0) ガイドライン, [129](#page-128-0) グリッド・コンポーネント, [128](#page-127-0) コメント、式、フォーマットの保持, [132](#page-131-0) コメント、保持, [132](#page-131-0) コメントの処理, [132](#page-131-0) 式、保持, [132](#page-131-0) シナリオの例, [146,](#page-145-0) [153](#page-152-0) 取得, [143](#page-142-0) 属性次元、操作, [130](#page-129-0) ダーティ・セル、送信, [131](#page-130-0) ダーティ・セルの送信, [131](#page-130-0) テキストの入力, [127](#page-126-0) 非対称型レポート, [165](#page-164-0) フォーマット、保持, [132](#page-131-0) 無効なグリッド, [133](#page-132-0) メンバー名の解決, [145](#page-144-0) 有効なグリッド, [133](#page-132-0) レポートの作成, [143](#page-142-0) フリーフォームでのフォーマット 保持, [132](#page-131-0) フリーフォームでの保持 コメント, [132](#page-131-0) 式, [132](#page-131-0) フォーマット, [132](#page-131-0) フリーフォーム内の式 保持, [132](#page-131-0)

#### A-Z [あ行](#page-363-0) [か行](#page-364-0) さ行 た行 は行 ま行 や行 ら行 わ行

<span id="page-369-0"></span>フリーフォームのグリッド・コンポーネント, [128](#page-127-0) フリーフォームのコメント 処理, [132](#page-131-0) 保持, [132](#page-131-0) フリーフォーム・レポートのガイドライン, [129](#page-128-0) 「プロセス管理」グリッド表示オプション, [230](#page-229-0) プロバイダのプロパティ, [37](#page-36-0) 別名、メンバー名の表示, [114](#page-113-0) ページ次元 メンバーの検索, [68](#page-67-0) ボタン Excel での視覚化, [16](#page-15-0) HVE での視覚化, [16](#page-15-0) POV マネージャ, [15](#page-14-0) オフライン化, [15](#page-14-0) オフライン定義のリフレッシュ, [16](#page-15-0) オプション, [16](#page-15-0) 関数ビルダー, [15](#page-14-0) クエリー・デザイナ, [16](#page-15-0) 削除, [16](#page-15-0) サポート詳細, [15](#page-14-0) 指示, [15](#page-14-0) 縮小, [15](#page-14-0) すべてリフレッシュ, [14](#page-13-0) ズーム・アウト, [14](#page-13-0) ズーム・イン, [14](#page-13-0) セル・テキスト, [15](#page-14-0) 選択項目のみ削除, [14](#page-13-0) 選択項目のみ保持, [14](#page-13-0) 調整, [15](#page-14-0) 追加, [16](#page-15-0) 展開, [15](#page-14-0) データ・ソース・マネージャ, [14](#page-13-0) データの送信, [14](#page-13-0) データ・ポイントのコピー, [15](#page-14-0) データ・ポイントの貼付け, [15](#page-14-0) 同期, [15](#page-14-0) ビジネス・ルール, [15](#page-14-0) ピボット, [14](#page-13-0) フォームに関する規則, [16](#page-15-0) フォームの選択, [15](#page-14-0) メンバー選択, [15](#page-14-0) 元に戻す, [14](#page-13-0) やり直し, [15](#page-14-0) リフレッシュ, [14](#page-13-0)

レポートの実行, [16](#page-15-0) ロック, [15](#page-14-0)

## ま行

無効な行、非表示, [224](#page-223-0) メッセージ 表示するタイプの指定, [234](#page-233-0) メリット, [13](#page-12-0) メンバー オフライン化, [216](#page-215-0) 「メンバー選択」ボタン, [15](#page-14-0) メンバー選択の差異, [107](#page-106-0) メンバーのフィルタ処理, [96](#page-95-0), [105](#page-104-0) メンバー名 スプレッドシートへの入力, [127](#page-126-0) 別名の表示, [114](#page-113-0) メンバー名の別名の表示, [114](#page-113-0) 「メンバー名のみ」グリッド表示オプション, [230](#page-229-0) 元に戻す Smart View での使用, [226](#page-225-0) Smart View での使用可能化, [226](#page-225-0) 「元に戻す」ボタン,14

# や行

やり直し Smart View での使用, [226](#page-225-0) Smart View での使用可能化, [226](#page-225-0) 「やり直し」ボタン, [15](#page-14-0) 優先順位、「セルのスタイル」タブでの順序の 設定, [236](#page-235-0)

# ら行

ライン・アイテムの詳細, [84](#page-83-0) ラベル、スプレッドシートへの入力, [127](#page-126-0) 「リフレッシュ」ボタン, [14](#page-13-0) リンクされたデータ・フォーム, [67](#page-66-0) リンク・ビュー。「動的リンク・ビュー」を参 照 レポート 非対称型, [165](#page-164-0) フリーフォーム, [127](#page-126-0) レポート・デザイナ, [55](#page-54-0) 関数グリッド, [56](#page-55-0) スライダ, [57](#page-56-0) 相当するキーボード操作, [358](#page-357-0)

チャート, [57](#page-56-0) テーブル, [57](#page-56-0) レポート・オブジェクトの削除, [59](#page-58-0) レポートの作成, [55](#page-54-0) レポートの制御, [57](#page-56-0) 「レポートの実行」ボタン, [16](#page-15-0) ロギング メッセージ, [234](#page-233-0) 「ロック」ボタン, [15](#page-14-0)

# わ行

独立プロバイダ接続 相当するキーボード操作, [356](#page-355-0)